# melco operating system

### Расширенное руководство пользователя по работе с интерфейсом

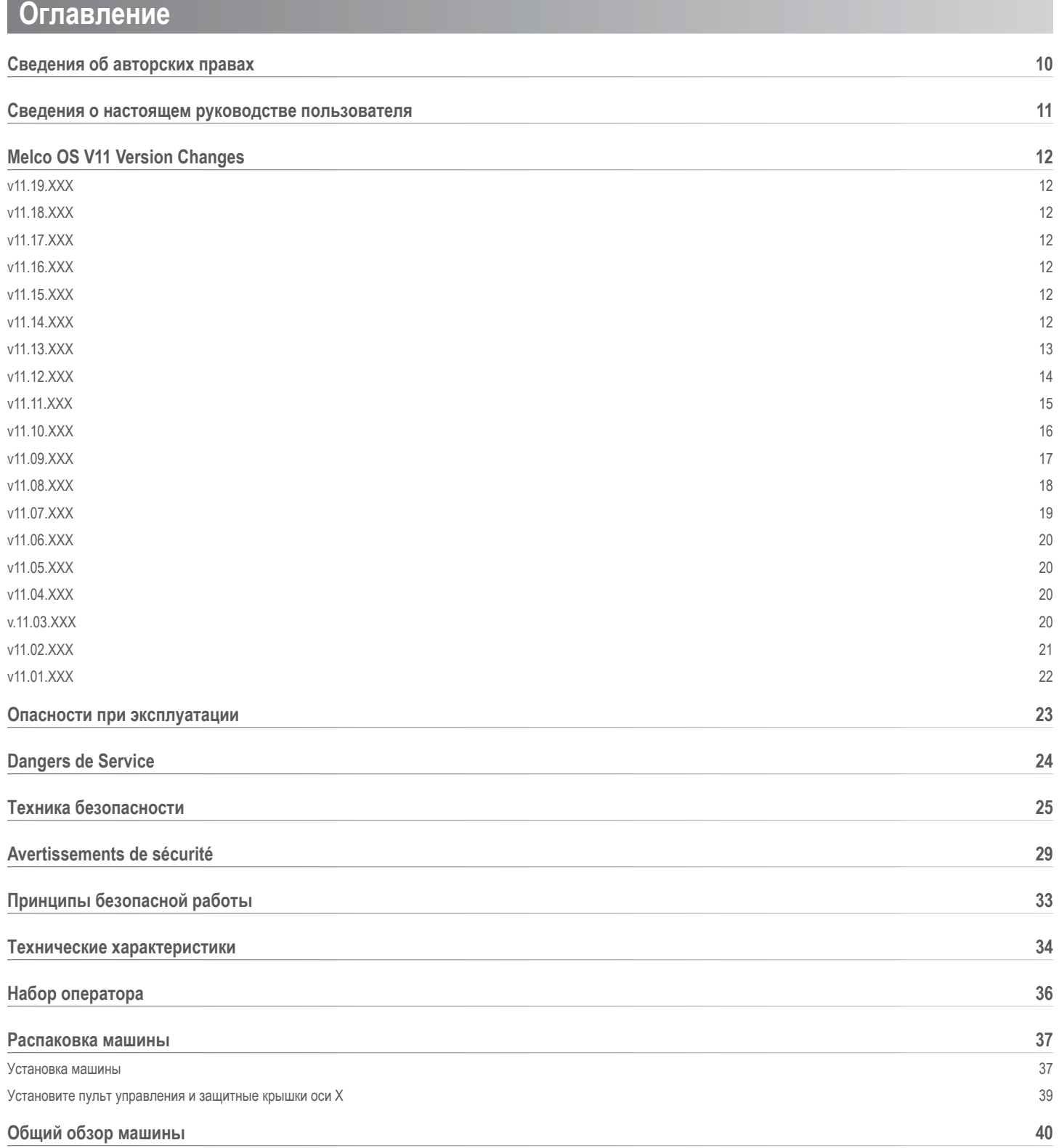

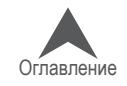

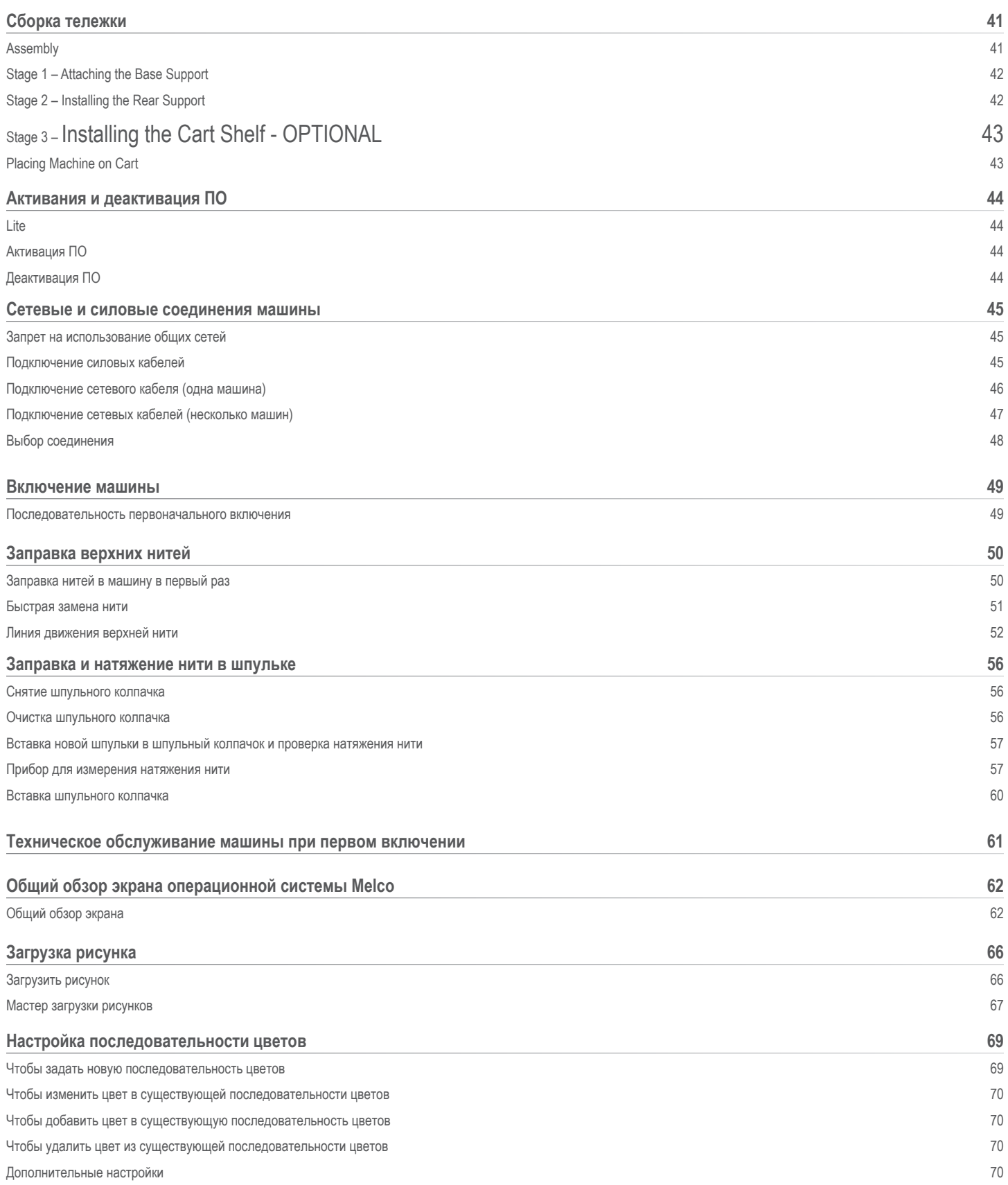

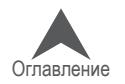

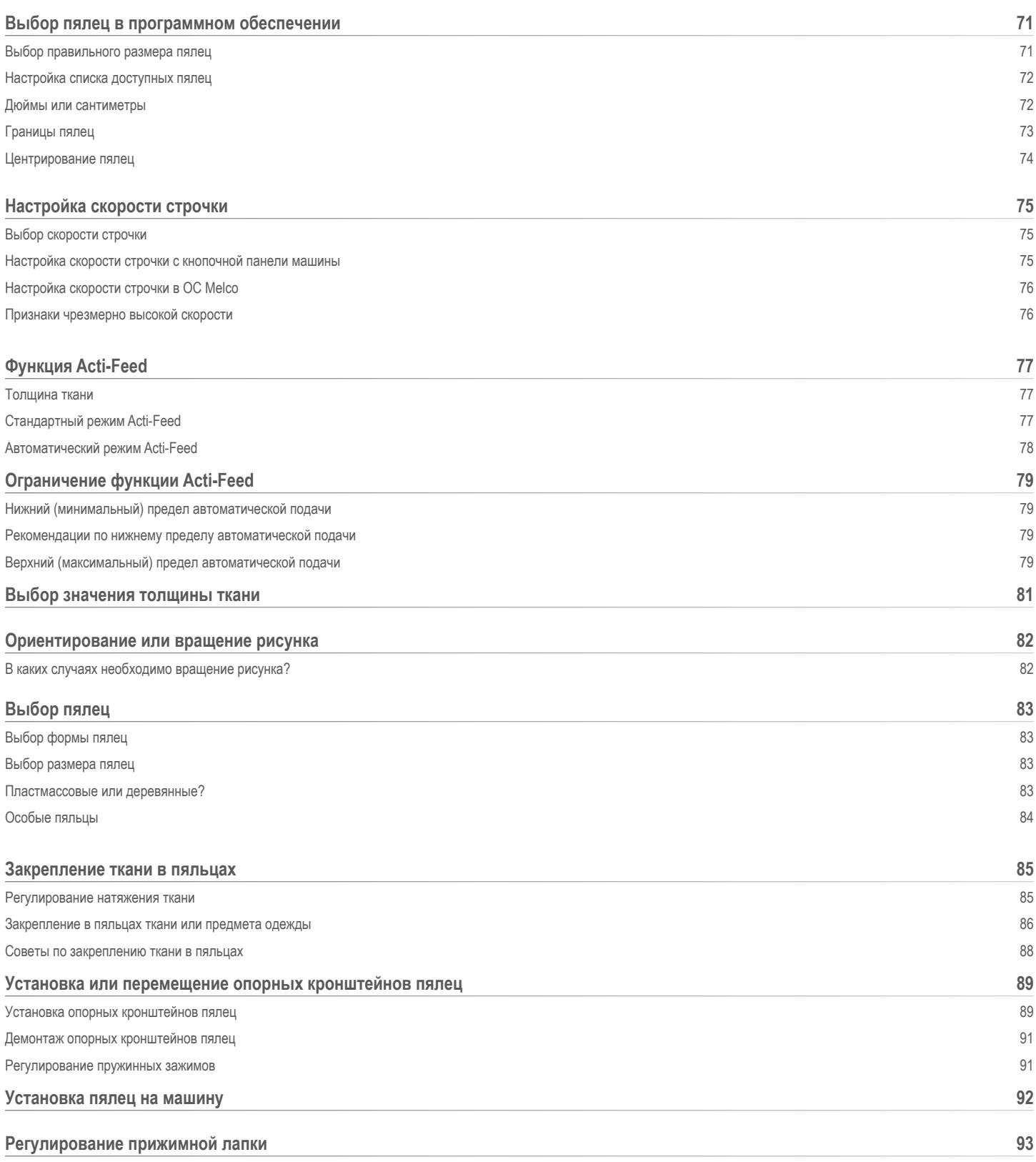

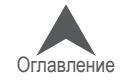

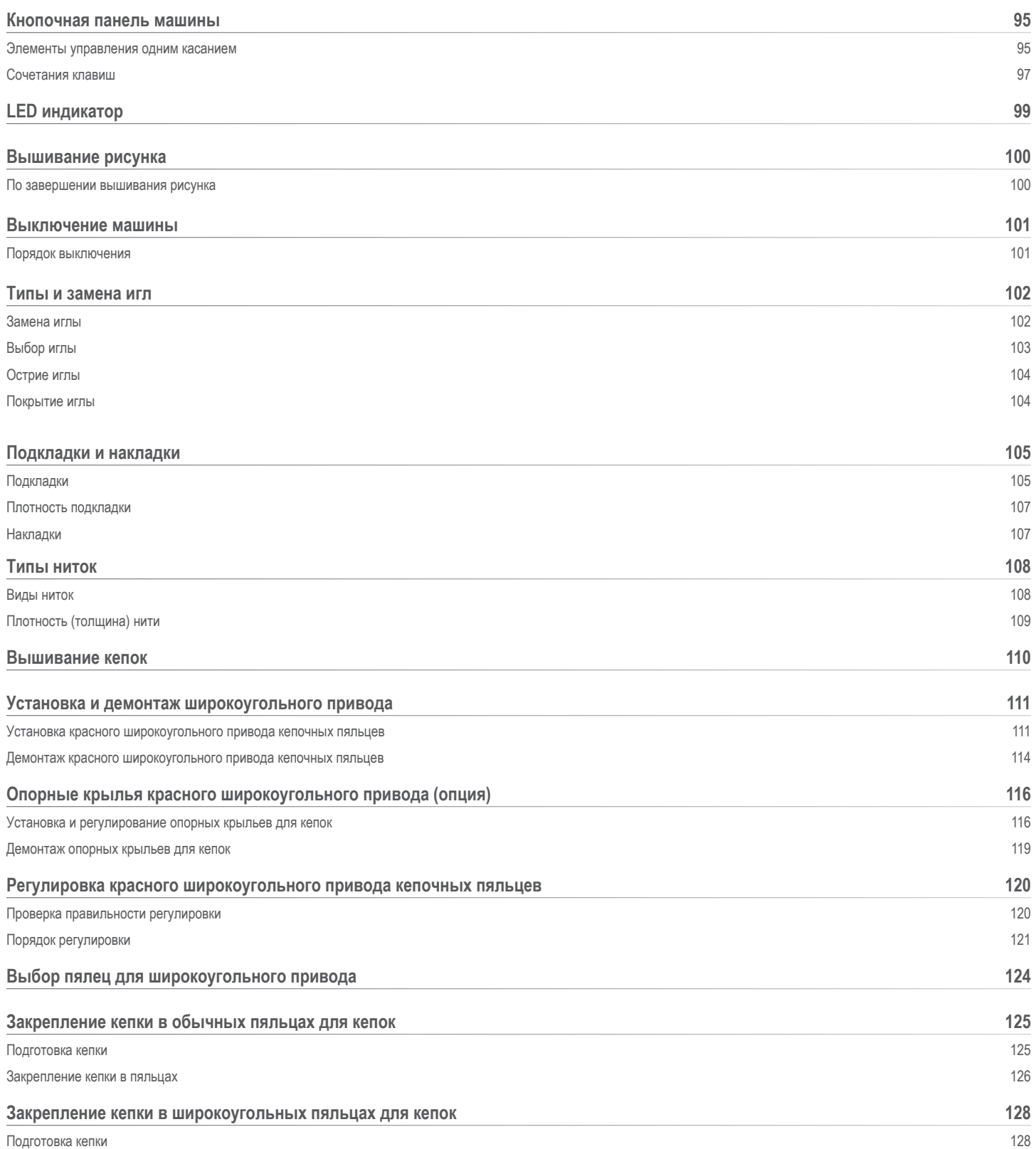

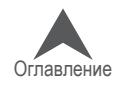

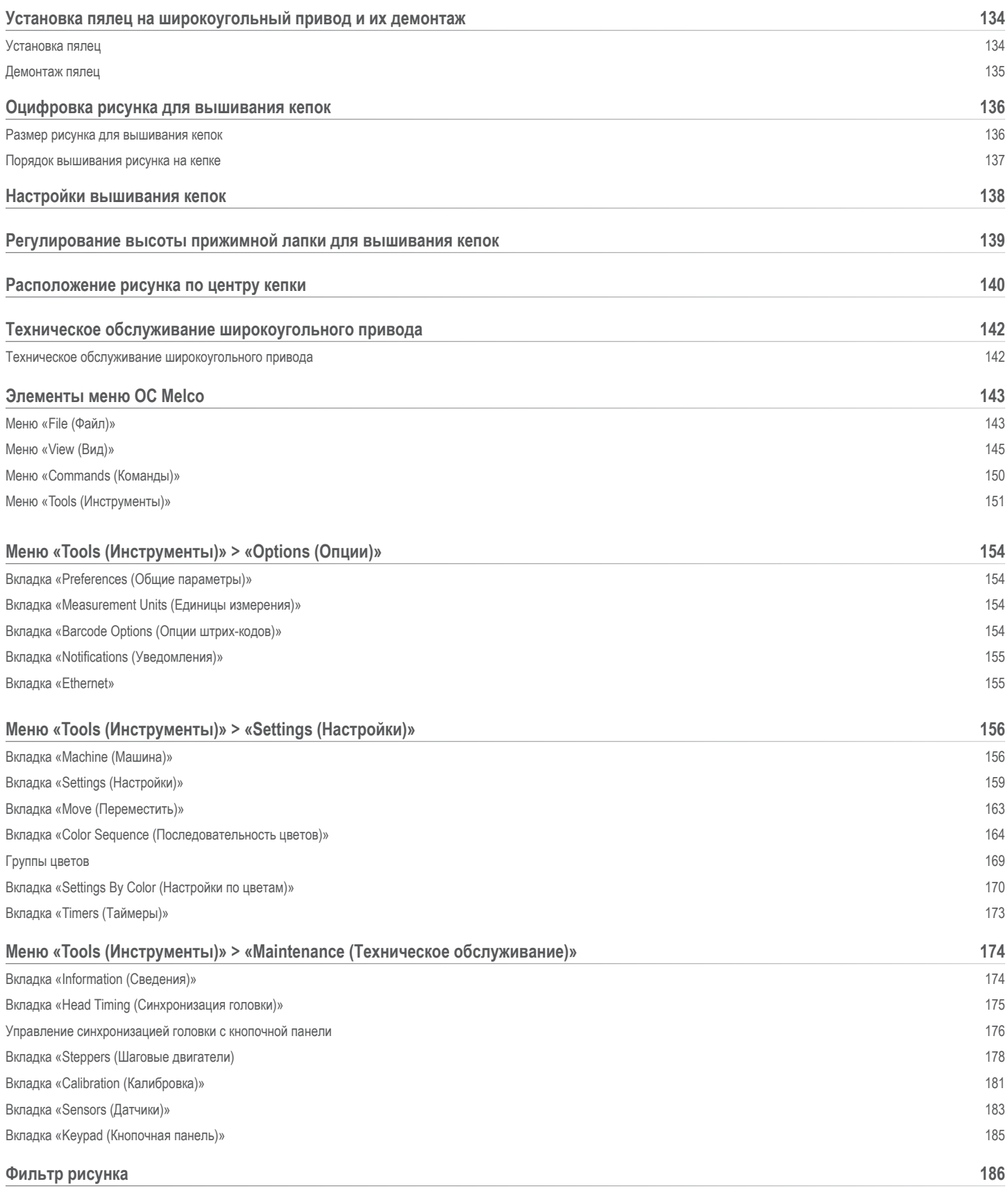

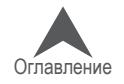

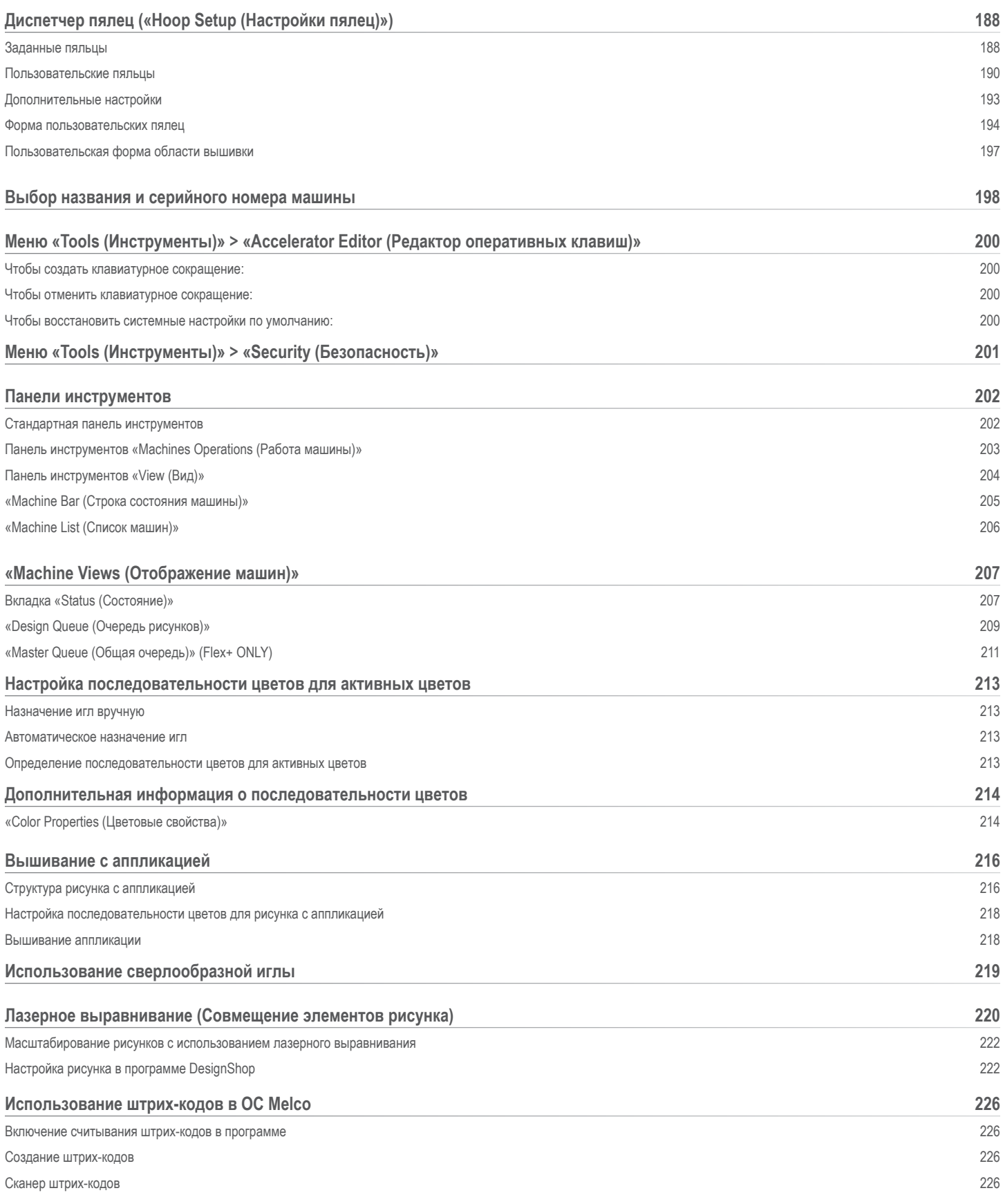

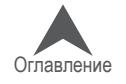

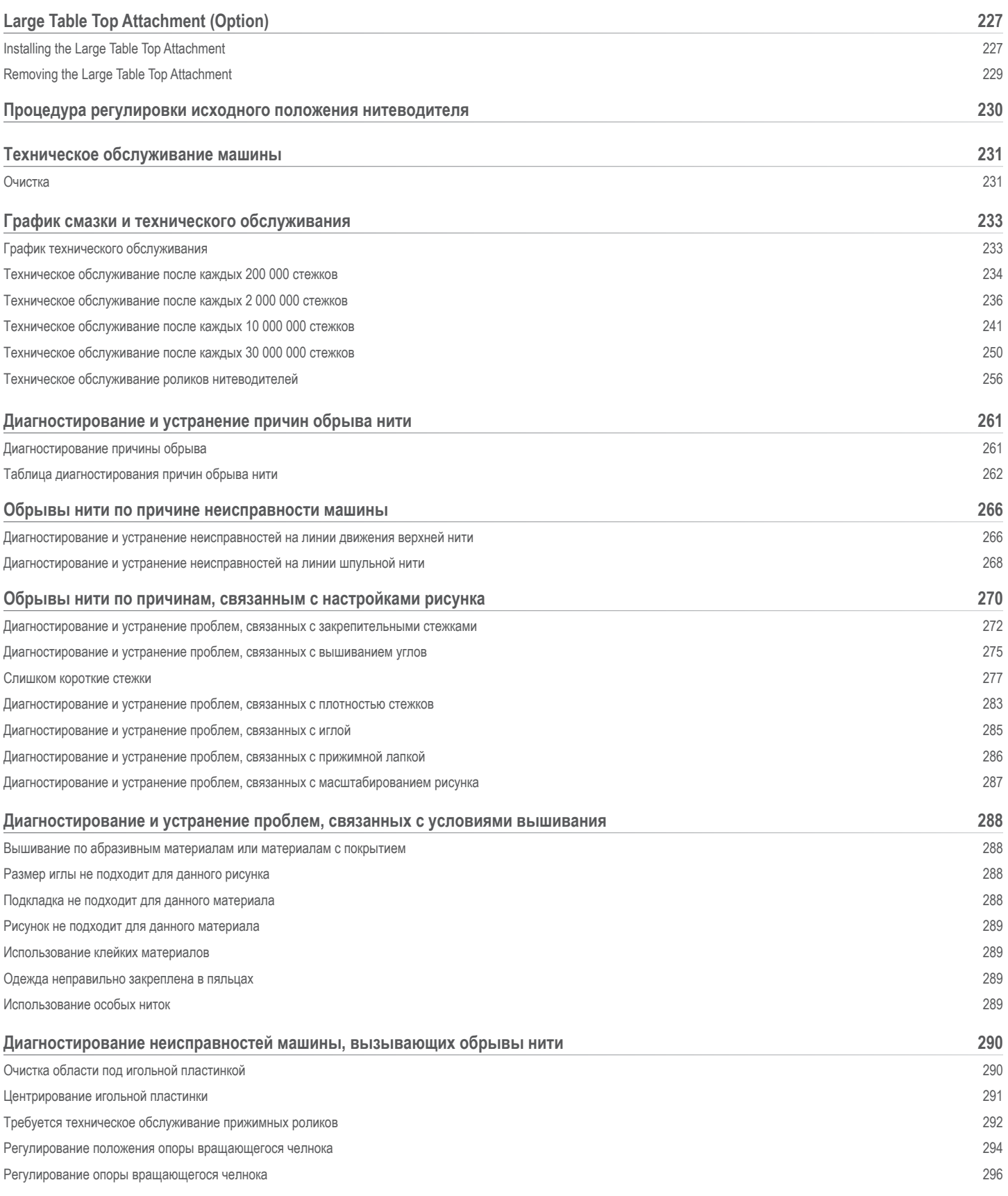

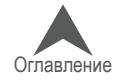

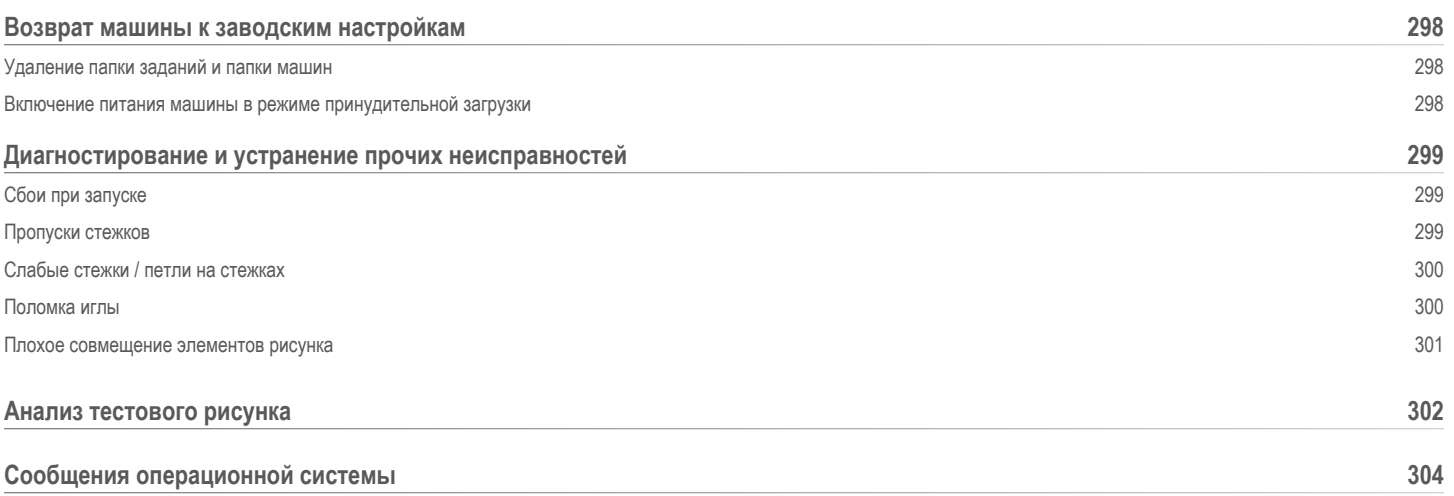

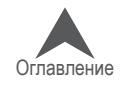

#### <span id="page-9-0"></span>**Сведения об авторских правах**

#### © Авторские права Melco, 2024

АВТОРСКИЕ ПРАВА ЗАЩИЩЕНЫ. Запрещается копирование, сохранение в системах поиска информации или передача в любой форме и любыми средствами (электронными, механиче-скими, фотокопировальными, записывающими и т.д.) какой-либо части настоящего издания без предварительного письменного согласия автора. Автор сохраняет за собой право редак-тировать настоящее издание и вносить в него изменения в любое время, не уведомляя при этом какое-либо лицо или организацию о таком редактировании или внесении изменений.

Автор принял все меры предосторожности во избежание ошибок, искажения фактов и предос-тавления неверных данных об оборудовании или изделиях. Тем не менее, производитель не несет ответственности за убытки или ущерб, понесенные какой-либо стороной в случае нали-чия в настоящем издании ошибок или неполной информации.

Технология функционирования механического оборудования защищена – в числе прочих – следующими патентами:

- Pat. US 6,445,970 B1
- Pat. US 6,823,807
- Pat. CH 693569 A5
- Pat. US 6,736,077 B2
- Pat. US 6,732,668 B2
- Pat. US 6,871,605
- Pat. US 6,983,192 B2
- Pat. US 7,308,333 B2
- Pat. US 7,513,202
- Pat. US 8,851,001 B2
- Pat. US 9,702,070
- другие патенты, заявки на которые находятся на рассмотрении

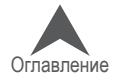

#### <span id="page-10-0"></span>**Сведения о настоящем руководстве пользователя**

В настоящем руководстве пользователя помимо прочей технической информации представ-лены инструкции по ремонту и настройке вышивальной машины.

Если пользователю не до конца понятна какая-либо информация в настоящем руководстве, рекомендуется обратиться за помощью в авторизованную службу технической поддержки по месту нахождения пользователя.

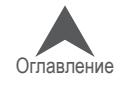

### <span id="page-11-0"></span>**Melco OS V11 Version Changes**

#### **v11.19.XXX**

- Various firmware updates and improvements.
- Various bug fixes and improvements.

Note: The machine might sound different during operation after loading this software update

#### **v11.18.XXX**

- Various firmware updates and improvements.
- Various bug fixes and improvements.

Note: The machine might sound different during operation after loading this software update

#### **v11.17.XXX**

- Various firmware updates and improvements.
- Various bug fixes and improvements.

Note: The machine might sound different during operation after loading this software update

#### **v11.16.XXX**

• Melco внутренний выпуск

#### **v11.15.XXX**

- Check for Updates The behavior of the "Check for Updates" menu item has been changed. It will now launch an external browser and connect to different server. The installation of the software will now be performed by the user in the same manner as the initial installation. Installation guides and requirements are provided on the download page.
- Various bug fixes and improvements.

#### **v11.14.XXX**

- Various firmware updates and improvements.
- Various bug fixes and improvements.
- Note: The machine might sound different during operation after loading this software update

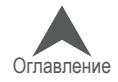

#### <span id="page-12-0"></span>**v11.13.XXX**

- Hoop information saved in an OFM can once again by used by OS.
- Pressing the center key on the keypad of the machine will now display the machine name.
- Various incorrect, blank, or truncated labels and descriptions have been fixed in the UI.
- Added a "Custom 3" variable pull compensation table to mimic previous versions of software and thread feed settings.
- Added speed regulation for admins via registry entry.
- Removed redundant and discontinued Thread Feed tab from Settings window.
- Added a test to ensure proper reinstallation of needle plate during maintenance.
- Acti-Feed Presets are now available in Auto mode and will affect the minimum.
- Improved translation in software for Spanish, French, German, and Portuguese.
- Altered to values in the TBS Calibration to work from a base value of 0. The values can now be -5 to +10.
- Exposed and altered the values for Feed Adjust to work from a base value of 0. The vlues can now be -10 to +10.
- Exposed Fancy/Foam Adjust options
- Added buttons for bug reporting and importing machine properties from Melco engineering.
- Canceling out of the hook maintenance timer will now also stop any trimmer movements.
- Added a bug reporting button to generate a .bug file.
- Added a properties button to allow for the importation and implantation of new machine properties from Melco technicians.
- Various firmware updates and improvements.
- Various bug fixes and improvements.
- Note: The machine might sound different during operation after loading this software update.

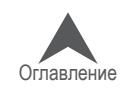

#### <span id="page-13-0"></span>**v11.12.XXX**

- Добавлена совместимость для файлов OFM, созданных в версиях DesignShop новее, чем v10.
- Добавлены пальца
	- Mighty Hoops:
		- $3.25$ " x 12" (8.25 x 30.5 cm)
	- Allied Hoops:
		- $12" \times 9" (30 \times 24 \text{ cm})$
		- $8" \times 7.5"$  (20  $\times$  19 cm)
		- $5" \times 4.5"$  (12  $\times$  11 cm)
		- 8.3" (21 cm) round
		- 3.5" (9 cm) round
		- 2.75" (7 cm) round
		- $16" \times 12" (40 \times 30 \text{ cm})$
		- $12" \times 16"$  (30  $\times$  40 cm)
		- $9" \times 9"$  (24 x 24 cm)
		- $12" \times 12"$  (30 x 30 cm)
		- $14" \times 11"$  (37 x 28 cm)
		- $11" \times 14"$  (28 x 37 cm)

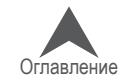

#### <span id="page-14-0"></span>**v11.11.XXX**

- Добавлена поддержка EMT16X
- Добавлена поддержка устройства обрезки на игольной пластине (NPT)
- Удалено ежемесячное техническое обслуживание из рекомендуемых первоначальных шагов по техническому обслуживанию.
- Обновления безопасности
- Изменения в натяжении шпульной нити
- Машина может автоматически замедляться на более длинных стежках по оси Х, У и теперь по оси Z. Более длинные стежки, а также большие значения подачи нити, могут влиять на скорость вышивки.
- Стежки в комплексном заполнении больше не удаляются при обработке операционной системой
- При включенной функции автозаполнения цвета совмещение по лазерному лучу больше не сбивает цветовую линейку
- Функция "Копировать позицию X/Y в группу" теперь доступна как в профессиональном, так и в упрощенном интерфейсах
- Исправлена ошибка истечения времени ожидания команды подъема иглы
- Исправлена ошибка, которая позволяла передвижение по X/Y во время нахождения иглы в ткани
- Исправлена ошибка, периодически отключавшая машину от OC при игнорировании процедур обслуживания
- С этой версии пользователь сам должен следить за обновлениями. Автоматические предупреждения об обновлениях более не работают.
- Исправлена ошибка ориентации дизайна , или его отдельных элементов, на экране, в то время, когда вышивка выполняется в правильной ориентации.
- При трассировке движение пяльцев по X больше не заcтавляет пяльца двигаться по Y
- При слишком раннем выходе из OC система больше "не сопротивляется" ее повторному открытию.
- Исправлена ошибка, когда установки системы активной подачи нити сбиваются при превышении определенного числа смен цвета
- Наименования машин теперь можно изменять на французском
- Функция "Загрузить установки машины" теперь доступна одним кликом
- Исправлена ошибка обработки случайных символов в именах штрих-кодов
- Титульное наименование ПО теперь содержит наименование его уровня

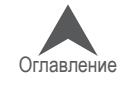

- <span id="page-15-0"></span>• Добавлены пальца
	- Mighty Hoops:
		- 16.625" x 17.25" (41.3 x 43.8 cm)
		- $10" \times 5"$  (25.4 x 12.7 cm)
		- 6" x 9" (15.25 x 22.86 cm)
		- $12" \times 15"$  (30.5 x 38.1 cm)
		- $\cdot$  4.25" x 16" (10.8 x 40.6 cm)
		- $19" \times 10"$  (48.25 x 25.4 cm)
		- $16" \times 14" (40.6 \times 35.6 \text{ cm})$
	- Slim Line 2:
		- $6.5$ " x  $6.5$ " (16.5 x 16.5 cm)
		- $8" \times 5"$  (20.3  $\times$  12.7 cm)
	- Slim Line 1:
		- Hat Side Right Clamp
		- Hat Side Left Clamp
	- Allied Hoops:
		- $7.0$ " x 6.5" (17 x 16 cm)
		- 6.0"  $\times$  5.5" (15  $\times$  14 cm)
		- 3.5" (12 cm) round
		- 5.9" (15 cm) round
		- 7.1" (18 cm) round
	- Red Driver
		- Back of Cap Clamp XL

#### **v11.10.XXX**

• Melco внутренний выпуск

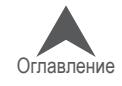

#### <span id="page-16-0"></span>**v11.09.XXX**

- "Оптимизированные закрепки" теперь удалены из фильтров дизайнов и находятся в меню Инструменты>Настройки>Машина. Функция теперь называется "Закрепка Вкл./Выкл."
- Обновления для машин с серийными номерами , начиная с 403291 (или материнскими платами нового образца) включают:
	- Функция "Закрепка Вкл./Выкл." теперь "зашита" в операционную систему. ОС не показывает зарепочные стежки в дизайне, но они будут присутствовать на вышивке. Для "старых" машин с новой версией ОС ничего не меняется.
- Добвлена задержка срабатывания (1 сек) нажатия на клавишу ЦЕНТР пульта управления при нажатии только ее (без комбинации с другими клавишами) для выбора активной машины на экране. Это сделано для того, чтобы предотвратить переключение активного режина меджду машинами, если блок машин управляется несколькими операторами.
- Добавлен выбор пяльцев с помощью штрих-кода.
- Исправлен португальский перевод.
- Повышены папаметры безопасности, теперь на экране присутствет только номер лицензии на использемую ОС.
- Для снижения рабочей температры изменены настройки работы двигателя подачи нити. Соответственно изменился звук работы двигателя.
- Изменены значения переменных минимальной ширины сатинного стежка и компенсации стягивания ткани (Custom 1)
- Устранены незначительные ошибки и повышена производительность
- Трассировка, кадр вперед и кадр назад восстановлены с 11.08.XXX.
- Решена проблема, которая иногда приводила к невозможности очистки сообщения об ошибке перегрузки по току.
- Параметры обновлены, чтобы приспособить новое оборудование лезвия резака.

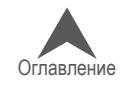

#### <span id="page-17-0"></span>**v11.08.XXX**

- Добавлены следующие пяльцы:
	- Mighty Hoop 6"x 4"/ 15.2cm x 10.2cm
	- Mighty Hoop 3"x 9"/ 7.6cm x 22.9cm
	- Melco Fast Clamp
- Отрегулированы лимиты для Dream Frame
- Устранены многочисленные проблемы в Упрощенном Интерфейсе
- Ввод команд при загрузке дизайна больше не приводит к блокировке клавиатуры
- Исправлены цветовые карты ниток Gunold
- Улучшения цветовой последовательности. Цветные блоки, которые начинаются с обрезки нити, больше не будут влиять на последовательность цветов.
- Улучшения для машин с серийными номерами ######## и выше включают:
	- После обрезки параметры Puff сохраняются
	- Лимит стежков повышен до 600 000
	- Исправления старта, закрепки и обрезки нити
	- Выравнивание остается, даже после обрезки нити вручную
	- Изменена функция центровки иглы при возвращении в начальное положение
- Устранены незначительные ошибки и повышена производительность

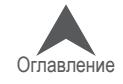

#### <span id="page-18-0"></span>**v11.07.XXX**

- Дополнительная поддержка EMT16 PLUS.
- Поддержка виртуальных ключей безопасности
- Machine list bar is now locked. If closed, it will reappear when the software is closed and launched again.
- Actifeed will now accept a value of up to 80. Actifeed is also now prevented from rising too high. Auto actifeed will feed as much as 127 points if no maximum is specified.
- Теперь в процессе рестарта машины показывается строка "Синхронизация файлов обновление машины", а также строка "Этот процесс может ззанять до 5 минут" .
- Улучшение обслуживания
	- В обслуживании после 30 000 000 стежков изменены шаги с 4-13 по 4-19, которые изменяют положение головки для лучшего доступа к крепежным винтам
	- Теперь при обслуживании счетчик подачи нити обнуляется
	- При обслуживани после 2 000 000 стежков машина не сдвигается на 1 иглу между шагами 4 и 5
- Теперь при обновлении ПО цветовая гамма, приписанная к иглам, сохраняется
- Улучшены функции ротационной обрезки на машинах предыдущих серий
- Исправлены функции установки и выполнения начальных закрепочных стежков, этому уделяется особое внимание.
- Statistical reports now work for all machines. For installation instructions, please see <https://melco.zendesk.com/hc/en-us/articles/206315625-Enabling-Statistical-Reports-in-Melco-OS>
- При рестарте пользовательского (сокращенного) интерфейса сохраняются последние настройки
- Улучшена функция установки начального положения двигателя смены цвета при запуске машины. Возможно, потребуется калибровка положения игольницы. Инструкции по калибровке изложены в Техническом руководстве.
- Устранена периодическая ошибка, когда ось Z не находит начального положения
- Добавлена функция регудировки Fancy stitch и Puff.
- Изменения для машины с серийными номерами 403291 и выше включают в себя:
	- Более плавное движение по осям Х и Y
	- Повышенная надежность по оси Z
	- Улучшенная процедура первичного запуска машины
	- Улучшенные настройки динамики стежков
	- Улучшенные настройки обрезки нити
- Функция вернуться к началу
- Проверка соответствия размера рисунка размеру пялец перед запуском машины

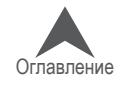

#### <span id="page-19-0"></span>**v11.06.XXX**

- UI changes
- Сняты ошибки, улучшена производительность.

#### **v11.05.XXX**

- Измененния в упаковке машины
- Mighty hoops изменены установки лимитов пяльцев, чтобы вышивать ближе к углам и краям. Добавлены пяльца.
- Пяльца для вышивки по лентам добавлены пяльца для вышивки по лентам.
- Улучшения функций активной подачи и обрезки
- Улучшения функций безопасности
- Улучшенная поддержка hardware
- Сняты ошибки, улучшена производительность

#### **v11.04.XXX**

- Проверьте обновления. Если есть обновления, программа автоматически выдаст уведомление. Для обновления необходим доступ в Интернет.
	- Улучшение службы обновления.
- Требование "Необходима обрезка". Требование "Необходима обрезка" можно обойти, воспользовавшись клавишами "Настройка" + "Пяльцы" .
- Регулировка сенсора обрыва нити для уменьшения числа ложных срабатываний на обрыв нижней и верхней нитей
- Рекомендация по замене шпульной нити изменена конструкция и угол наклона хвостика нити.
- Фильтр одиночного стежка одиночнй стежок в окружении стежклв типа "скачок" будет отфильтрован для уменьшения обрывности.
- Stitch Type Stitch types for Fancy stitch (Burmilana), 2mm Puff, and 3mm Puff have been added to the Color Sequence window.
- Добавлены следующие Mighty hoops
	- 7.25"x7.25"/18.4cmx18.4cm
	- Совместимо с Windows 10

#### **v.11.03.XXX**

- Проверка доступности обнсоовлений тепеь перед установкой обновления можно проверить его содержание кнопкой "What's New".
- Предложение перегрузить машину при установке обновления

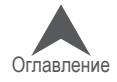

<span id="page-20-0"></span>• Ручное обновление - добавлен статус LED -подсветки.

#### **v11.02.XXX**

- Optimization to thread break sensor calibrations (Advanced Interface)
- Ability to update Melco OS V11 via check for updates (need Internet connectivity)
- Addition of the following Mighty hoops
	- 8.25"x6.25"/21cmx15.9cm
	- 4.25"x4.25"/10.8x10.8cm
	- 5.5"x5.5"/13.5x13.5cm
	- 10"x10"/25x25cm
	- 4.25"x13"/10.8x33cm
	- 13"x8"/33x20cm
	- 13"x11"/33x28cm
	- 15"x12"/ 38x30cm
	- 16"x13"/40.6cmx33cm
- Addition of the following HoopTech Clamps/Frames
	- Small Shoe Clamp
	- Large Shoe Clamp
	- Red Cap Side Clamp
	- Koozie Clamp
	- Hat Back Clamp
	- Dream Frame
- Ability to send a design from DesignShop to Melco OS
- Fixed issue with design displaying the previous design on main screen and simplified view
- Increase stitch limit to 205,000 stitches
- Melco OS tool bars will snap to one line if screen is maximized
- Added Melco XT and XTS to hoop machine type
- Added Russian language support to the simplified view
- Copyright date is now 1992-2015
- During installation the communications drivers are signed by Melco

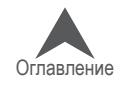

#### <span id="page-21-0"></span>**v11.01.XXX**

- Simplified user view along with tradition Melco OS view. This is optimized for a touch screen Windows device.
- Two click installation of Melco OS
- Hoop database is now located a shared location with DesignShop V10
- Ability to load .emb file format (up to 1.8)
- Ability to load .psf (Pulse) file format
- Ability to load .art file format (up to .art70)
- Additional .jef file support
- Updated stitch based maintenance (this is done while in the advanced interface in Melco OS V11)
- Time based maintenance (this is done while in the simplified user view in Melco OS V11)
- Operator's manual has been updated and now is in .pdf format.
- Updated Madeira Poly Neon thread chart
- Updated Isacord 40 thread chart
- SE level supports one machine only
- Improved icon preview generation
- Fully compatible with Windows 7, Windows 8, and Windows 8.1 without compatibility mode enabled
- Simplified hoop selection by hoop type categories. For example: square hoops, round hoops, etc. (Simplified user view in MOS V11)
- Simplified acti-feed selection by just selecting a product type. For example: if the user is sewing a polo shirt they can just select the t-shirt in product type in the simplified user view in MOS V11.
- Simplified position screen. User can easily do things like rotate a design 180 degrees by just a single click (Simplified user view in MOS V11)
- Simplified load design window (Simplified user view in MOS V11)
- Simplified color sequence window. This includes a puff and fancy stitch function that can be just dragged onto the color that you want it applied to. This also includes a color sequence repeat function. This can be applied when doing applications like step and repeat (Simplified user view in MOS V11)
- Thread break sensor calibration tool. This allows you to fine tune the thread break sensor so that false thread breaks can be eliminated (Advanced Interface view in MOS V11)
- New colorized status bar. This allows the user to see from a distance what is going on with each machine without walking over to the PC screen (Simplified user view in MOS V11)
- Presser foot adjustment button (Simplified user view in MOS V11)

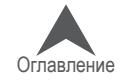

### <span id="page-22-0"></span>**Опасности при эксплуатации**

При эксплуатации любого механического оборудования присутствуют определенные риски. Представленная ниже информация предназначена для ознакомления как с факторами риска, так и со значением предупреждающих знаков, присутствующих на машине. Никогда не вме-шивайтесь в работу механических или электромеханических деталей машины в процессе ее эксплуатации, если в настоящем руководстве не указано иное.

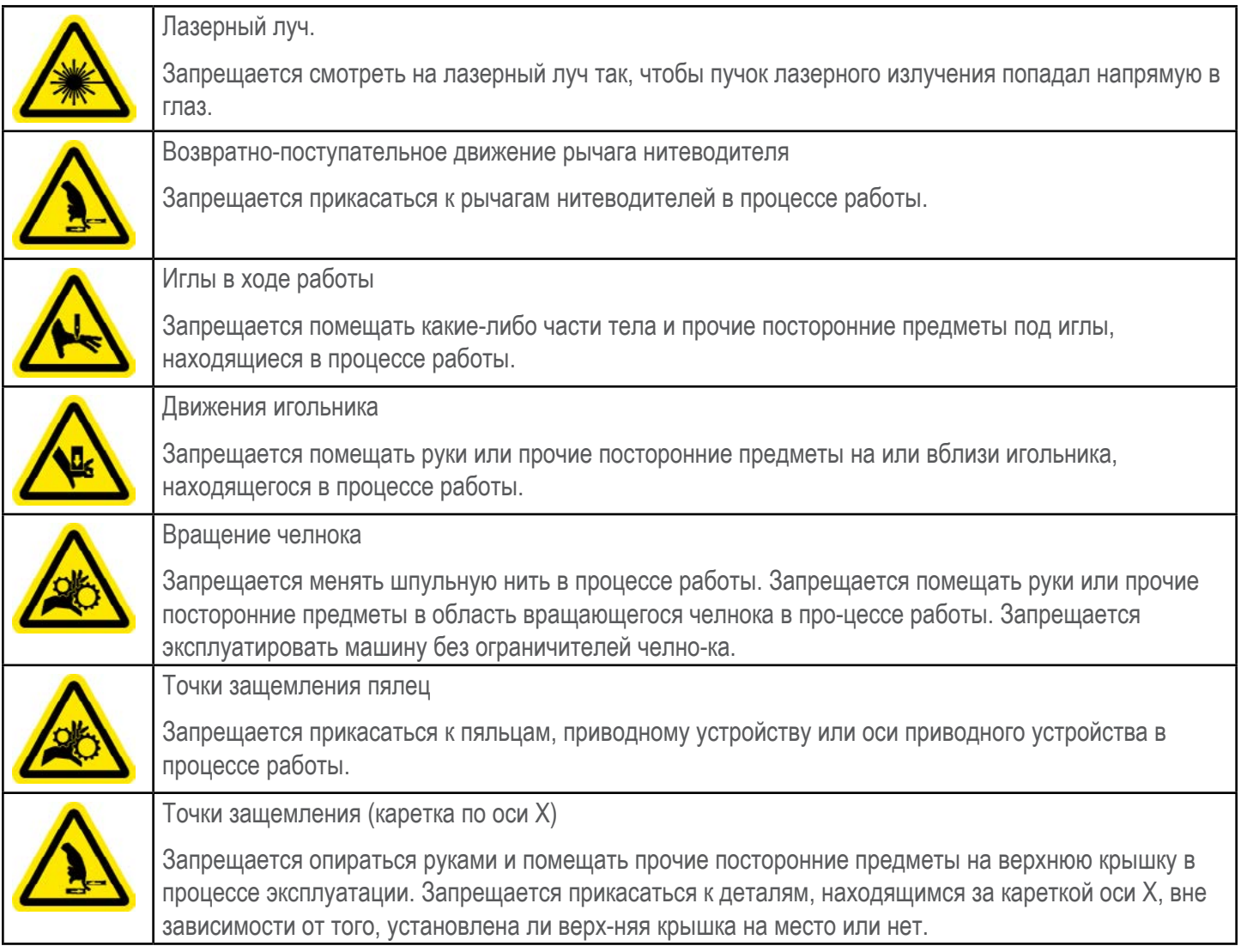

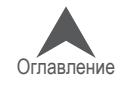

### <span id="page-23-0"></span>**Dangers de Service**

Le tableau suivant montre des zones de risques ou points de danger qu'on peut rencontrer lors du service. Portez toujours des lunettes protectrices lors du maniement de la machine pour éviter des blessures corporelles en cas d'une casse d'aiguille.

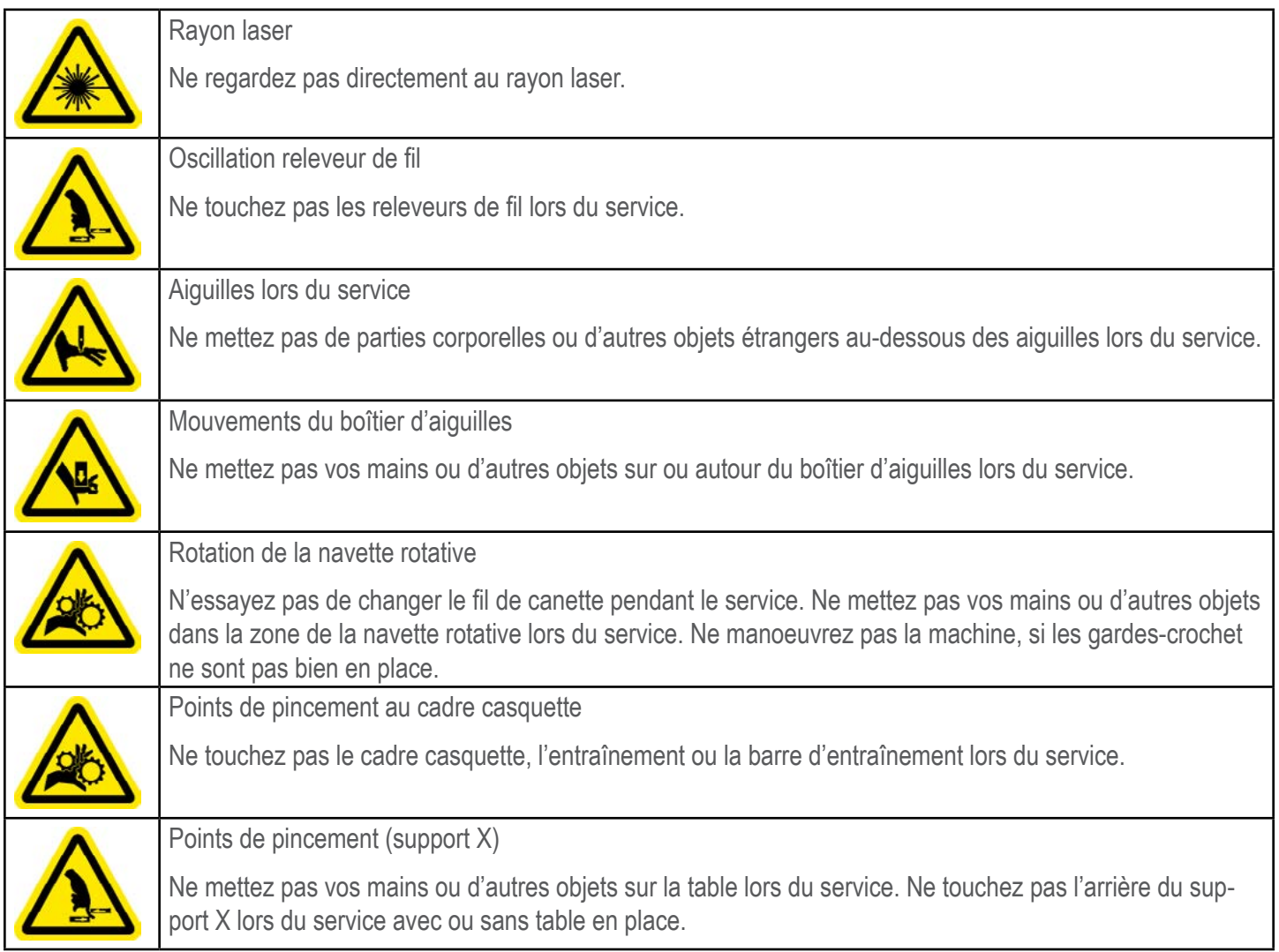

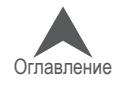

#### <span id="page-24-0"></span>**Техника безопасности**

В перечне ниже приведены требования техники безопасности, которые должны соблюдаться пользователем в процессе нормальной эксплуатации и технического обслуживания выши-вальной машины.

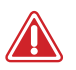

• Не пытайтесь смазывать машину в ходе работы.

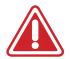

• При снятии или замене игл должна быть нажата кнопка аварийного выключения на кнопочной панели машины. В противном случае машина может случайно включиться в результате ошибки системы или оператора, что может привести к повреждению машины и/или серьезной травме.

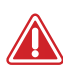

• Ни при каких обстоятельствах не пытайтесь извлечь или вставить шпульку в процессе работы машины.

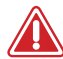

• Запрещается эксплуатировать машину в случае, если все крышки не установлены на свои места. Движущиеся части могут стать причиной защемления или перелома. Кроме того, движущиеся приводные ремни и зубчатые колеса могут зажать ткань и прочие рабочие материалы, что приведет к повреждению машины.

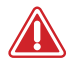

• Запрещается регулировать высоту прижимной лапки в процессе шитья. В против-ном случае возможна серьезная травма.

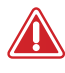

• Запрещается натягивать или обрезать нить вблизи движущихся игл. В противном случае возможна болезненная травма.

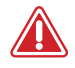

• Смазочные материалы, указанные в техническом руководстве или руководстве по про-граммному обеспечению, содержат известные канцерогены. Не допускайте контакта смазочного материала с тканями глаз, рта или носа. После смазывания машины тща-тельно мойте руки.

• При очистке машины с использованием растворителей должна быть обеспечена достаточная вентиляция. Перед включением машины следует подождать до пол-ного испарения всех растворителей во избежание замыкания электрических компо-нентов. Пары большинства растворителей являются токсичными и легковоспла-меняющимися. Пропитанная растворителем ткань, использовавшаяся для очист-ки, должна быть удалена в отходы надлежащим образом.

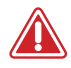

• Перед заменой плавкого предохранителя выключателя электропитания следует отключить силовой шнур машины от сети.

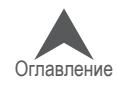

В таблице ниже представлены конкретные требования техники безопасности, которые должны соблюдаться при выполнении процедур (таких как ремонт и техническая отладка), выходящих за рамки нормальной эксплуатации и технического обслуживания.

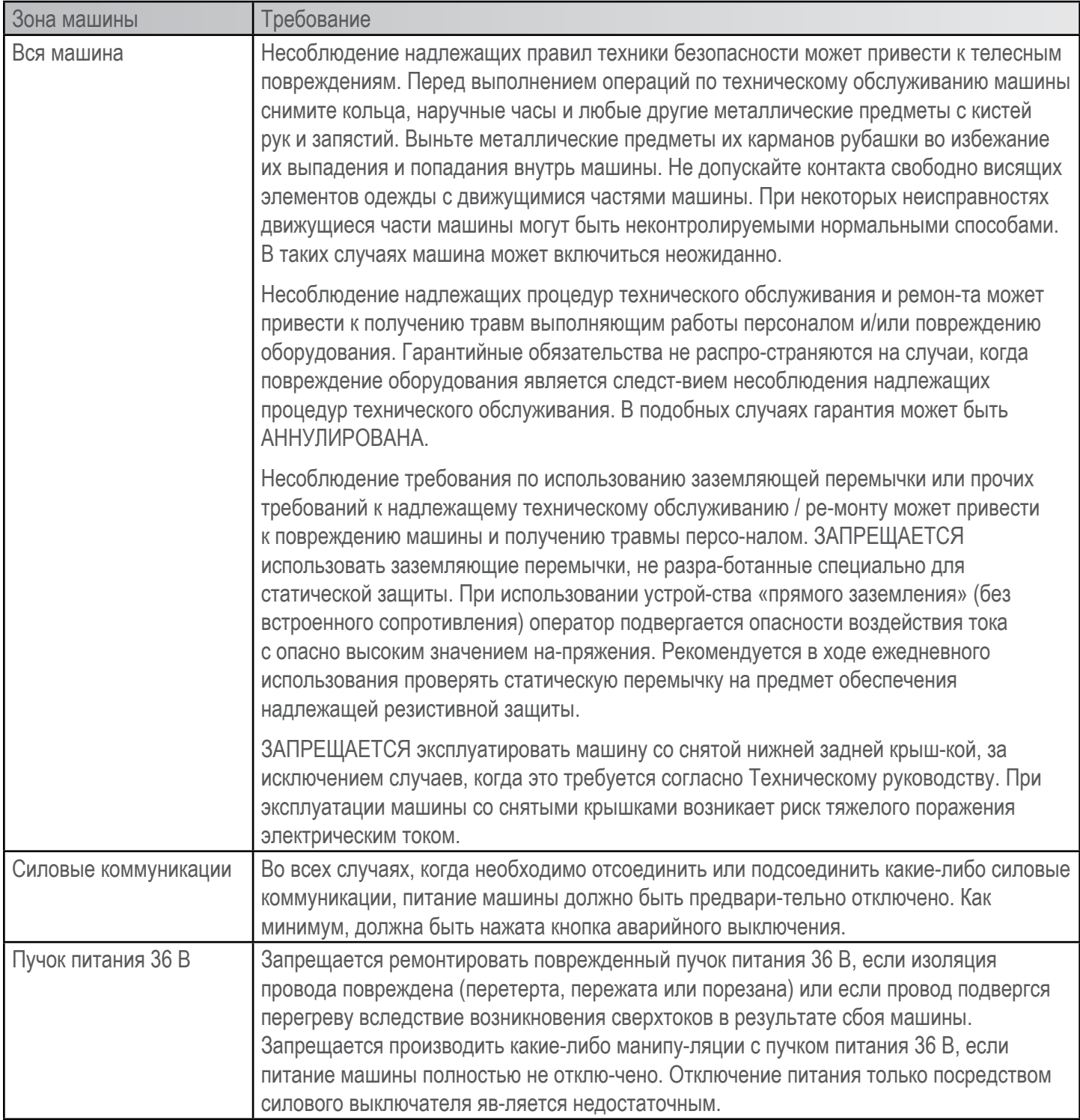

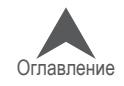

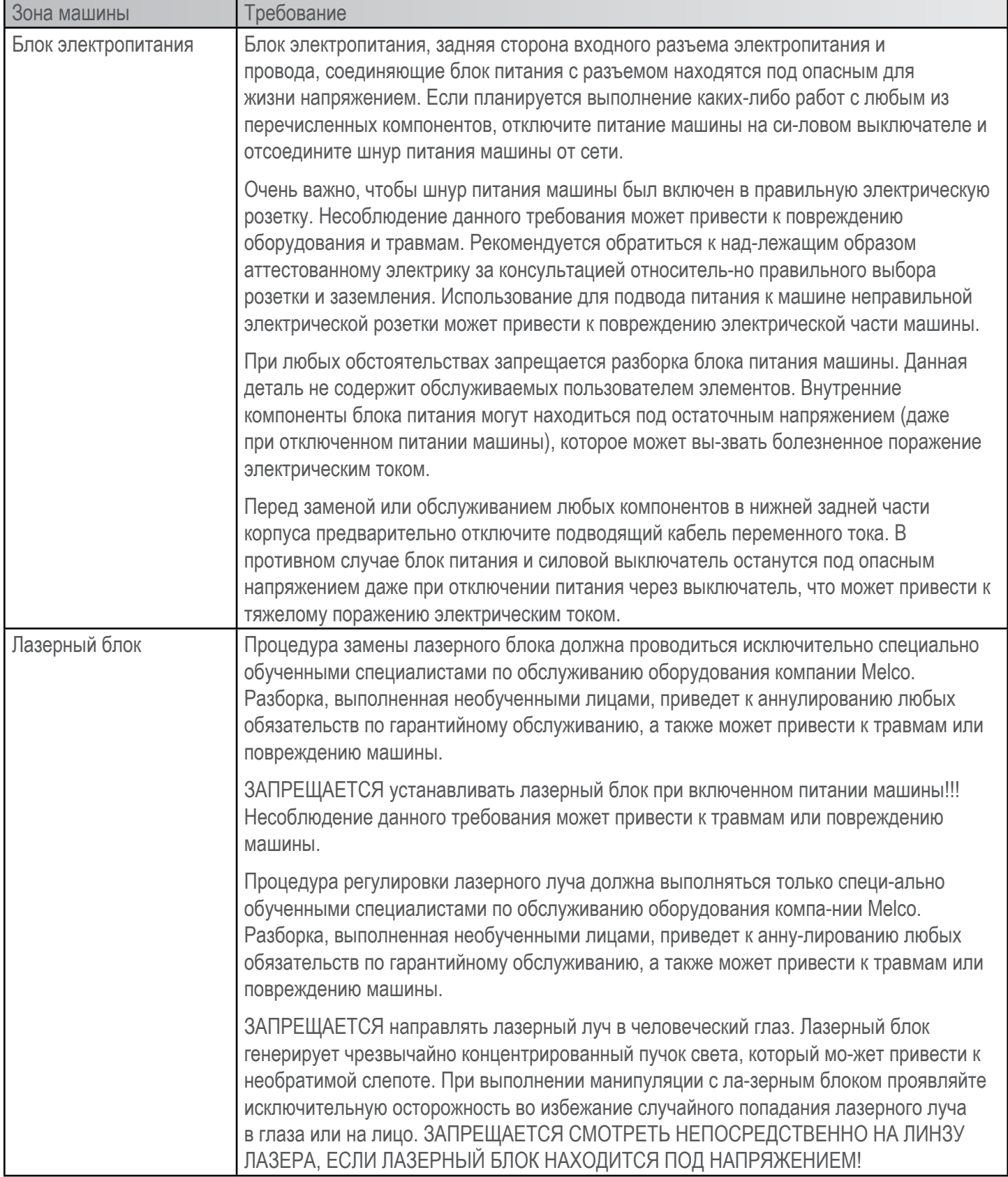

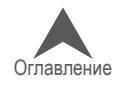

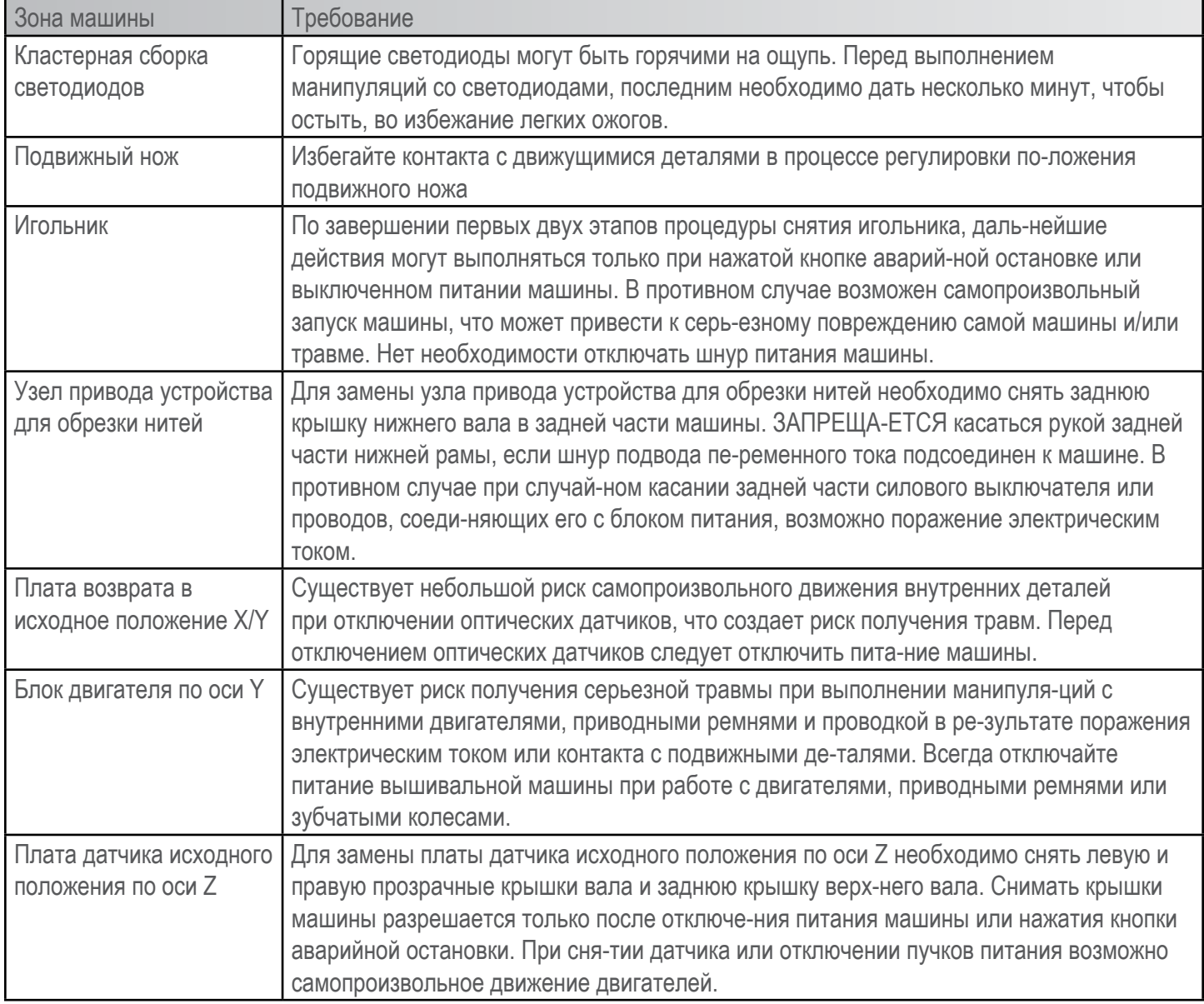

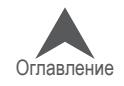

#### <span id="page-28-0"></span>**Avertissements de sécurité**

Le liste ci-après comprend avertissements de sécurité spécifiques que vous devriez rappeler lors du service normal et lors de l'entretien de la machine.

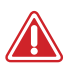

• N'essayez pas de lubrifier la machine lorsqu'elle est en marche.

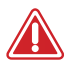

• N'oubliez pas d'actionner le bouton d'arrêt d'urgence de la machine si vous voulez enlever ou remplacer des aiguilles sinon vous risquez que la machine commence à marcher à cause d'une erreur de machine ou par l'opérateur. Vous risquez des dommages de la machine et/ou de graves blessures corporelles.

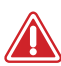

• N'essayez jamais d'enlever ou installer la bobine lorsque la machine est en service.

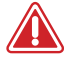

• Ne manoeuvrez pas la machine sans recouvrements installés. Des pièces mobiles peuvent causer de blessures de pincement et d'écrasement. De plus, le tissue et d'autres matériaux peuvent être attrapés dans des ceintures et entraînements mobiles et endommager la machine.

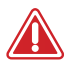

• Ne réglez pas la hauteur du pied presseur lorsque la machine est en train de broder. Sinon vous risquez de graves blessures.

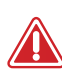

• N'essayez pas de tirer ou couper des fils à côté des aiguilles mouvantes. Vous risquez de graves blessures.

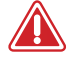

• Les lubrifiants indiqués dans les Instructions de service et techniques contiennent de carcinogènes connues. Evitez que les lubrifiant entrent en contact avec vos yeux, votre bouche ou nez. Lavez toujours bien vos mains après avoir réalisé des procédures de lubrification.

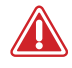

• Si vous utilisez des détergents pour nettoyer des composants de la machine, veuillez toujours vous assurer qu'il y a assez de ventilation. Il faut que les détergents soient complètement évaporés avant de remettre la machine en marche pour éviter des courts-circuits des composants électriques. Les vapeurs de la plupart des détergents sont toxiques et inflammables. Eliminez les torchons imbibés de détergent soigneusement.

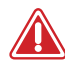

• Vous devez débrancher la machine avant de remplacer le fusible de sécurité.

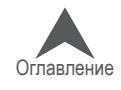

Le tableau suivant comprend des avertissements de sécurités spécifiques que vous devriez respecter lors des travaux de réparation, des réglages techniques ou d'autres procédures qui sont hors le service normal ou d'entretien.

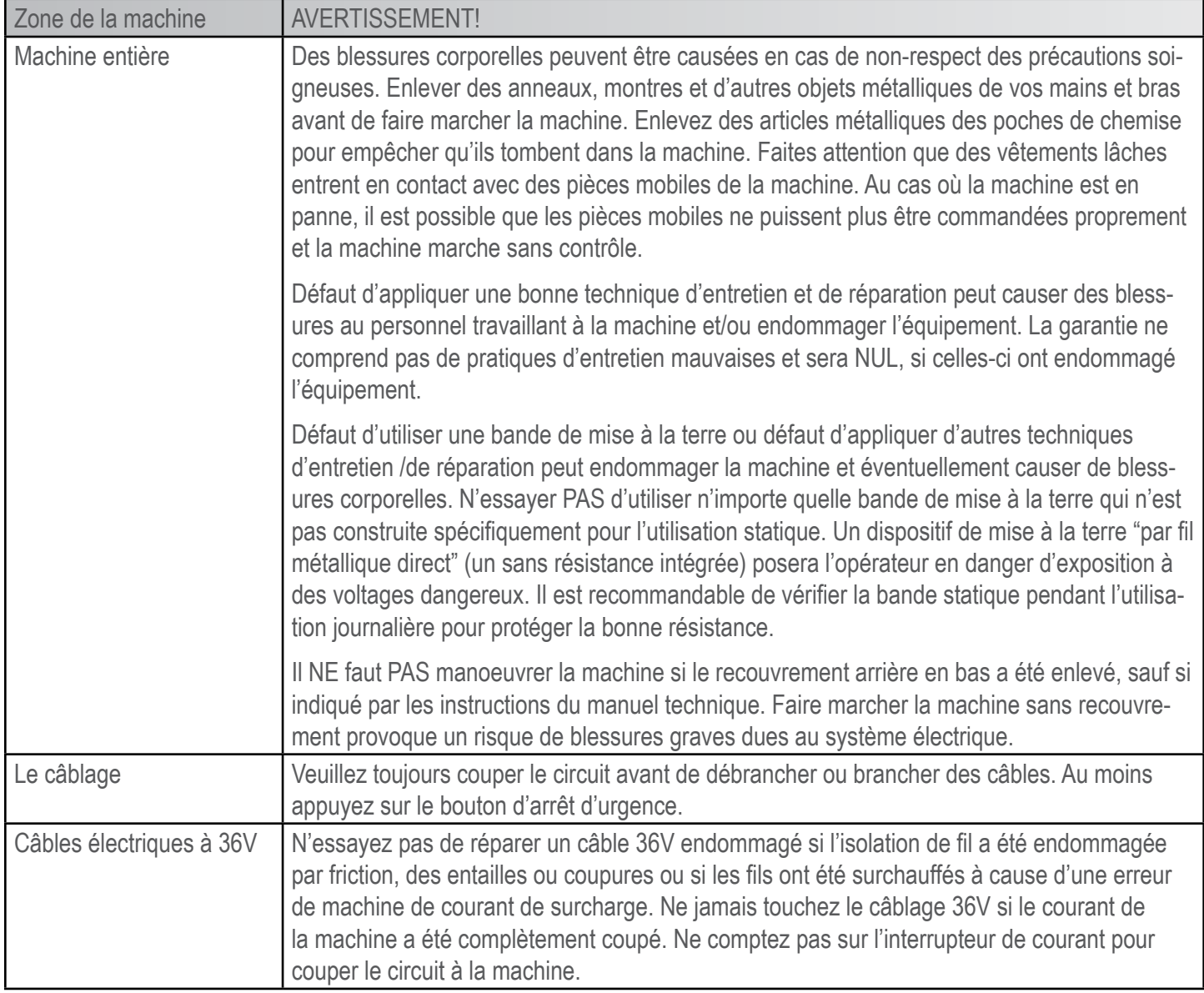

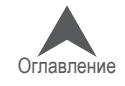

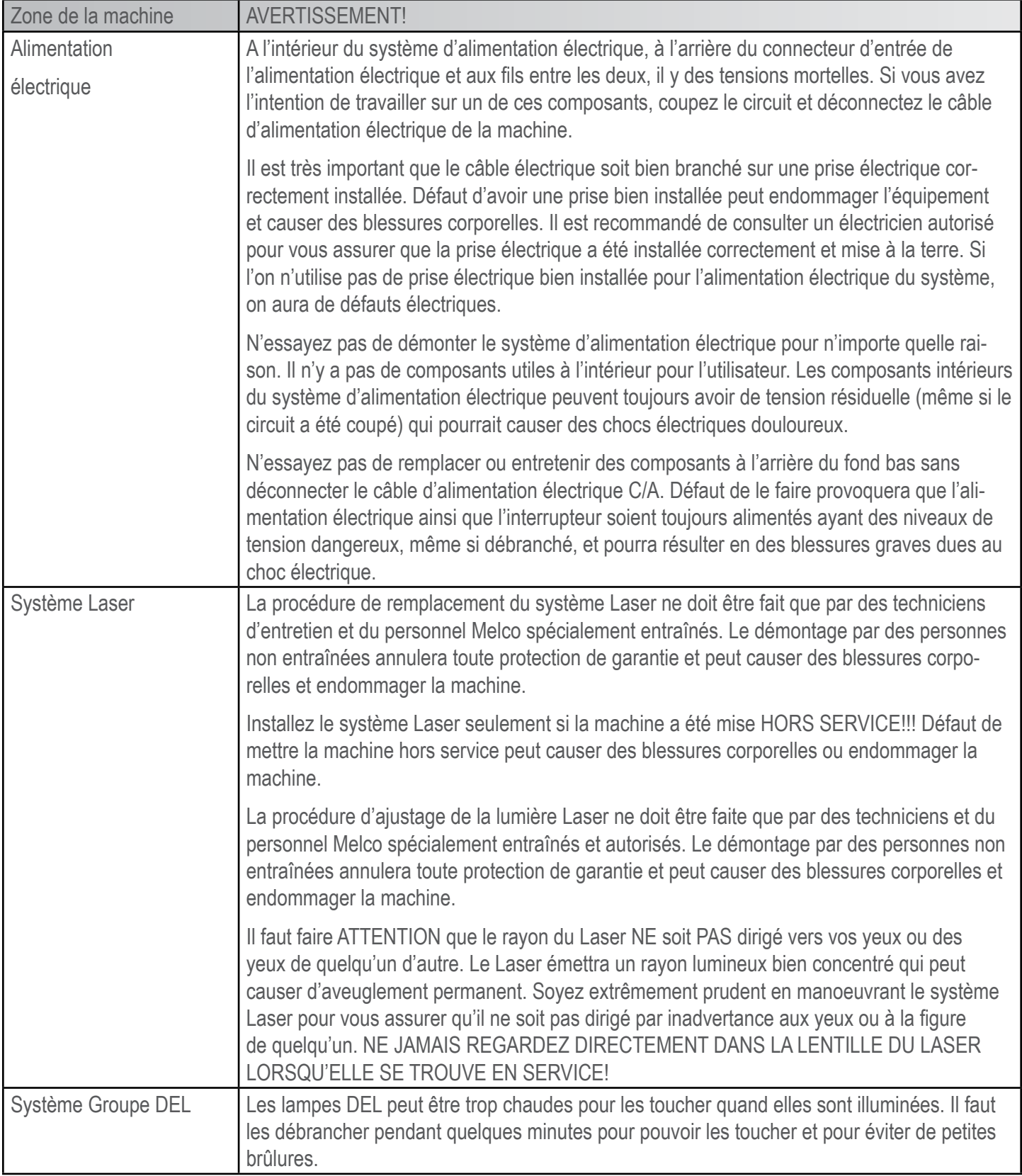

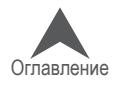

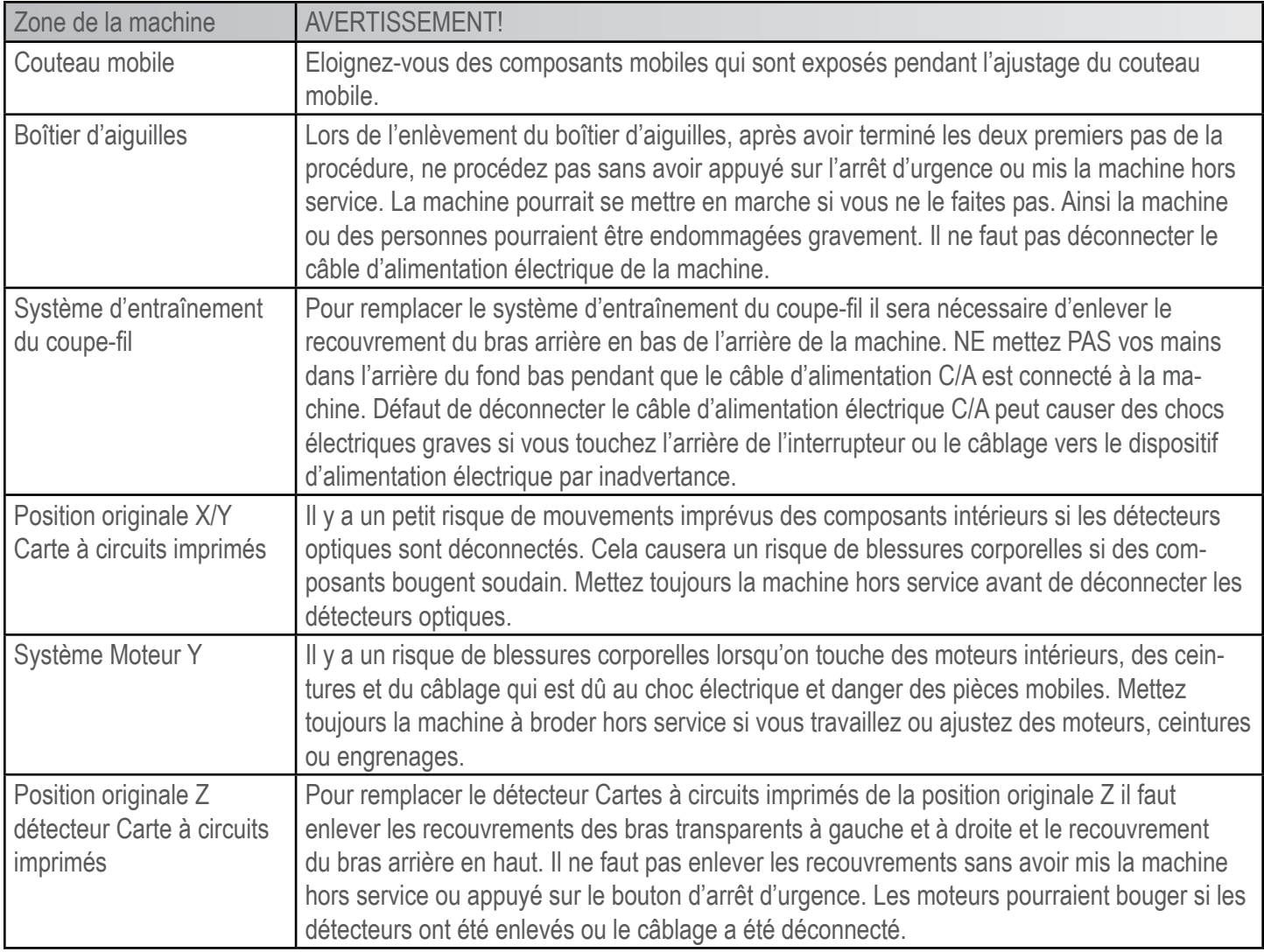

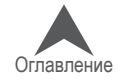

#### <span id="page-32-0"></span>**Принципы безопасной работы**

Ниже перечислены основные принципы безопасной работы, которые должны соблюдаться при эксплуатации машины.

- В рабочую зону машины может быть допущен только персонал, прошедший надлежащее обучение.
- К работе на машине может быть допущен только персонал, прошедший надлежащее обучение.
- Вышивать данной машиной в безопасном и контролируемом режиме возможно только при соблюдении всех инструкций, приведенных в настоящем руководстве.
- Датчики обрыва нити автоматически останавливают машину при выявлении нарушения динамики подачи нити; такая остановка является нормальной и процедура возобновления работы после такой остановки описана в настоящем руководстве.
- После выполнения рисунка машина прекратит работу автоматически; не пытайтесь оста-новить работающую машину вручную, за исключением случаев, описанных в настоящем руководстве
- ЗАПРЕЩАЕТСЯ препятствовать движению подвижных частей во время работы машины.
- Производить какие-либо операции с машиной разрешается только после остановки ма-шины.
- При работе на машине ЗАПРЕЩАЕТСЯ носить свободную или мешковатую одежду, а также украшения.
- При работе на машине ВСЕГДА следует надевать средства для защиты глаз.
- Рабочая зона должна содержаться в чистоте; в рабочей зоне не должны присутство-вать какие-либо предметы, которые могут препятствовать нормальному движению подвижных частей машины.
- Соблюдайте требуемый режим технического обслуживания. Это позволит обеспечить не только безопасный режим эксплуатации, но и качественную вышивку, а также про-длить срок эксплуатации машины.
- Прежде чем приступать к работе с машиной прочтите данное руководство полностью.

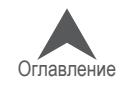

#### <span id="page-33-0"></span>**Технические характеристики**

Предназначена для эксплуатации исключительно в помещении.

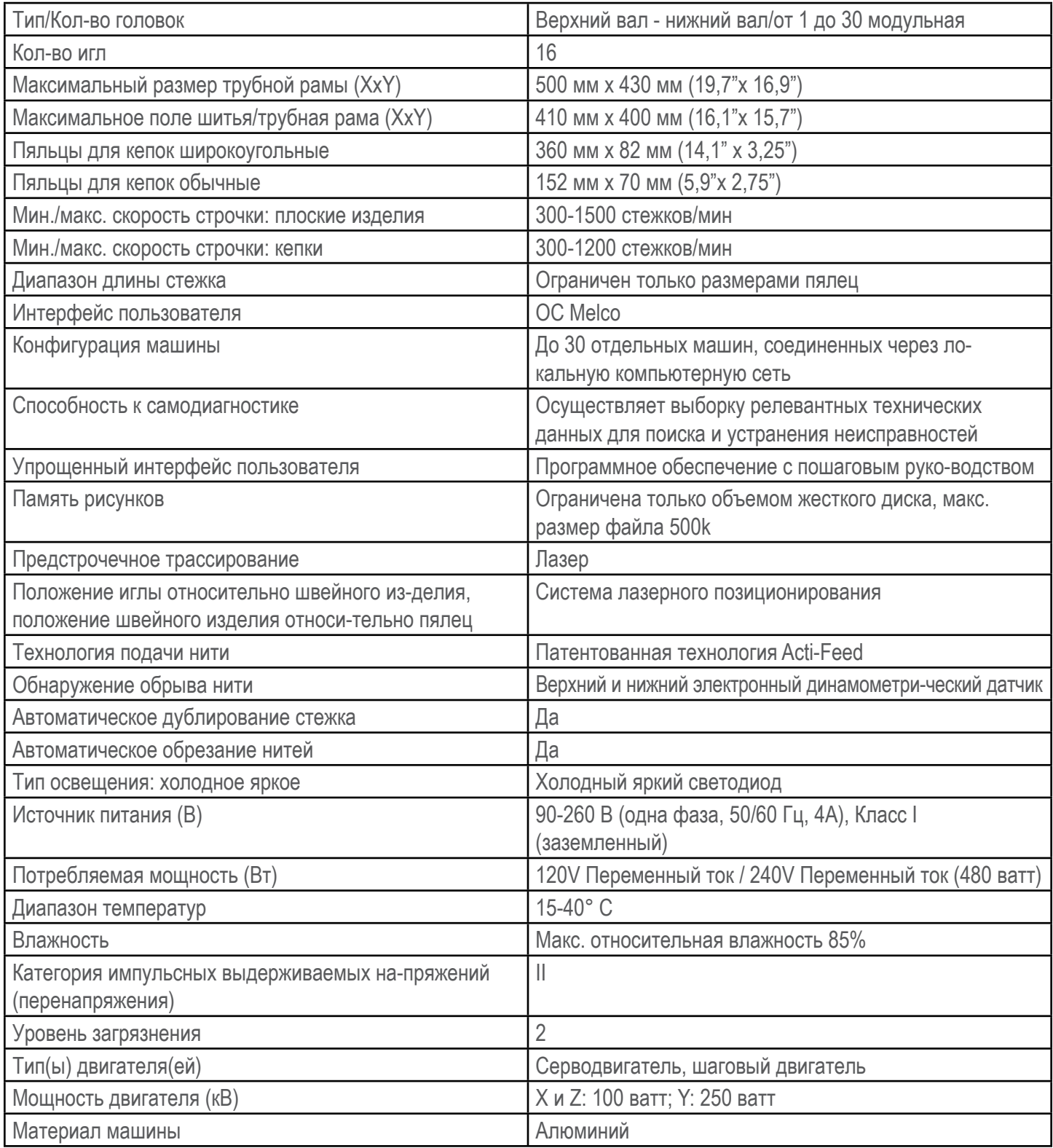

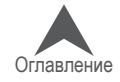

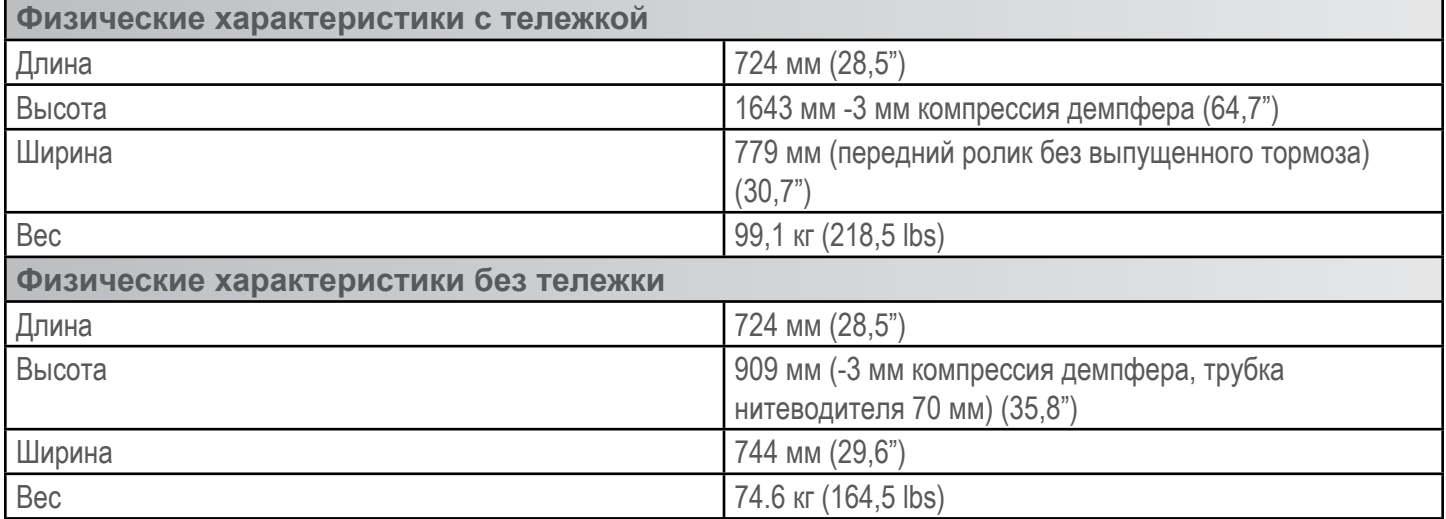

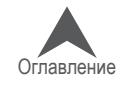

### <span id="page-35-0"></span>**Набор оператора**

Набор оператора содержит многие инструменты, необ-ходимые для сборки тележки и первоначального техни-ческого обслуживания машины. Остальные инструменты будут использоваться в ходе прочих процедур регулиро-вания машины.

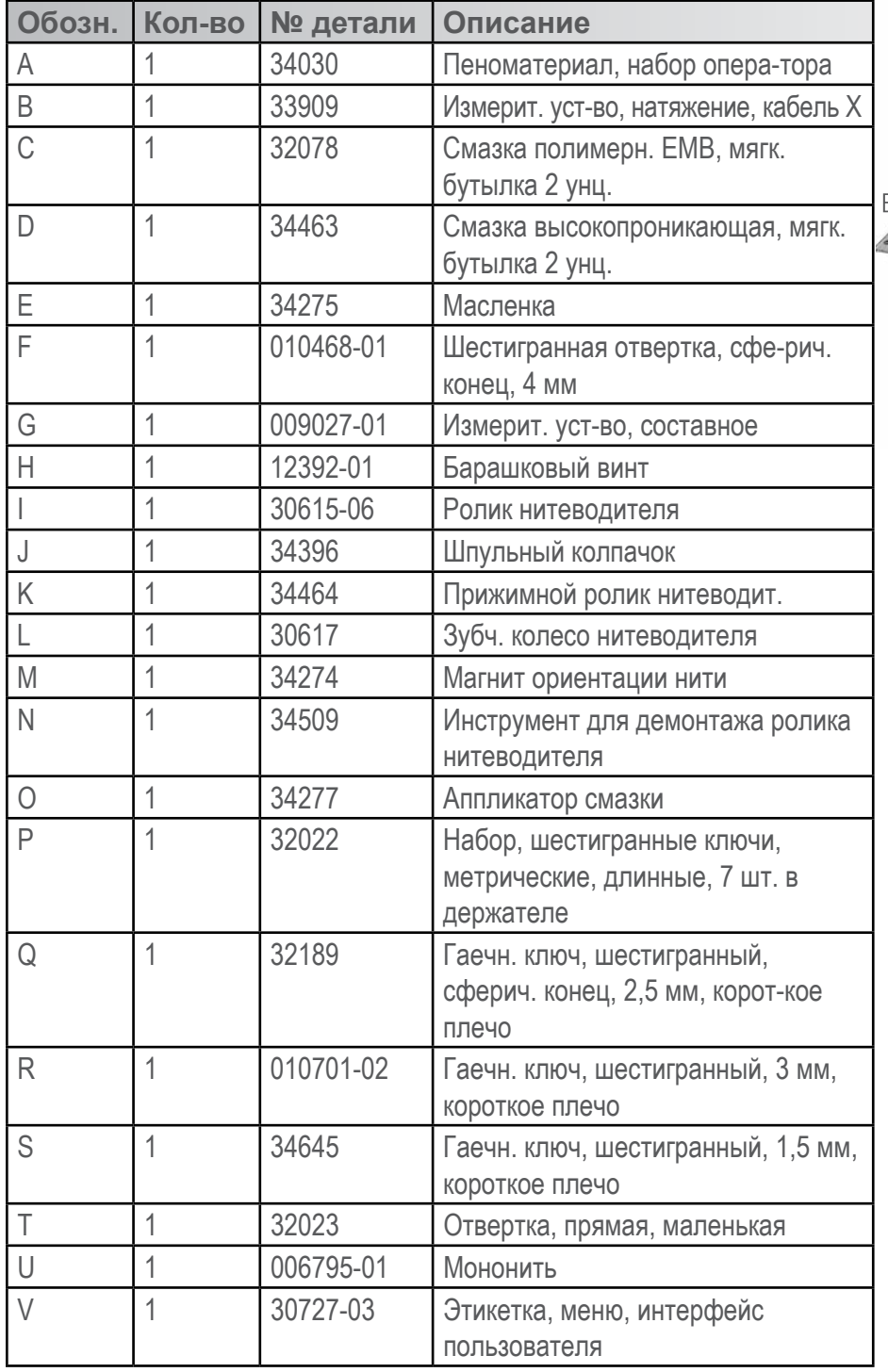

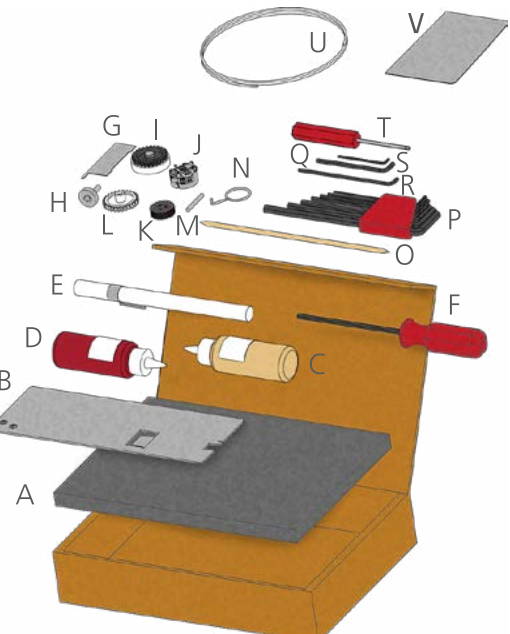

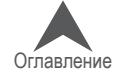
## **Распаковка машины**

Доставка машины в большинстве случаев осуществляется службой, осуществляющей обслу-живание при поставке. Тем не менее, рекомендуется проверить комплектность поставки по упаковочному листу. Комплектность следует проверять именно по упаковочному листу, а не по товарной накладной. В товарной накладной указываются все заказанные изделия, а в упа-ковочном листе будут указаны также изделия, находящиеся в задолженности по заказу.

### **Установка машины**

Если машина не была доставлена без обслуживания при поставке, для распаковки машины следуйте инструкции, приведенной ниже. Перед тем как приступать к распаковке, прочтите данную инструкцию полностью.

1. Разрежьте и снимите внешние упаковочные/фиксирующие веревки.

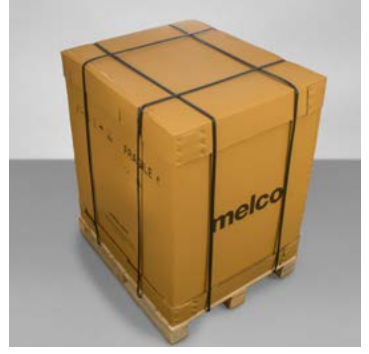

- 2. Отставьте в сторону коробку с дополнительными принадлежностями.
- 3. Снимите верхнюю крышку и, осторожно подняв внешнюю коробку, снимите ее с машины.

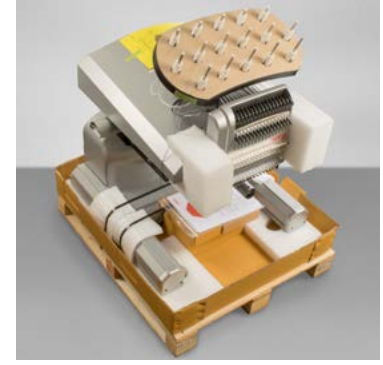

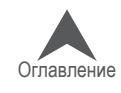

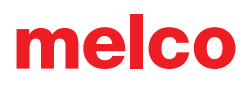

4. Разрежьте и снимите упаковочные/фиксирующие веревки, удерживающие машину на дне коробки/поддоне. Снимите все ненужные прокладки, части упаковки, пену.

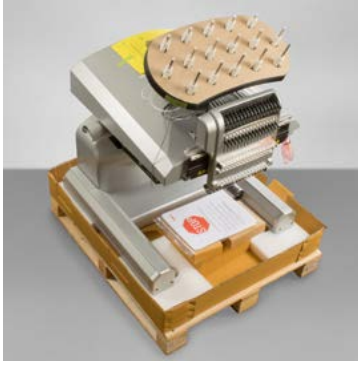

- 5. Найдите в упаковке 4 ручки для переноски машины, упакованные в отдельную коробку. Каждая пара ручек устанавливается с каждой стороны машины - одна пара с передней, другая- с задней стороны машины. Для установки ручек предусмотрены специальные пазы.
	- a. Для того чтобы установить ручку, поместите загнутый углом край параллельно Т-об-разному желобку на ножке основания машины.

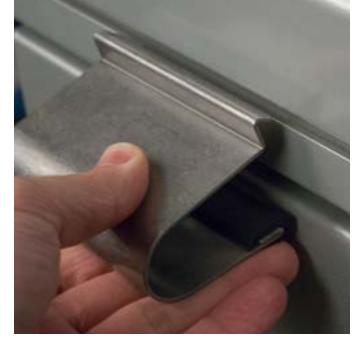

b. Вставьте край в желобок и приподнимите ручку немного вверх, чтобы она встала на место.

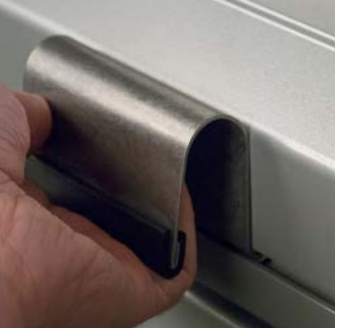

6. Поднимите машину за закрепленные с обеих сторон ручки. Поднимать машину должны два человека.

• Запрещается поднимать машину в одиночку. Перемещать машину должны 2 человека

Каждый из двух носильщиков должен поднимать машину за ручки, установленные с одной стороны. Перемещайте машину осторожно, так, чтобы не оказывать давление на игольник.

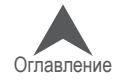

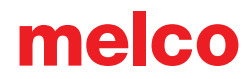

7. Поместите машину на собранную тележку так, чтобы мягкие ножки машины встали в отверстия на поверхности тележки.

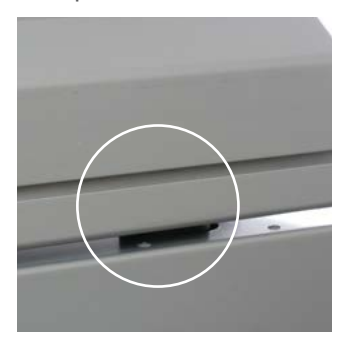

Убедитесь, что спинка тележки находится сзади машины, а стопорные ролики впе-реди.

#### **Установите пульт управления и защитные крышки оси X**

- 1. Пульт управления и крышки оси упакованы в отдельную коробку с рисунком на боковой части.
- 2. Установите пульт управления в сборе.

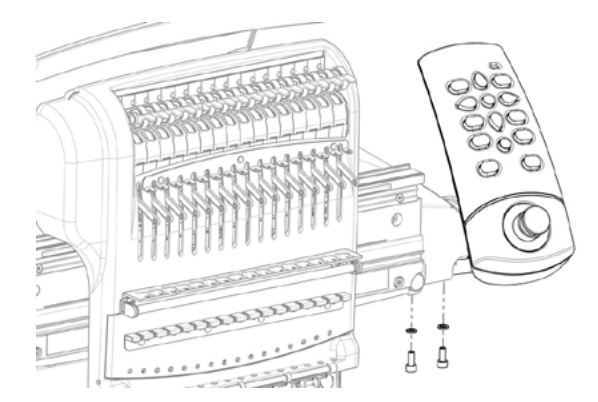

2-мя винтами с шайбами, поставляемыми с интерфейсом, установите пульт, как показано на рис., используя 6-гранник 4 мм.

T

Проложите желтый сетевой кабель под правой боковой крышкой машины, под крепежным болтом пульта и воткните его в гнездо на задней части пульта.

3. Установите крышки оси X, как показано на рисуне ниже.

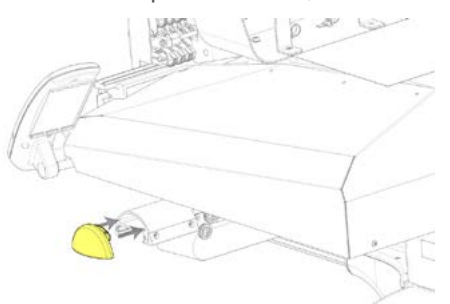

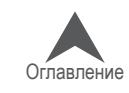

## **Общий обзор машины**

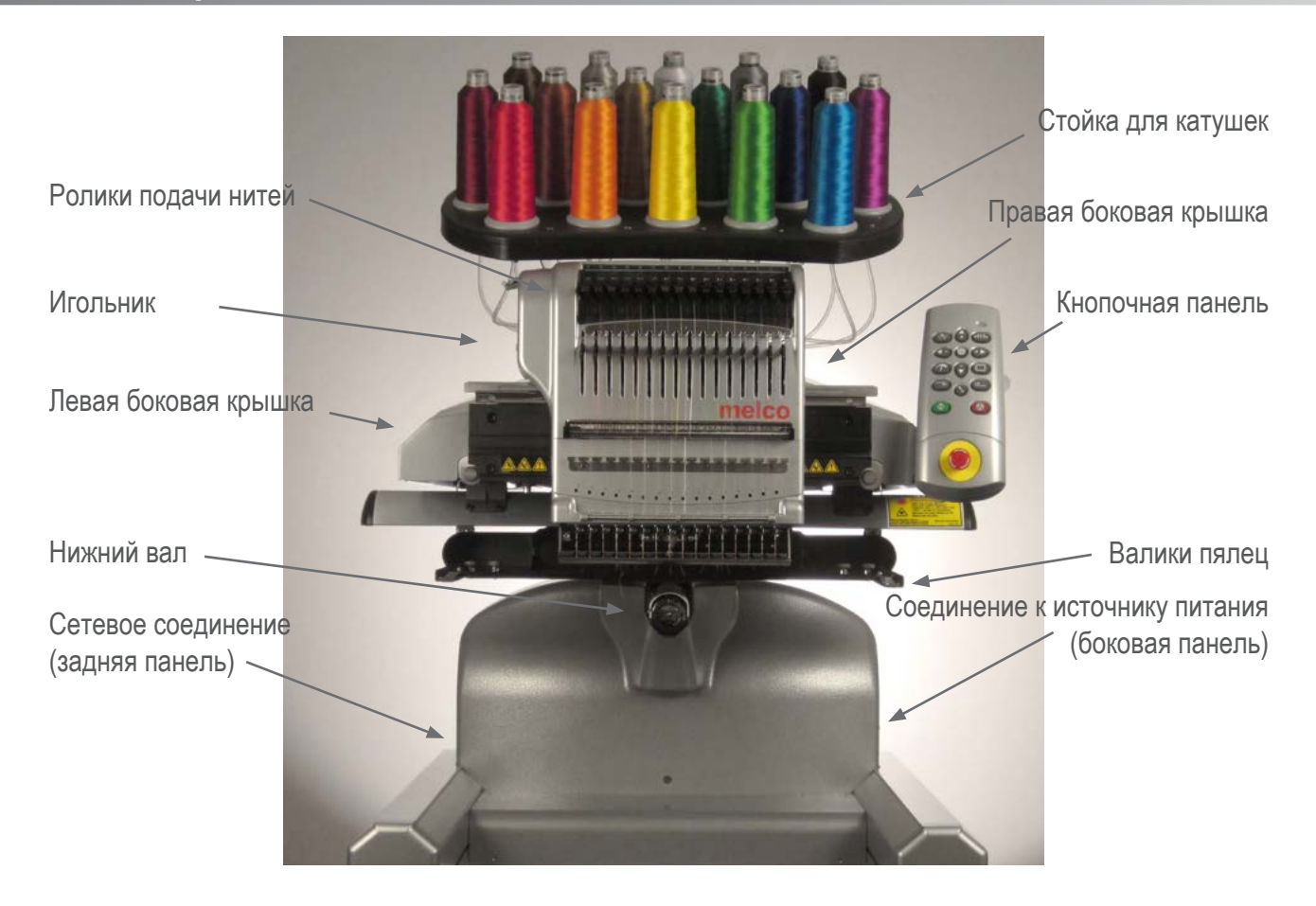

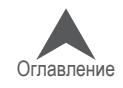

## **Сборка тележки**

The cart consists of the following listed items. To assemble, use the 4mm hex wrenchincludedinyourMachine Operator'sKit.

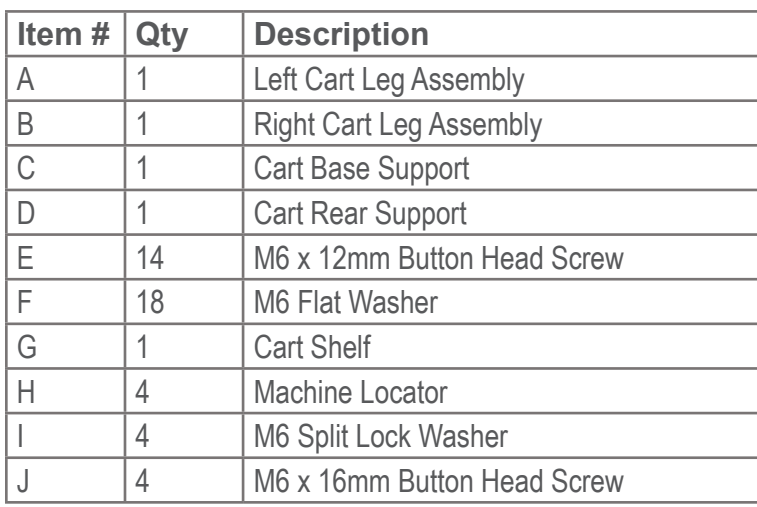

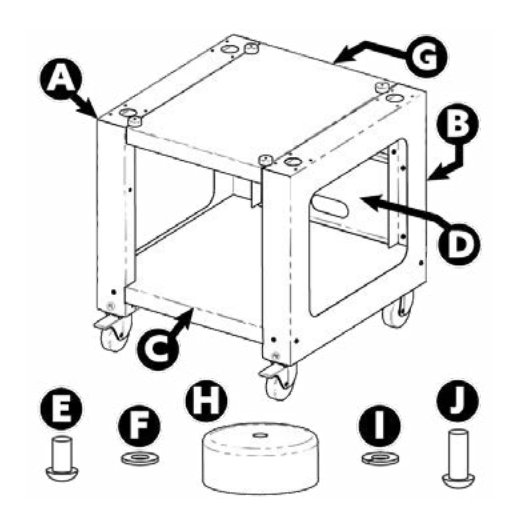

Prior to assembly of the Cart, place cardboard or a blanket on the floor to prevent damaging Cart parts.

## **Assembly**

Assembly of the cart is easiest on the floor. If you are concerned with marking up the cart or floor, begin by placing down a large piece of cardboard or a blanket.

The assembly of the larger pieces may be easier with two people. One person can hold while the other attaches. It isn't necessary, but it can make assembly smoother.

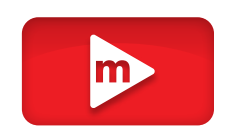

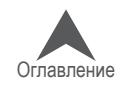

## **Stage 1 – Attaching the Base Support**

- 1. Place items A and B (Cart Leg Assemblies) on the floor with the Casters facing up. The Casters with the brake face the front of the Cart.
- 2. Assemble Item C (Base Support) into the cut outs (see arrows) located on each side of both Cart Legs, Items A and B, as shown.
- 3. Install (6 each) items E and F (M6 x 12mm Screw and M6 Washer) at locations shown. Assemble loosely, do not tighten.
- 4. Fully tighten all (6) item E Screws

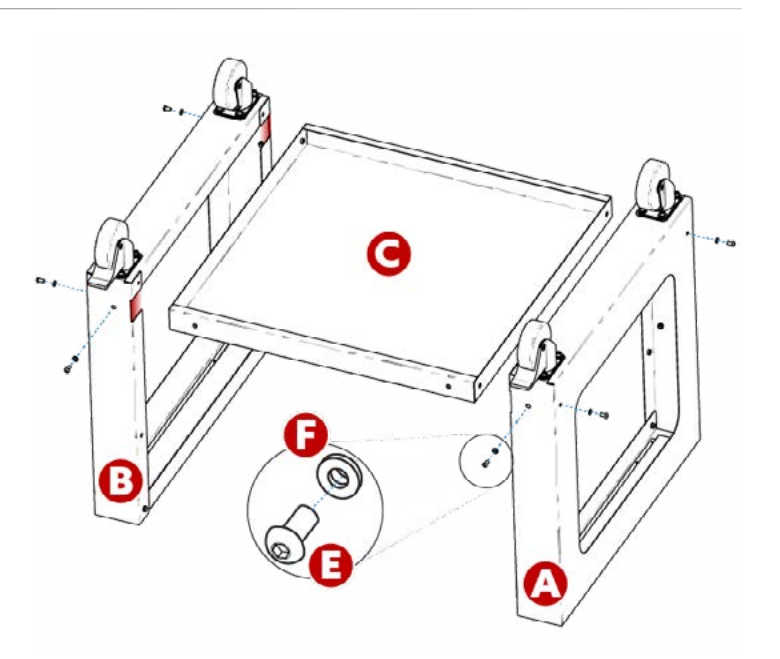

## **Stage 2 – Installing the Rear Support**

- 1. Rotate the Cart to its upright position.
- 2. Assemble Item D (Rear Support) to the rear side of the Cart resting on item C (Base Support), with the obround opening facing towards the bottom of the Cart.
- 3. Install (4 each) items E and F (M6 x 12mm Screw and M6 Washer) at locations shown. Assemble loosely, do not tighten.
- 4. Fully tighten all (4) item E Screws.

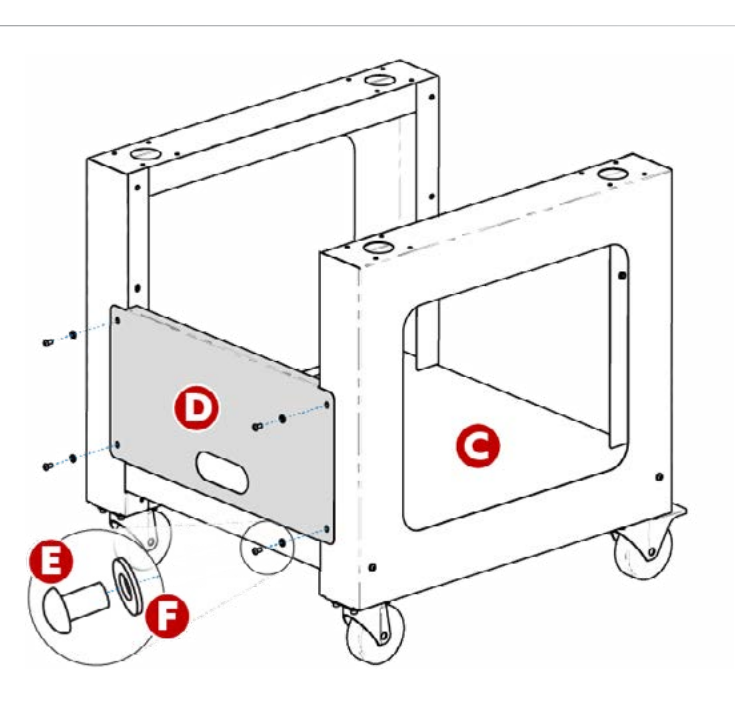

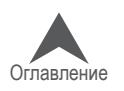

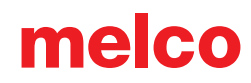

## **Stage 3 – Installing the Cart Shelf - OPTIONAL**

Installation of item G (Cart Shelf) is optional. It can be installed in the upper or the middle positions as shown.

- 1. Position item G (Cart Shelf) in the desired upper or middle location, as shown.
	- For a shelf configuration, orient the smooth face of item G (Cart Shelf) facing the top of the Cart.
	- For a tray configuration, orient the smooth face of item G (Cart Shelf) facing the bottom of the Cart.
- 2. Install (4 each) items E and F (M6 x 12mm Screw and M6 Washer) at locations shown. Assemble loosely, do not tighten.
- 3. Fully tighten all (4) item E Screws.

Assembly of the Cart is now complete.

## **Placing Machine on Cart**

With two people, lift the machine onto the Cart so the (4) Machine Locators (item H) on top of the Cart are centered underneath the round bosses on the bottom side of the Machine.

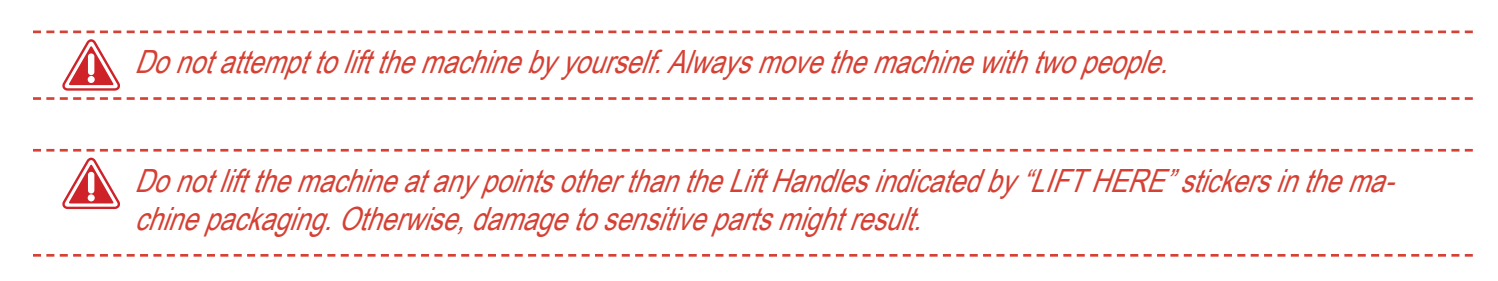

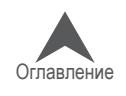

G

в

## **Активания и деактивация ПО**

OS Melco может использовать как физический ключ безопасности, так и виртуальный. Это означает, что при первом запуске системы, если у Вас нет физического ключа, Вас попросят активировать ПО, используя его серийный номер.

При присоединенном к USB порту ключе безопасности этот экран будет пропущен и сразу будет запущена соответствующая версия ПО

Melco OS может быть установлено на нескольких компьютерах, но только одна копия может быть активирована в одно и то же время. В любое время можно деактивировать действующую копию и активировать другую по серийному номеру.

### **Lite**

Если копия не активирована, она может использоваться в режиме Lite

Lite - это версия OS, которая позволяет управлять машиной с некоторыми органичениями по полю вышивки, скорости и иным. В этой версии также недоступен упрощенный интерфейс (User Interface)

Чтобы запустить Lite, нажмите Lite на первой странице активации ПО.

## **Активация ПО**

Для активации ПО:t:

- 1. На первой странице активации, которая возникает при запуске ПО, введите следующую информацию:
	- Серийный номер ПО этот номер расположен на коробке. Не теряйте его.
	- Device Identification Number (Идентификационный номер компьютера) - этот номер генерируется и присваивается ПО каждому конкретномукомпьютеру.

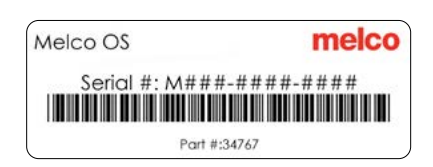

- Код активациии. Если Вы соединены с Интренетом, Вы можете попытаться получить его автоматически, кликнув кнопку Активировать. Это самый простой способ.
	- Если Вы не соединены с Интернетом, следуйте инструкциям на экране, чтобы получить код активации через иные устройства, которые к нему подключены.

### **Деактивация ПО**

Для деактивации ПО и запуска его на другом компьютере, следуйте инстуркциям ниже::

- 1. Выйдите на страницу Деактивации, используя следующие способы::
	- Следуйте в Инструменты>Деактивировать ПО
	- или идите в Инструменты>Безопасность и нажмите кнопку Деактивировать.
- 2. Следуйте инструкциям на экране и сохраните код деактивации

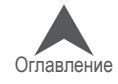

### **Сетевые и силовые соединения машины**

В настоящем разделе описана процедура подключения силовых кабелей и кабелей связи к машине и к компьютеру.

Для связи машины с компьютером необходима локальная сеть Ethernet. Такое соединение ус-танавливается для управления и загрузки рисунков через компьютер.

Способ подключения машины к компьютеру зависит от количества подключаемых машин.

#### **Необходимые материалы**

Для подключения машины необходимы следующие детали:

- 1 силовой кабель
- 1 перекрестный кабель ИЛИ 1 коммутатор Ethernet и 2 Ethernet-кабеля

Примечание: Перекрестный кабель представляет собой сетевой кабель с перекрещи-вающимися проводниками. Это позволяет активировать принимающие и передающие сигнальные штыри на обоих концах. Перекрестный кабель должен использоваться при подключении машины напрямую к компьютеру.

#### **Запрет на использование общих сетей**

The machines cannot share network communications with the internet. The computer may have access to the internet, but it must be accomplished through a separate network connection. A separate network card, either wireless or Ethernet, will need to be used for the internet connection.

#### **Подключение силовых кабелей**

- 1. Найдите силовой кабель, который будет использоваться для питания машины.
- 2. Найдите штепсельный разъем силового кабеля на задней панели машины.
- 3. Убедитесь, что силовой выключатель машины находится в положении ВЫКЛЮЧЕНО (OFF). Вставьте силовой кабель в разъем.

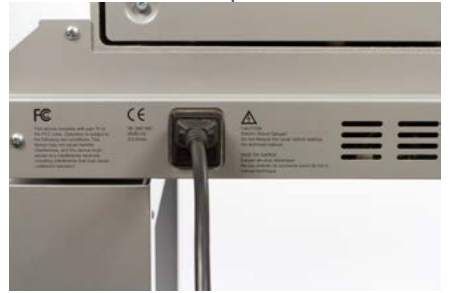

При использовании устройства защиты от электрических помех (рекомендуется), под-ключите второй конец кабеля к устройству защиты от электрических помех.

4. Подключите устройство защиты от электрических помех к источнику питания.

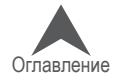

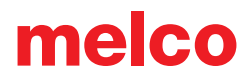

### **Подключение сетевого кабеля (одна машина)**

Для подключения к компьютеру одной машины требуется перекрестный кабель (можно также использовать 2 Ethernet-кабеля и коммутатор Ethernet).

1. Подключите один конец перекрестного кабеля к Ethernet-гнезду машины.

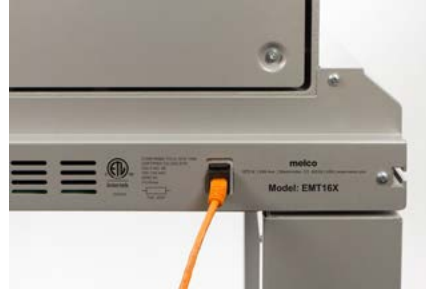

- 2. Подключите второй конец перекрестного кабеля к Ethernet-гнезду компьютера. Располо-жение такого гнезда зависит от модели компьютера. При использовании нескольких се-тевых плат рекомендуется отметить их, наклеив соответствующие этикетки на заднюю панель компьютера.
- 3. Переходите к выбору соединения.

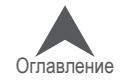

## **Подключение сетевых кабелей (несколько машин)**

Для подключения к компьютеру нескольких машин требуется коммутатор Ethernet и Ethernet-кабели. Коммутатор представляет собой небольшое электронное устройство, которое по-зволяет подключить к сети несколько устройств. Возможно подключить такое количество устройств, которое позволяет коммутатор.

- 1. Подключите кабель питания коммутатора Ethernet к коммутатору и источнику питания.
- 2. К коммутатору Ethernet должны быть подключены не менее двух Ethernet-кабелей. Под-ключите один конец Ethernet-кабеля к любому из портов коммутатора.

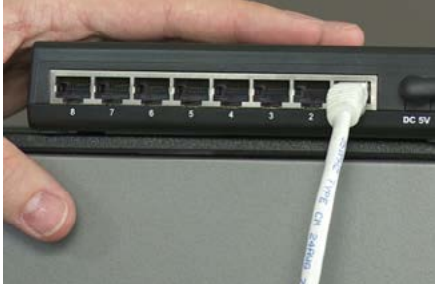

- 3. Подключите второй конец Ethernet-кабеля напрямую к Ethernet-порту компьютера.
- 4. Теперь, используя другой кабель, подключите один его конец к другому порту коммута-тора.
- 5. Подключите второй конец данного кабеля к кабельному порту первой из машин, кото-рые необходимо подключить к компьютеру.
- 6. Для подключения каждой следующей машины точно также подключайте отдельный ка-бель к коммутатору Ethernet и порту подключаемой машины.
- 7. После подключения всех машин переходите к выбору соединения.

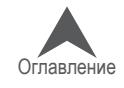

### **Выбор соединения**

Перед установлением соединения нужный тип соединения должен быть выбран в соответст-вующем программном обеспечении.

- 1. Запустите приложение двойным щелчком по значку программы.
- 2. Выберите «Tools (Инструменты)» > «Options (Опции)» > вкладка «Ethernet» в строке меню в верхней части экрана. Данный шаг, как правило, требуется только при первона-чальном включении.
	- a. Убедитесь, что в соответствующем поле выбран Ethernet-адаптер/сетевая карта, которая подключена к машине(ам) (чтобы выбрать щелкните левой кнопкой мыши).
	- b. Активируйте «Force Download (Принудительная загрузка)», установив флажок в соот-ветствующем квадрате.
	- c. Щелкните «OK».

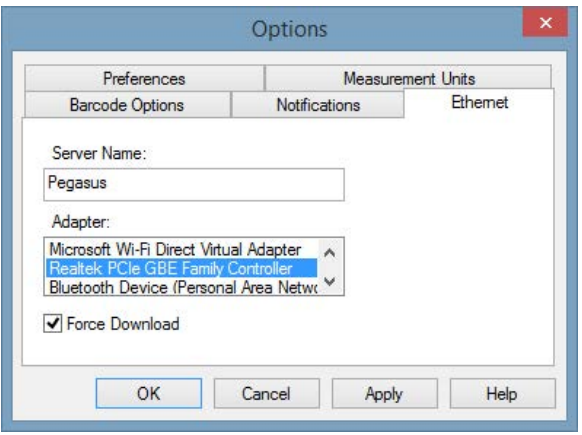

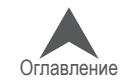

### **Включение машины**

В настоящем разделе описана процедура правильного включения машины.

#### **Последовательность первоначального включения**

- 1. Убедитесь, что все машины отключены.
- 2. Запустите приложение и убедитесь, что на мониторе отображается главный экран программы.
- 3. Убедитесь, что функция аварийного отключения выключена, повернув соответствующую кнопку в направлении, указанном стрелками.

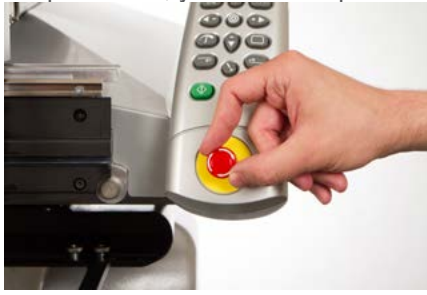

4. Включите питание машины, нажав силовой выключатель.

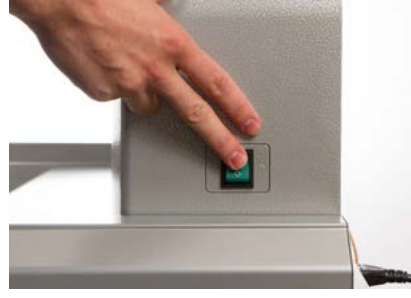

5. Приложение загрузит файлы CSA и RSA в машину, машина инициализируется и ото-бразится на экране.

• В Если машина включена, но полностью не инициализируется, проверьте кнопку ава-рийного отключения. Если аварийное отключение активировано, двигатели не мо-гут включиться, чтобы установить машину в исходное положение, что не позво-ляет завершить инициализацию. При включении машина сигнализирует об акти-вированном аварийном отключении серией коротких гудков. При наличии такого сигнала просто поверните кнопку аварийного отключения в направлении, указан-ном стрелками, чтобы отключить данную функцию. После этого машина сможет принять исходное положение и полностью инициализироваться.

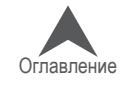

## **Заправка верхних нитей**

Правильная линия движения нити от катушки до ушка иглы является критически важной для функционирования машины. Правильная заправка нити предотвращает ее обрыв, а также по-вышает эффективность и качество строчки. Понимание принципа заправки верхней нити помо-гает также выявлять и устранять неисправности в работе машины.

На рисунке ниже показаны основные компоненты игольника и системы заправки верхней нити.

## **Заправка нитей в машину в первый раз**

При доставке новой машины нити будут заправлены в систему. Верхние края нитей скорее всего будут закреплены клейкой лентой по сторонам стойки для катушек. Снимите клейкую ленту и раскрутите нити. Теперь на стойку можно поставить новые катушки, используя метод быстрой замены нити, описанный ниже.

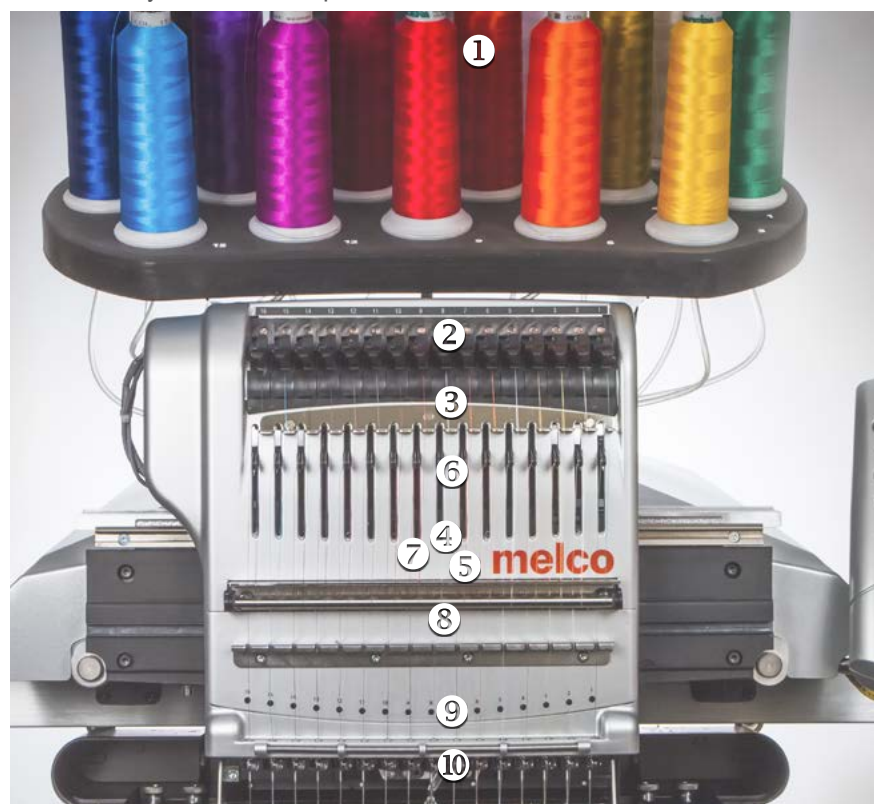

#### **Большие или малые катушки**

Часто более эффективным является использование маленьких катушек, установленных на под-ставку. Подставка не дает нити зацепляться за нижнюю часть катушки по окончании работы.

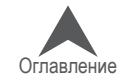

### **Быстрая замена нити**

При замене катушки не требуется выполнение полной процедуры заправки нити по всей линии ее движения. Если нить уже заправлена в систему, самым быстрым и легким способом замены катушки будет снять старую катушку, оставив в машине нить достаточной длины.

1. Поместите новую катушку на стойку, оставив конец нити от старой катушки торчать из трубки нитеводителя над новой катушкой.

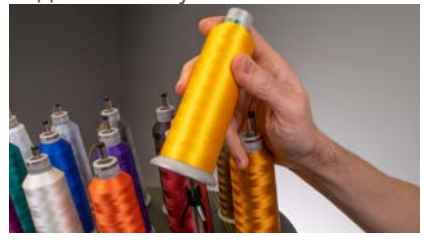

- 2. Вытяните конец трубки нитеводителя так, чтобы он выступал над катушкой на ½ 1 дюйм. Если трубка нитеводителя не будет выступать на указанную длину, возможны частые обрывы нити.
- 3. После того как катушка будет установлена на машину, старая нить окажется под катуш-кой. Взявшись за нить у трубки нитеводителя, вытащите нить из-под катушки, так, чтобы нить оказалась поверх нее.

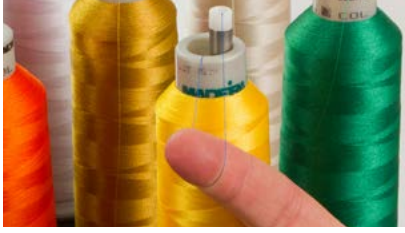

4. Свяжите конец старой нити с концом новой ткацким узлом.

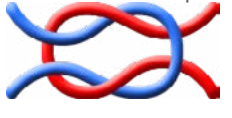

5. Поднимите прижимной ролик и аккуратно потяните нить с задней стороны иглы. Это по-зволит протянуть новую нить через всю систему. Если узел получился тугой и достаточ-но маленький, он сможет пройти даже через ушко иглы.

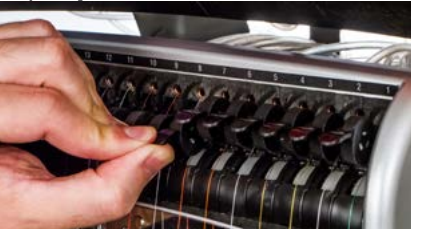

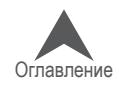

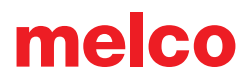

6. По завершении выровняйте нить под прижимным роликом и опустите ролик на место.

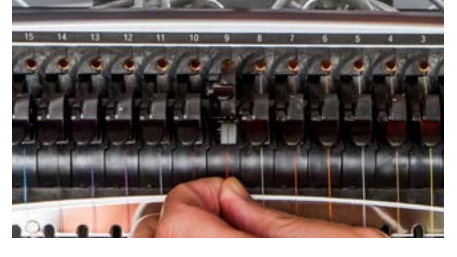

7. При желании, нить затем может быть зафиксирована зажимной пружиной перед нижним нитепроводником или удерживаться на месте устройством захвата нити. Уберите руки от нити и нажмите одновременно кнопку регулировки и кнопку центрирования на кнопочной панели, чтобы закрыть устройство захвата нити и поместить нить в зажимную колодку за иглами.

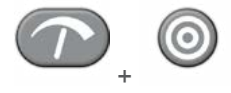

- 8. Обрежьте конец так, чтобы его длина составляла приблизительно один дюйм.
- 9. Снова нажмите кнопки, чтобы открыть устройство захвата нити.

#### **Линия движения верхней нити**

Если нить окажется вытянута из системы, пользователю придется заправлять нить без направ-ляющей нити.

1. Чтобы заправить новую катушку, выдвиньте пластиковые трубки нитеводителей вверх из-за стойки для катушек. Поместите катушку на стойку. Трубка нитеводителя должна выступать над катушкой на ½ - 1 дюйм. Если трубка нитеводителя не будет выступать на указанную длину, возможны частые обрывы нити.

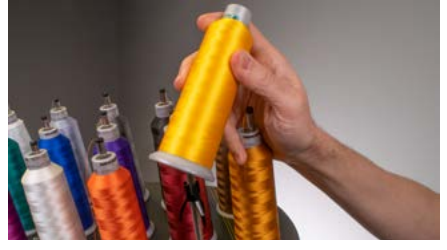

- 2. Используя входящую в комплект оператора мононить или баллон со сжатым воздухом, протяните нить через трубку нитеводителя от катушки до небольшого отверстия позади блока нитеводителя.
- Если вы используете мононить, найдите небольшое отверстие позади блока нитеводи-теля. Введите мононить в это отверстие и проведите вверх по трубке, пока конец моно-нити не выйдет из трубки над катушкой. Затем закрепите конец нити от катушки в насеч-ке на мононити и медленно протяните нить через трубку.

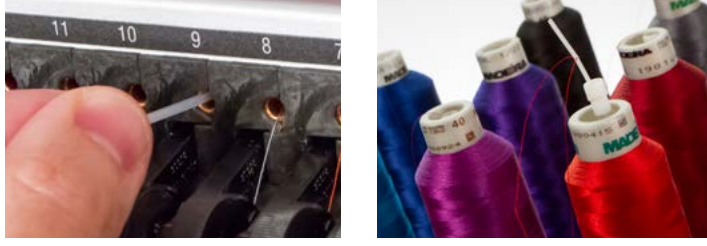

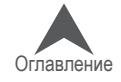

- Если вы используете сжатый воздух, введите конец нити в верхнее отверстие трубки ни-теводителя так, чтобы нить не выпадала из трубки, если ее не удерживать рукой. Затем подайте в трубку сжатый воздух. Поток воздуха протянет конец нити через трубку и вы-толкнет из ее отверстия в передней части машины.
- 3. Используя торчащую вперед черную лапку, поднимите прижимной ролик.

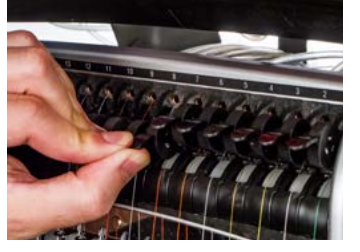

4. Вытяните нить из отверстия и поместите ее под прижимной ролик. Проведите нить вниз через верхний нитеводитель.

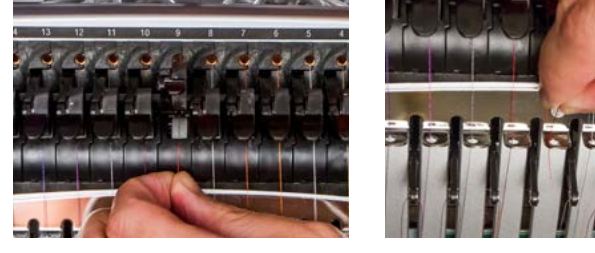

5. Вытяните нить вниз до среднего нитеводителя. Из трех имеющихся отверстий протяните нить сверху через заднее правое отверстие. Проверьте, чтобы нить находилась с пра-вой стороны от рычага нитеводителя.

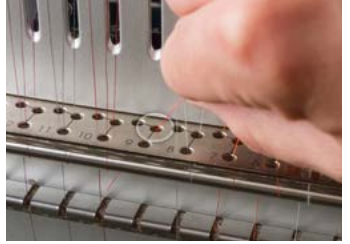

6. Проведите нить вокруг датчика нити сзади вперед и вверх через переднее отверстие среднего нитеводителя.

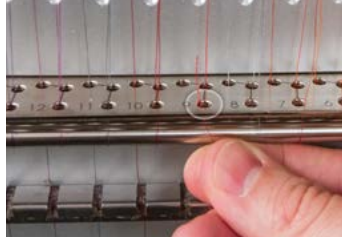

7. Протяните нить вверх и через ушко рычага нитеводителя справа налево.

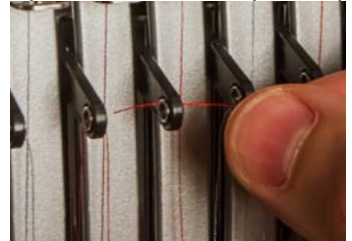

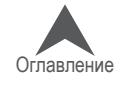

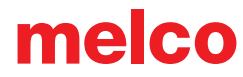

8. Протяните нить прямо вниз через заднее левое отверстие среднего нитеводителя.

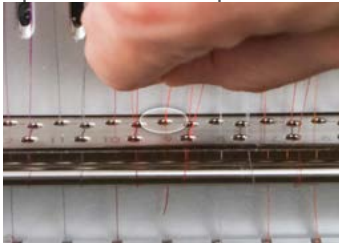

9. Вдавите нить в войлочный ограничитель и протяните ее сквозь отверстие нижнего ните-водителя.

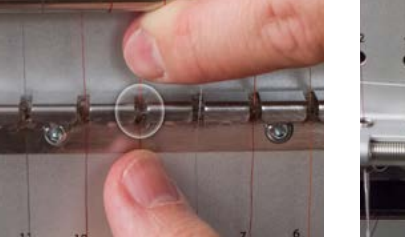

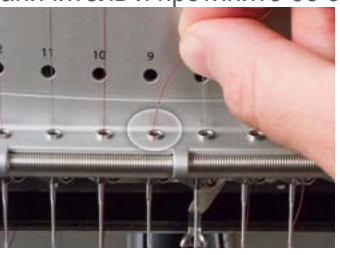

10. Проденьте нить в иглу спереди назад. Чтобы нить легче вошла в ушко иглы, обрежьте кончик нити.

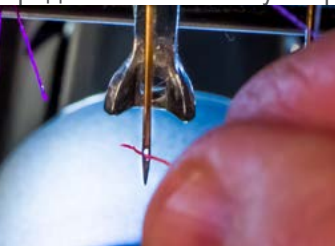

11. Проверьте, чтобы нить находилась на одной линии с небольшим v-образным пазом на крышке нитеводителя.

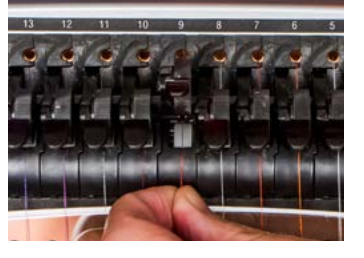

- 12. Прижмите черную лапку, чтобы опустить прижимной ролик.
- 13. При желании, нить затем может быть зафиксирована зажимной пружиной перед нижним нитепроводником или удерживаться на месте устройством захвата нити.

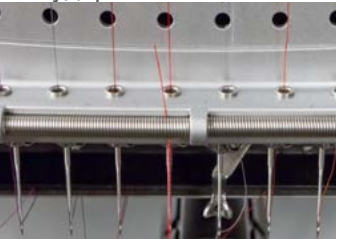

Уберите руки от нити и нажмите одновременно кнопку регулировки и кнопку центриро-вания на кнопочной панели, чтобы закрыть устройство захвата нити и поместить нить в зажимную колодку за иглами.

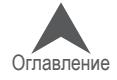

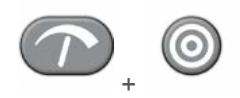

Снова нажмите кнопки, чтобы открыть устройство захвата нити.

14. Обрежьте конец так, чтобы его длина составляла приблизительно один дюйм.

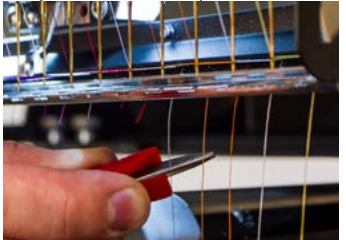

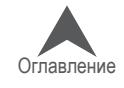

### **Заправка и натяжение нити в шпульке**

Правильное натяжение шпульной нити и установка шпульки также имеют большое значение для качества и эффективности вышивки.

### **Тип шпульки**

Для получения наилучшего качества машинной вышивки используйте шпульки Style L для поли-эфирных филаментных ниток.

## **Снятие шпульного колпачка**

• ОСТОРОЖНО: Никогда не пытайтесь снять или вставить шпульку в процессе работы машины.

Шпульный колпачок снимается с нижнего вала машины с помощью ры-чага освобождения, являющегося частью шпульного колпачка.

Потяните рычаг освобождения вперед, пока шпульный колпачок не снимется с машины. Достаньте из шпульного колпачка старую шпульку.

### **Очистка шпульного колпачка**

При каждой замене шпульки рекомендуется очищать область шпульного колпачка под натяжной пружиной.

Под пружиной могут скапливаться волокна и воск со шпульки, что влияет на натя-жение шпульной нити и ухудшает качество строчки (болтающаяся шпулька, выход шпульной нити на лицевую сторону вышивки, обрыв нити, ложный обрыв нити). Для того чтобы очистить область под пружиной, просуньте уголок небольшого кусочка бумаги под натяжную пружину и проведите им в направлении движения нити. При очистке шпульного колпачка действуйте осторожно, чтобы не погнуть пружину.

После очистки шпульного колпачка рекомендуется также продуть его сжатым воз-духом и проверить натяжение шпульной нити.

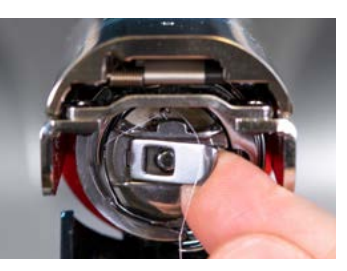

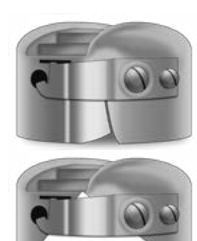

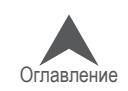

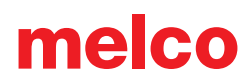

#### **Вставка новой шпульки в шпульный колпачок и проверка натяжения нити**

- 1. Возьмите шпульный колпачок так, чтобы его передняя часть смотрела вниз, а открытый конец – вверх.
- 2. Возьмите новую шпульку так, чтобы конец нити свисал сверху вправо в направлении по часовой стрелке, и шпулька с торчащим концом нити была похожа на цифру девять (9).
- 3. Не переворачивая шпульку, поместите ее в шпульный колпачок.
- 4. Проведите нить через узкий паз и заведите под натяжную пружину. Те-перь шпульная нить должна выходить из боковой части шпульного кол-пачка.
- 5. Для проверки натяжения шпульной нити возьмите шпульный колпачок за торчащий конец нити. При легком встряхивании нити шпульный колпачок должен опускаться.
	- Для EMT16X и большинства предыдущих моделей: : приблизительно на 1 2 дюйма (25 - 50 мм).
	- Для EMT16 и EMT16 PLUS: приблизительно на 0.5 дюйма (12 мм).
- 6. Если на-тяжение неправильное, используя прямошлицевую отвертку, поверните больший регулировочный винт по часовой стрелке, чтобы увеличить на-тяжение, или против часовой стрелки, чтобы ослабить его.

Данное испытание следует проводить ДО того, как нить будет пропущена через нитепроводник.

7. После того, как натяжение нити будет отрегулировано, пропустите нить через нитепроводник.

Для более точного натяжения шпульной нити используйте прибор для измерения натяжения нити.

#### **Прибор для измерения натяжения нити**

#### **Внешний вид**

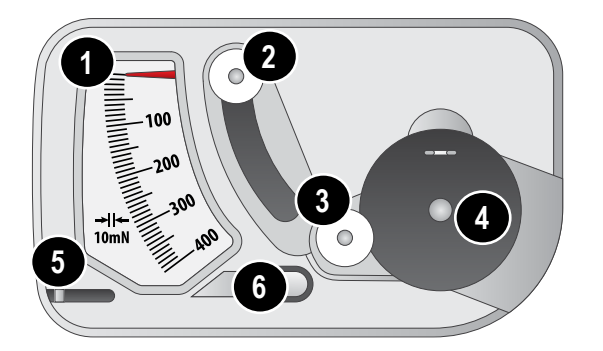

- 1. Индикатор
- 2. Второй шкив
- 3. Первый шкив
- 4. Гнездо шпульного колпачка
- 5. Нож
- 6. Нитепритягиватель

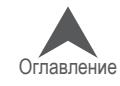

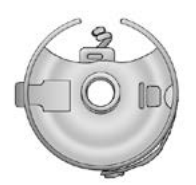

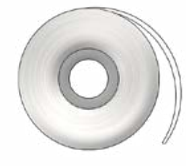

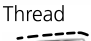

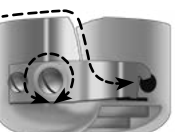

Adjustment Screw

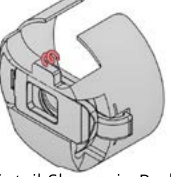

Pigtail Shown in Red

#### **Как пользоваться прибором**

- 1. Почистите шпульный колпачок, как обычно
- 2. Заправьте колпачок как обычно, но не протягивайте нить через центровочную пружину ("поросячий хвост").
- 3. Вставьте шпульный колпачок с вытянутой на направитель нитью, как показано красным
- 4. Проведите нить через шкивы и нитепритягиватель, как показано красным
- 5. Равномерно потяните нить в направлении стрелки со скоростью примерно 2,5 см \ сек. Второй шкив опустится и вызовет движение индикатора. Зафиксируйте значение на индикаторе в то время, когда начнет вращаться шпульный колпачок.
	- Для EMT16X и большинства предыдущих моделей: Идеальное занчение натяжения нити для вышивки находится в пределах 150 - 190
	- Для EMT16 и EMT16 PLUS: Идеальное занчение натяжения нити для вышивки находится в пределах 180 - 220

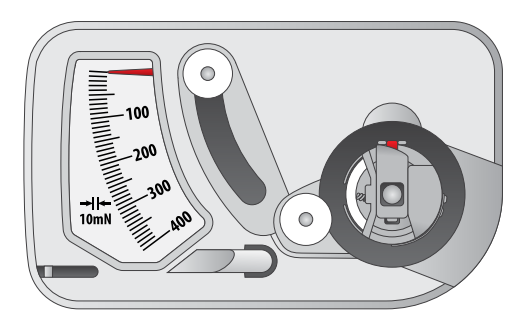

Шаг 3

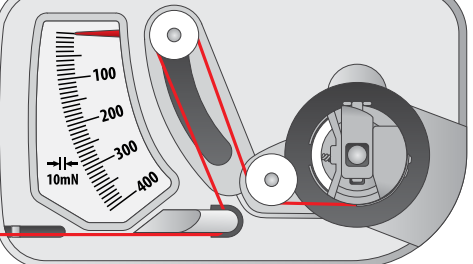

Шаг 4

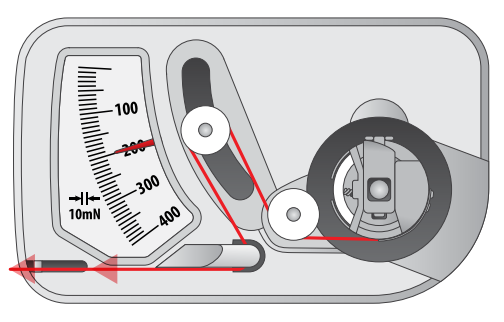

Шаг 5

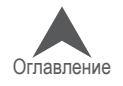

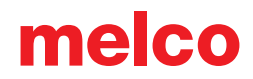

#### **Как отрегулировать натяжение шпульной нити**

- 1. Для регулировки натяжения используйте больший из двух винтов, расположенных на прижимной пружине шпульного колпачка.
- 2. Небольшой отверткой с поским лезвием регулируйте натяжение нити вращением регулировочного винта. Совсем небольшие регулировки винта вызывают большие изменения в натяжении.
	- По часовой стрелке: натяжение увеличивается
	- Против часовой стрелки: натяжение уменьшается.

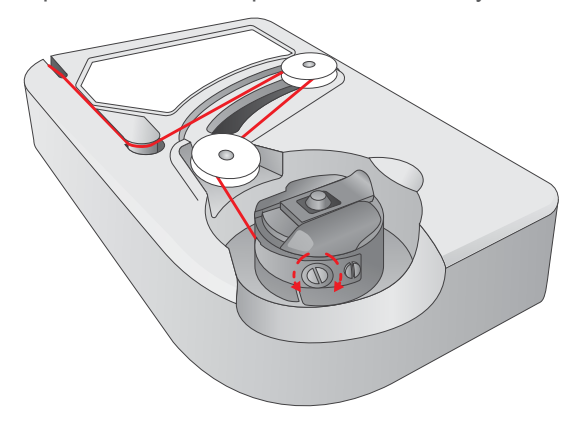

### **Другие советы**

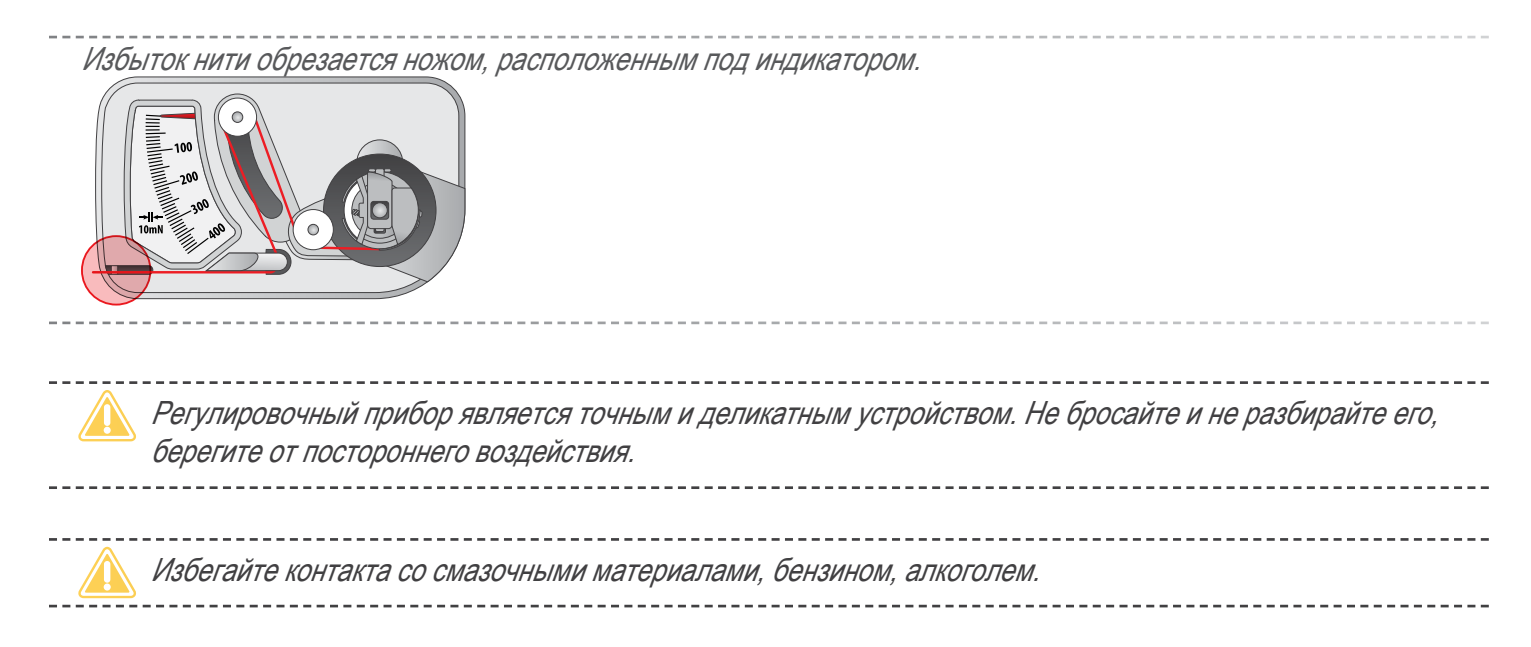

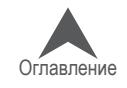

### **Вставка шпульного колпачка**

• ОСТОРОЖНО: Никогда не пытайтесь снять или вставить шпульку в процессе работы машины.

- 1. Вставьте шпульный колпачок со шпулькой в машину нитепроводником кверху. Надавите на шпульный колпачок, чтобы он не встал на место.
- 2. Проверьте направление шпульки, потянув за нить. Шпулька должна вращаться в на-правлении против часовой стрелки.

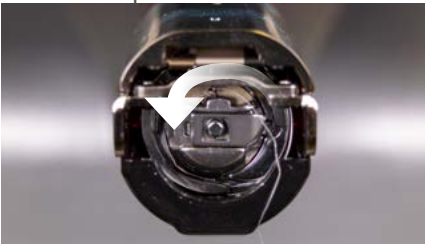

3. Обрежьте нить так, чтобы длина торчащего из шпульного колпачка конца составляла 2-3 дюйма.

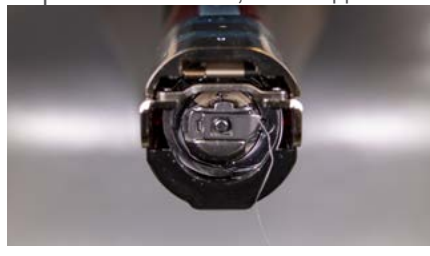

ПРИМЕЧАНИЕ: Если оставить конец нити слишком коротким, машина не сможет захва-тить его при стежке. Если оставить конец нити слишком длинным, он может запу-таться в механизме машины.

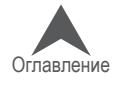

### **Техническое обслуживание машины при первом включении**

При первом включении машины настоятельно рекомендуется выполнить указанные ниже процедуры технического обслуживания.

При первоначальной настройке машины рекомендуется выполнить первые три процедуры технического обслуживания, описанные в настоящем руководстве в разделе, посвященном техническому обслуживанию машины.

- Техническое обслуживание после 200 000 стежков (обслуживание челнока)
- Техническое обслуживание после 2 000 000 стежков

В каждом разделе приведены пошаговые инструкции по выполнению соответствующих про-цедур технического обслуживания с подробными указаниями, как установить механизм в по-ложение, необходимое для каждого шага технического обслуживания.

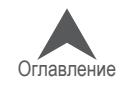

## **Общий обзор экрана операционной системы Melco**

В нескольких разделах ниже будет более подробно описано системное программное обеспе-чение вашей машины, процедура загрузки рисунков и настройка параметров машины, таких как последовательность смены цвета нити.

## **Общий обзор экрана**

Для того чтобы отобразить на мониторе компьютера экран операционной системы Melco, про-граммное обеспечение должно быть запущено, а машина включена и надлежащим образом подключена к компьютеру. Запустите ОС Melco и включите питание машины.

Когда ОС Melco запустится и установит связь с машиной, компьютер отобразит окно, показан-ное на рисунке ниже. Некоторые значки, окна и вкладки могут не отображаться в зависимости от уровня установленного программного обеспечения.

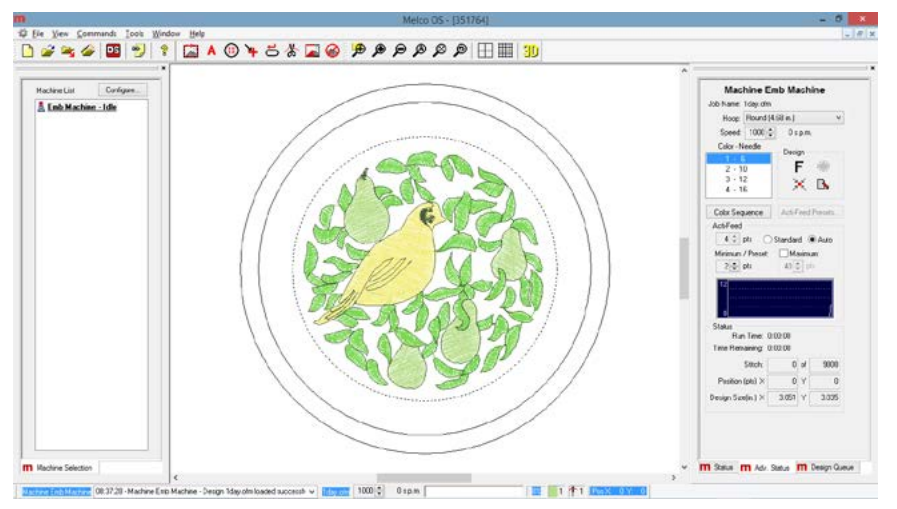

### **Строка меню**

В строке меню отображаются названия выпадающих меню, из которых вы можете выбрать любые нужные команды, направляемые машине. Многие из этих команд доступны также посредством клавиш быстрого вызова или значков на панелях инструментов.

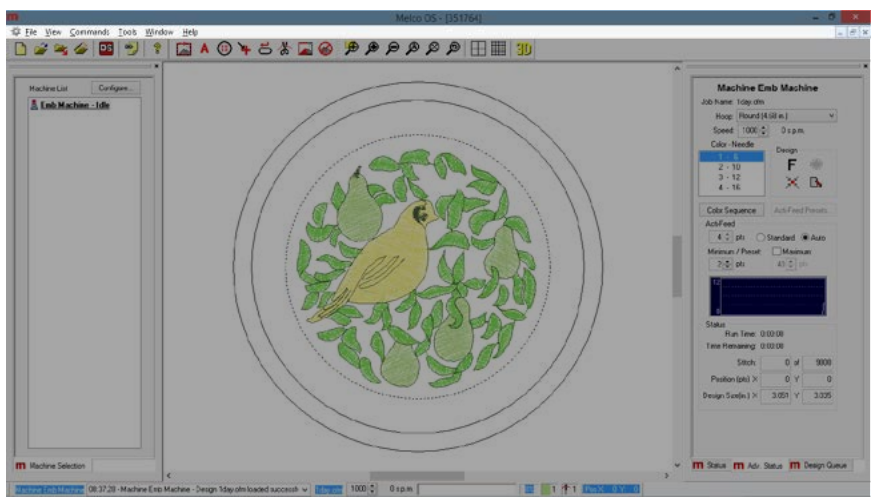

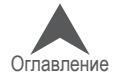

#### **Панели инструментов**

На панелях инструментов находятся многие из направляемых машине команд. Панели можно перемещать по экрану, щелкнув по панели и потянув маленькую вертикальную черточку слева от каждого из наборов значков. При наведении мышки на любой из значков, программа отобра-жает всплывающую подсказку, позволяющую быстро понять, какое действие выполняет дан-ный значок.

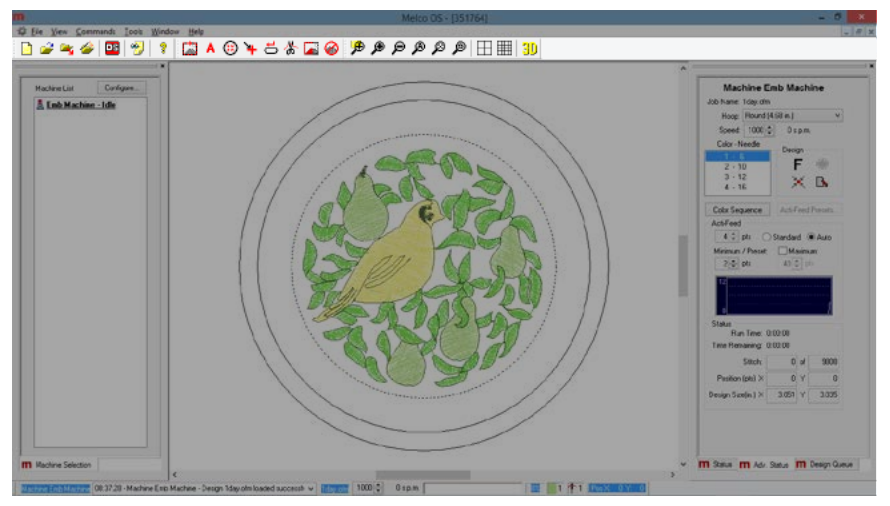

### **Список машин**

Список подключенных компьютеру машин, с которыми ОС Melco поддерживает связь, может отображаться, а может и не отображаться в зависимости от уровня используемого программ-ного обеспечения. Данный список используется для выбора машины или машин, которым не-обходимо задать рисунок или настройки.

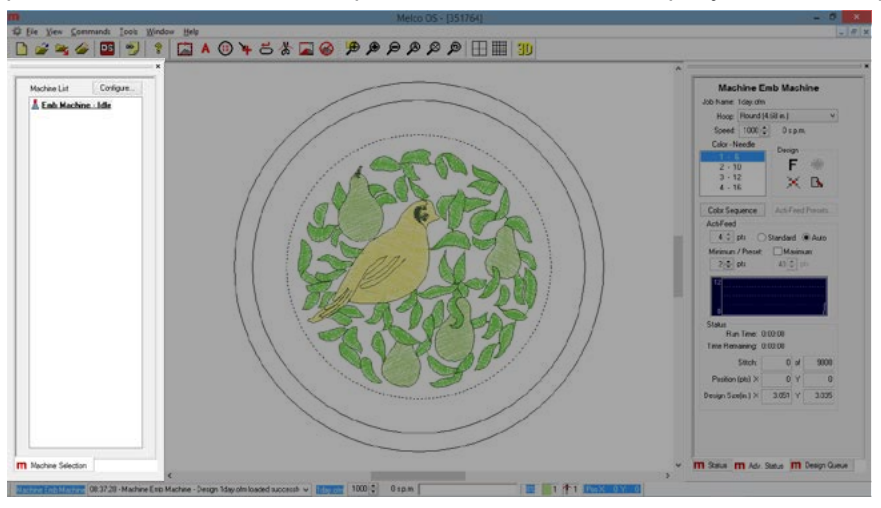

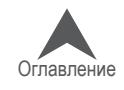

### **Окно просмотра**

В данной области экрана отображается рисунок, заданный в настоящее время машине, а также выбранные в настоящий момент пяльцы. Данная область помогает определить пра-вильный размер пялец, а также расположение вышивки. Данная область может быть пустой при первом подключении машины к компьютеру или если машина была выключена в течение длительного времени.

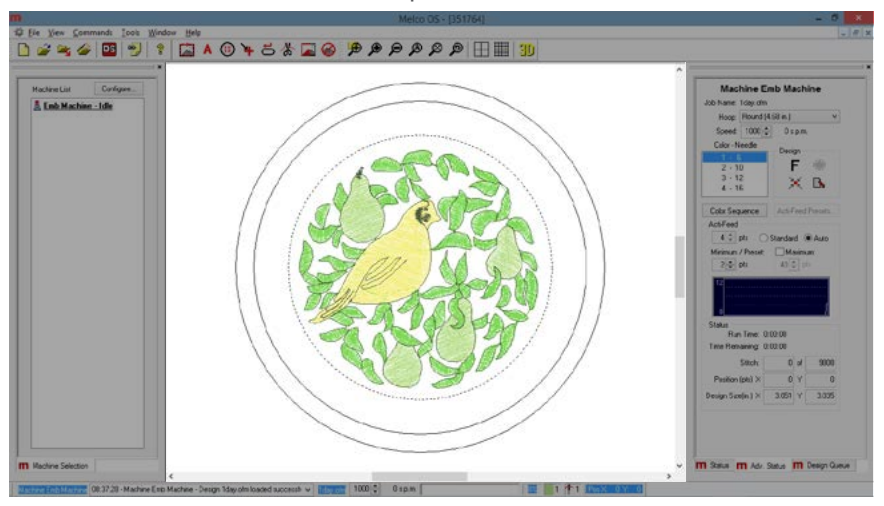

### **Область состояния**

В области состояния отображаются многие настройки строчки машины. Большинство этих на-строек, как правило, регулируется при подготовке к вышиванию рисунка перед нажатием кнопки «пуск». Данные настройки более подробно описаны в следующих разделах.

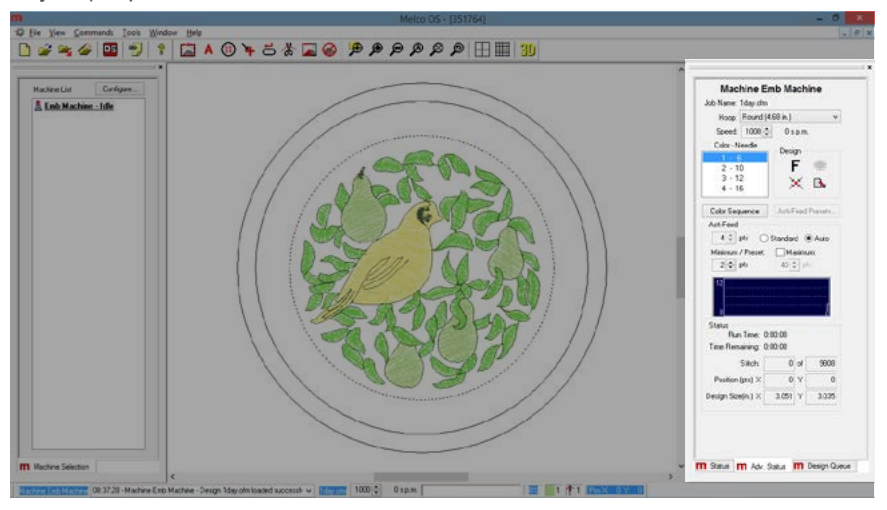

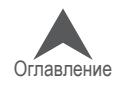

## **Строка состояния машины**

Данная строка, расположенная, как правило, внизу экрана отображает текущее состояние ра-ботающей машины. В данной строке отображается журнал состояний, скорость строчки, ин-дикатор и процент выполнения операции, а также текущая игла, цвет и положение.

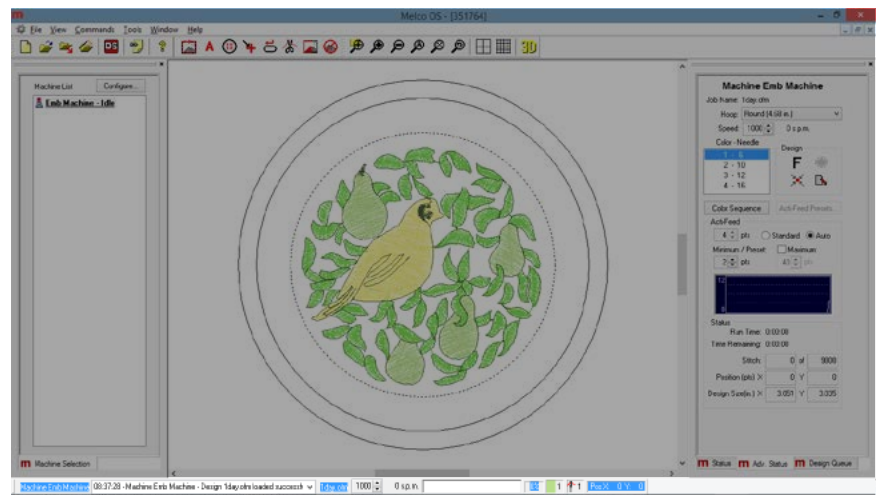

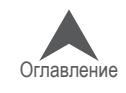

## **Загрузка рисунка**

В настоящем разделе приведена подробная процедура загрузки рисунка в память машины. Существует несколько способов выполнить загрузку, но в данном разделе мы рассмотрит две основных команды:

- Загрузить рисунок
- Мастер загрузки рисунков

Команда «Загрузить рисунок» просто загружает рисунок в память выбранной машины или ма-шин. Мастер загрузки рисунков также загрузит рисунок в память выбранной машины, но поми-мо этого предложит задать последовательность смены цветов, выбрать пяльцы и активиро-вать Acti-feed.

• При необходимости загрузить следующий рисунок, предыдущий рисунок удалять не надо. Загрузите следующий рисунок, и он заменит в памяти машины предыдущий.

### **Загрузить рисунок**

Чтобы загрузить рисунок с помощью команды «Загрузить рисунок», можно выбрать эту коман-ду из выпадающего меню или нажать соответствующий значок на панели инструментов.

1. Щелкните по значку «Load Design (Загрузить рисунок)» или в меню «File (Файл)» выбе-рите команду «Load Design.... (Загрузить рисунок…)»

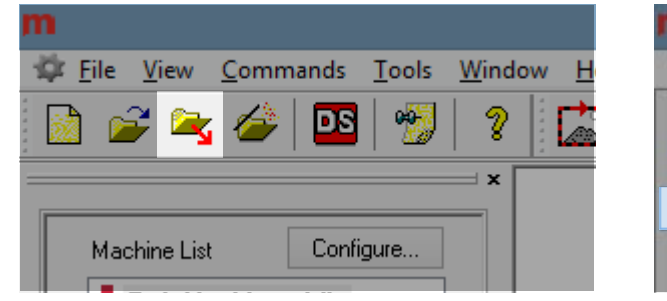

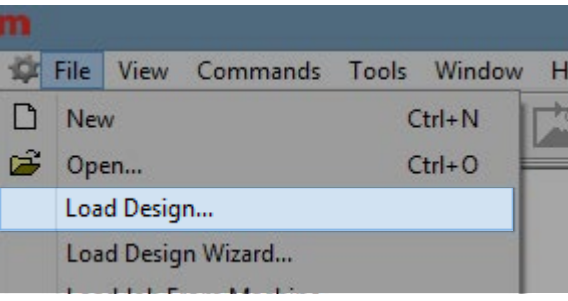

2. В открывшемся диалоговом окне выберите файл нужного рисунка, затем нажмите «Open (Открыть)». Двойной щелчок мышью по файлу рисунка в этом окне также загру-зит данный рисунок в память машины.

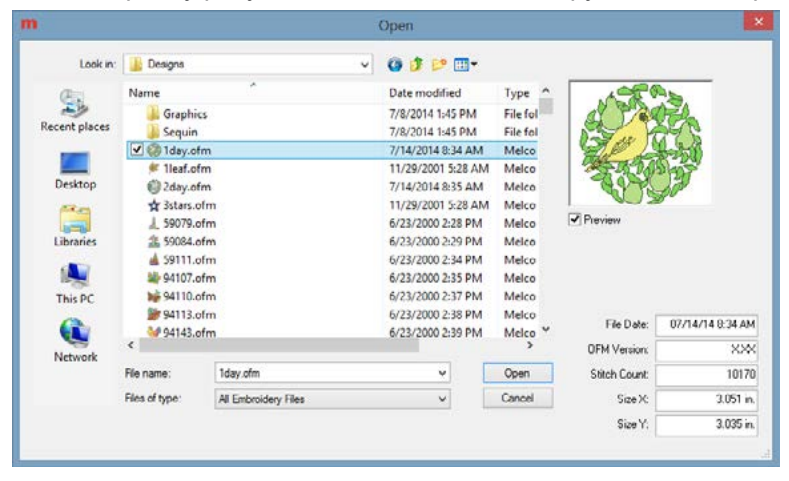

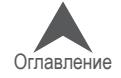

- 3. Для начала рекомендуется выбрать файл 1day.ofm. Как правило, он находится в папке «Designs (Рисунки)» на вашем локальном диске.
- 4. Отобразится индикатор выполнения загрузки, затем загруженный в память машины рисунок отобразится на экране.

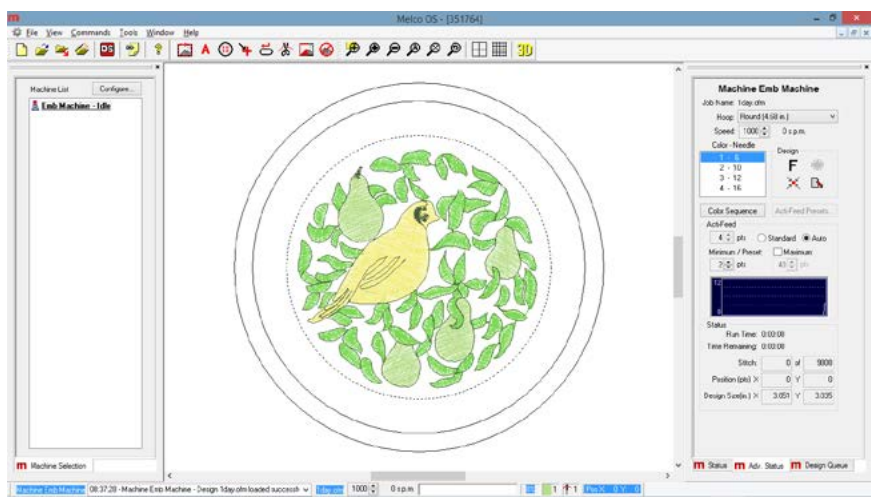

5. Теперь рисунок загружен и можно переходить к определению последовательности цве-тов.

### **Мастер загрузки рисунков**

Чтобы загрузить рисунок с помощью мастера загрузки рисунков, можно выбрать эту команду из выпадающего меню или нажать соответствующий значок на панели инструментов

1. Щелкните по значку «Load Design Wizard (Мастер загрузки рисунков)» или в меню «File (Файл)» выберите команду «Load Design Wizard.... (Мастер загрузки рисунков…)»

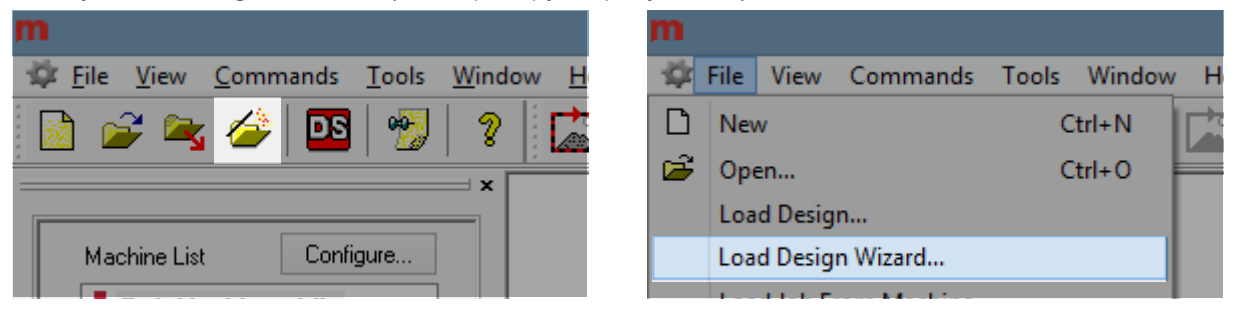

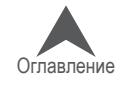

2. В открывшемся диалоговом окне выберите файл нужного рисунка, затем нажмите «Open (Открыть)». Двойной щелчок мышью по файлу рисунка в этом окне также загру-зит данный рисунок в память машины.

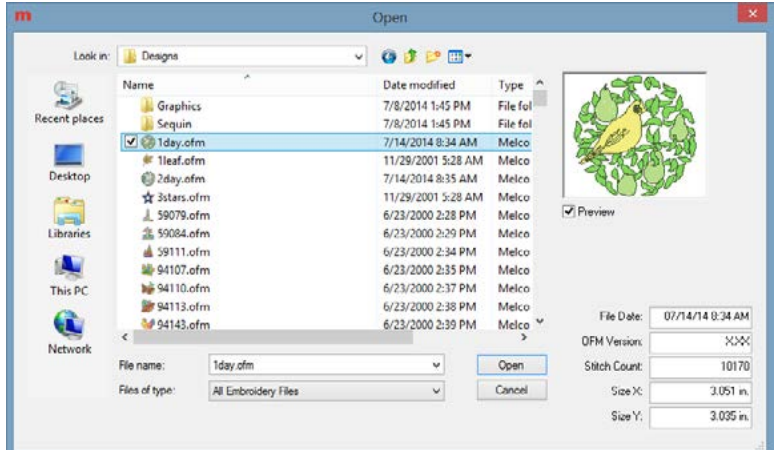

3. Для начала рекомендуется выбрать файл 1day.ofm. Как правило, он находится в папке «Designs (Рисунки)» на вашем локальном диске.

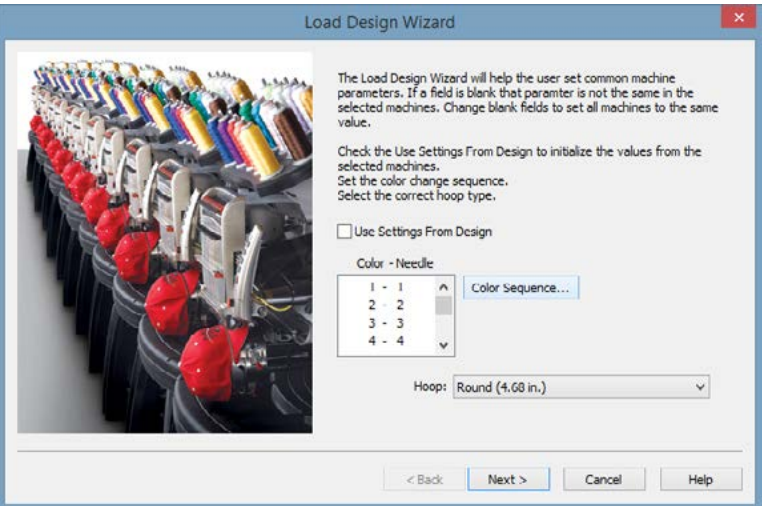

- 4. Отобразится индикатор выполнения загрузки, затем загруженный в память машины ри-сунок отобразится на экране. Появится следующее окно мастера загрузки, в котором вы сможете задать последовательность цветов.
- 5. После того, как последовательность цветов будет задана, выберите пяльцы и нажмите кнопку «Next (Далее)», чтобы перейти к выбору скорости строчки и настройкам функции Acti-Feed. Инструкции по выбору всех настроек приведены в последующих разделах настоящего руководства.
- 6. По завершении нажмите кнопку «Finish (Готово)», чтобы подтвердить выбранные на-стройки и закрыть мастер загрузки рисунков.

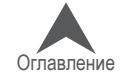

### **Настройка последовательности цветов**

В настоящем разделе приведена пошаговая инструкция по настройке последовательности цветов нити при выполнении рисунка. Просмотреть текущую последовательность цветов можно посмотреть в нескольких местах:

- Область состояния или расширенная область состояния:
	- Щелкните кнопку «Color Sequence (Последовательность цветов)».
- Мастер загрузки рисунков:
	- В первом окне, появляющемся после загрузки рисунка, щелкните кнопку «Color Sequence (Последовательность цветов)».
- Меню «Tools (Инструменты)»:
	- Щелкните меню Tools (Инструменты)» и выберите «Set-tings.... (Настройки)»;
	- Щелкните по вкладке «Color Sequence (Последовательность цветов)».

Для настройки последовательности смены цветов выполните сле-дующее:

### **Чтобы задать новую последовательность цветов**

- 1. Нажмите кнопку «Clear All (Очистить все)». Эта команда удалит настройки последо-вательности цветов предыдущего рисунка. Если машина новая, эта команда удалит последовательность цветов, использовавшуюся для узора тестовой вышивки.
- 2. Определите необходимый вам порядок смены игл при вышивке. Это можно сделать, ис-пользуя предложенные цвета рисунка или используя кнопки «Step Forward (Шаг вперед)» и «Step Back (Шаг назад)» для определения порядка вышивания элементов рисунка. В неко-торых файлах рисунков, например, во многих готовых рисунках, может быть задана реко-мендуемая последовательность цветов. Функции «Step Forward (Шаг вперед)» и «Step Back (Шаг назад)» работают, только если рисунок видим на экране. Для того, чтобы увидеть ри-сунок на экране, может потребоваться переместить закрывающее его окно настроек.

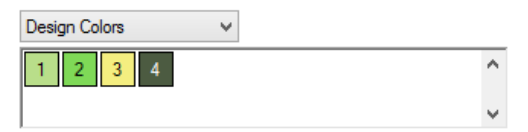

3. В показанном выше примере первым рекомендуемым цветом является светло-зеленый. Вторым – зеленый средней насыщенности. Если вы хотите вышивать предложенными цветами, определите положение катушек со светло-зелеными нитками и нитками зелено-го цвета средней насыщенности на стойке для катушек вашей машины. Положение кату-шек на машине соответствует нумерации на табло катушек в программе.

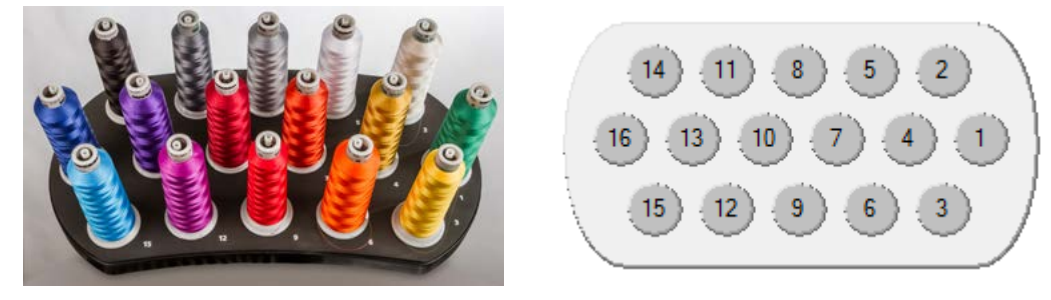

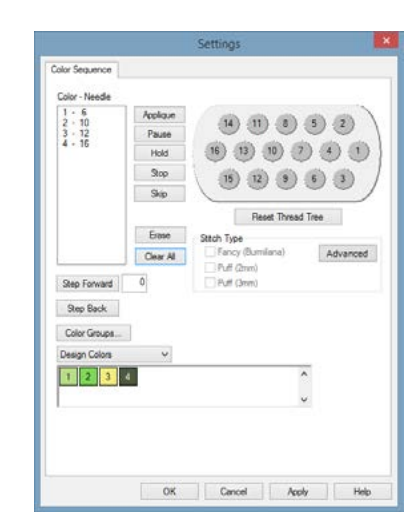

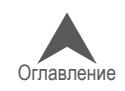

- 4. Щелкните по номеру катушки (иглы) на табло катушек в том порядке, в котором вы хоти-те вышивать. Если нить светло-зеленого цвета заправлена в иглу 4, как в примере выше, щелкните сначала по кружку с номером 4. В поле «Color-Needle (Цвет – Игла)» слева отобразится «1-16». Это обозначает, что цветом 1 будет вышивать игла 4.
- 5. Повторите это действие для всех остальных цветов, которые присутствуют на рисунке.

## **Чтобы изменить цвет в существующей последовательности цветов**

- 1. Определите, какой номер цвета в последовательности цветов вы хотите изменить.
- 2. Дважды щелкните по этому цвету он начнет мигать. Теперь вы можете выбрать новую иглу для данного цвета. На табло катушек щелкните по номеру иглы (катушки), в кото-рую заправлена (будет заправлена) нить, для которой вы хотите назначить этот номер цвета. Это действие заменит текущий номер иглы на новый.

#### **Чтобы добавить цвет в существующую последовательность цветов**

Если вы пропустили цвет и вам необходимо вернуться, чтобы добавить его, это можно выпол-нить в поле «Color-Needle (Цвет – Игла)»

- 1. Щелкните по цвету, который вы хотите добавить. Например, если вы пропустили цвет 2, щелкните по цвету с этим номером.
- 2. Нужный цвет будет выделен. Теперь щелкните по нужному номеру катушки (номеру иглы) на табло катушек. Это действие вставит новый номер иглы для данного цвета и сдвинет вниз все следующие цвета в последовательности вышивки.

#### **Чтобы удалить цвет из существующей последовательности цветов**

- 1. Выберите цвет, который вы хотите удалить в поле «Color-Needle (Цвет Игла)».
- 2. После того как нужный цвет в поле будет выделен, щелкните по кнопке «Erase (Сте-реть)».
- 3. Оставшиеся в последовательности цвета сдвинутся вверх.

### **Дополнительные настройки**

Во вкладке «Color Sequence (Последовательность цветов)» доступны некоторые дополнитель-ные команды и настройки. Раздел настоящего документа

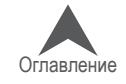

### **Выбор пялец в программном обеспечении**

Чтобы выбрать пяльцы в ОС Melco:

- 1. Щелкните по раскрывающемуся меню выбора пялец («Hoop»), чтобы увидеть список доступных размеров.
- 2. Щелкните по пяльцам, которые вы хотите выбрать. Выбранные пяльцы отобразятся в окне просмотра.

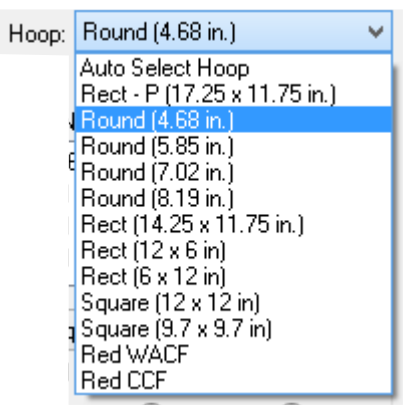

3. При использовании мастера загрузки рисунков щелкните «Next (Далее)», чтобы перей-ти к следующему окну выбора скорости работы машины и функции Acti-feed.

### **Выбор правильного размера пялец**

В окне просмотра ОС Melco отображается то, насколько текущий рисунок помещается в выбран-ные пяльцы. В идеале, используемые для вышивания пяльцы должны максимально точно соот-ветствовать границам рисунка, и рисунок не должен выходить за периметр пялец. Это позволит избежать вытягивания и смещения излишков ткани в пяльцах в процессе вышивания.

Если вы используете мастер загрузки рисунков, пяльцы можно изменить после выхода из мастера загрузки, чтобы изменение размера пялец отобразилось на экране.

• Для выполнения первой тестовой вышивки рисунка 1day.ofm рекомендуется выбрать круглые пяльцы диаметром 12 см (4,68 дюйма) или 15 см (5,85 дюйма).

Более подробную информацию по выбору пялец смотрите раздел «Выбор пялец».

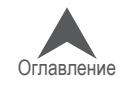

### **Настройка списка доступных пялец**

Выпадающий список пялец может быть настроен так, чтобы в нем отображались только те пяльцы, которые у вас есть в действительности. Чтобы выполнить такую настройку:

- 1. Щелкните меню «Tools (Инструменты)».
- 2. Выберите «Hoop Setup (Заданные значения пялец)».
- 3. Щелкните кнопку «Customize Hoop List (Настроить список пялец)». Отобразится окно, в котором вы можете выбрать пяльцы, которые будут отображаться в выпадающем спи-ске пялец при настройке машины.
- 4. Отметьте флажками те пяльцы, которые у вас есть в действительности или которые вы ходите включить в список, и снимите флажки с тех пялец, которые в списке не нужны.
- 5. По завершении нажмите «OK».

## **Дюймы или сантиметры**

Единицы измерения, используемые для отображения размеров пялец и многих других аспек-тов ОС Melco, могут быть изменены.

- 1. Щелкните меню «Tools (Инструменты)».
- 2. Выберите «Options (Опции)».
- 3. Щелкните по вкладке «Measurement Units (Единицы измерения)».
- 4. Выберите нужные единицы измерения.
- 5. Щелкните «OK».

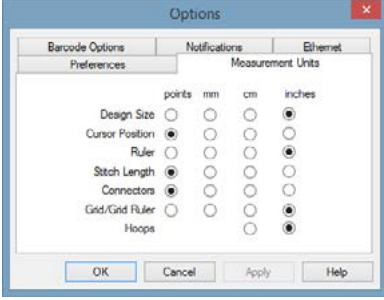

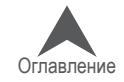
## **Границы пялец**

Пунктирная точечная линия обозначает границу максимального поля вышивки, внешняя сплошная линия обозначает внешний край внутренних пялец, а внутренняя сплошная линия – обозначает внутренний край внутренних пялец. Программные границы пялец отображаются в виде черной точечной пунктирной линии внутри периметра пялец. Программные границы пя-лец для устройства нашивки блесток, если в память машины загружен рисунок с блестками отображаются в виде черной штрих-точечной пунктирной линии внутри периметра пялец. Машинные границы пялец для тех пялец, в которых машинные границы отличаются от программ-ных, отображаются в виде светло-серой штрих-точечной пунктирной линии.

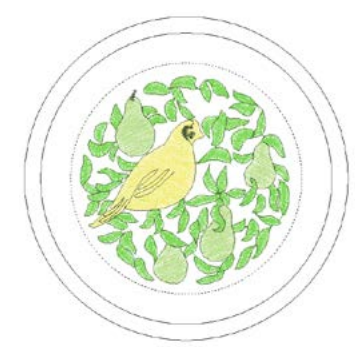

Если выбранные вами пяльцы слишком малы для данного рисунка, это отобразится в окне ОС Melco. Если рисунок выходит за точечную пунктирную линию, точечная линия превратится в бо-лее толстую сплошную черную линию, что обозначает, что рисунок выходит за рекомендуемую область вышивки. Это значит, либо что рисунок слишком большой для данных пялец, либо что его просто необходимо сдвинуть в границах пялец, чтобы он целиком находился в границах об-ласти вышивки. Если программа показывает, что рисунок выходит за границы пялец, и при этом оператор даст команду трассировать рисунок или нажмет кнопку «пуск», на экране появится окно с сообщением «Machine ###### - Machine unable to start, hoop limits exceeded (Машина ###### - Машина не может начать операцию, границы пялец превышены)».

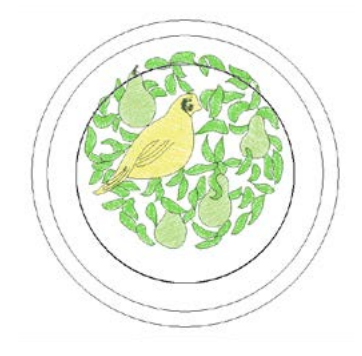

• Примечание: Если рисунок просматривается в 3D, линия, обозначающая границу пялец, не становится сплошной черной при превышении границ рисунком. При этом программа все равно не дает машине начать вышивание или трассировку, если рисунок не вписывается в границы пялец.

Если в машину загружен рисунок с блестками, который выходит за границы пялец для вышивки блестками, в окне программы появится баннер с сообщением о возможном наложении.

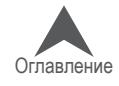

### **Центрирование пялец**

Если пяльцы не центрированы на машине, их можно центрировать следующими способами:

• Значок «Center Hoop (Центрировать пяльцы)» в ОС Melco

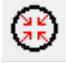

• Кнопки «Пяльцы» и «Центрировать» на кнопочной панели машины.

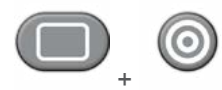

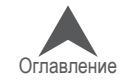

## **Настройка скорости строчки**

В настоящем разделе приведена пошаговая инструкция по настройке скорости строчки вашей машины. Настройка может быть выполнена посредством:

- Кнопочной панели машины
- Программного управления

• Если уровень программного обеспечения не позволяет использовать функции про-граммного управления, для изменения скорости строчки используйте кнопочную па-нель машины.

## **Выбор скорости строчки**

Вышивальные машины имеют чрезвычайно высокие скорости строчки. Скорость строчки можно изменять в зависимости от вышиваемого изделия или рисунка.

Когда машина начинает вышивать, сначала используется медленная скорость, которая затем быстро повышается после того, как нить закрепится несколькими стежками.

Машина будет вышивать на заданной скорости, если такая скорость является возможной. Машина может автоматически замедляться на более длинных стежках по оси Х, У и теперь по оси Z. Более длинные стежки, а также большие значения подачи нити, могут влиять на скорость вышивки. Если вы слышите, что скорость строчки машины постоянно меняется, рекомендуется снизить заданную скорость, чтобы выровнять качество строчки.

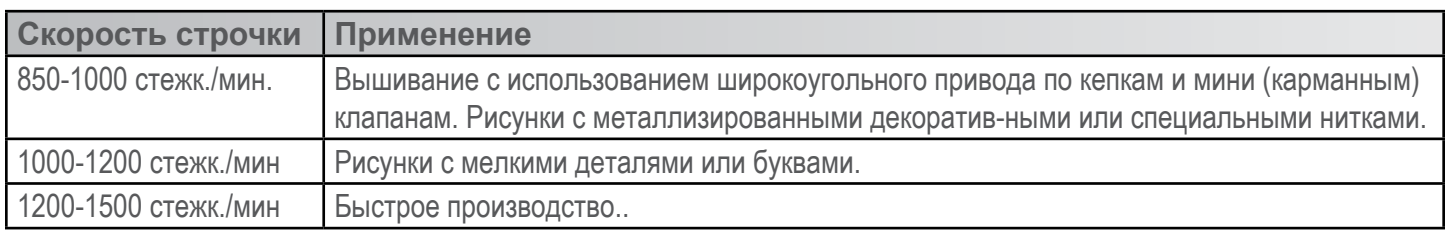

Данная таблица скоростей носит рекомендательный характер. Скорость строчки можно регу-лировать по необходимости.

### **Настройка скорости строчки с кнопочной панели машины**

Чтобы изменить скорость строчки с кнопочной панели машины:

- 1. Одновременно нажмите кнопки «Регулирование» и «Стрелка вверх» или «Стрелка вниз».
	- При нажатии «Стрелка вверх» скорость увеличится на 50 стежк./мин.

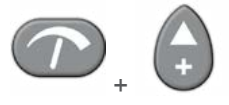

• При нажатии «Стрелка вниз» скорость уменьшится на 50 стежк./мин.

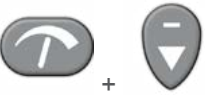

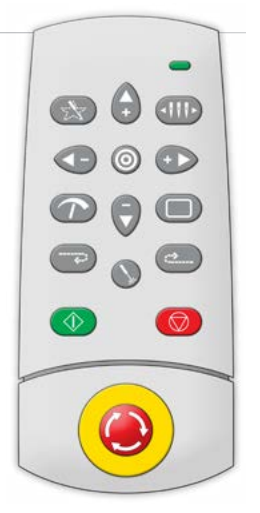

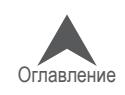

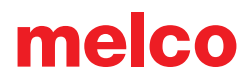

### **Настройка скорости строчки в ОС Melco**

Чтобы изменить скорость строчки в ОС Melco:

- 1. Щелкните по стрелке вверх или стрелке вниз справа от поля «Speed (Скорость)».
	- При нажатии стрелки вверх скорость увеличится на 50 стежк./мин.
	- При нажатии стрелки вниз скорость уменьшится на 50 стежк./мин

### **Признаки чрезмерно высокой скорости**

Вышивание на слишком большой скорости может привести к несколь-ким нежелательным последствиям. К ним относятся:

- Обрывы нити
- Выход шпульной нити на лицевую сторону рисунка
- Плохое совмещение элементов рисунка (несовпадение линий рисунка)

Данные явления могут быть вызваны также и другими настройками или особенностями вышиваемого изделия. Тем не менее, при появлении одного или нескольких из перечисленных симптомов, одним из воз-можных вариантов решения проблемы может быть регулирование ско-рости строчки.

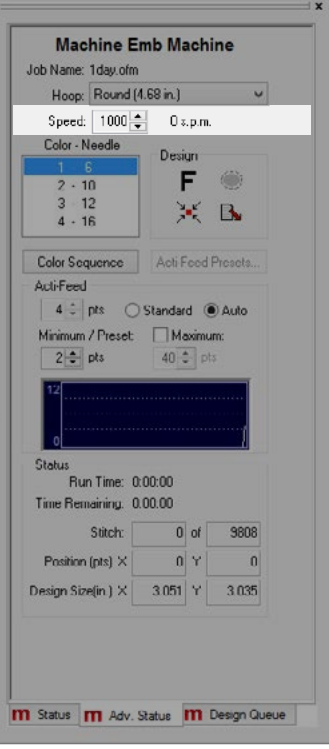

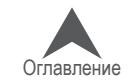

# **Функция Acti-Feed**

Acti-Feed представляет собой функцию, которая заменяет систему натяжения нитей традици-онной вышивальной машины. Данная функция использует механизмы подачи нити, ролики и датчик нити для подачи нити нужной длины для каждого стежка.

Acti-Feed представляет собой систему, которая рассчитывает и подает нужную длину нити для каждого стежка в процессе строчки. Длина отрезка нити, подаваемого для каждого стежка, за-висит от толщины ткани.

В настоящем разделе приведена пошаговая инструкция по настройке функции Acti-Feed. Дан-ная функция имеет два режима, которые можно переключать нажатием кнопки с зависимой фиксацией слева от названия нужного режима:

- «Standard (Стандартный)»
- «Auto (Автоматический)»

• Для вышивания тестового рисунка рекомендуется использовать автоматический режим.

### **Толщина ткани**

Толщина ткани является определяющим фактором при расчете длины нити для каждого стеж-ка. Она отображается в поле «Acti-Feed» во вкладке «Status (Состояние)» или «Advanced Status (Расширенное состояние)», а также во вкладке «Thread Feed (Подача нити)».

Толщина ткани измеряется в точках. Точка является очень малой единицей измерения, ис-пользуемой в вышивании, и соответствует одной десятой миллиметра.

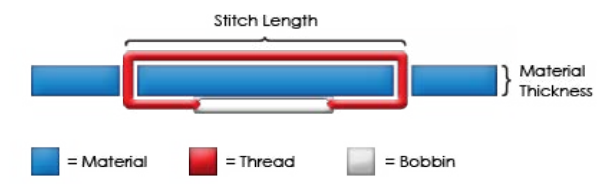

В целом, по мере увеличения толщины ткани, по которой выполняется вышивка, должно увеличиваться отображаемое значение толщины ткани, чтобы длина подаваемого отрезка нити также увеличивалась.

## **Стандартный режим Acti-Feed**

Стандартный режим Acti-feed используется для подачи отрез-ка нити, длина которого задана пользователем. Система не будет подавать нить больше или меньше заданной длины.

Длина подаваемой нити может быть изменена нажатием стрелочки вверх или вниз справа от отображаемого значения. Отображаемое значение представляет собой толщину ткани в точках.

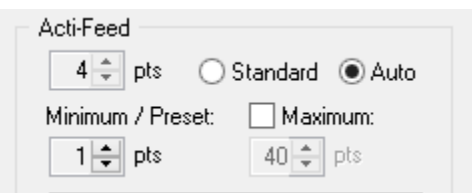

По умолчанию в поле толщины материала отображается значение 4 точки, но при работе с acti-feed в стандартном режиме, это значение должно быть откорректировано опера-тором в зависимости от используемого материала. Диапазон возможных значений составляет от 0 до 80 точек.

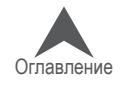

## **Автоматический режим Acti-Feed**

Автоматический режим Acti-feed используется для подачи отрезка нити на основании сигнала обратной связи от датчика нити. Это позволяет функции Acti-feed автоматически корректировать значе-ние толщины ткани в процессе вышивания, в зависимости от из-менения фактической толщины ткани.

Данный режим идеален для вышивания по любой ткани или из-делиям, толщина которых является неоднородной. Например, для вышивания по кепкам со швами или курткам с аппликацией.

• Хотя автоматический режим был разработан для тканей неоднородной толщины, он дает хорошее качество вышивки при работе с большинством тканей. Этот режим рекомендуется использовать для вышивки первых пробных рисунков.

melco

По мере изменения толщины ткани, по которой выполняется вышивка, изменяется динамика нити, регистрируемая датчиком. Датчик направляет полученную информацию программному обеспечению машины, которое автоматически корректирует значение толщины ткани.

Изменения толщины ткани отображаются на подвижном графике под параметрами настройке в расширенной вкладке состояния.

• ПРИМЕЧАНИЕ: При использовании автоматического режима Acti-Feed натяжение шпульной нити должно быть отрегулировано так, чтобы шпульный колпачок со шпулькой падал на 1-2" при удерживании за заправленную нить.

### **Ограничение автоматического режима Acti-Feed**

В автоматическом режиме функция Acti-feed автоматически регулирует длину подаваемой нити в зависимости от толщины ткани. Тем не менее, данный режим поддается некоторому контролю благодаря возможности задать нижний предел толщины ткани и таким образом ог-раничить диапазон автоматического регулирования. Более подробная информация по такому ограничению приведена в разделе «Ограничение функции Acti-Feed».

Хотя нижний предел («Minimum/Preset») используется в основном при работе с более толсты-ми тканями, установка нижнего предела толщины рекомендуется также при работе с более тонкими или мягкими тканями, когда нить может затянуться туго, но для качественной вышив-ки желательна более слабая затяжка.

#### **Выбор правильных настроек**

Точный подбор настроек или пределов функции Acti-feed является необходимым далеко не всегда, но он может значительно улучшить качество вышивки и производительность машины. Более подробную информацию смотрите в следующих разделах.

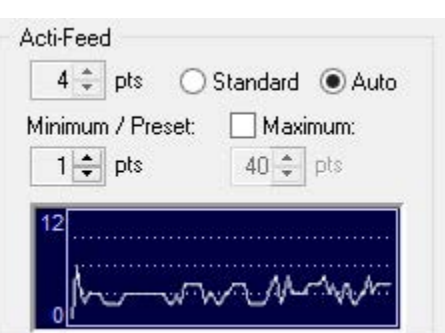

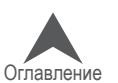

## **Ограничение функции Acti-Feed**

В автоматическом режиме функция Acti-feed автоматически регулирует длину подаваемой нити в зависимости от толщины ткани. Тем не менее, данный режим поддается некоторому контролю благодаря возможности задать нижний предел подачи нити и таким образом ограничить диапа-зон автоматического регулирования.

### **Нижний (минимальный) предел автоматической подачи**

Нижний предел автоматической подачи ограничивает минималь-ную длину подаваемого отрезка нити. Нижний предел позволяет при необходимости автоматически увеличивать длину подавае-мой нити, но не позволяет ее уменьшать ниже заданного значе-ния. Исключением являются несколько последних стежков перед обрезанием нити, для которых могут подаваться отрезки мень-шей длины, чтобы последние стежки были затянуты туже.

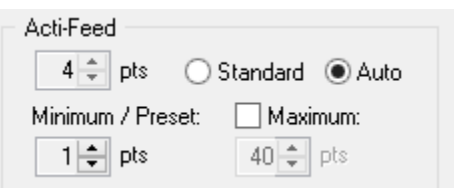

Установка нижнего предела рекомендуется при работе с тонкими или мягкими тканями, когда нить может затянуться туго, но для качественной вышивки желательна более слабая затяжка

Ту информацию можно посмотреть во вкладке Status главного экрана ОС Melco. Нижний предел автоматической по-дачи нити обозначен как «Minimum (Минимальная)».

### **Рекомендации по нижнему пределу автоматической подачи**

Нижний предел автоматической подачи используется для регулирования автоматического ре-жима функции Actifeed. В таблице ниже представлены рекомендации по настройкам данного параметра при работе с различными тканями и подкладками. Данные рекомендуемые значения могут быть изменены, так как вес тканей в разных предметах одежды, присутствующих на рынке, может значительно отличаться.

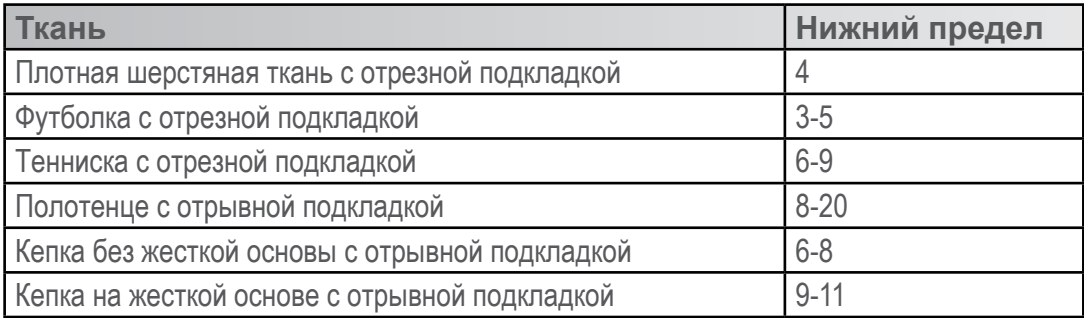

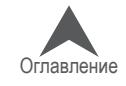

Оглавл<u>ение</u>

### **Верхний (максимальный) предел автоматической подачи**

Верхний предел автоматической подачи используется редко, но в отдельных случаях данная функция может быть полезной. Данная функция доступна не во всех пакетах машин. Если функция регулирования верхнего предела недоступна, исполь-зуется максимальный предел машины 40 точек.

Функция верхнего предела автоматической подачи ограничивает

максимальную длину отрезка нити, подаваемого в автоматиче-ском режиме.

Верхний предел позволяет при необходимости ав-томатически уменьшать длину подаваемой нити, но не позволяет увеличивать ее выше заданного значения.

Верхний предел автоматической подачи по умолчанию отклю-чен, и система использует максимальный предел машины 40 точек. Для включения данной функции необходимо поставить флажок в соответствующем квадрате.

Посмотреть установленный верхний предел автоматической подачи можно во вкладке «Thread Feed (Подача нити)» или «Advanced Status (Расширенное состояние)» (если таковая доступна) главного экрана ОС Melco. Чтобы посмотреть верх-ний предел подачи нити:

- 1. В строке меню выберите «Tools (Инструменты)».
- 2. Щелкните по «Settings (Настройки)».
- 3. Выберите вкладку «Thread Feed (Подача нити)».

Ту же информацию можно посмотреть во вкладке Advanced Status (Расширенное состояние)» главного экрана ОС Melco, если таковая доступна. Верхний предел автоматической подачи нити обозначен как «Maximum (Максимальная)».

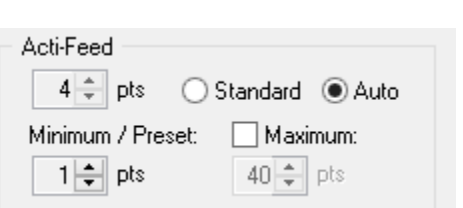

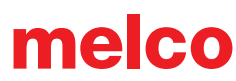

# **Выбор значения толщины ткани**

Точный подбор настроек или пределов функции Acti-feed является необходимым далеко не всегда, но он может значительно улучшить качество вышивки и производительность машины.

Качество строчки и обрывы нити являются показателями правильной или неправильной пода-чи нити. Такие показатели описаны в дальнейших разделах настоящего руководства. Значение толщины ткани может быть принудительно задано в стандартном режиме, либо (предпочти-тельно) отрегулировано определение толщины ткани в автоматическом режиме посредством настройки нижнего предела.

#### **Значение толщины ткани выставлено правильно, если...**

Значение толщины ткани не нуждается в корректировке в следующих случаях:

- Вышивка гладью и заполняющие стежки на лицевой стороне вышивки отсутствуют петли или затяжки.
- Вышивка гладью на изнаночной стороне вышивки шпульная нить составляет 1/3 длины стежка по центру столбика, верхняя нить - остальную часть длины стежка по краям.
- Заполняющие стежки на изнаночной стороне вышивки верхняя нить расположена рав-номерно по краю.

#### **Значение толщины ткани следует увеличить, если...**

Если для стежков рисунка подается недостаточная длина нити, значение толщины ткани не-обходимо увеличить. Такое увеличение рекомендуется в следующих случаях:

- Вышивка гладью нить периодически обрывается, шпульная нить видна на лицевой стороне рисунка.
- Вышивка гладью шпульная нить на изнаночной стороне рисунка составляет более трети длины стежка.
- Заполняющие стежки шпульная нить видна на лицевой стороне рисунка.
- Заполняющие стежки верхняя нить недостаточно далеко заходит на изнаночную сто-рону рисунка.
- Плохое совмещение элементов рисунка если линии рисунка не совпадают по причине слишком тугого затягивания нити, увеличение значения толщины материала может ре-шить данную проблему. Другим возможным решением может быть использование жест-кой подкладки.

#### **Значение толщины ткани следует уменьшить, если...**

Если для стежков рисунка подается слишком большая длина нити, значение толщины ткани необходимо уменьшить. Такое уменьшение рекомендуется в следующих случаях:

- Вышивка гладью на стежках рисунка образуются петли.
- Вышивка гладью шпульная нить на изнаночной стороне рисунка составляет менее трети длины стежка
- Заполняющие стежки нить периодически обрывается, на стежках рисунка образуются петли
- Ложные обрывы шпульной нити если программа сигнализирует об обрыве шпульной нити, а обрыва на самом деле нет, это может быть признаком того, что использующееся значение толщины ткани является слишком большим.

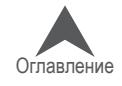

### **Ориентирование или вращение рисунка**

В настоящем разделе приведена пошаговая инструкция по изменению ориентации загружен-ного рисунка. Чтобы изменить ориентацию рисунка:

1. Щелкните по значку изменения ориентации рисунка «F».

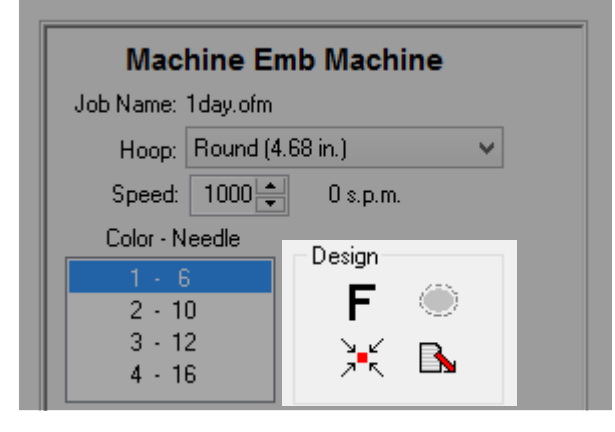

При каждом щелчке по «F» значок будет поворачиваться на 90°. После того, как вы прекра-тите щелкать по значку, рисунок повернется на заданный угол, а значок «F» примет исходный вид. Данный значок не отображает текущую ориентацию рисунка. Он отображает только из-менение ориентации в процессе внесения такого изменения.

Если по значку «F» щелкнуть четыре раза, рисунок станет зеркальным отображением исходного.

• IЕсли для тестового вышивания используется рисунок 1day.ofm, изменять ориента-цию рисунка нет необходимости.

### **В каких случаях необходимо вращение рисунка?**

Вышивать по некоторым изделиям, таким как одеяла, кепки или фуфайки с капюшоном, проще, если их вставить в пяльцы в таком положении, что рисунок на них должен вышиваться вверх ногами. В таких случаях функция вращения рисунка является очень полезной.

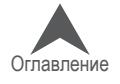

## **Выбор пялец**

Правильное надевание пялец на предметы одежды и выбор пялец для выполнения рисунка являются важными факторами качественного вышивания. Пяльцы обеспечивают переме-щение изделия на высоких скоростях и точное позиционирование стежка. Если пяльцы слабо зажимают ткань, неправильно надеты на предмет одежды или неправильно подобран размер пялец, это скажется на качестве выполнения рисунка.

• Для вышивания первого тестового рисунка 1day.ofm подойдут круглые пяльцы диаметром 12 см (4,68 дюйма) или 15 см (5,85 дюйма).

## **Выбор формы пялец**

Для начала необходимо определиться, какой формы пяльцы использовать. У каждой формы есть свои преимущества и свои недостатки.

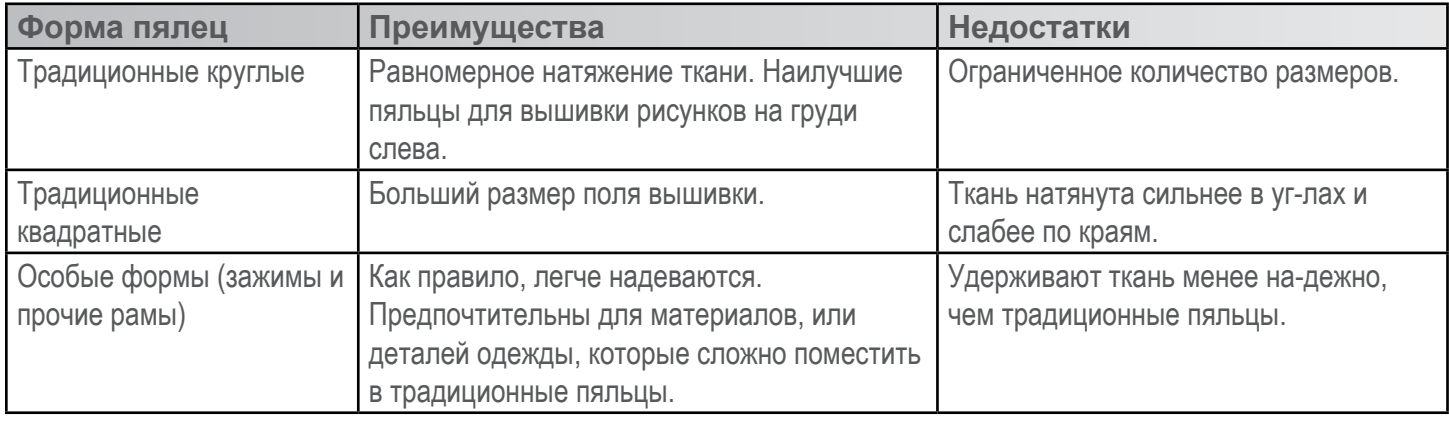

### **Выбор размера пялец**

Идеальным размером пялец для рисунка вышивки является тот размер, в границы которого рисунок вписывается вплотную.

Почему это важно? В случае точного соответствия рисунка границам пялец, отсутствует не-гативное влияние излишков ткани вокруг рисунка на качество последнего. При этом улуч-шается совмещение деталей рисунка (совпадение линий), снижается вероятность стягива-ния стежков и в целом повышается их качество.

Иногда использование наименьших возможных пялец для данного рисунка неосуществимо. Закреплению ткани в пяльцах данного размера может мешать пуговица, или шов может приходиться непосредственно на пяльцы. В этом случае придется подбирать такие пяльцы, в которых данную ткань возможно будет закрепить.

## **Пластмассовые или деревянные?**

Некоторые пяльцы больших размеров могут быть доступны в двух исполнениях: деревян-ные и пластмассовые. Деревянные пяльцы имеют двойные стенки и лучше держат ткань. При этом внутренний и внешний обручи деревянных пялец могут находиться относительно друг друга только в одном положении. Внешний обруч нельзя вращать, чтобы пяльцы было легче надевать или затягивать. Каждые пяльцы имеют отметки совмещения, которые при-сутствуют на обоих обручах и облегчают правильное расположение обручей относительно друг друга.

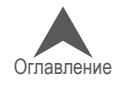

## **Особые пяльцы**

Особые пяльцы, такие как зажимы и рамы, в которых используются клеящие материалы, ис-пользуются для вышивания рисунков в труднодоступных местах на тканях или предметах одежды, которые сложно закрепить в обычных пяльцах.

Поскольку такие пяльцы редко удерживают ткань также хорошо, как традиционные, их, как правило, используют только в особых случаях.

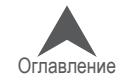

### **Закрепление ткани в пяльцах**

Надежное удерживание ткани или предмета одежды пяльцами имеет важное значение для обеспечения качества вышивки. В настоящем разделе приведена пошаговая инструкция по регулированию натяжения ткани, а также по закреплению ткани в пяльцах.

#### **Регулирование натяжения ткани**

Натяжение ткани в пяльцах необходимо регулировать при каждой смене ткани, если новая ткань значительно отличается от использовавшейся ранее. Например, при переходе от вы-шивки по футболке к вышивке по фуфайке.

- 1. Вам понадобится чистая плоская рабочая поверхность. Уберите с рабочей поверхности все посторонние предметы. Не используйте в качестве рабочей поверхности неровную поверхность или стопку одежды.
- 2. Выберите правильные пяльцы для своего рисунка. Подробные инструкции смотрите в разделе, посвященном выбору пялец.
- 3. Ослабьте натяжение на внешнем обруче пялец, вращая регулировочный винт в на-правлении против часовой стрелки..

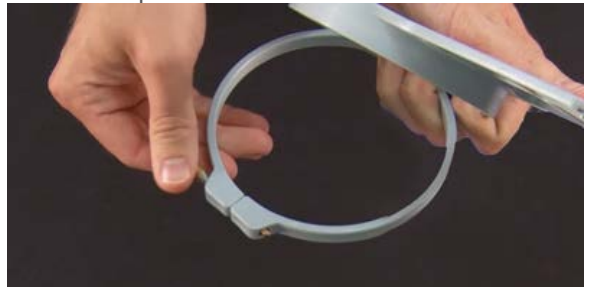

- 4. Поместите внешний обруч пялец под ткань.
- 5. Поместите соответствующую подкладку между внешним обручем и тканью.
- 6. Разгладьте ткань поверх внешнего обруча.
- 7. Аккуратно совместите внутренний обруч с внешним так, чтобы между ними нахо-дился подкладочный материал и один слой ткани. Монтажные скобы должны смот-реть вверх.
- 8. Придавите верхний обруч, чтобы он встал на место. Внутренний обруч должен войти во внешний достаточно легко. Давить следует на кольцо, а не на крылья.

• При давлении на крылья пяльцы могут погнуться или сломаться.

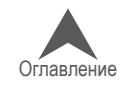

9. Просуньте руку под ткань и затяните внешний обруч, вращая регулировочный винт по часовой стрелке.

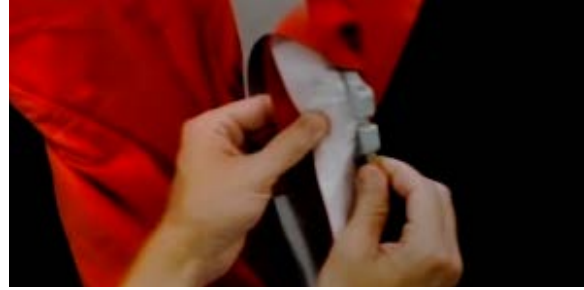

Затяните винт настолько туго, насколько сможете это сделать вручную (без примене-ния ключа). Теперь, не ослабляя винт, снимите пяльцы с ткани.

- 10. Затяните регулировочный винт еще на один-два оборота.
- 11. Натяжение внешнего обруча теперь отрегулировано.

Чтобы испытать пяльцы на предмет надлежащего натяжения ткани, быстро посту-чите пальцами по зажатой в пяльцах ткани со средней силой. Таким образом вы ими-тируете прижимную лапку машины. Если ткань под пальцами проседает, пяльцы за-тянуты слабо и натяжение необходимо усилить.

#### **Закрепление в пяльцах ткани или предмета одежды**

После того как натяжение в пяльцах будет отрегулировано, в них можно закреплять ткань или предмет одежды.

- 1. Вам понадобится чистая плоская рабочая поверхность. Уберите с рабочей поверхности все посторонние предметы. Не используйте в качестве рабочей поверхности неровную поверхность или стопку одежды.
- 2. Выберите правильные пяльцы для своего рисунка. Подробные инструкции смотрите в разделе, посвященном выбору пялец.
- 3. Поместите надлежащим образом затянутый внешний обруч пялец под ткань.
- 4. Поместите соответствующую подкладку между внешним обручем и тканью.
- 5. Разгладьте ткань поверх внешнего обруча.

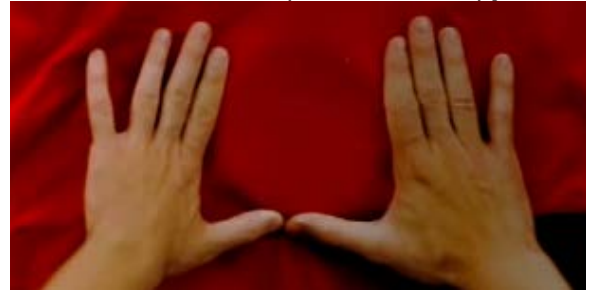

6. Аккуратно совместите внутренний обруч с внешним так, чтобы между ними находился подкладочный материал и один слой ткани. Монтажные скобы должны смотреть вверх. При закреплении пялец в машине прорезь в монтажной скобе должна смотреть в сторону машины.

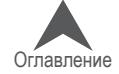

7. Используя крылья пялец в качестве ориентира, проверьте, чтобы пяльцы были расположены перпендикулярно длине изделия во избежание косого положения го-тового вышитого рисунка.

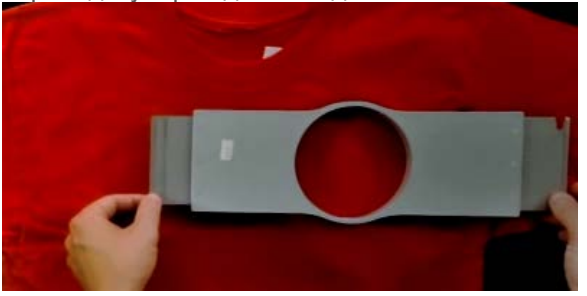

- 8. Придавите верхний обруч, чтобы он встал на место. Внутренний обруч должен войти во внешний достаточно легко. Давить следует на кольцо, а не на крылья. При давлении на крылья пяльцы могут погнуться или сломаться.
- Рекомендуется сначала поместить одну руку ниже внешнего обруча пялец, чтобы придержать и расправить ткань.
- Постарайтесь закрыть пяльцы плавным движением. Если пяльцы будут дергаться взад-вперед, в них попадет излишек ткани, что приведет к ухудшению качества вышивки.
- Не растягивайте ткань слишком сильно. Если растянуть ткань, вышитый рисунок также окажется растянутым и искаженным, а на ткани после вышивания могут обра-зоваться складки.

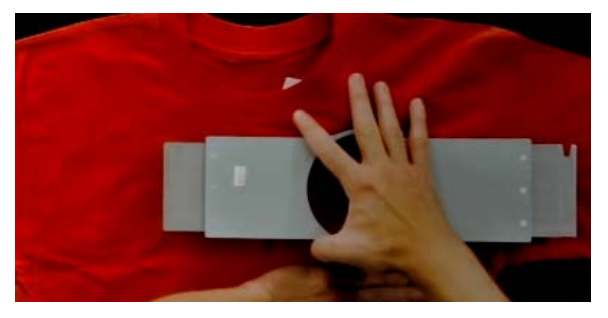

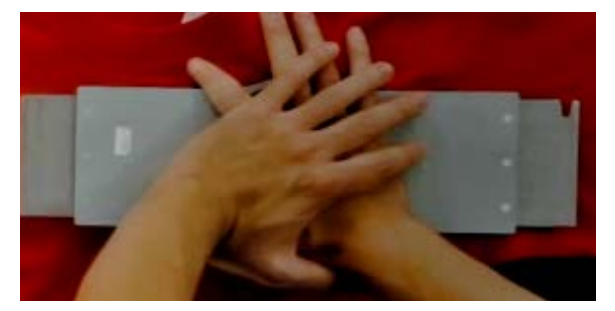

9. После того как пяльцы будут надеты, проверьте, чтобы закрепленная в них ткань была ровной, плоской и туго натянутой. Если ткань не натянута, необходимо снять пяльцы и отрегулировать их натяжение или откорректировать метод закрепления ткани в пяльцах.

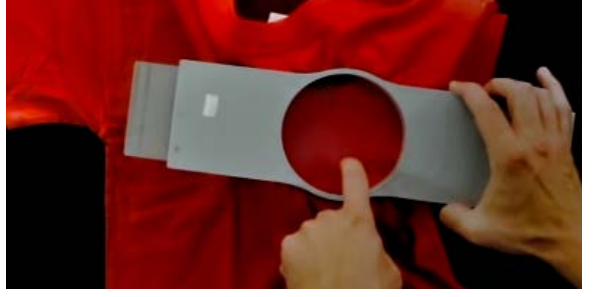

- 10. Осмотрите изнаночную сторону закрепленной части ткани. Проверьте, чтобы на ней не было морщин, чтобы в пяльцах не оказались зажаты другие части данного пред-мета одежды.
- 11. И наконец, проверьте пяльцы на предмет точности и ровности позиционирования.

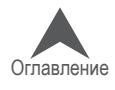

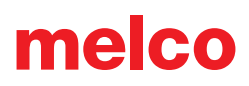

### **Советы по закреплению ткани в пяльцах**

Круглые пяльцы обеспечивают наиболее равномерное натяжение ткани по сравнению с пяльцами другой формы.

Деревянные пяльцы имеют отметки совмещения, которые помогают правильно совместить обручи и обеспечить надлежащее натяжение ткани.

Высота многих деревянных пялец вдвое превышает высоту стандартных пялец. Такие пяльцы используются для закрепления гладких или объемных тканей, так как имеют большую пло-щадь поверхности, которой дерево сообщает некоторую шероховатость.

Выбирайте наименьший размер пялец, в который выбранный рисунок впишется, не выходя за границы пялец.

Отрегулируйте натяжение на пяльцах до того, как закреплять в них то изделие, по которому будет выполняться вышивка. Если вы будете регулировать натяжение ткани, когда изделие уже закреплено в пяльцах, возрастает вероятность получить на ткани изделия перманентный отпечаток пялец или волнообразные неровности.

### **Вышейте образец!**

В большинстве случаев рекомендуется вышить тестовый рисунок на ткани, максимально по-хожей на ту, по которой будет вышиваться чистовой рисунок. Хотя выполнение тестовой вы-шивки не является обязательным, это отличный способ предотвратить или решить потенци-альные проблемы прежде чем приступать к вышиванию нужного изделия.

#### **Работа с разными тканями**

При работе с разными тканями разной поверхностной плотности может потребоваться затя-нуть или ослабить пяльцы. Для того чтобы найти нужную степень натяжения ткани, с которой вам предстоит работать, может потребоваться несколько попыток. Но при работе с большин-ством тканей дополнительная затяжка пялец, как правило, не требуется.

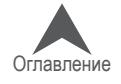

### **Установка или перемещение опорных кронштейнов пялец**

В зависимости от того, какие пяльцы вы используете, опорные кронштейны пялец на машине должны находиться во внутреннем положении, внешнем положении или полностью сняты при использовании зажимов или широкоугольного привода.

В настоящем разделе приведена пошаговая инструкция по установке и демонтажу опорных кронштейнов, а также по регулированию пружинных зажимов.

## **Установка опорных кронштейнов пялец**

Определите, каким должно быть положение опорных кронштейнов для выбранного типа пялец. Для большинства пялец небольшого размера, требуется внутреннее положение. Для боль-шинства пялец большого размера, требуется внешнее положение.

- 1. Поместите опорные кронштейны пялец на одной линии либо с внутренними, либо с внешними отверстиями каретки оси X. Для каждого кронштейна предназначено по два отверстия.
- 2. Проверьте, чтобы зажимы на концах, к которым будет крепиться трубная рама, были обращены вверх. Боковые поверхности опорных кронштейнов пялец должны быть об-ращены наружу. Таким образом, вы обеспечите крепление скоб к нужной стороне ка-ретки. Убедитесь также, что оба зажима надежно закреплены на кронштейнах.
- 3. Вставьте по два барашковых винта для каждого кронштейна. Затяните их вручную почти до максимума.

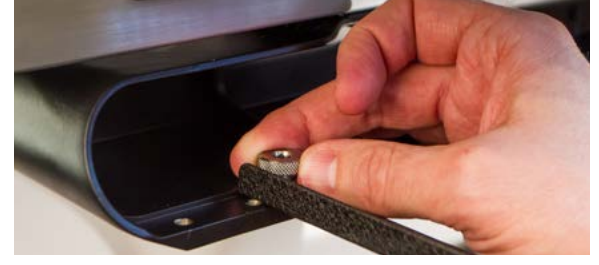

4. Установите пяльцы, задвинув боковые крылья пялец под пружинные зажимы на опорных кронштейнах. Продвигайте пяльцы в направлении машины, пока они не встанут на ме-сто и опорные крылья не окажутся зажаты пружинными зажимами по всей ширине. Убе-дитесь, что крыло с прорезью находится справа, если стоять лицом к машине. Опорные кронштейны на данном этапе все еще будут до некоторой степени подвижны.

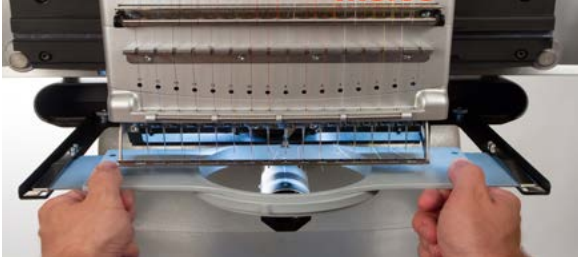

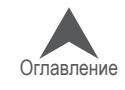

5. Используя установленные пяльцы в качестве направляющей детали, выровняйте опор-ные кронштейны.

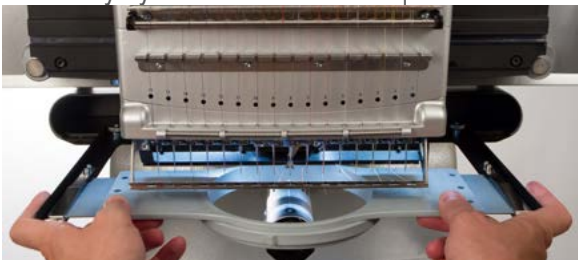

- 6. Затяните барашковые винты вручную до максимума.
- 7. С помощью шестигранного ключа на 6 мм затяните винты еще на ¼ ½ оборота. Не затягивайте чрезмерно, поскольку механизм спроектирован так, чтобы винты лома-лись прежде, чем могла сломаться каретка оси X.

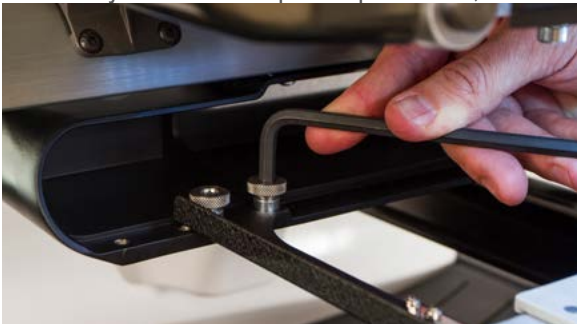

Если крылья пялец перемешаются взад-вперед, необходимо отрегулировать пружинные зажимы. Смотрите информацию ниже.

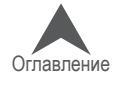

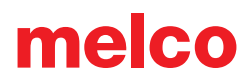

### **Демонтаж опорных кронштейнов пялец**

- 1. С помощью шестигранного ключа на 6 мм ослабьте каждый из двух барашковых винтов, которыми каждый кронштейн крепится к каретке оси X.
- 2. Вручную выкрутите барашковые винты полностью.
- 3. Снимите опорные кронштейны с каретки оси X.

#### **Регулирование пружинных зажимов**

В процессе установки пялец всегда необходимо проверять, чтобы оба пружинных зажима были надежно закреплены на опорных кронштейнах. Если любое из крыльев пялец может перемещаться взад-вперед под пружинным зажимом, зажим необходимо отрегулировать. При этом может потребоваться сдвинуть пяльцы вперед, чтобы облегчить доступ к удержи-вающим зажимы гайкам. Чтобы отрегулировать зажим:

- 1. С помощью шестигранного гаечного ключа на 5 мм ослабьте обе удерживающие за-жим гайки.
- 2. Сдвиньте колодку под зажимом вперед до предела.

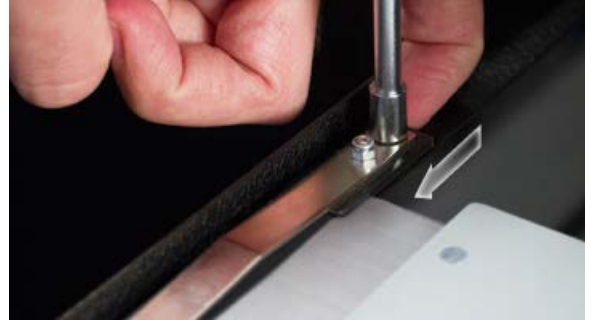

3. Удерживая колодку в этом положении, затяните гайки.

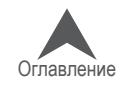

### **Установка пялец на машину**

1. Установите пяльцы, задвинув боковые крылья пялец под пружинные зажимы на опор-ных кронштейнах. Убедитесь, что крыло с прорезью находится справа, если стоять ли-цом к машине.

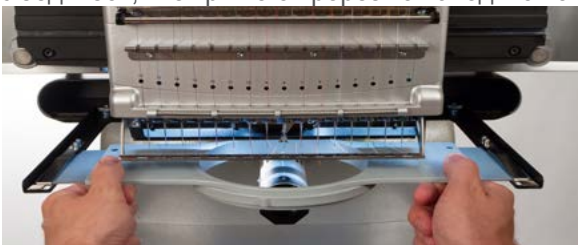

- 2. Продвигайте пяльцы в направлении машины, пока они не встанут на место и опорные крылья не окажутся зажаты пружинными зажимами по всей ширине.
- 3. Осторожно потяните за крылья пялец, чтобы убедиться, что пружинные зажимы на-дежно удерживают их.
- 4. Проведите пальцами по периметру пялец, что бы убедиться, что в пяльцы случайно не попали рукава, воротник, молнии или другие детали одежды. Расправьте предмет оде-жды вокруг цилиндрического нижнего вала. Таким образом, вы предотвратите случай-ное пристрачивание какой-либо детали одежды к изнаночной части вышивки.

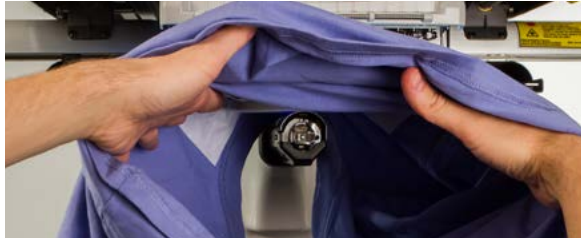

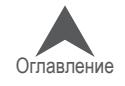

### **Регулирование прижимной лапки**

Машина оснащена регулируемой прижимной лапкой, диапазон высоты которой над игольной пластинкой составляет от 0,5 до 3,5 мм. Высоту прижимной лапки следует регулировать при смене ткани, по которой выполняется вышивка, если толщина новой ткани значительно отлича-ется от толщины предыдущей. Для того чтобы отрегулировать высоту прижимной лапки, должно быть открыто программное обеспечение машины, сама машина должна быть включена и находиться на связи с операционной системой. Пяльцы с тканью, по которой будет выполняться вышивка, должны быть установлены на машину.

- 1. Регулировать высоту прижимной лапки проще, если игольник установлен на иглу №16. Это не является обязательным, но в таком положении лучше видно регулировочное колесо. По-ложение регулировочного колеса можно увидеть и тогда, когда машина не установлена на иглу № 16. Не пытайтесь изменить положение игольника на следующих этапах процесса ре-гулирования.
- 2. В программе выберите меню «Tools (Инструменты») > «Maintenance (Обслуживание)» > вкладка «Head Timing (Синхронизация головки)».
- 3. Проверьте, чтобы под иглой находилась только ткань, потому что на следующем этапе машина получит ко-манду опустить иглу.

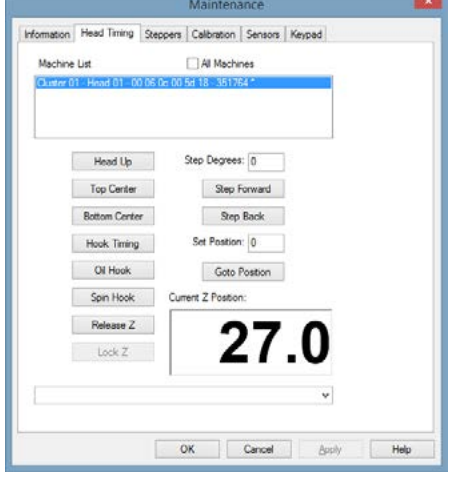

- 4. На вкладке «Head Timing (Синхронизация головки)» щелкните по кнопке «Bottom Center (Нижняя мертвая точка)».
- 5. Найдите эксцентриковое (регулировочное) зубчатое ко-лесо прижимной лапки за игольником..

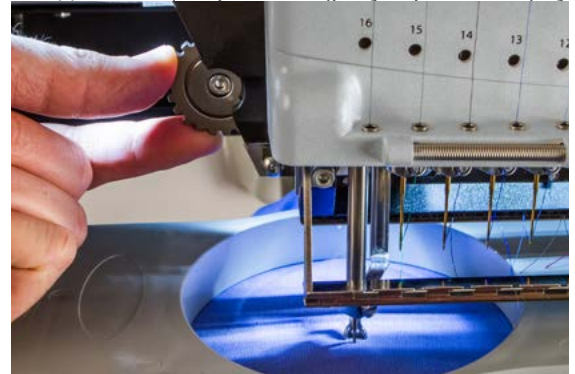

- 6. Поверните колесо пальцами, чтобы увеличить или уменьшить высоту прижимной лапки в зависимости от необходимости.
- 7. Регулировать положение прижимной лапки следует над невышитым участком ткани. Отрегули-руйте высоту прижимной лапки так, чтобы она касалась ткани, но не прижимала ее.

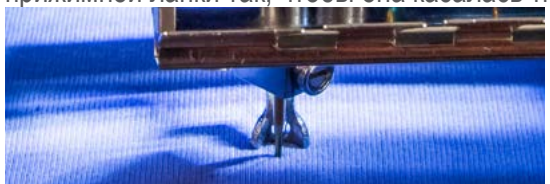

8. По окончании регулирования нажмите кнопку «Raise Presser Foot (Поднять прижимную лапку)».

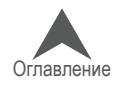

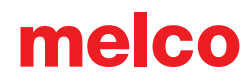

#### **Регулирование прижимной лапки для различных материалов**

Высоту прижимной лапки следует регулировать при смене ткани, по которой выполняется вы-шивка, если толщина новой ткани значительно отличается от толщины предыдущей. Напри-мер, если вы вышивали по фуфайке, а теперь планируете вышивать по футболке, высоту прижимной лапки необходимо отрегулировать.

Прижимная лапка предназначена для стабилизации ткани в момент, когда через нее прохо-дит игла, а затем не позволяет ткани тянуться за иглой, когда последняя движется вверх. В идеале, лапка должна касаться поверхности ткани, но такое положение подходит не для всех типов тканей.

При работе с мягкими объемными тканями, такими как полотно с начёсом или махровое полот-но, в большинстве случаев рекомендуется опускать лапку немного ниже, чтобы она слегка сдавливала ткань.

#### **Признаки неправильно подобранной высоты прижимной лапки**

Неправильно отрегулированная высота прижимной лапки может привести к ряду проблем при вышивании.

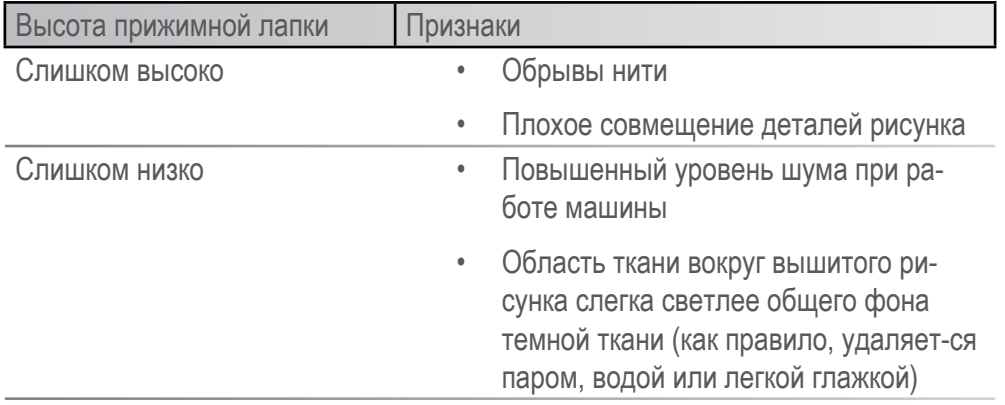

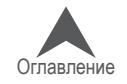

## **Кнопочная панель машины**

С кнопочной панели машины можно управлять не только пуском и остановкой ма-шины, но также положением пялец, скоростью строчки, и выбором рабочей иглы. Для активации многих из этих функций достаточно нажать одну кнопку. Для актива-ции других функций необходимо нажать несколько кнопок одновременно.

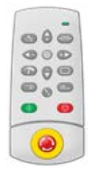

### **Элементы управления одним касанием**

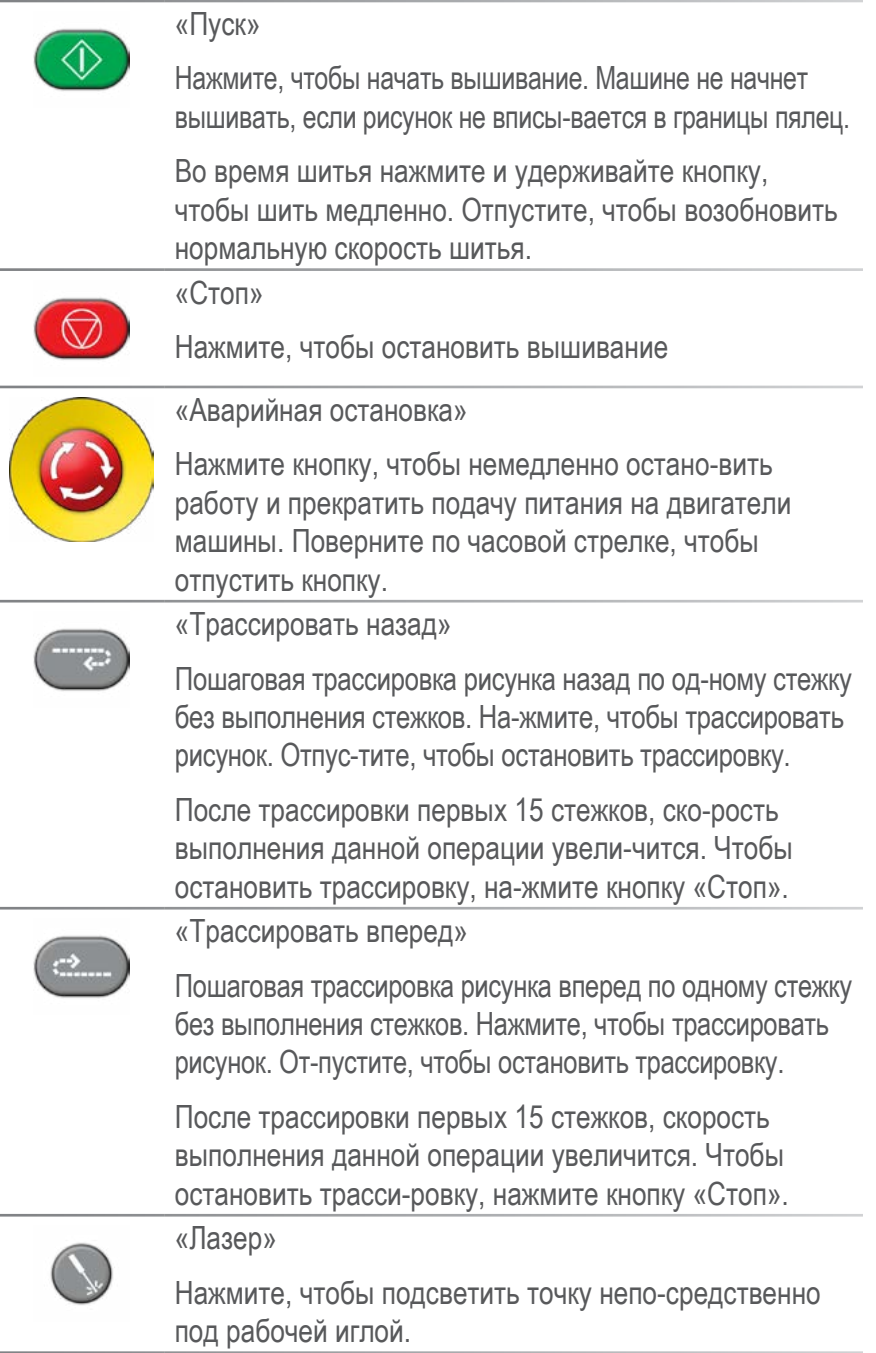

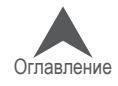

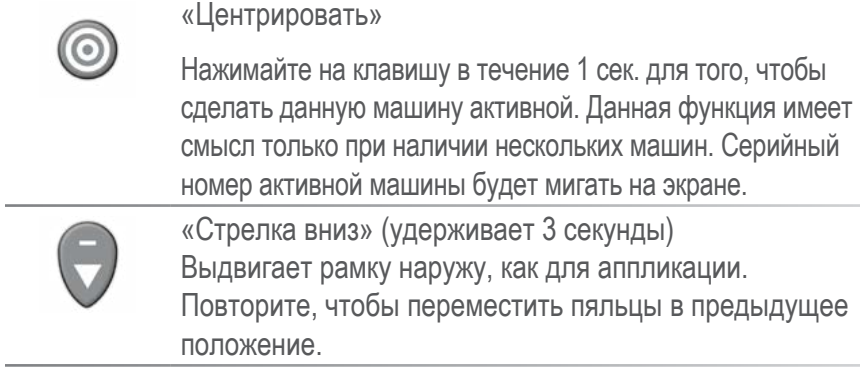

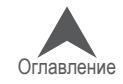

# **Сочетания клавиш**

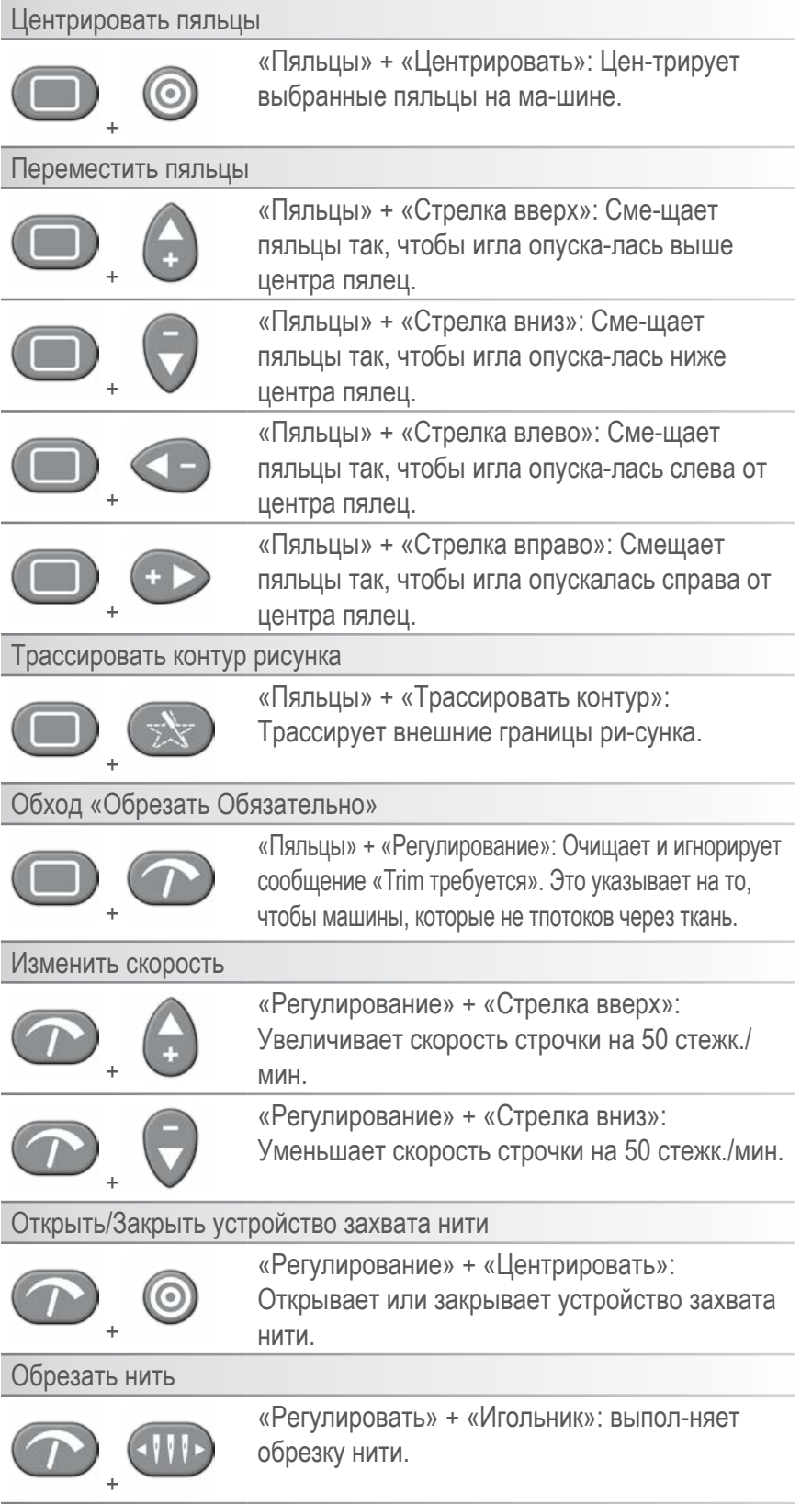

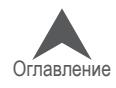

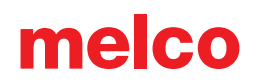

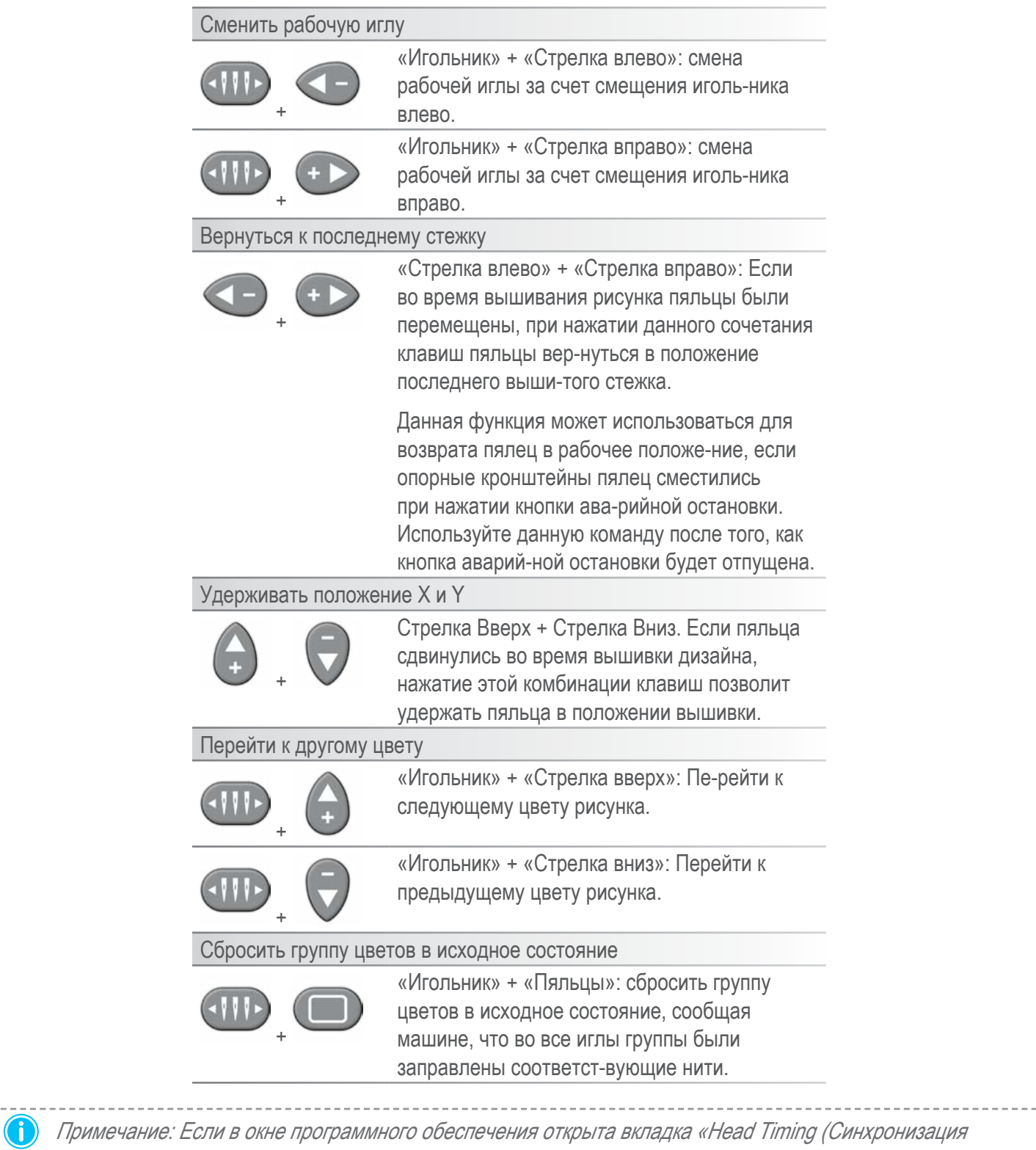

головки)» кнопкам кнопочной панели назначаются другие функции, описанные в разделе «Синхронизация головки».

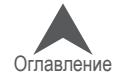

# **LED индикатор**

При включенной машине LED индикатор светится.

Цвет индикатора и его состояние (мигает - не мигает) указывает на текущий статус машины, а также на возможную ошибку.

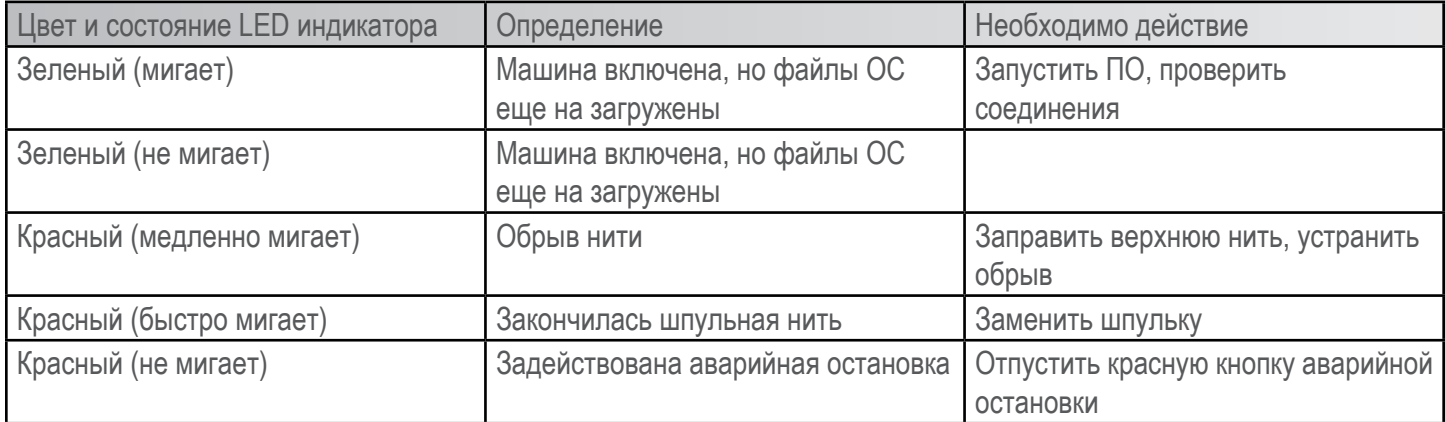

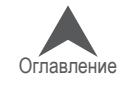

### **Вышивание рисунка**

Общий перечень операций по подготовке к вышиванию рисунка будет следующий:

- ⊠ Загрузить рисунок
- ⊠ Задать последовательность цветов
- ; Выбрать пяльцы
- ⊠ Настроить скорость строчки
- $\boxtimes$  Настроить функцию регулирования подачи нити Acti-feed
- ⊠ Проверить ориентацию рисунка
- ⊠ Закрепить предмет одежды в пяльцах
- ⊠ Установить пяльцы на машину
- ; Отрегулировать высоту прижимной лапки
- ⊠ Расположить рисунок в границах пяльцев
- ⊡ Трассировать контур рисунка

Если вы выполнили все перечисленные выше действия, можете нажать кнопку «Пуск» и на-блюдать за тем, как машина вышивает ваш рисунок.

#### **По завершении вышивания рисунка**

После того, как машина закончит вышивать рисунок, снимите пяльцы с машины. Для этого аккуратно приподнимите пружинные зажимы и вытащите пяльцы из опорных кронштейнов.

Перед тем, как отдать предмет одежды заказчику, удалите с рисунка подкладку, снимите пяльцы и любые использовавшиеся накладки. Более подробные рекомендации смотрите в разделе «Завершение работы с предметом одежды».

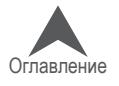

### **Выключение машины**

В настоящем разделе описан порядок выключения машины.

### **Порядок выключения**

- 1. Закройте ОС Melco.
- 2. Отключите питание машины на силовом выключателе.

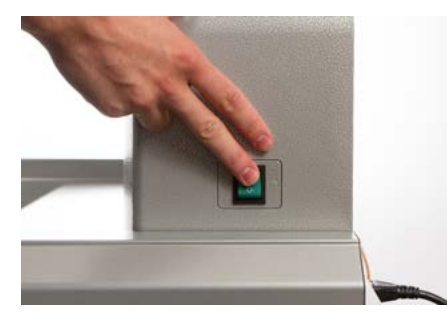

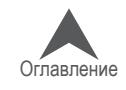

### **Типы и замена игл**

Качество вышивки в значительной степени зависит от выбора игл. Необходимо определить, какие иглы лучше всего подойдут для данного рисунка по данной ткани. Оказать помощь в выборе может приведенная ниже информация.

## **Замена иглы**

Срок службы иглы зависит от условий работы машины и свойств тканей, но со временем любая игла нуждается в замене.

- 1. Перед тем как приступать к замене иглы, убедитесь, что устройство за-хвата установлено в заднее положение. Если нет, нажмите одновре-менно кнопки «Регулирование» и «Центрирование» на кнопочной панели машины, чтобы устройство захвата отодвинулось назад.
- 2. Над каждой иглой находится зажимной винт, который удерживает иглу в иглодержателе. С помощью маленькой отвертки с плоским лезвием поверните зажимной винт иглодержателя против часовой стрелки приблизительно на пол-оборота, так чтобы иглу можно было извлечь из игольной планки. Не ослабляйте зажимной винт слишком сильно и не выкручивайте его полностью. Ослабьте винт, ровно настолько, чтобы можно было вынуть иглу.
- 3. Извлеките иглу, потянув ее вниз.
- 4. У вышивальных игл есть передняя и задняя сторона. Игла должна быть установ-лена правильно, в противном случае пострадает качество вышивки. Неправиль-ная установка иглы приводит также к обрывам нити. На передней стороне иглы присутствует длинный продольный желобок (нитенаправитель), в то время как на задней – поперечная насечка (паз) непосредственно над ушком иглы.
- 5. Повернув иглу так, чтобы нитенаправитель был обращен вперед, а паз на-зад, вставьте иглу снизу вверх в иглодержатель до упора. После этого ушко иглы должно быть повернуто на 5° вправо. Допустимый диапазон по-ворота составляет 0° - 20° вправо.
- 6. Для того чтобы правильно определить угол поворота ушка иглы, можно ис-пользовать ориентировочный магнит. Такой цилиндрический магнит времен-но крепится к передней части иглы непосредственно над ушком. Конец маг-нита должен опираться на обе стороны нитенаправителя и торчать из иглы прямо. Таким образом, угол поворота ушка будет лучше виден. Для инфор-мации, минутное деление на циферблате часов составляет 6°.
- 7. Удерживая иглу в описанном положении, затяните снова зажимной винт иглодержателя, чтобы зафиксировать иглу.

#### **Наиболее распространенные причины замены иглы**

- Нить сломалась или погнулась.
- Нить постоянно обтрепывается как правило, это означает, что на игле присутствует заусенец, об который нить частично истирается.
- Игла затупилась.
- Изменились условия работы, например, используется другая ткань.

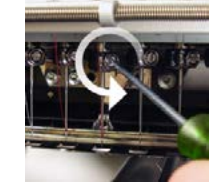

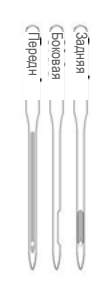

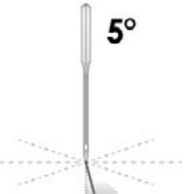

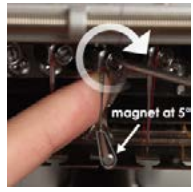

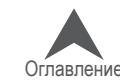

## **Выбор иглы**

В данной машине используются иглы DBxK5. Помимо прочих свойств, это промышленные иглы с большим ушком.

### **Размеры игл**

Существуют иглы разных размеров, большинство из которых имеют маркировку, состоящую из двух цифр. Например, иглы 75/11. Первая цифра представляет собой метрический номер и соответствует диаметру лезвия иглы в сотых долях миллиметра. Следовательно, игла 75/11 имеет лезвие диаметром 0,75 мм.

При стандартных условиях вышивания используются иглы в диапазоне от 65/9 до 80/12.

Иглы меньшего размера, как правило, используются для более тонких тканей, более тонких ниток и рисунков с более мелкими элементами.

Иглы большего размера, как правило, используются для более грубых и абразивных тканей. Поскольку, прокалываемые такой иглой дыры имеют большой диаметр, при вышивании ими нитки испытывают меньшее трение, что создает меньшую вероятность обрыва нити.

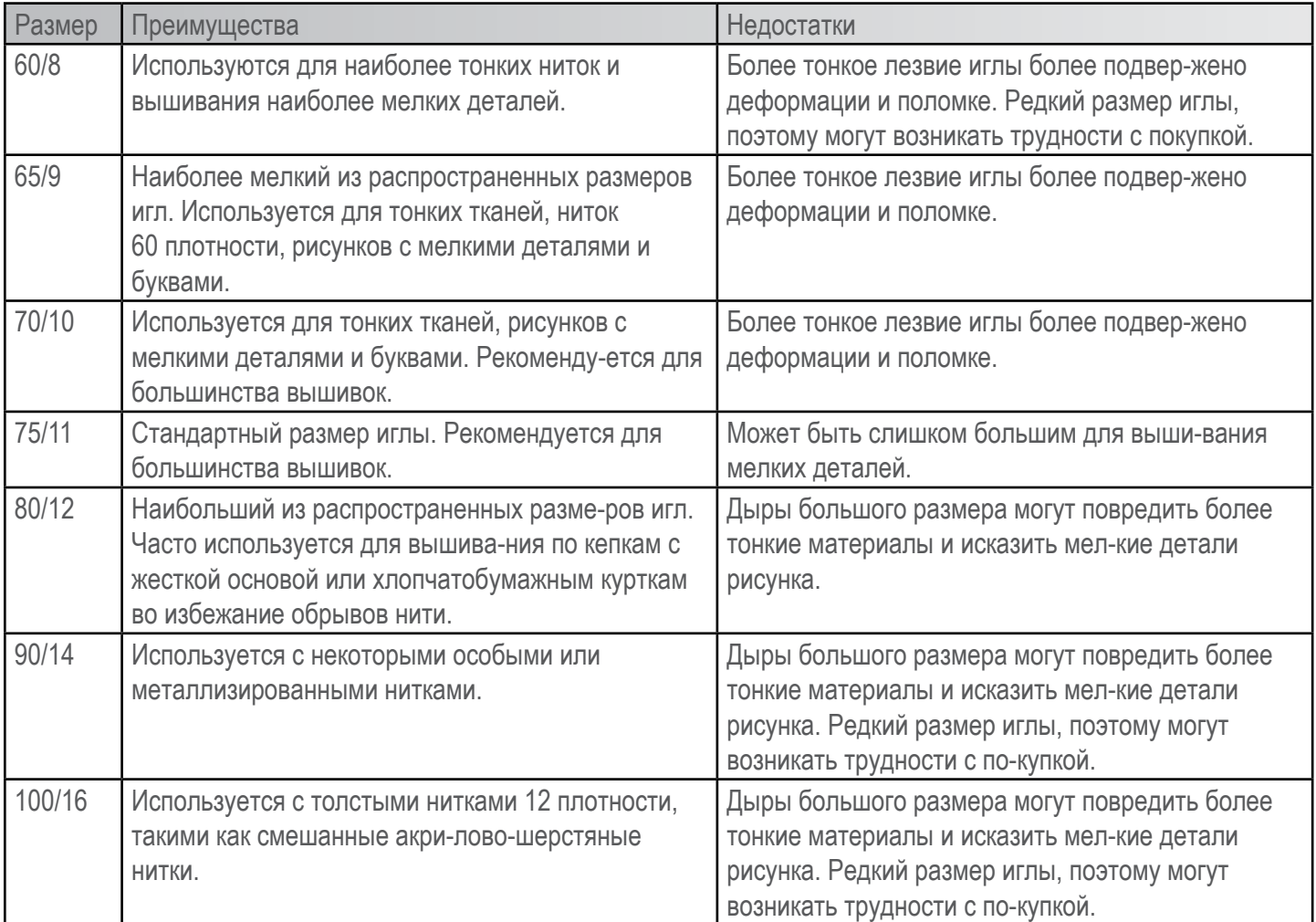

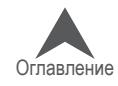

### **Острие иглы**

Острия игл также могут быть различных видов. Два основных варианта – заостренное и за-кругленное острие.

Иглы с заостренным острием, как правило, лучше протыкают ткани и поэтому используются при работе с плотнотканым и нетканым полотном.

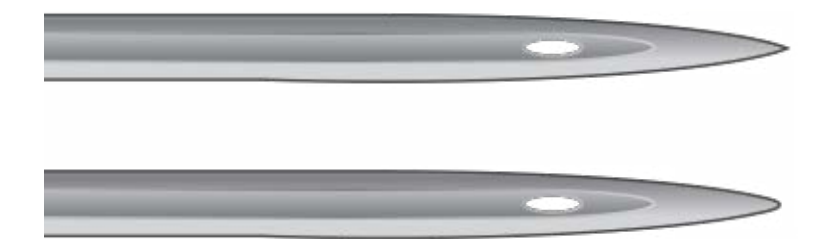

Иглы с закругленным острием чаще всего используются при работе с вязаным полотном. При прохождении через ткань они, как правило, раздвигают нити ткани по сторонам от иглы. Иглы с закругленным острием обычно имеют на упаковке маркировку «BP».

### **Покрытие иглы**

Иглы могут иметь разное покрытие.

Стандартные иглы имеют серебристый цвет, срок их службы составляет приблизительно от 4 до 6 часов непрерывной работы..

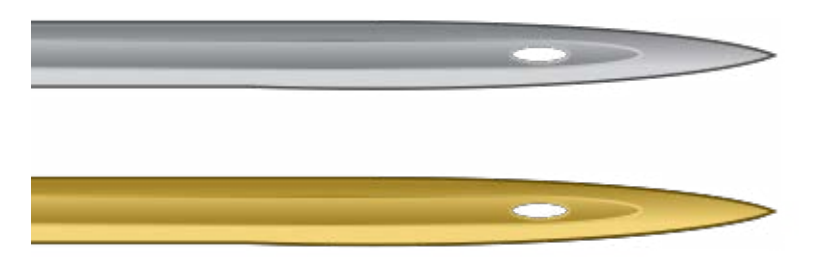

Титановые иглы имеют золотистый цвет, срок их службы в 2-3 раза превышает срок службы стандартной иглы. Хотя такие иглы являются более крепкими, они очень негибкие. Наткнув-шись на твердую преграду, они часто ломаются, вместо того, чтобы согнуться. Титановые иглы обычно имеют на упаковке маркировку «PD».

Существуют также другие покрытия, которые позволяют игле меньше нагреваться при прохож-дении через синтетические ткани..

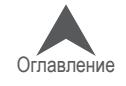

## **Подкладки и накладки**

### **Подкладки**

При вышивании по большинству тканей необходимо использовать подкладки. Без подкладки ткань может сместиться, даже если она плотно зажата в пяльцах. От правильного выбора подкладок зависит качество выполняемой вышивки. Важно понять, что для многих вышивок с идентичными критериями могут успешно использоваться совершенно разные схемы исполь-зования подкладок и накладок. Для получения постоянных качественных результатов выши-вания большое значение имеет опыт и готовность экспериментировать. На рынке постоянно разрабатываются и внедряются новые изделия и материалы. Ищите наиболее подходящие для вас сочетания опытным путем.

Подкладка размещается с изнаночной стороны ткани, по которой планируется вышивка. Подкладку также иногда называют стабилизатором ткани. В зависимости от материала, подкладки:

- Стабилизируют ткань в процессе вышивания;
- Служат опорой для стежков по завершении вышивания

Подкладки разного типа обеспечивают разную степень опоры.

### **Отрезная подкладка**

Отрезная подкладка представляет собой тканый или нетканый материал, который необходимо отрезать от основной ткани по завершении вышивания. Подкладки данного типа используются в качестве основы для вышивки по основной ткани в ходе и по завершении процесса вышивания. Они также де дают основной ткани растягиваться в процессе вышивания.

Отрезную подкладку рекомендуется использовать для вышивания по вязаным или редкотка-ным материалам, которым свойственно смещаться и растягиваться. Отрезная подкладка по-могает стабилизировать ткань и обеспечивает опору для стежков.

Отрезная подкладка также более мягкая на ощупь. Если предполагается, что участок одежды с вышивкой будет находиться в непосредственном контакте с кожей тела, рекомендуется ис-пользовать отрезную подкладку, так как она будет более приятной к телу.

Как подразумевает ее название, отрезную прокладку по завершении вышивания необходимо удалить, отрезав ее ножницами. Рекомендуется оставить край шириной от ⅛ до ¼ дюйма.

### **Отрывная подкладка**

Отрывная подкладка представляет собой нетканый материал, который легко рвется в любом на-правлении и может быть легко удален с готовой вышивки. Отрывные подкладки очень легкие и быстрые в использовании, но их применение ограничено, так как они плохо стабилизируют не-стабильные ткани. К тканям, с которыми можно использовать отрывные подкладки, относятся бязь, рубашки из тяжелых тканых материалов, джинсовая ткань, махровая ткань и шляпы.

Вышивальщики любят отрывные подкладки за простоту удаления. Прокладку просто отрывают от основной ткани по завершении вышивания.

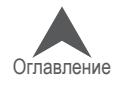

На ощупь такая подкладка напоминает бумагу, поэтому при непосредственном контакте выши-той одежды с кожей может быть неприятной.

Лучше всего использовать отрывную подкладку с устойчивыми тканями, так как она обеспечи-вает слабую основу для ткани.

### **Особые подкладки**

Особые подкладки, такие как сетка из полиэфирного или нейлонового волокна, также исполь-зуются для вышивания. Хотя они не так хорошо стабилизируют ткань как традиционные от-резные подкладки, они гораздо менее заметны сквозь ткань легкой одежды. Они также, как правило, являются самыми мягкими из всех возможных подкладок.

Существует также водорастворимая подкладка, которая используется в ситуациях, когда по окончании вышивания подкладка должна быть полностью удалена. Имейте в виду, что такая подкладка может использоваться только для одежды из относительно устойчивых тканей, так как после первой стирки подкладка растворится полностью и не сможет больше служить опорой для стежков вышитого рисунка.

### **Примеры выбора подкладки**

Выбор подкладки очень сильно влияет на качество вышивки. Представленные ниже образцы были вышиты на одной и той же машине с одними и теми же настройками. Единственным различием была используемая подкладка.

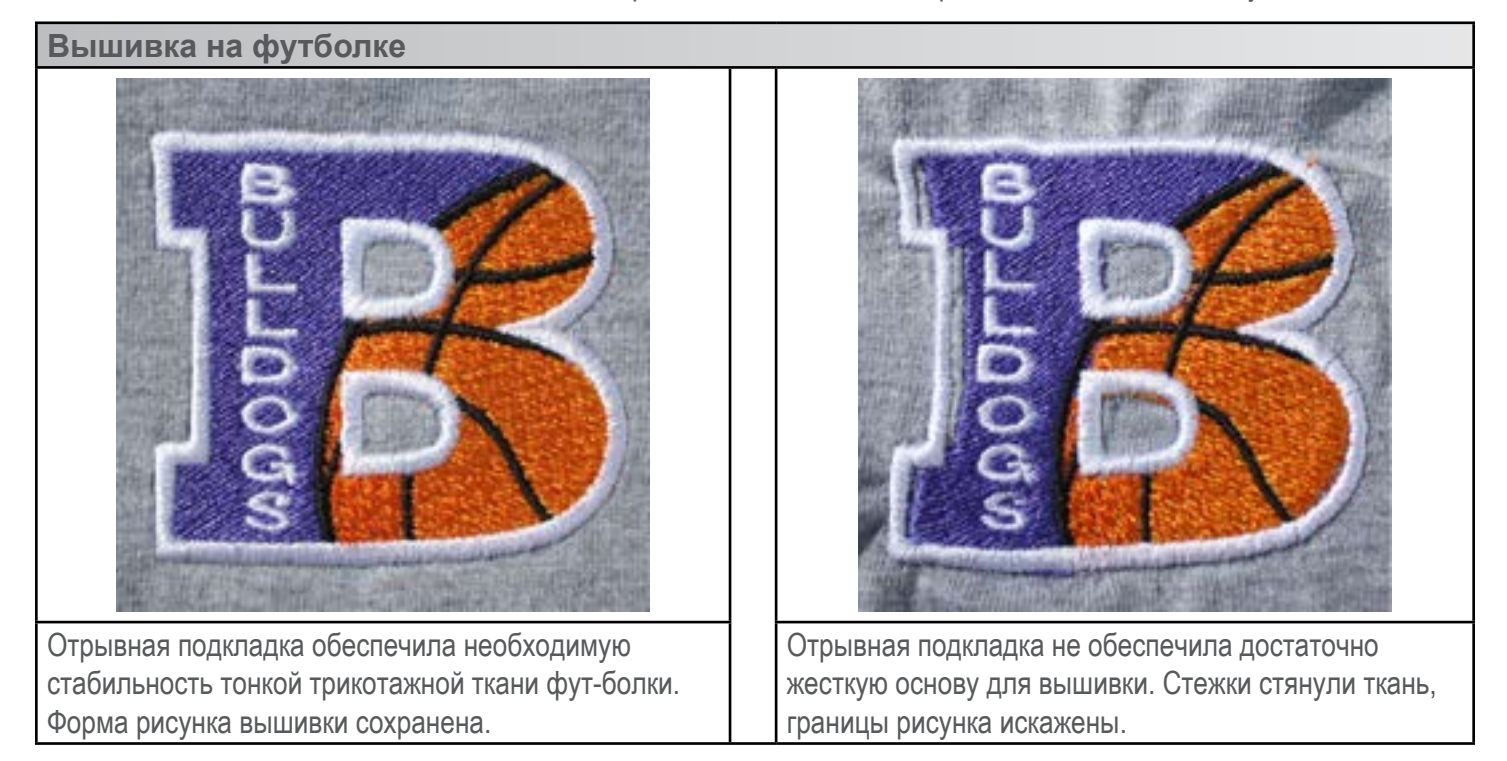

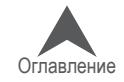

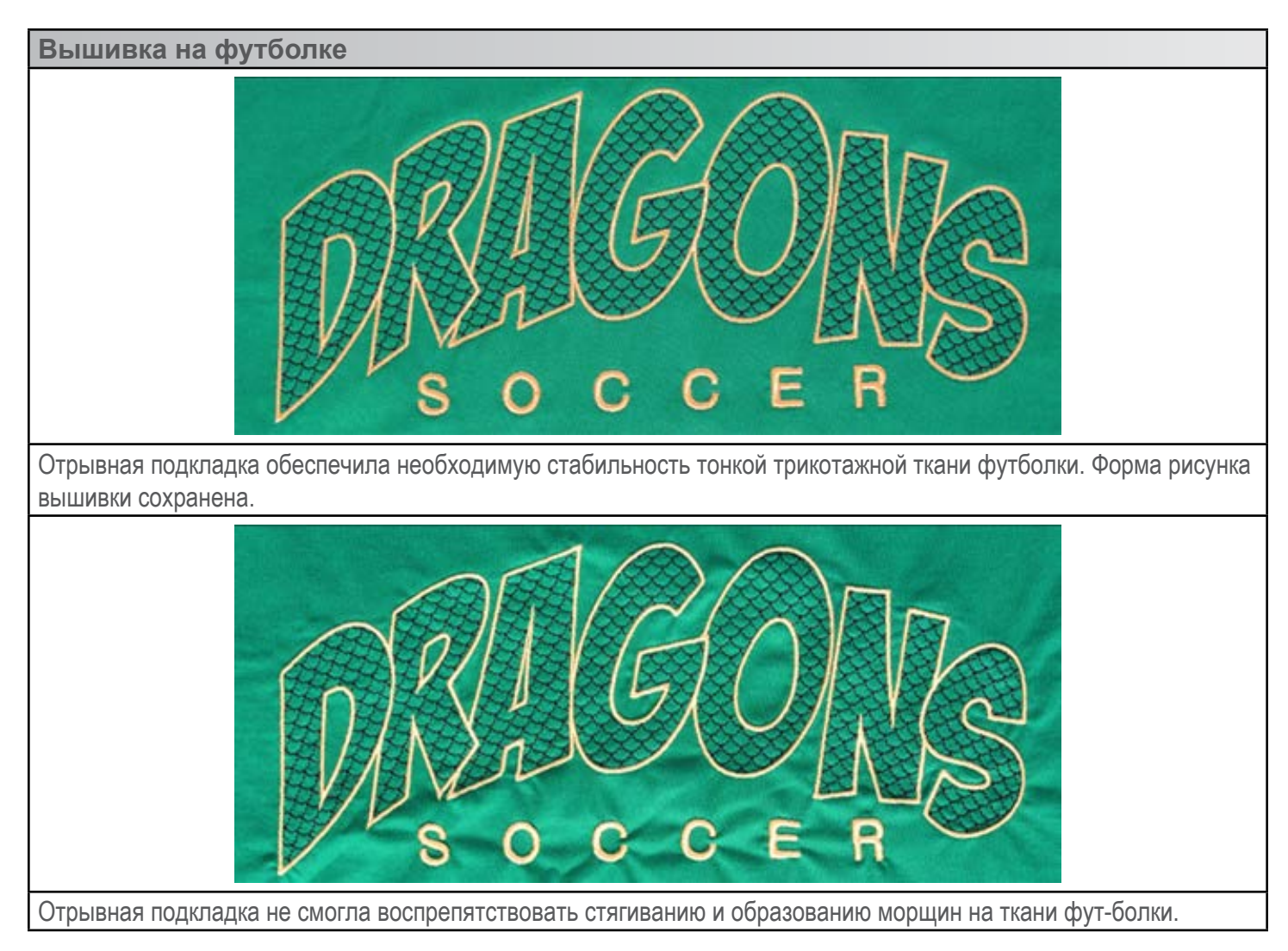

### **Плотность подкладки**

Подкладочный материал может иметь разную плотность. Во многих случаях поставщики пре-доставляют пакет образцов, чтобы покупатель мог определить, какой плотности подкладочный материал необходим в его случае.

Более плотные подкладки лучше стабилизируют ткань. Более тонкие подкладки менее за-метны. Поскольку для правильного выбора подкладки для конкретного случая применения необходим опыт или выполнение серии экспериментальных вышивок, начинающим выши-вальщикам рекомендуется начинать с использования подкладочных материалов средней плотности.

### **Накладки**

Накладки используются для того, чтобы не давать стежкам погружаться в ворс пушистых тка-ней, таких как махровое полотно или флис. Они также могут использоваться для получения более четких очертаний мелких букв и общих контуров вышитого рисунка. Большинство на-кладок являются водорастворимыми и легко удаляются с готовой вышивки.

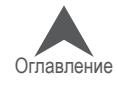

### **Типы ниток**

Существуют нитки разных видов, плотности и состава. Понимание различий между ними по-может выбрать правильные нитки для конкретного случая применения.

• Производители и поставщики часто выкладывают на своих интернет-сайтах спра-вочные материалы с рекомендациями по вышиванию, настройкам рисунка и выбору игл. Такие материалы очень полезны для желающих научиться правильно использо-вать различные виды ниток.

### **Виды ниток**

Разные виды ниток имеют разный состав. Они обладают разными свойствами, которые могут оказать большое влияние на процесс и качество вышивки.

### **Полиэфирные нитки**

Полиэфирные нитки являются стандартными нитками для пользователей вышивальных ма-шин Melco.

- Более прочные, по сравнению с нитками других видов.
- Реже случается обрыв нити при вышивании.
- Не выцветают, устойчивы к хлору, что делает их идеальными для вышивания по предметам одежды, которые подвергаются частой стирке. Прекрасно подходят для униформы и корпоративной одежды.
- Большое разнообразие цветов

• Для вышивания вашей машиной рекомендуется использовать полиэфирные нитки, по-зволяющие использовать максимальную скорость строчки и избежать обрывов нити.

#### **Металлизированные нитки**

Металлизированные нитки часто используются для придания рисунку блеска.

- Глянцевая, иногда матовая поверхность.
- Создают больше трудностей при вышивании.
- Требуют меньшей плотности и большей длины стежков.
- Как правило, требуют использования меньшей скорости строчки и игл большего размера

#### **Смешанные акрило-шерстяные нитки**

Как правило, более плотные, могут использоваться для получения вышивки больше похожей на ручную.

- Оригинальный вид.
- Создают больше трудностей при вышивании.
- Требуют меньшей плотности и большей длины стежков.
- Как правило, требуют использования меньшей скорости строчки и игл большего размера

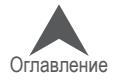
#### **Искусственный шелк**

Искусственный шелк изготавливается из натурального волокна и может быть более блестя-щим, чем полиэфирные нити.

- Большое разнообразие цветов.
- Красивый блеск.
- Мене прочные по сравнению с полиэфирными.
- Не устойчивы к хлору.
- Как правило, требуют использования меньшей скорости строчки

## **Плотность (толщина) нити**

Нитки, как правило, различают по плотности. В большинстве случаев, плотность указывается в виде номера рядом с обозначением типа нити. Например, «Poly 40 (Поли 40)». Этот номер обозначает, что вес нити длиной 40 километров составит 1 килограмм. Таким образом, в дан-ной системе, чем больше число на маркировке, тем тоньше нить.

- Промышленным стандартом для машинной вышивки являются нитки № 40. Большин-ство шаблонных рисунков для программ машинной вышивки рассчитаны для использо-вания ниток № 40.
- Нитки № 60 отлично подходят для вышивания рисунков с мелкими элементами и бук-вами.
- Нитки № 12 очень толстые и могут использоваться для придания машинной вышивке сходства с ручной.

Для ниток разной плотности требуются разные иглы и настройки рисунка.

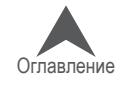

### **Вышивание кепок**

Вышивание кепок требует более трудоемкой подготовки, чем вышивание плоских изделий. Чтобы подготовить машину для вышивания кепок.

- ; Выберите в программе нужные пяльцы
- ⊠ Установите широкоугольный привод (при первой установке может потребоваться регу-лировка)
- ; Закрепите кепку в пяльцах технология будет отличаться в зависимости от используе-мого типа пяльцев: обычных пяльцев для кепок (CCF) или широкоугольных пяльцев для кепок (WACF)
- ⊠ Установите пяльцы с кепкой на машину
- ⊠ Выберите рисунок для кепок
- ; Загрузите рисунок, выполните необходимые настройки
- ⊠ Отрегулируйте прижимную лапку для вышивания кепок
- ⊡ Центрируйте рисунок на кепке

В нескольких следующих разделах приведены подробные инструкции по вышиванию кепок.

### **Выбор пялец**

В раскрывающемся списке пялец выберите пяльцы, которые планируете использовать. Вы-бирать пяльцы до установки на машину привода не обязательно, но это может облегчить процесс.

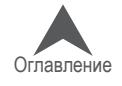

### **Установка и демонтаж широкоугольного привода**

Для того чтобы машина могла использовать как пяльцы для кепок, так и микрозажимы, на нее должен быть установлен широкоугольный привод. Красный широкоугольный привод состоит из двух элементов:

- Кольцо привода пялец для кепок (красное)
- Кронштейн нижнего вала

• При вышивании с использованием пялец для кепок ВСЕГДА выбирайте соответст-вующие пяльцы для кепок в программе. В противном случае возможно серьезное по-вреждение оборудования.

#### **Установка красного широкоугольного привода кепочных пяльцев**

- 1. Выберите нужные пяльцы в программе. Соответствующие пяльцы должны отобразиться на экране.
- 2. Отцентрируйте пяльцы на машине, нажав либо одновременно кнопки «Пяльцы» и «Цен-трировать» на кнопочной панели машины, либо значок «Move To Center (Переместить в центр)» под экраном перемещения в программе. Это действие установит машину в бо-лее удобное положение для установки привода для вышивания кепок. Если пяльцы уже отцентрированы, данный значок будет слегка прозрачным и недоступным.

 $\bigoplus_{+}$   $\odot$   $\bigoplus_{+}$  на кнопочной панели машины

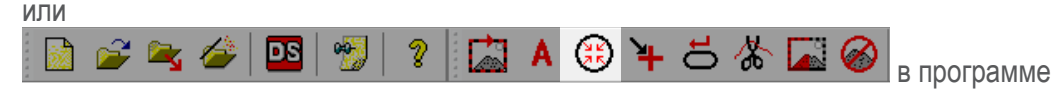

3. Рекомендуется также задать в качестве рабочей иглу 8 или 9. Это можно сделать, на-жав кнопку «Игольник» одновременно со стрелкой влево или вправо на кнопочной па-нели машины.

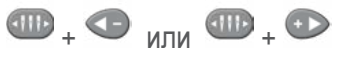

4. Если на машине установлены опорные кронштейны пялец, снимите их. Для этого с по-мощью торцевого шестигранного ключа ослабьте два барашковых винта, удерживающих каждый кронштейн. Вывинтите винты и снимите кронштейны.

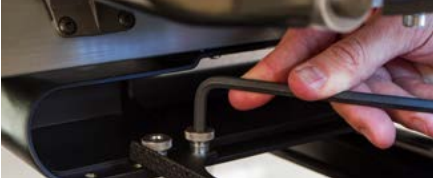

• Если с машины не снять опорные кронштейны пялец, широкоугольный привод будет сталкиваться с ними при вышивании.

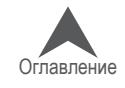

5. Снимите защиту челнока.

Ослабьте два винта с плоской головкой, которыми крепится защита челнока, и сдвиньте ее в сторону от машины.

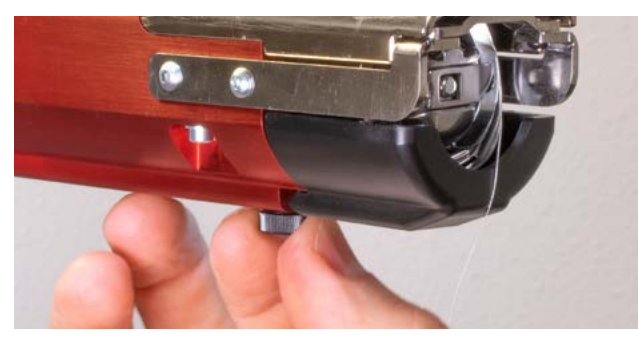

Для EMT16X Для EMT16, EMT16 PLUS и большинства предыдущих моделей.

> Ослабьте два винта с полукруглой головкой, которыми крепится защита челнока, и сдвиньте ее в сторону от машины.

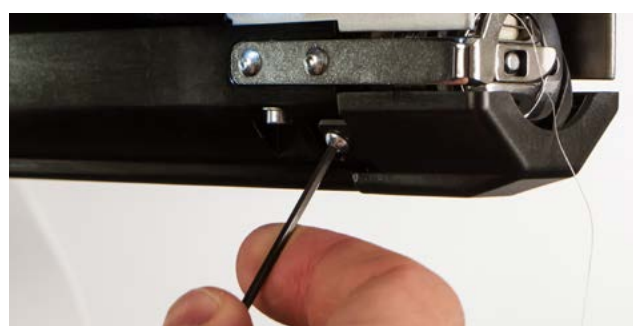

- 6. Ослабьте фиксаторы на опоре нижнего вала так, чтобы верхние точки винтов были вро-вень с т-образной гайкой.
- 7. Просуньте опорный шпиндель в выступ нижнего вала в направлении машины до упора. Он должен войти в т-образный канал беспрепятственно. Т-образная гайка должна уйти назад до упора, в противном случае шпиндель на машине будет слишком выдаваться вперед.

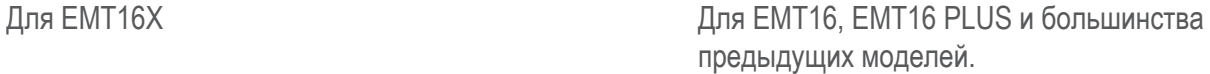

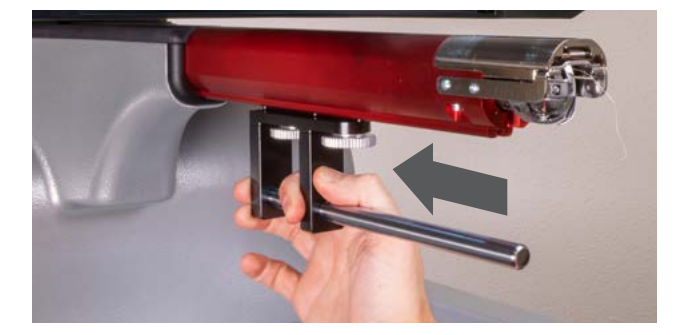

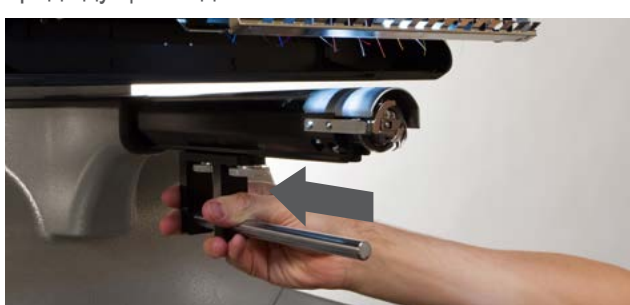

8. Затяните фиксаторы.

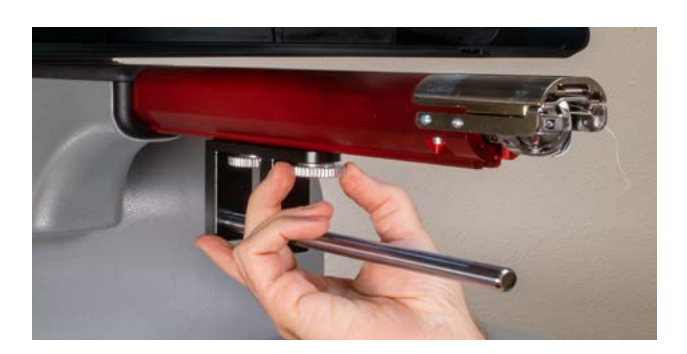

Для EMT16X Для EMT16, EMT16 PLUS и большинства предыдущих моделей.

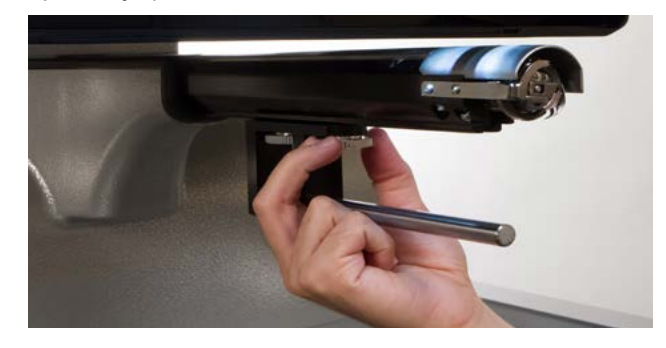

9. Установите защиту челнока на место и затяните два маленьких винта шестигранным ключом на 2 мм.

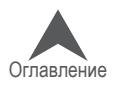

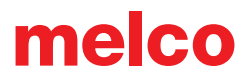

10. Перед первой установки кольца привода нанесите на нижний опорный шпиндель не-сколько капель масла для швейных машин.

При повторных установках привода выполнение данного действия не требуется.

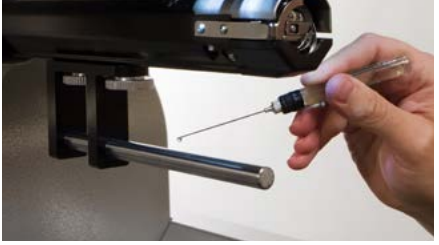

11. Наденьте красное кольцо привода на нижний вал и опорный шпиндель. Это легче бу-дет сделать, если устройство захвата будет закрыто. Чтобы закрыть устройство захва-та, одновременно нажмите кнопки «Регулирование» и «Центрировать» на кнопочной панели машины.

## $\mathcal{D}_{+}\odot$

Затем наденьте красное кольцо привода на нижний вал и опорный шпиндель. Обратите внимание на ориентацию кольца на иллюстрации..

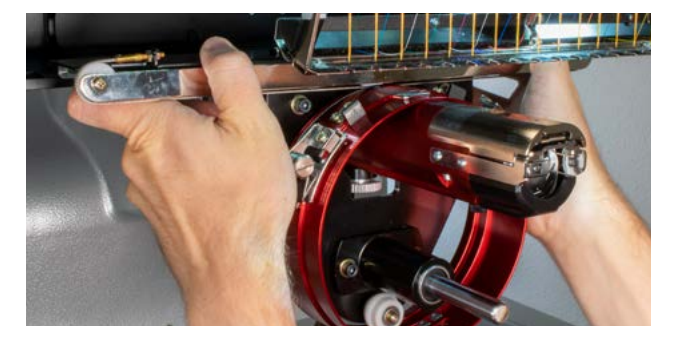

Для EMT16X Для EMT16, EMT16 PLUS и большинства предыдущих моделей.

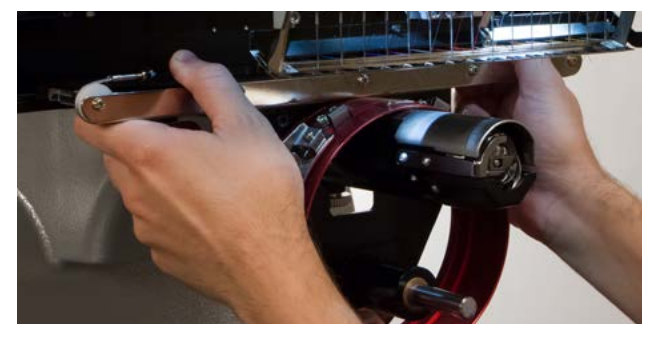

12. Используя два барашковых винта, снятых с кронштейнов пялец, прикрепите красный привод к каретке оси X машины. Привод должен быть прикреплен к двум самым даль-ним внутренним отверстиям. Затяните винты до максимума вручную, затем с помощью шестигранного торцового ключа на 6 мм затяните еще на  $\frac{1}{8} - \frac{1}{4}$ оборота. Не затяги-вайте винты слишком сильно, так как они спроектированы так, чтобы при чрезмерном затягивании сломаться раньше, чем будет повреждена машина.

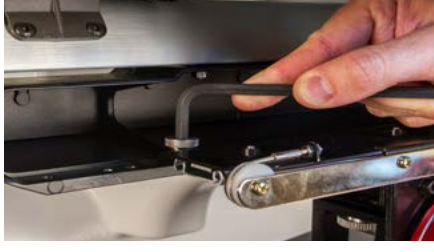

Красное кольцо привода должно легко надеваться на нижний вал машины и между ними должен оставаться зазор, в который можно просунуть визитную карточку или даже две, но не более. Если зазор между кольцом и нижним валом не соответствует данному требованию, или если вы не можете надеть привод на вал, привод необходимо отрегу-лировать. Инструкции по регулированию и проверке привода смотрите в соответст-вующем разделе.

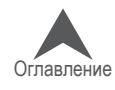

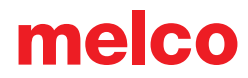

13. Теперь красный широкоугольный привод кепочных пяльцев установлен и готов к работе.

Если вы используете обычные пяльцы для кепок или микрозажимы, снимите опорные крылья. Опорные крылья также необходимо снимать, если размер рисунка требует рас-ширения физических границ области вышивки на конкретной кепке. Инструкции по де-монтажу опорных крыльев смотрите в соответствующем разделе настоящего доку-мента.

#### **Демонтаж красного широкоугольного привода кепочных пяльцев**

14. С помощью шестигранного торцевого ключа на 6 мм выкрутите барашковые винты, ко-торыми широкоугольный привод крепится к каретке оси X.

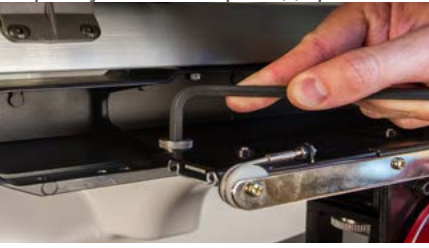

15. Сдвиньте привод на себя и снимите его с нижнего вала и опорного шпинделя. Это будет легче осуществить при закрытом устройстве захвата. Чтобы закрыть устройство захвата, одновременно нажмите кнопки «Регулирование» и «Центрировать» на кнопочной панели машины.

 $\Omega_{+}\Theta$ 

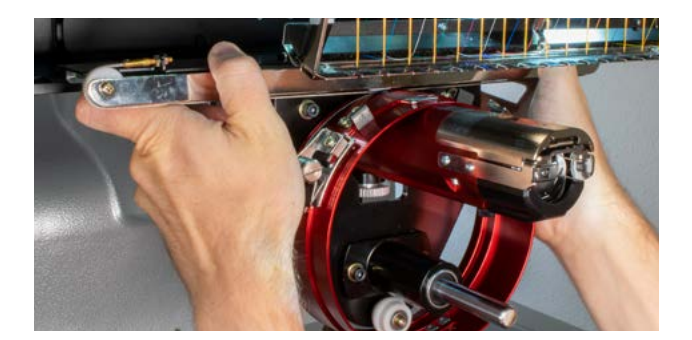

Для EMT16X Для EMT16, EMT16 PLUS и большинства предыдущих моделей.

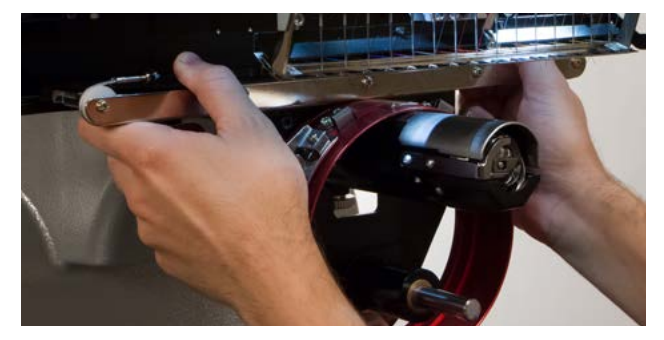

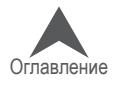

16. Снимите защиту челнока.

Ослабьте два винта с плоской головкой, которыми крепится защита челнока, и сдвиньте ее в сторону от машины.

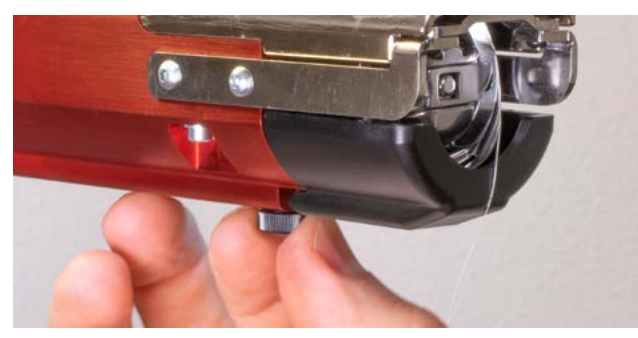

Для EMT16X Для EMT16, EMT16 PLUS и большинства предыдущих моделей.

> Ослабьте два винта с полукруглой головкой, которыми крепится защита челнока, и сдвиньте ее в сторону от машины.

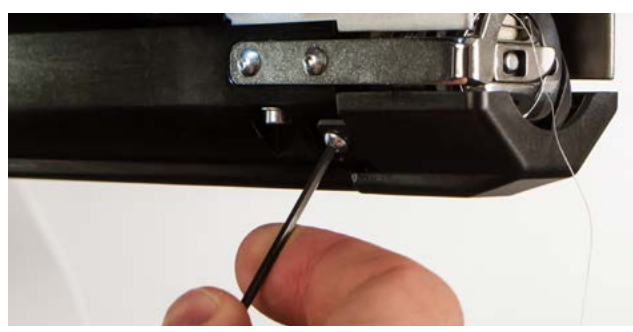

17. Ослабьте фиксаторы на опоре нижнего вала. Затем извлеките опорный шпиндель из т-образного канала и снимите его с машины.

Для EMT16X Для EMT16, EMT16 PLUS и большинства предыдущих моделей.

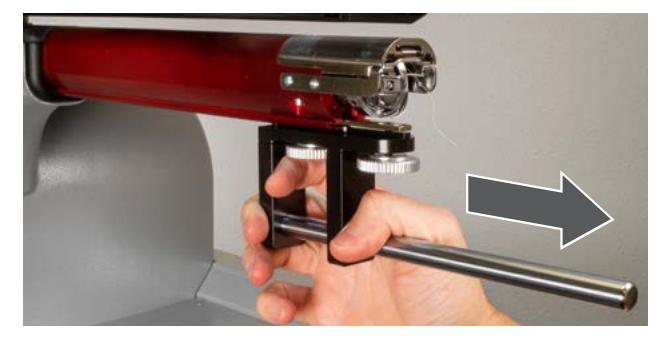

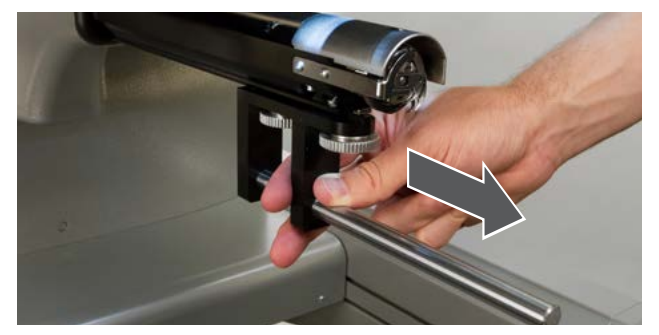

- 18. Установите защиту челнока на место и затяните два маленьких винта шестигранным ключом на 2 мм.
- 19. Теперь широкоугольный привод снят с машины. Для того, чтобы вышивать на обычных пяльцах, снова установите на машину опорные кронштейны.

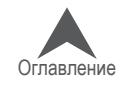

## **Опорные крылья красного широкоугольного привода (опция)**

• Эта опция не поддерживается на машине с устройством обрезки на игольной пластине, такой как EMT16X.

Опорные крылья широкоугольного привода для вышивания кепок необходимо снимать, если вы собираетесь использовать привод с обычными пяльцами для кепок (CCF) или с микроза-жимами. Их также необходимо снимать при вышивании рисунков, превышающих пределы какого-либо определенного типа кепок или кепок малого размера.

#### **Установка и регулирование опорных крыльев для кепок**

- 1. Снимите с машины цилиндр привода и положите в перевернутом положении на пло-скую поверхность.
- 2. Открутите 4 гайки с резьбовых стоек опорных крыльев.
- 3. Проверьте, чтобы 2 винта с крестообразным шлицем на соединительной скобе не были затянуты.
- 4. Установите опорные крылья для вышивания кепок на цилиндр привода. Поверните их немного влево, затем вправо, чтобы каждая из опор стала рядом с соответствующим белым роликом.

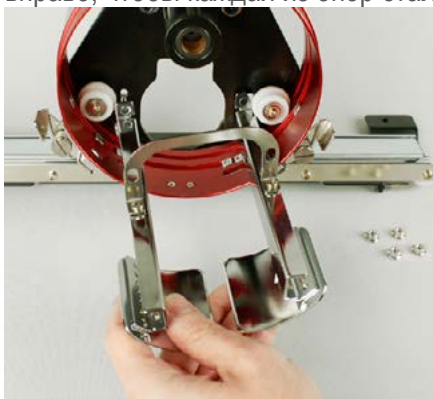

5. Вручную накрутите 4 гайки на резьбовые стойки. Не затягивайте их до конца. Это по-зволит в дальнейшем отрегулировать положение опорных крыльев на машине.

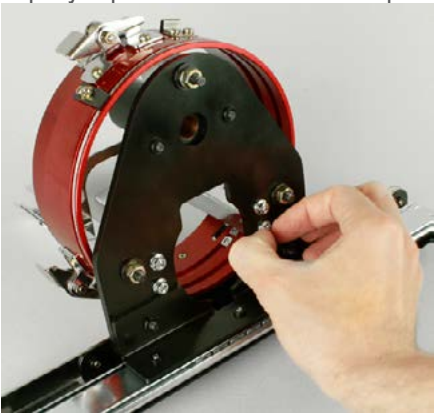

6. Установите широкоугольный привод с нежестко закрепленными опорными крыльями для кепки на машину.

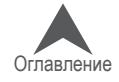

7. Используя два барашковых винта от опорных кронштейнов пялец, закрепите красный привод на каретке оси X машины. Затяните их до максимума вручную, затем с помо-щью торцевого шестигранного ключа на 6 мм, затяните винты еще на ⅛ – ¼ оборота.

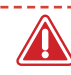

• Не затягивайте винты слишком сильно, так как они спроектированы так, чтобы при чрезмерном затягивании сломаться раньше, чем будет повреждена машина.

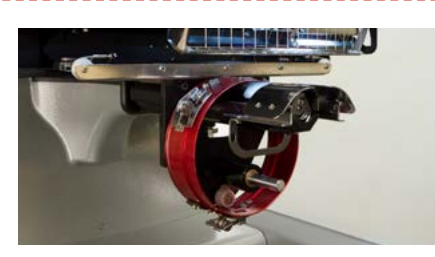

8. Сдвиньте привод и каретку назад, так чтобы опорные крылья для кепки полностью закрывали игольную пластинку.

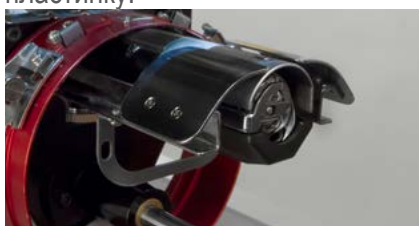

9. Поместите визитную карточку между опорными крыльями и игольной пластинкой.

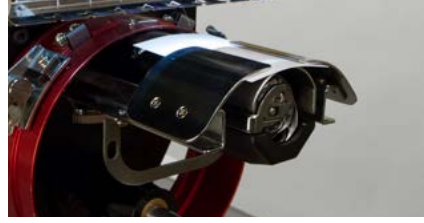

10. Отрегулируйте одно опорное крыло так, чтобы она касалась визитной карточки на игольной пластинке. Затяните две гайки с задней стороны привода.

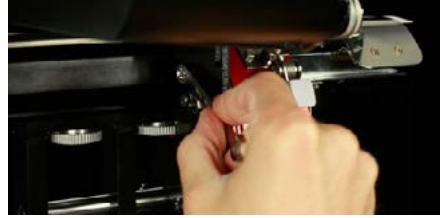

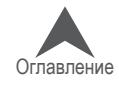

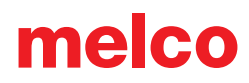

11. Повторите данный процесс для второй стороны крыльев.

• При установке опорных крыльев для кепки проверьте, чтобы между монтажной скобой опорных крыльев и белым роликом оставался небольшой зазор. При его отсутствии де-тали будут преждевременно изнашиваться.

\_\_\_\_\_\_\_\_\_\_\_\_\_\_\_\_\_\_

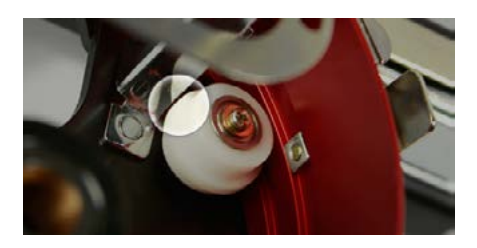

- 12. Затяните два винта с крестообразными шлицами на соединительной скобе.
- 13. Уберите визитную карточку и проверьте, чтобы между опорными крыльями и игольной пластинкой оставался зазор. Если таковой отсутствует, повторите описанные выше шаги, чтобы небольшой зазор присутствовал.

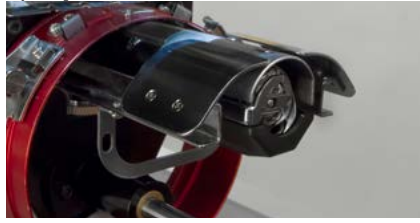

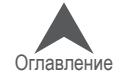

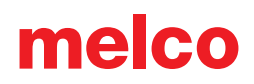

#### **Демонтаж опорных крыльев для кепок**

- 1. Снимите с машины цилиндр привода и положите в перевернутом положении на пло-скую поверхность.
- 2. 2. Ослабьте, но не выкручивайте полностью два винта с крестообразными шлицами на соединительной скобе опорных крыльев.

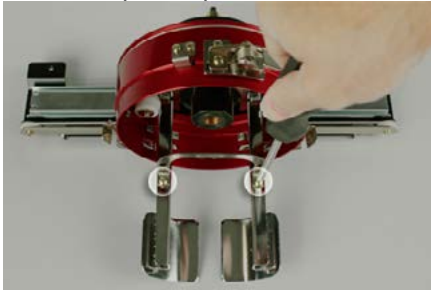

3. Открутите четыре гайки в задней части привода. Для этого вам понадобится шести-гранная отвертка или торцевой гаечный ключ на 7 мм.

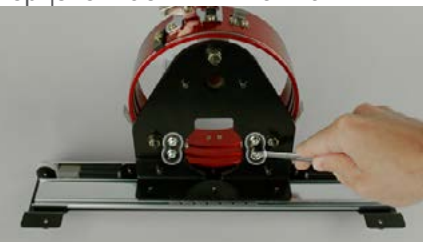

4. Снимите опорные крылья. Поверните их немного влево, затем вправо, чтобы высво-бодить каждую из опор из-за соответствующего белого ролика.

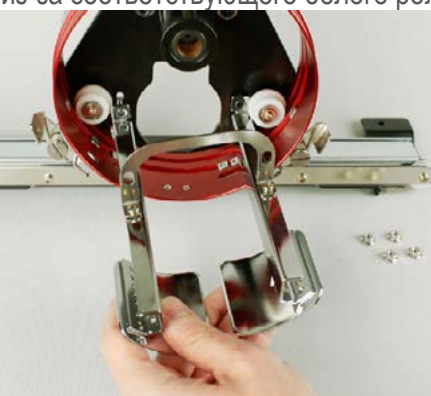

5. Закрутите 4 гайки обратно на резьбовые стойки опорных крыльев, чтобы они не потеря-лись.

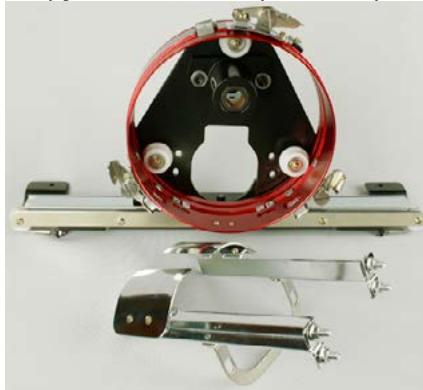

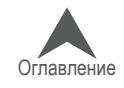

### **Регулировка красного широкоугольного привода кепочных пяльцев**

Необходимость в данной процедуре может возникнуть, если широкоугольный привод был куплен отдельно от машины, если привод роняли или неправильно с ним обращались, если при первоначальной установке привода последний оказывается отрегулированным непра-вильно, или если отрегулировать привод рекомендует служба технической поддержки.

Для каждой машины может требоваться индивидуальная регулировка широкоугольного привода. Неправильно отрегулированный привод становится причиной плохого качества вышивки, а также снижения производительности и надежности работы машины.

Для регулирования привода понадобятся следующие инструменты:

- Отвертка, шестигранная, с полусферическим концом, 4 мм
- Набор шестигранных ключей, 7 штук 6 мм и 2 мм

### **Проверка правильности регулировки**

- 1. Установите привод в согласно инструкции в разделе «Установка красного широкоугольного привода».
- 2. Расположите привод так, чтобы втулка находилась на одной линии с передней по-верхностью опорного шпинделя, а кольцо привода было совмещено с отверстием в игольной пластинке. Смотрите метку расположения рамы кольца.

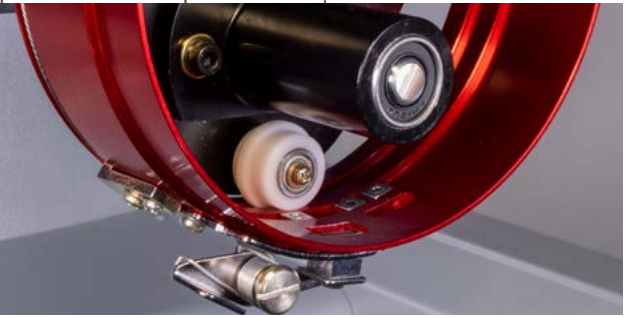

3. Поместите визитную карточку из среднего или плотного картона (или аналогичный предмет) между игольной пластинкой и кольцом привода. Одна визитная карточка должна проходить в этот зазор без особого сопротивления. Зазор, в который входит две визитных карточки, является допустимым.

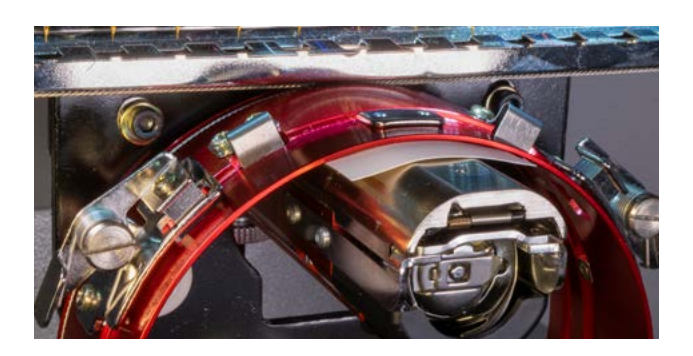

Для EMT16X Для EMT16, EMT16 PLUS и большинства предыдущих моделей.

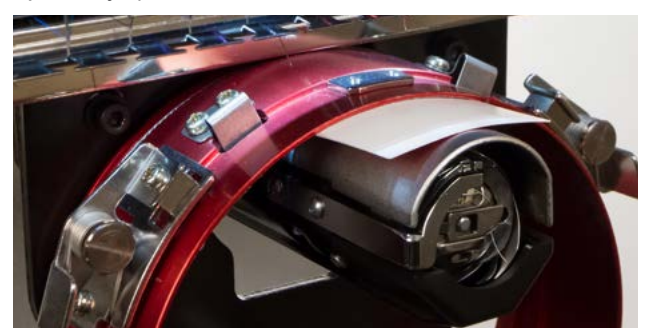

4. Если зазор слишком узкий или слишком широкий, положение привода необходимо отрегулировать, следуя инструкции ниже.

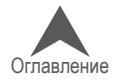

## **Порядок регулировки**

1. Для начала с помощью шестигранной отвертки на 4 мм ослабьте два шестиугольных винта опорного блока и два винта соединительной скобы.

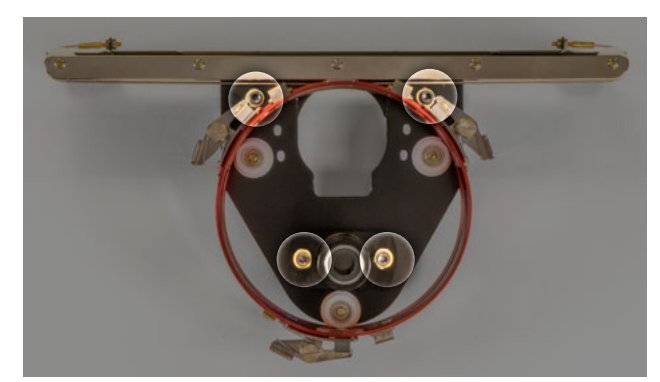

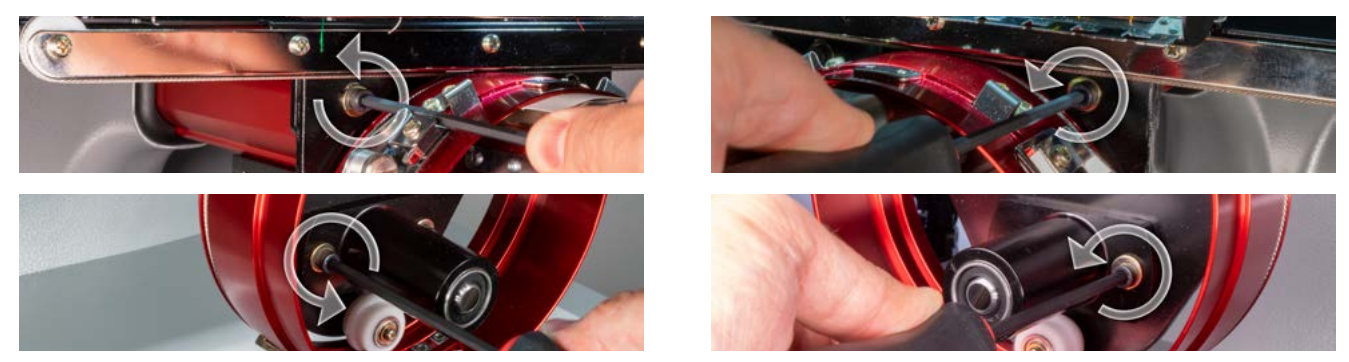

- 2. Установите красный широкоугольный привод на машину. Подробные инструкции смот-рите в разделе, посвященном установке привода.
- 3. Расположите привод так, чтобы втулка находилась на одной линии с передней по-верхностью опорного шпинделя, а кольцо привода было совмещено с отверстием в игольной пластинке. Смотрите метку расположения рамы кольца. Для EMT16X Для EMT16, EMT16 PLUS и большинства

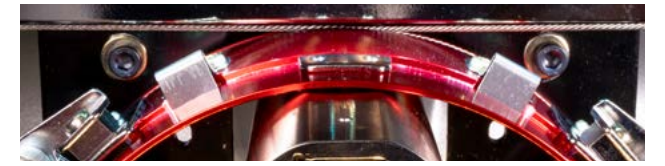

предыдущих моделей.

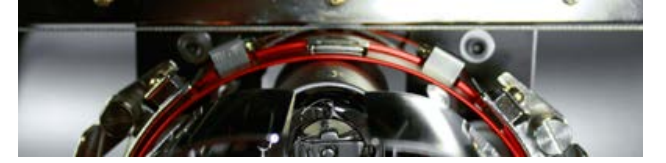

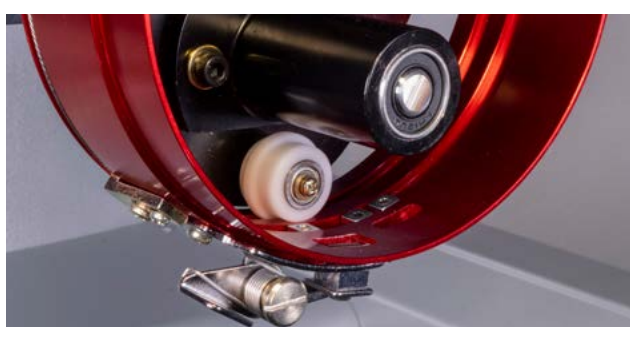

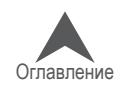

4. Поместите визитную карточку из среднего или плотного картона (или аналогичный предмет) между игольной пластинкой и кольцом привода. Она будет играть роль про-кладки. Кольцо должно касаться карточки. Для EMT16X Для EMT16, EMT16 PLUS и большинства

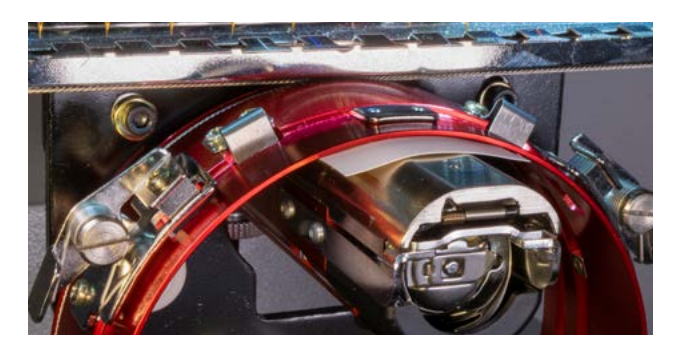

предыдущих моделей.

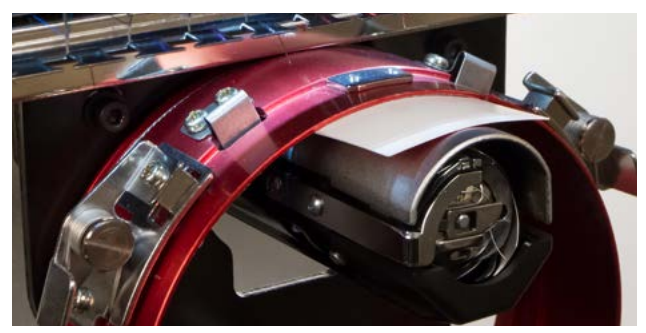

5. Проверьте, чтобы торцы двух черных скоб находились в одной плоскости по всей длине, затем затяните один из верхних винтов.

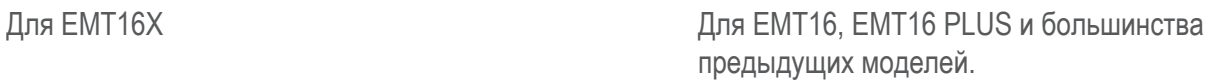

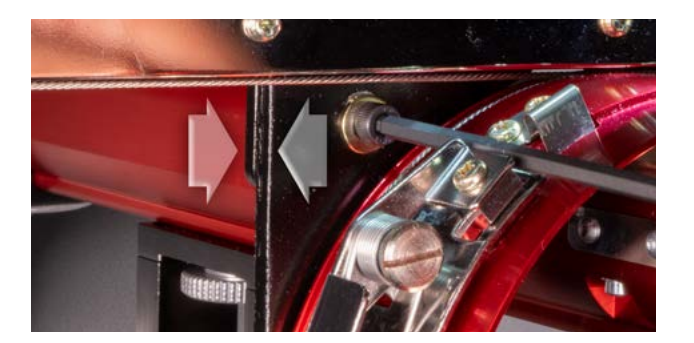

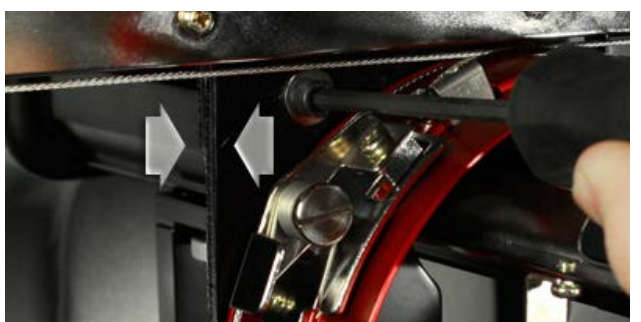

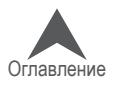

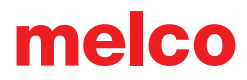

6. Затяните противоположный ему нижний винт, чтобы закрепить опорный монтажный блок.

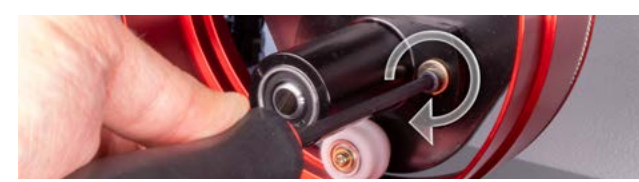

7. Затяните второй верхний винт, чтобы закрепить скобу, а затем второй нижний винт, чтобы закрепить опорный монтажный блок. Наилучший результат получается при за-тяжке этих четырех винтов в звездообразной последовательности. Затем уберите ви-зитную карточку.

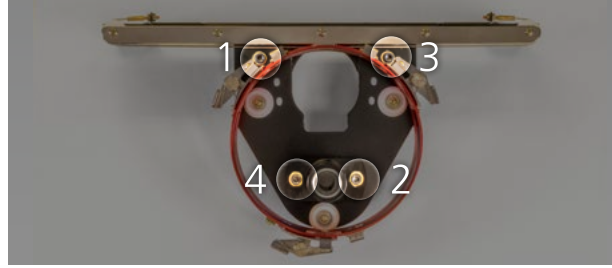

8. Вручную переместите вал оси Y и каретку оси X, чтобы убедиться, что они не закли-нены. Это действие должно выполняться только при отключенном питании машины или при нажатой кнопке аварийной остановки.

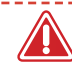

• IПри использовании широкоугольного привода с обычными пяльцами для кепок или лю-быми микрозажимами, опорные крылья для кепок должны быть сняты, чтобы они не цеплялись за пяльцы.

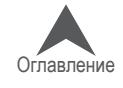

## **Выбор пялец для широкоугольного привода**

При выборе пялец для работы с широкоугольным приводом, рекомендуется использовать в первую очередь пяльцы, цвет маркировки которых совпадает с цветом привода.

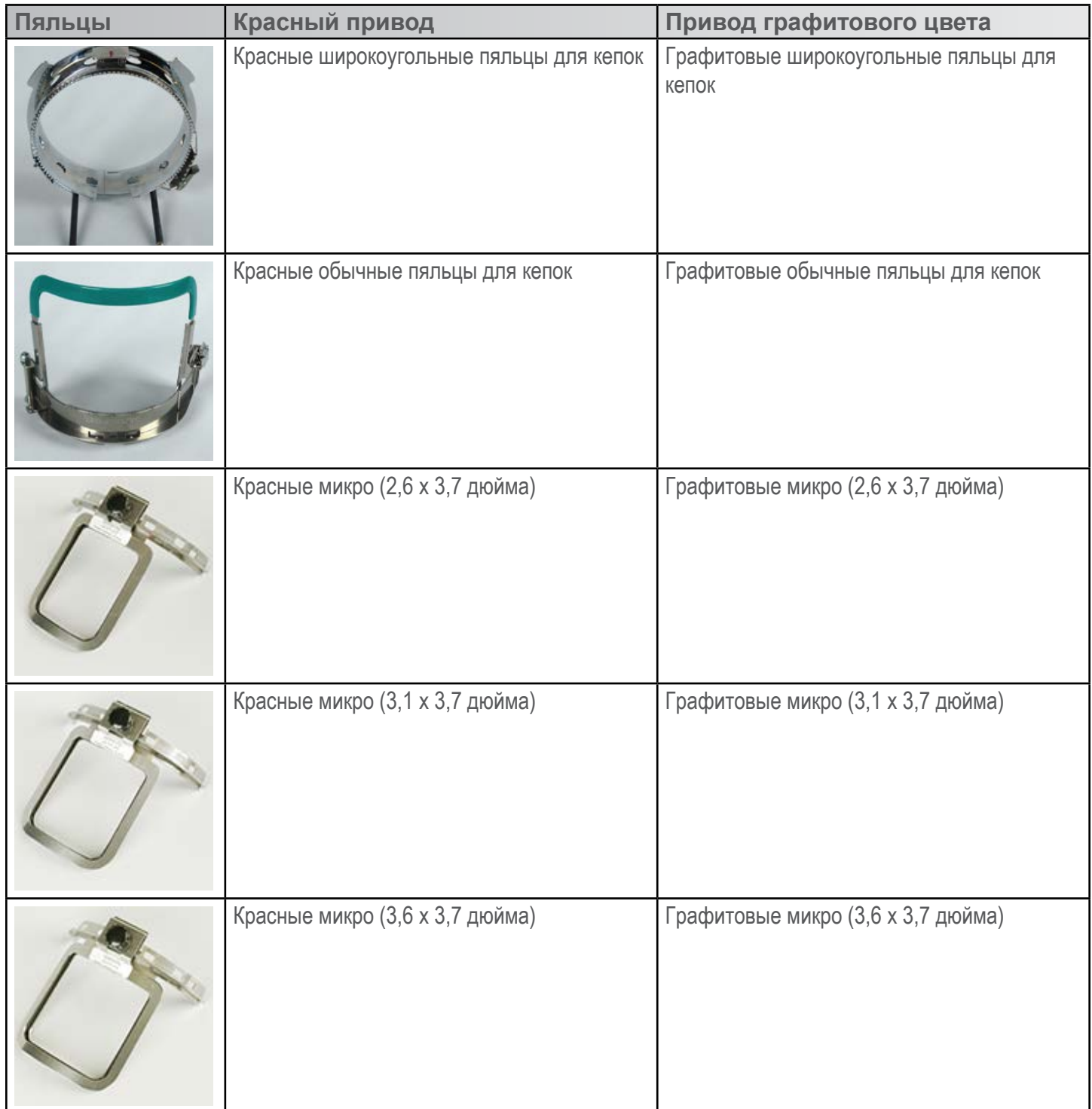

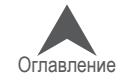

## **Закрепление кепки в обычных пяльцах для кепок**

Процесс закрепления кепки в обычных пяльцах для кепок будет одинаковым почти для всех видов кепок.

### **Подготовка кепки**

Подготовка кепки перед закреплением в пяльцах повышает качество вышивки и облегчает процесс закрепления кепки в пяльцах. Чтобы подготовить кепку к вышиванию,

1. Достаньте из кепки любую присутствующую в ней картонную основу.

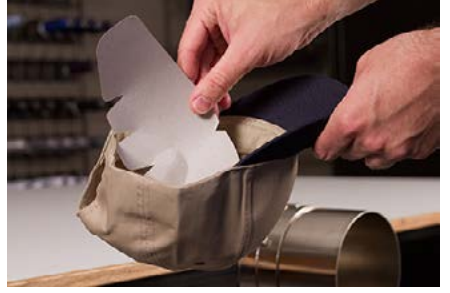

2. Выпрямите козырек, насколько это возможно. Форму козырька можно будет восстано-вить по окончании вышивания.

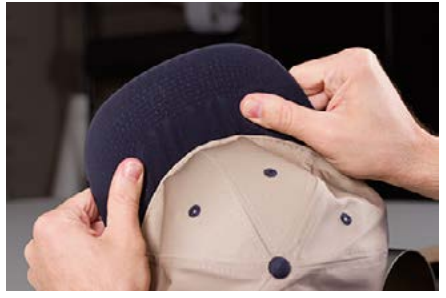

3. Выверните внутреннюю ленту на наружную сторону кепки. На затылке внутренняя лента может быть пристрочена к кепке. В этом месте ее необходимо немного ото-гнуть так, чтобы кепка поместилась в пяльцы.

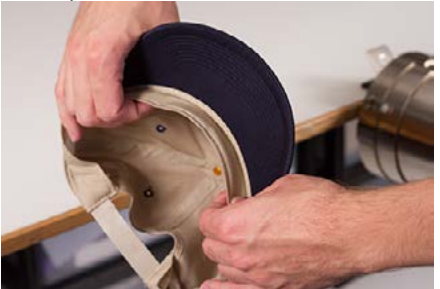

4. Если на кепке есть плетеная тесьма, сдвиньте ее на изнаночную сторону под кромку.

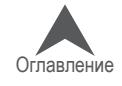

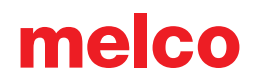

#### **Закрепление кепки в пяльцах**

Чтобы закрепить кепку в пяльцах,

1. Наденьте пяльцы для кепок на распорную раму для кепок. Проверьте, чтобы устано-вочный выступ на распорной раме попал в углубление на пяльцах и пяльцы надежно вошли под два роликовых зажима. Будьте осторожны, чтобы ваши пальцы не зажало между пяльцами и распоркой!

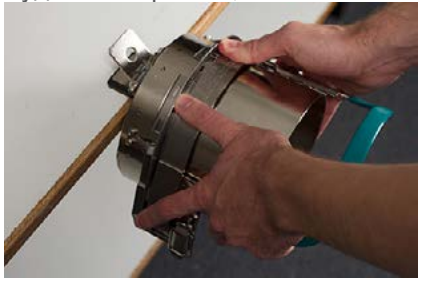

2. Освободите защелку пялец и откройте откидную часть вправо. Чтобы сделать это, потяните за выступ, затем нажмите на край пялец, чтобы освобо-дить защелку из крючка. Откройте откидную часть пялец.

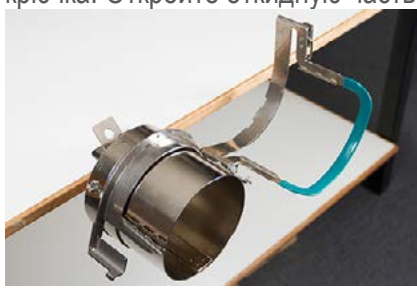

3. Поместите необходимый подкладочный материал на распорку и зубцы пялец. Проверь-те, чтобы площадь подкладки соответствовала площади области вышивания. Проще всего, использовать достаточно длинный кусок подкладки, чтобы он накрывал зубцы с обеих сторон пялец.

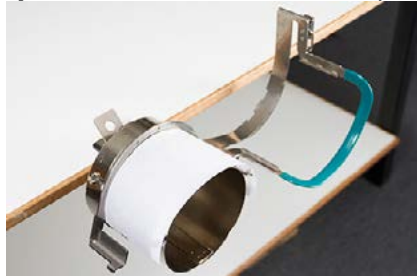

Возможно, вам будет проще поместить подкладку внутрь кепки и надеть на пяльцы кепку с подкладкой одновременно. Используйте тот метод, который вам удобнее.

Оглавл<u>ение</u>

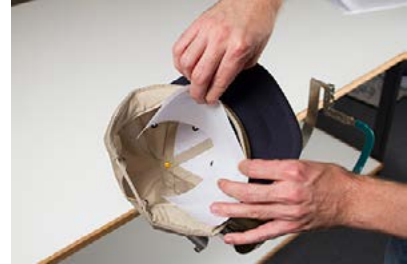

4. Натяните подготовленную кепку на пяльцы козырьком вверх, так чтобы распорка с пяльцами оказалась внутри кепки. Проверьте, чтобы внутренняя лента была вывер-нута на наружную сторону кепки.

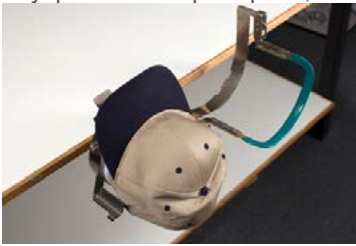

Внутренняя лента может не касаться вертикального ребра пялец. Это нормально. Раз-ные кепки имеют внутренние ленты разной ширины, и поэтому на пяльцах будут выгля-деть по-разному.

- 5. Кепка и подкладка должны накрывать зубцы с обеих сторон пялец.
- 6. Начинайте закрывать откидную часть пялец поверх передней части кепки. В процессе вставьте козырек кепки в прорезь на откидной части пялец.
- 7. Закройте откидную часть, но не защелкивайте ее. Отрегулируйте положение кепки, по-местив шов по центру и, насколько возможно, выровняйте ткань.

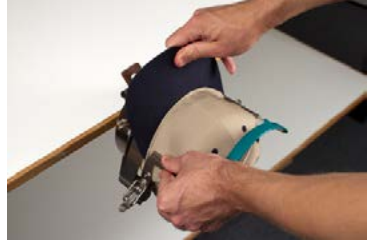

- 8. Осторожно потяните за заднюю часть кепки. Это позволит натянуть переднюю часть кепки, чтобы она плотнее села на пяльцы.
- 9. По-прежнему слегка натягивая кепку сзади,
- Надавите на край козырька, чтобы он сел на верхнюю часть опоры пялец.
- • Надавите на основание козырька, чтобы оно плотно легло на пластину в передней части пялец.
- Надавите на полосу откидной части пялец в верхней средней точке, чтобы она плотно прижала вывернутую внутреннюю ленту.

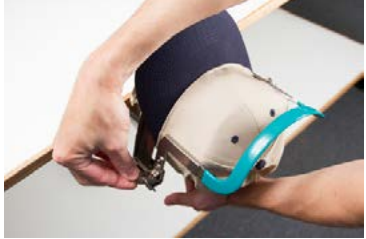

- 10. Продолжая оказывать давление на полосу, удерживающую внутреннюю ленту, отпус-тите заднюю часть кепки и защелкните откидную часть пялец, чтобы защелка зацепи-лась за крючок на опоре. Потяните за выступ, чтобы застегнуть пяльцы.
- 11. Теперь вы можете снять пяльцы с кепкой с распорки, потянув за ручку на пяльцах.
- 12. Теперь кепку можно натягивать на широкоугольный привод машины.

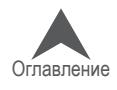

### **Закрепление кепки в широкоугольных пяльцах для кепок**

Процесс закрепления кепки в широкоугольных пяльцах для кепок будет одинаковым почти для всех видов кепок или козырьков.

## **Подготовка кепки**

Подготовка кепки перед закреплением в пяльцах повышает качество вышивки и облегчает процесс закрепления кепки в пяльцах. Чтобы подготовить кепку к вышиванию,

1. Достаньте из кепки любую присутствующую в ней картонную основу.

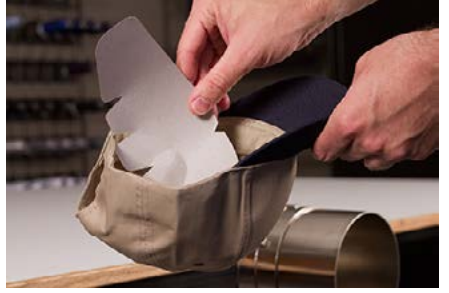

2. Выпрямите козырек, насколько это возможно. Форму козырька можно будет восстано-вить по окончании вышивания.

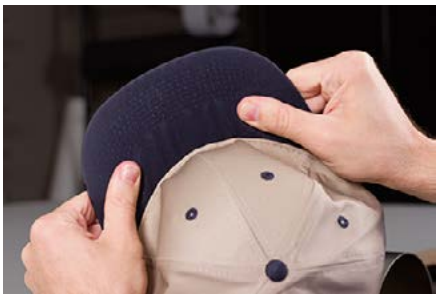

3. Выверните внутреннюю ленту на наружную сторону кепки. На затылке внутренняя лента может быть пристрочена к кепке. В этом месте ее необходимо немного отогнуть так, чтобы кепка поместилась в пяльцы.

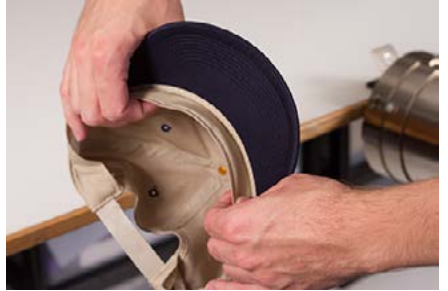

4. Если на кепке есть плетеная тесьма, сдвиньте ее на изнаночную сторону под кромку.

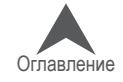

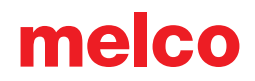

#### **Закрепление кепки в пяльцах**

Чтобы закрепить кепку в пяльцах,

1. Наденьте пяльцы для кепок на распорную раму для кепок. Проверьте, чтобы устано-вочный выступ на распорной раме попал в углубление на пяльцах и пяльцы надежно вошли под два роликовых зажима. Будьте осторожны, чтобы ваши пальцы не зажало между пяльцами и распоркой!.

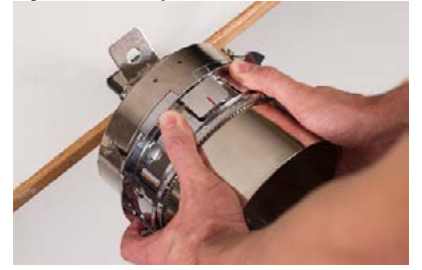

2. Откройте откидную металлическую полосу.

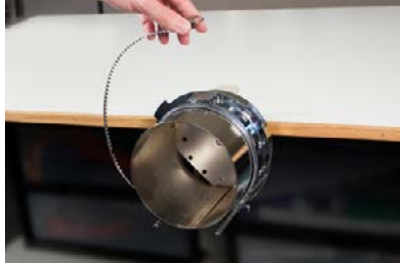

3. Поместите необходимый подкладочный материал на распорку и зубцы пялец. Проверь-те, чтобы площадь подкладки соответствовала площади области вышивания. Проще всего, использовать достаточно длинный кусок подкладки, чтобы он накрывал пяльцы до штифтов в нижней части.

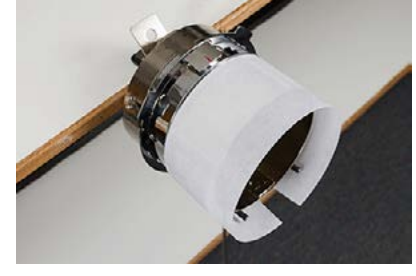

Некоторым вышивальщикам легче закреплять кепку в пяльцах, предварительно зафик-сировав на них подкладку зажимами. Недостатком этого метода является то, что по завершении процедуры закрепления кепки в пяльцах такие зажимы необходимо удалять из-под закрепленной кепки, а это не всегда легко сделать. Фиксирование подкладки зажимами перед закреплением кепки в пяльцах остается на ус-мотрение пользователя.

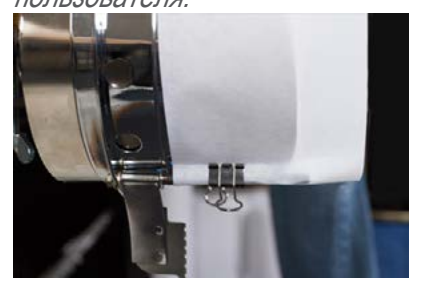

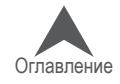

4. Натяните подготовленную кепку на пяльцы козырьком вверх, так чтобы распорка с пяльцами оказалась внутри кепки. Козырек необходимо прижать к упору для козырька на пяльцах, а также, насколько возможно, расположить его по центру пялец. В качестве ориентира можно использовать центрирующую метку на упоре для козырька.

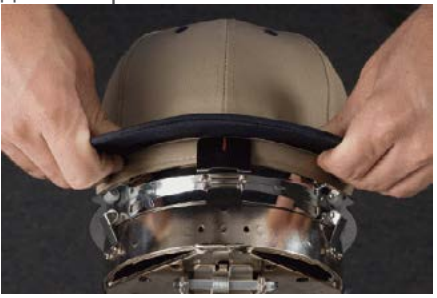

Внутренняя лента может не касаться вертикального ребра пялец. Это нормально. Разные кепки имеют внутренние ленты разной ширины, и поэтому на пяльцах будут выглядеть по-разному.

- 5. Кепка должна быть натянута на два штифта с зажимами в нижней части пялец с каждой стороны.
- 6. Надавите на козырек, чтобы убедиться, что он попадает в желобок для козырька на пяльцах. Это позволит не допустить проворачивания кепки в пяльцах или выпадения из них в процессе вышивания.

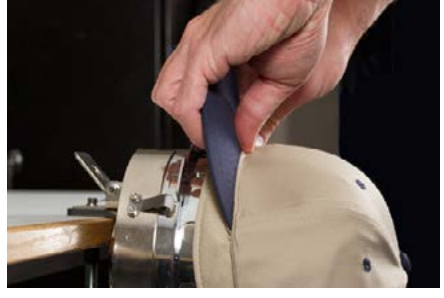

7. Потяните боковые части внутренней ленты по направлению к пяльцам и вниз. Раз-гладьте любые образовавшиеся сборки на боковых сторонах кепки или внутренней ленте. В дальнейшем вам, возможно, понадобится немного согнуть внутреннюю ленту, чтобы она не закрывала крючок застежки. Но на данном этапе выравнивание помогает правильно расположить кепку на пяльцах. При разглаживании и выравнивании следите за положением подкладки, чтобы последняя не сместилась.

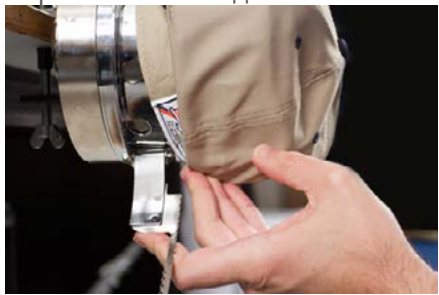

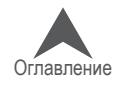

8. Когда левая сторона кепки окажется под петлями металлической полосы, заведите по-лосу поверх кромки кепки. На боковой части кепки зубцы полосы должны приходиться чуть выше шва, которым внутренняя лента пришита к кепке.

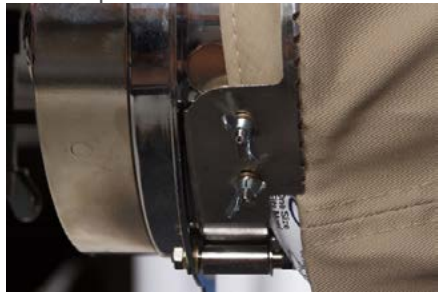

9. Продолжайте опускать полосу на переднюю часть кепки. На передней стороне зубцы должны прийтись на шов соединения с козырьком.

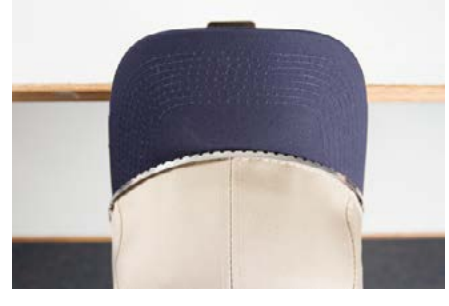

10. Опустите полосу поверх боковой части кепки с другой стороны. Проверьте, чтобы зубцы полосы приходились выше шва, которым внутренняя лента пришита к кепке. Это помо-жет обеспечить ровный рисунок.

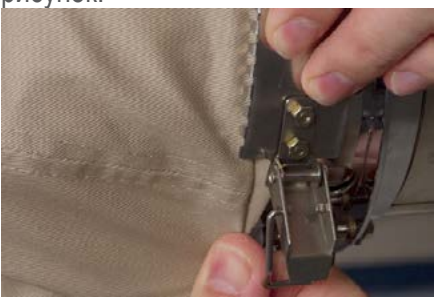

11. Зацепите застежку полосы за крючок на штифте. Возможно, вам придется немного отогнуть или сдвинуть внутреннюю ленту, чтобы она не закрывала крючок застежки. На данном этапе застежку необходимо зацепить за крючок, но не запирать.

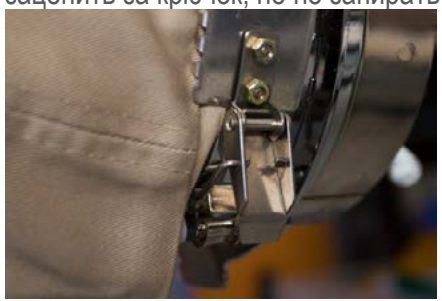

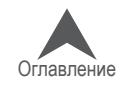

- 12. Если прижимная полоса пялец неплотно прижимает кепку, ее необходимо затянуть, а если полоса настолько туго затянута, что не застегивается поверх кепки, - то ослабить. Обычно это приходится делать при первом закреплении в пяльцах кепки нового типа, отличающегося от того типа, который закрепляли до этого. После необходимой регули-ровки натяжения, кепки того же вида должны закрепляться без дальнейших проблем.
- Чтобы отрегулировать натяжение прижимной полосы пялец, ослабьте две бараш-ковые гайки на левой стороне пялец.

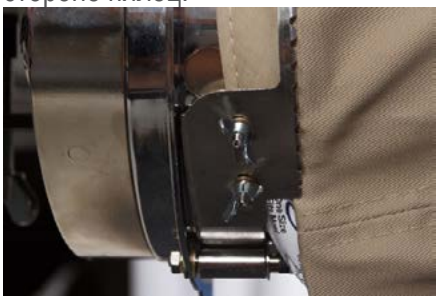

• Затем прижмите полосу к кромке кепки, начиная от застежки и двигаясь к барашко-вым гайкам, так чтобы полоса плотно охватывала кепку.

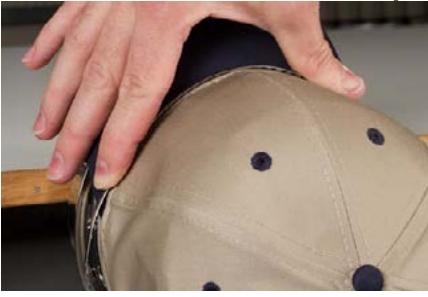

• Сдвигайте полосу в сторону барашковых гаек, чтобы согнать лишнюю длину.

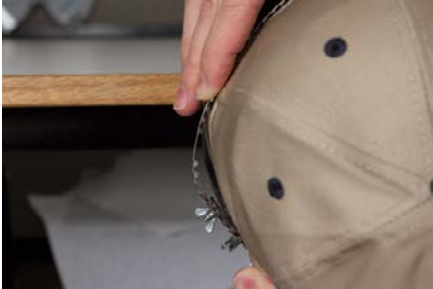

- Продолжая плотно прижимать полосу к кепке, затяните барашковые гайки.
- 13. Разгладьте нижнюю часть кепки и зафиксируйте застежку. Застежка должна быть ту-гой.

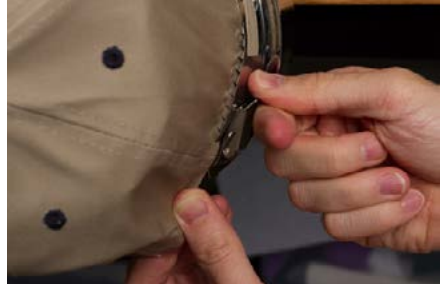

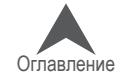

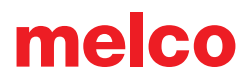

14. Если при надевании кепки на пяльцы подкладка фиксировалась зажимами, снимите зажимы.

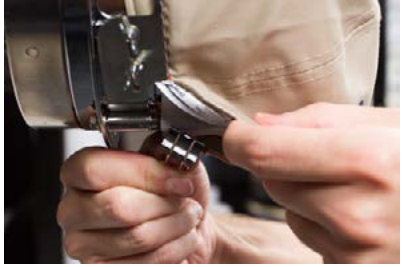

- 15. Если вы планируете вышивать на боках кепки, разгладьте ткань кепки на боках, стя-гивая ее назад поверх зажимных штифтов. Вдавите ткань кепки вдоль зажимных штифтов.
- 16. Вдавливая ткань вдоль зажимных штифтов, закрепите ткань на штифте посредст-вом зажима. Ручки зажимов должны быть обращены к задней части кепки.

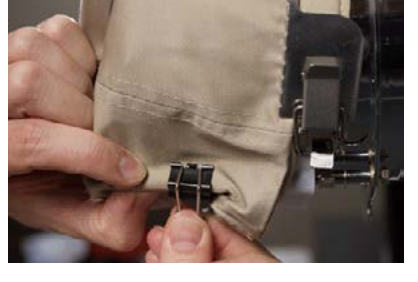

## Это необходимо только, если планируется вышивка на боковых сторонах кепки или если кепка несегментированная.

- 17. Теперь вы можете снять пяльцы с кепкой с распорки.
- Для этого поместите ладони рук на распорку, а пальцы на пяльцы.

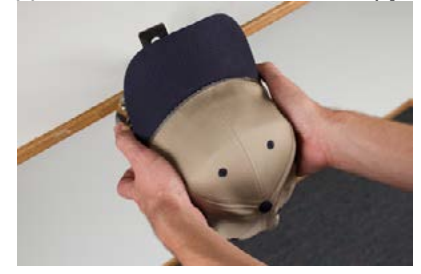

- в таком положении смещайте пальцы по направлению к ладоням, пока пяльцы не сойдут с распорки.
- Осмотрите пяльцы с закрепленной кепкой. Осмотрите внутреннюю сторону кепки, чтобы проверить, не сбилась ли подкладка в кучу и зажата ли она зубцами пялец.

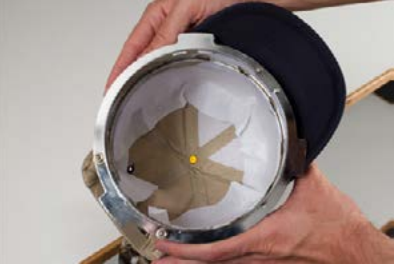

18. Теперь кепку можно натягивать на широкоугольный привод машины.

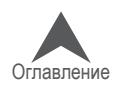

## **Установка пялец на широкоугольный привод и их демонтаж**

### **Установка пялец**

Чтобы установить пяльцы с закрепленной в них кепкой на установленный на машину широко-угольный привод, выполните следующие действия:

1. Поверните кепку так, чтобы козырек смотрел в сторону под углом 90° к вертикали. Это необходимо для того, чтобы козырек прошел под игольником.

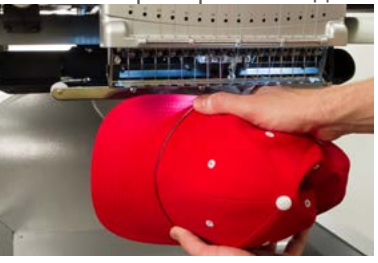

2. Поверните кепку снова козырьком вверх, чтобы козырек оказался за игольником, а ори-ентационный выступ на приводе на одной линии с углублением на пяльцах.

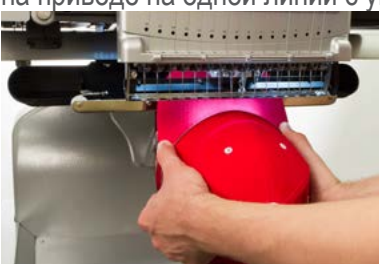

3. Это также позволит совместить прямоугольные отверстия вдоль края пялец с пружин-ными зажимами на приводе.

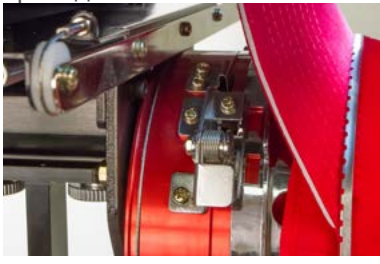

4. Нажмите на установленные в такое положение пяльцы в направлении привода, пока три (3) пружинных зажима не войдут в соответствующие отверстия пялец и не зафиксируют их. Возможно, вам будет удобнее взяться за заднюю сторону привода и прижимать пяльцы с кепкой второй рукой, пока они не встанут на место, как показано на иллюстрации.

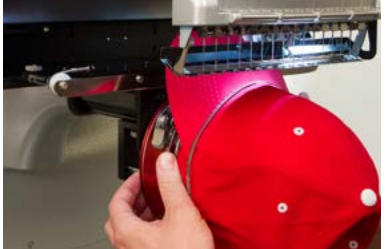

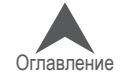

## **Демонтаж пялец**

Чтобы снять пяльцы с закрепленной в них кепкой с установленного на машине красного ши-рокоугольного привода, выполните следующие действия:

1. Прижмите три пружинных зажима на приводе, одновременно сдвигая пяльцы назад.

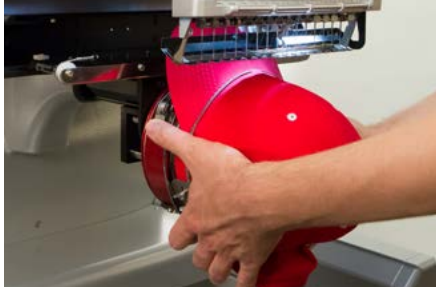

2. Пяльцы освободятся из зажимов и сойдут с привода.

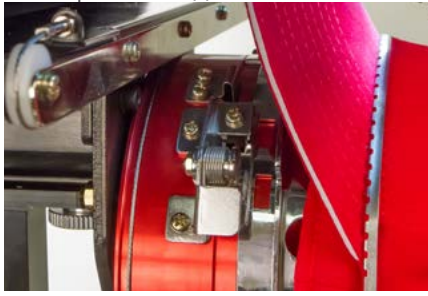

3. Поверните кепку так, чтобы козырек смотрел в сторону под углом 90° к вертикали. Это необходимо для того, чтобы козырек прошел под игольником. Теперь пяльцы можно снять с машины..

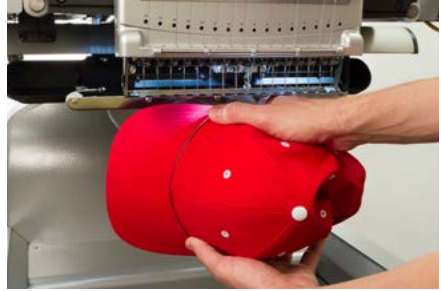

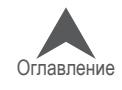

## **Оцифровка рисунка для вышивания кепок**

При настройке рисунков для вышивки кепок необходимо учитывать несколько факторов. Про-верьте, чтобы рисунок был подходящего размера для данной кепки, и чтобы в поле вышивки отсутствовали препятствия, которые приведут к образованию сборок, обрыву нити, поломкам игл или плохому совмещению деталей рисунка. При подготовке рисунка следует учитывать следующее:

- Размер рисунка для вышивания кепок
- Порядок вышивания рисунка на кепке
- Вышивание от козырька к макушке
- Вышивание от центра к бокам
- «Заканчивать элементы сразу»

#### **Размер рисунка для вышивания кепок**

Используемые вами пяльцы для кепок, скорее всего, способны вместить рисунок гораздо боль-шего размера, чем сама кепка. Размер рисунка, который можно вышить на кепке, зависит от вертикального сечения самой кепки. На кепках с большим вертикальным сечением помещаются рисунки гораздо большего размера, чем на кепках с меньшим вертикальным сечением.

По мере вышивания рисунка в направлении верха кепки, изнаночная сторона кепки может заде-вать нижний вал машины и ограничивать перемещение кепки. Это может привести к некоторому искажению рисунка, так как будет казаться, что вертикальные линии сходятся к центру кепки. Если рисунок заходит еще дальше на верхнюю часть кепки, усиливающееся давление нижнего вала на изнаночную сторону кепки может привести к сползанию кепки с пялец.

Чтобы определить, какого размера рисунок может быть нормально вышит на кепке,

- 1. Измерьте расстояние от козырька до точки, в которой начинается закругление кепки к макушке. Определение такой точки будет до некоторой степени субъективным.
- 2. Отнимите от данного расстояния один дюйм, чтобы относительно гарантированно полу-чить безопасную высоту рисунка. Не превышайте полученное значение высоты, если рисунок содержит прямые углы, окантовки или мелкие элементы.
- 3. Если рисунок содержит более естественные линии и мало окантовок или деталей, высота рисунка может немного (≈½") превышать безопасное значение, вычисленное, как описано выше. Тем не менее некоторое трапециевидное искажение может быть заметно.
- 4. Ширина рисунка зависит от размера пялец.

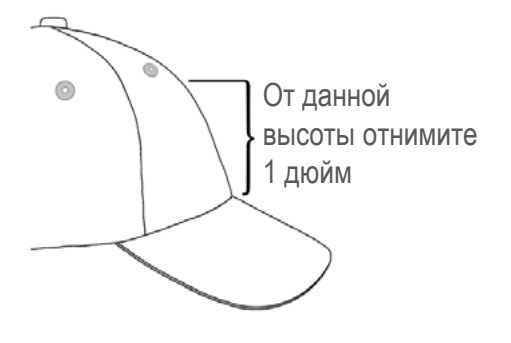

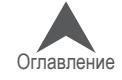

#### **Порядок вышивания рисунка на кепке**

Теперь, когда вы определились с размером рисунка, рисунок необходимо запрограммировать для вышивания кепки.

Одной из проблем при вышивании кепок является смещение и провисание ткани. Секрет ус-пешного вышивания по кепкам состоит в том, чтобы вышивать рисунок в правильном порядке, при котором ткань будет смещаться, где возможно, без ущерба для качества рисунка.

При вышивании рисунков на кепках, следуйте следующим рекомендациям.

- Вышивайте рисунок снизу (от козырька) вверх (к макушке).
- Вышивайте рисунок от центра (шва) к бокам.
- Заканчивайте элементы сразу. Хотя это менее практично, вышивание рисунка по частям, позволяет добиться более точного совмещения деталей и совпадения кон-туров и линий окантовок.

При вышивании в большинстве случаев рекомендуется не вышивать в направлении точек сшивания. Если ткань пришита к подкладке или другой детали одежды, например, козырьку кепки, она не будет сдвигаться. При вышивании в направлении такой точки сшивания на ткани может собраться складка. По достижении точки сшивания излишку ткани больше некуда сме-щаться, и складка оказывается пристроченной к изделию.

#### **От козырька к макушке**

Козырек кепки создает больше проблем, если ткань является жесткой. Складка ткани, обра-зующаяся при вышивании в направлении козырька кепки, может оказаться слишком плотной для иглы, что приведет к поломке иглы и обрыву нити.

### **От центра к бокам**

Программирование вышивания в направлении от козырька и от центрального шва позволит правильно совместить детали рисунка и предотвратить обрывы нити и поломку игл.

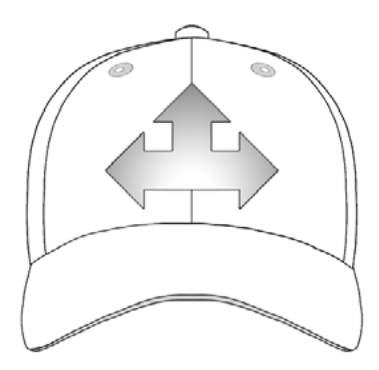

#### **«Заканчивать элементы сразу»**

Технология «заканчивать элементы сразу» в основном позволяет добиться правильного со-вмещения деталей. Например, если вам необходимо выполнить рисунок, состоящий из букв с окантовкой, попробуйте вышивать по одной-две буквы, затем выполнять их окантовку. Выши-вание целого слова с последующим вышиванием окантовки всех букв может показаться более практичным, но такая последовательность приведет к образованию складок ткани и плохому совмещению деталей.

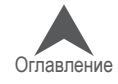

## **Настройки вышивания кепок**

Для получения качественной вышивки на кепке необходимо задать правильные настройки в программе. Настройте следующие параметры.

### **Ориентация рисунка**

Как правило, для размещения рисунка на кепке, рисунок в программе необходимо повернуть на 180°. Подробные инструкции смотрите в разделе «Ориентирование и вращение рисунка» в настоящем документе.

#### **Скорость строчки**

Скорость строчки при вышивке по кепкам необходимо отрегулировать. Поскольку при вышивании по кепкам ткань движется по кругу, а не вперед-назад, скорость строчки машины должна быть ус-тановлена в диапазоне 850 -1200 стежков в минуту. Вышивальщикам-новичкам рекомендуется для начала выставить скорость 1000 стежк./мин., а затем регулировать ее по мере необходимости.

Подробные инструкции по настройке скорости строчки смотрите в разделе «Настройка скоро-сти строчки».

#### **Толщина ткани**

Не забудьте задать значение толщины ткани кепки. Программа предлагает настройки для вышивания кепок, которые можно изменять по мере необходимости. Подробные инструкции по настройке толщины ткани смотрите раздел «Толщина ткани» настоящего документа.

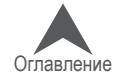

### **Регулирование высоты прижимной лапки для вышивания кепок**

Высоту прижимной лапки необходимо регулировать всякий раз, когда значительно изменя-ется толщина ткани, по которой выполняется вышивка.

Регулирование высоты прижимной лапки для вышивания по кепкам немного отличается от ре-гулирования высоты для вышивания по плоским изделиям. Поскольку ткань кепки провисает (колеблется) и в области вышивки присутствует шов, в большинстве случаев рекомендуется установить прижимную лапку на стандартную высоту, а затем регулировать по мере необхо-димости.

Убедитесь, что машина остановлена.

Отрегулируйте высоту прижимной лапки, повернув регулирующее колесо против часовой стрелки до упора. Таким образом, вы установите прижимную лапку в наиболее низкое поло-жение. Это действие следует выполнять, предварительно установив иглу в верхнее положе-ние (по умолчанию) или нижнюю мертвую точку (как описано в разделе, посвященном регу-лированию высоты прижимной лапки).

Если игла не установлена в положение, необходимое для регулирования высоты прижимной лапки, изменение положения прижимной лапки не будет заметно. Даже если игла установлена в необходимое для регулирование положение, изменение высоты прижимной лапки может быть незаметно, поскольку ткань кепки прижимается к лапке и может податься вслед за ней вверх. Это нормальное явление, никак не влияющее на фактическое регулирование высоты лапки.

После того, как прижимная лапка будет установлена в самое нижнее положение, начните вращать колесо по часовой стрелке, чтобы снова увеличить высоту лапки. Считайте щелчки, издаваемые колесом. Поднимите лапку вверх на два щелчка. Опять-таки, в боль-шинстве случаев, изменение положения лапки будет незаметно.

По завершении регулировки высоты лапки ваша машина готова к трассировке контура рисунка и вышиванию.

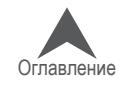

## **Расположение рисунка по центру кепки**

Если только кепка не была закреплена в пяльцах идеально – что очень трудно сделать – в большинстве случаев, вам придется регулировать положение пялец на машине, чтобы распо-ложить рисунок как можно точнее по центру кепки.

Наилучший способ сделать это – установить сначала пяльцы на машину.

#### **Положение на экране и положение на кепке**

Центрировать рисунок нажатием кнопки «Мove to Center (Поместить по центру)» в программе или дать соответствующую команду с кнопочной панели машины удобно, но не особенно эф-фективно для кепок, поскольку эти команды центрируют пяльцы относительно машины.

Программное обеспечение отображает границы пялец. Центрирование рисунка в этих границах отнюдь не обязательно приведет к расположению рисунка по центру реальной кепки. Разные кепки имеют разное вертикальное сечение, оператор может установить пяльцы не совсем ровно – поэтому может быть необходимо немного откорректировать положение пялец.

После того, как рисунок будет выставлен по центру фактической кепки, программа может показывать на экране, что рисунок смещен.

#### **Центрирование по вертикали**

Для того чтобы отцентрировать рисунок по вертикали, необходимо выполнить кое-какие заме-ры, но эту процедуру придется проделать только один раз для конкретного типа кепок. Для других кепок того же типа регулирование положения по вертикали не потребуется.

Чтобы правильно расположить рисунок на кепке по вертикали, измерьте расстояние от ко-зырька до точки, в которой начинается закругление кепки к макушке, так же, как для определе-ния максимальной высоты рисунка по кепке. Затем, разделите измеренное значение на два. Полученный результат отмерьте от козырька, и вы получите координату для центрирования рисунка по вертикали.

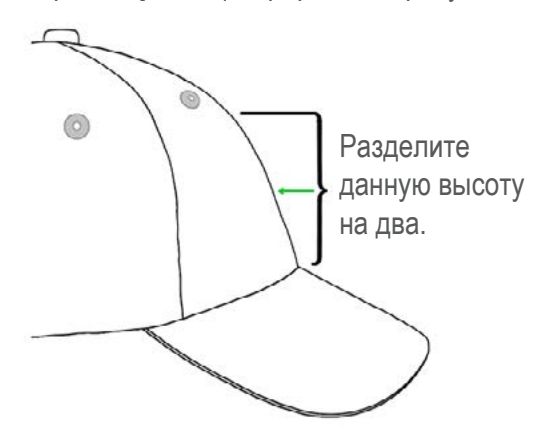

Рекомендуется отметить эту координату на кепке липкой лентой или портновским мелком. Чтобы установить пяльцы в нужное положение, используйте кнопки «Пяльцы» и «Стрелка вверх» или «Стрелка вниз». Текущее положение центра рисунка будет показано лазером.

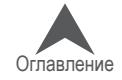

#### **Центрирование по горизонтали**

Пяльцы с кепкой должны быть установлены на машину. Чтобы отцентрировать положение кепки по горизонтали, используйте кнопки «Пяльцы» и «Стрелка влево» или «Стрелка вправо» на кнопочной панели машины. Если кепка состоит из шести сегментов, по центру кепки спере-ди будет проходить шов. Он может использоваться в качестве отметки центра. Если кепка со-стоит из пяти сегментов, шов не будет проходить по центру, и для определения центра вам понадобится мерная лента и портновский мел.

Использование лазера для определения центра в данном случае также может быть неэффек-тивно. Поскольку кепка не находится непосредственно на игольной пластине, луч лазера на ней будет смещен немного вправо, поскольку лазерный блок расположен за передней крыш-кой правого верхнего вала машины.

Для более точного расположения убедитесь, что рабочая игла (игла, позади которой находит-ся прижимная лапка) расположена на одной линии с найденным центром кепки.

#### **Трассирование контура рисунка**

Трассирование контура рисунка, которое запускается одновременным нажатием кнопок «Пяльцы» и «Трассировать» на кнопочной панели машины, также поможет вам увидеть, где конкретно будет вышит рисунок.

#### **Обращайте внимание на границы пялец**

В зависимости от структуры кепки, вы сможете вышивать на определенном расстоянии от пределов пялец. Более мягкие, тонкие и податливые ткани позволяют вышивать ближе к границам пялец. Более жесткие и менее податливые ткани могут собираться у зубцов, соз-давая провисания, препятствуя прохождению иглы, вызывая обрывы нитей или поломку игл.

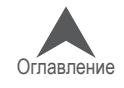

## **Техническое обслуживание широкоугольного привода**

Техническое обслуживание машины должно проводиться регулярно, чтобы поддерживать ее производительность на оптимальном уровне. Информацию по техническому обслуживанию машины можно найти под экраном «Settings (Настройки)».

На экране «Maintenance (Техническое обслуживание)» отображаются процедуры технического обслуживания челнока и общего еженедельного, ежемесячного и ежеквартального технического обслуживания машины. При запуске каждой процедуры, программа устанавливает в машину в нужное положение и дает пошаговые инструкции по смазыванию деталей.

Процедура технического обслуживания челнока должна выполняться ежедневно перед выши-ванием и повторно через каждые четыре часа непрерывной работы.

### **Техническое обслуживание широкоугольного привода**

Приблизительно раз в год красный широкоугольный привод необходимо очищать и смазывать. Ниже приведена пошаговая инструкция по выполнению данной процедуры.

- 1. Снимите цилиндр привода с машины и поместите его в перевернутом положении на плоскую поверхность.
- 2. Полностью сдвиньте кольцо привода в сторону.

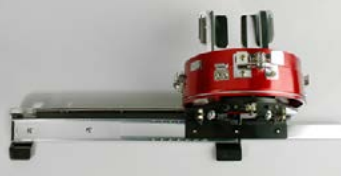

3. Очистите открытую часть открытой канавки подшипника скольжения чистой салфеткой.

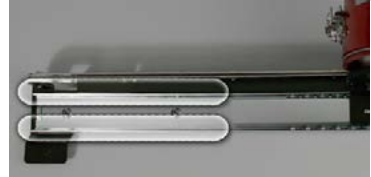

4. Нанесите тонкий слой смазки HP типа в канавки подшипника скольжения.

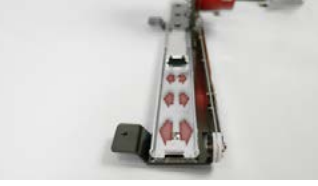

5. Полностью сдвиньте кольцо привода в противоположную сторону и повторите два пре-дыдущих шага.

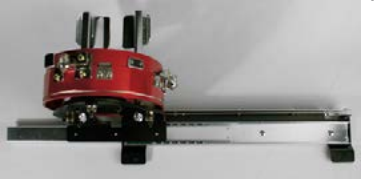

- 6. Подвигайте привод вперед-назад, чтобы смазка распространилась.
- 7. Теперь привод можно снова установить на машину или запаковать и хранить для ис-пользования в будущем.

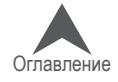

## **Элементы меню ОС Melco**

В настоящем разделе описаны опции и команды, к которым открывают доступ элементы меню ОС Melco.

## **Меню «File (Файл)»**

### **«New (Создать)»**

Команда «File (Файл) > New (Создать)» создает новый файл проекта в той версии DesignShop, которая у вас установлена. Данная функция активируется двумя способами: кнопкой на панели инструментов или командой в меню «File (Файл)».

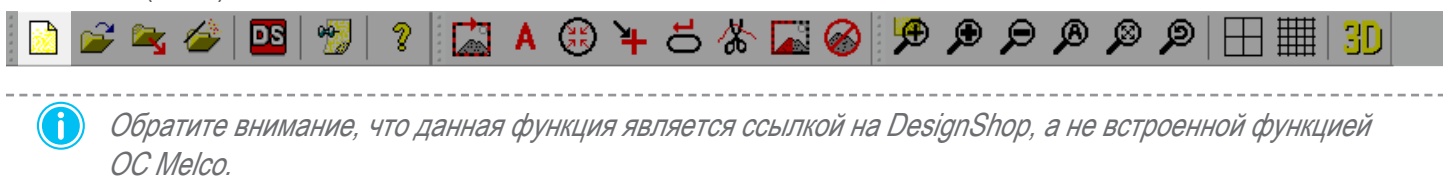

## **«Open (Открыть)»**

Команда «File (Файл) > Open (Открыть)» вызывает диалоговое окно «Open (Открыть)», по-средством которого вы можете открыть существующий файл рисунка вышивки в той версии DesignShop, которая у вас установлена. С помощью данного диалогового окна вы можете найти нужный вам файл или проект. В нем вы также можете просмотреть эскиз любого вы-бранного рисунка. Эскиз отображается в правой части диалогового окна. Данная функция ак-тивируется двумя способами: кнопкой на панели инструментов или командой в меню «File (Файл)». Ее также можно вызвать с клавиатуры сочетанием клавиш CTRL+O.

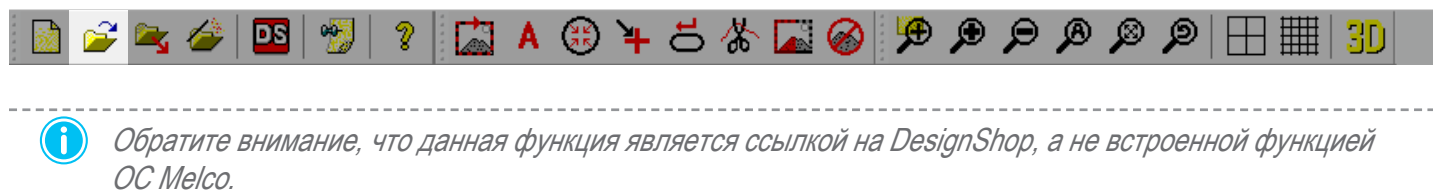

В нижней части диалогового окна находится выпадающее меню с перечнем типов файлов, ко-торые могут быть открыты.

## **«Load Design (Загрузить рисунок)»**

Команда «File (Файл) > Load Design (Загрузить рисунок)» вызывает диалоговое окно выбора рисунка для загрузки в память машины. Данная функция активируется двумя способами: кнопкой на панели инструментов или командой в меню «File (Файл)».

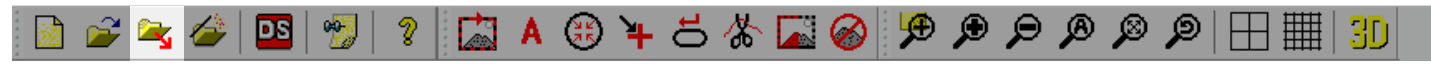

Подробные инструкции по загрузке рисунка в память машины приведены в разделе «Загрузка рисунка».

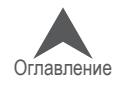

#### **«Load Design Wizard (Мастер загрузки рисунков)»**

Команда «File (Файл) > Load Design Wizard (Мастер загрузки рисунков)» вызывает диалоговое окно выбора рисунка для загрузки в память машины. После загрузки рисунка мастер загрузки переходит к настройке последовательности цветов, выбору пялец, скорости строчки и настрой-ки функции Acti-Feed. Данная функция активируется двумя способами: кнопкой на панели ин-струментов или командой в меню «File (Файл)».

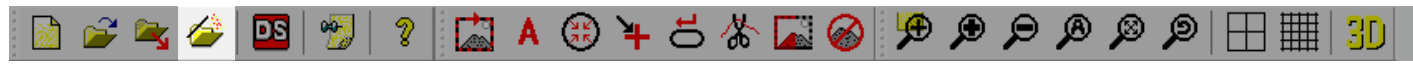

Процедура загрузки рисунка с помощью мастера загрузки описана в разделе «Загрузка рисунка».

#### **«Load Job From Machine (Загрузить задание из машины)»**

Команда «File (Файл) > Load Job From Machine (Загрузить задание из машины)» позволяет за-грузить рисунок из памяти одной машины в память другой при подключении к компьютеру не-скольких машин. Данная команда вызывает диалоговое окно со списком всех доступных ма-шин, с помощью которого можно загрузить любой рисунок, находящийся в данный момент в памяти любой из машин.

#### **«Queue Design (Добавить рисунок в очередь)»**

Команда «File (Файл) > Queue Design (Добавить рисунок в очередь)» позволяет добавлять новые задания в список заданий во вкладке «Design Queue (Очередь рисунков)». Данная ко-манда вызывает диалоговое окно, подобно командам загрузить или открыть рисунок. Под-робные инструкции приведены в разделе «Очередь рисунков».

#### **«Save As (Сохранить как)»**

Команда «File (Файл) > Save As (Сохранить как)» позволяет сохранить загруженный в настоя-щее время рисунок как файл OFM. При сохранение рисунка с помощью ОС Melco сохраня-ются не только данные рисунка, но и настройки машины. Универсальный файл OFM является единственным типом файлов, который может содержать настройки машины.

### **«Print (Печать)»**

Команда «File (Файл) > Print (Печать)» позволяет распечатать образец загруженного рисунка на бумаге. Данная команда вызывает стандартное диалоговое окно, в котором можно выбрать принтер и необходимое число копий. Чтобы распе-чатать рисунок нажмите «ОК».

### **«Print Preview (Предварительный просмотр)»**

Команда «File (Файл) > Print Preview (Предварительный просмотр)» позволяет посмотреть на экране расположение рисунка на странице перед отправкой рисунка на принтер.

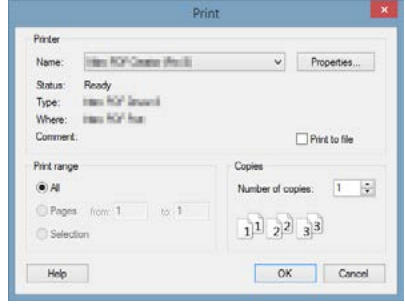

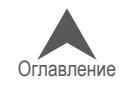
#### **«Print Setup (Настройки печати)»**

Команда «File (Файл) > Print Setup (Настройки печати)» позволяет выбрать принтер и нуж-ное число копий. Она вызывает такое же диалоговое окно, как команда «Print (Печать)», но после нажатие кнопки «ОК» программа не распечатывает образец рисунка, а просто со-храняет настройки принтера.

#### **«View Design Notes (Просмотреть комментарии к рисунку)»**

Команда «File (Файл) > View Design Notes (Просмотреть комментарии к рисунку) позволяет про-смотреть и редактировать текстовый документ, который сохраняется вместе с файлом OFM. Эти комментарии могут использоваться для сохранения информации о задании, заказчике, на-стройках вышивания, а также о типах ниток, подкладки и игл, которые использовались для ус-пешного выполнения задания.

Данная функция активируется двумя способами: кнопкой на панели инструментов или коман-дой в меню «File (Файл)».

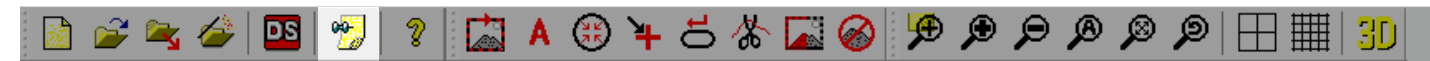

#### **«Exit (Выход)»**

Команда «File (Файл) > Exit (Выход)» закрывает ОС Melco.

#### **Меню «View (Вид)»**

Первые несколько команд в меню «View (Вид)» представляют собой инструменты масштабирования. Они позволяют изменять масштаб просматриваемого рисунка.

• Следует иметь в виду, что инструменты масштабирования не изменяют размер ри-сунка. Они изменяют только масштаб его просмотра.

#### **«Zoom In (Увеличить)»**

Команда «View (Вид) > Zoom In (Увеличить)» увеличивает изображение по центру окна про-смотра ОС Melco. Функция увеличения масштаба позволяет приблизить рисунок при каждом использовании данной команды. Данная функция активируется двумя способами: кнопкой на панели инструментов или командой в меню «View (Вид)».

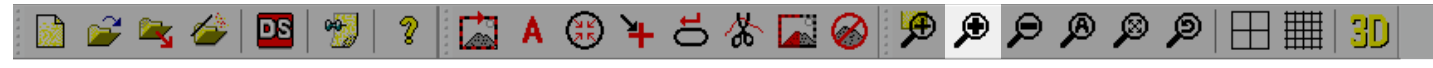

#### **«Zoom Out (Уменьшить)»**

Команда «View (Вид) > Zoom Out (Уменьшить)» уменьшает изображение по центру окна про-смотра ОС Melco. Функция уменьшения масштаба позволяет уменьшить изображение рисунка при каждом использовании данной команды. Данная функция активируется двумя способами: кнопкой на панели инструментов или командой в меню «View (Вид)».

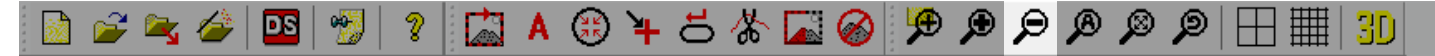

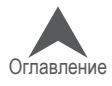

#### **«Actual Size (Реальный размер)»**

Команда «View (Вид) > Actual Size (Реальный размер)» выводит на экран рисунок в масштабе максимально приближенном к реальному физическому размеру рисунка. Размер рисунка на экране может немного отличаться в зависимости от настроек разрешения экрана. Если физи-ческий размер рисунка превышает размер окна просмотра в программе, в окне будет отобра-жаться только часть рисунка. Данная функция активируется двумя способами: кнопкой на па-нели инструментов или командой в меню «View (Вид)».

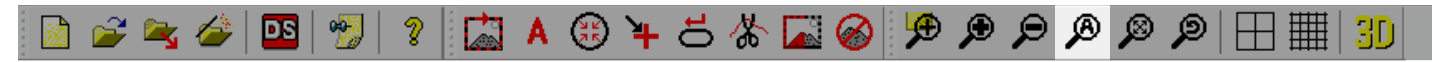

#### **«Fit Window (По размеру окна)»**

Команда «View (Вид) > Fit Window (По размеру окна)» выводит на экран рисунок в максимально крупном масштабе так, чтобы при этом в окне просмотра был виден весь рисунок целиком. Дан-ная функция активируется двумя способами: кнопкой на панели инструментов или командой в меню «View (Вид)».

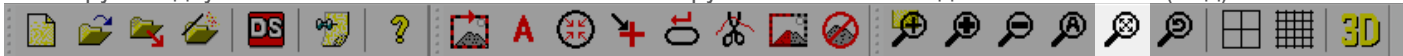

#### **«Previous View (Предыдущий масштаб)»**

Команда «View (Вид) > Previous View (Предыдущий масштаб)» возвращает изображение рисун-ка к предыдущему уровню масштабирования. Данная функция активируется двумя способами: кнопкой на панели инструментов или командой в меню «View (Вид)»

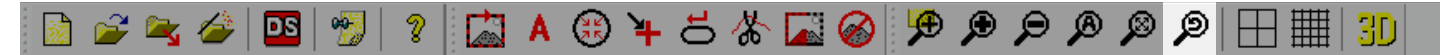

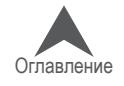

#### **«Show in 3D (Показать в 3D)»**

Команда «View (Вид) > Show in 3D (Показать в 3D)» выводит на экран трехмерное изображение рисунка с иллюзией объема. Для каждой нитки отображается толщина и до некоторой степени текстура, а также иллюзия освещенности поверхности. Данная функция активируется двумя способами: кнопкой на панели инструментов или командой в меню «View (Вид)».

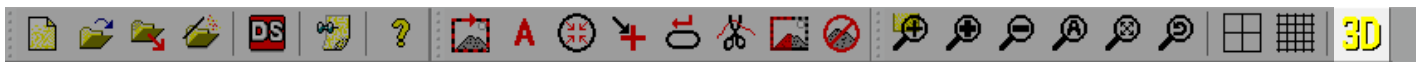

Настройки данной функции могут быть изменены. Чтобы изменить настройки щелкните по значку на панели инструментов правой кнопкой мыши.

- «Enable Hardware Acceleration (Включить аппаратное ус-корение)»: данная функция разрешает 3D ускорение для видеокарты компьютера.
- «Enable Textures (Отображать текстуру)»: данная функция придает изображению стежков эффект крапчатости, ими-тирующий игру света на шероховатостях нити.
- «Enable Twists (Отображать скрученную структуру)»: на высоких уровнях масштабирования, в соответствии со значением в поле «High Quality Zoom Level (Уровень масштабирования в высоком качестве)», будет отобра-жаться скрученная структура нити, имитирующая скру-ченную структуру реальных ниток.

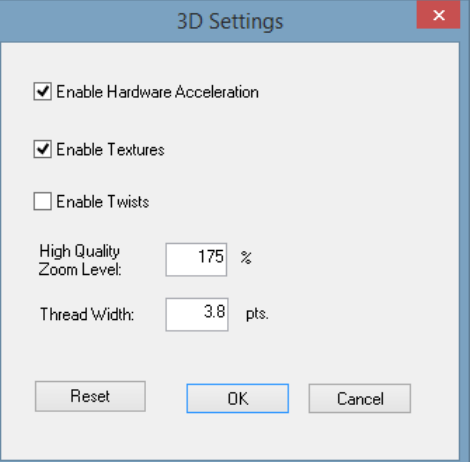

- High Quality Zoom Level (Уровень масштабирования в высоком качестве)»: значение в данном поле задает уровень масштабирования, при котором отображается скрученная структура нити, если данная функция включена.
- «Thread Width (Ширина нити)»: изменение толщины нити при отображении в 3D.
- Кнопка «Reset (Сброс)»: возврат настроек объемного отображения к программным на-стройкам по умолчанию.

 $\,$ в.) МПримечание: данная функция предназначена для более реалистичного отображения стежков на экране. Она не предназначена для настройки рисунка для объемной вы-шивки с использованием пены.

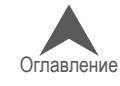

#### **«Stitches Sewn Only (Только вышитые стежки)»**

Команда «View (Вид) > Stitches Sewn Only (Только вышитые стежки)» выводит на экран изображе-ние рисунка по мере его вышивания машиной. В начале весь рисунок будет отображаться в оттен-ках серого. Стежки будут окрашиваться по мере их вышивания машиной. Данная функция активи-руется двумя способами: кнопкой на панели инструментов или командой в меню «View (Вид)».

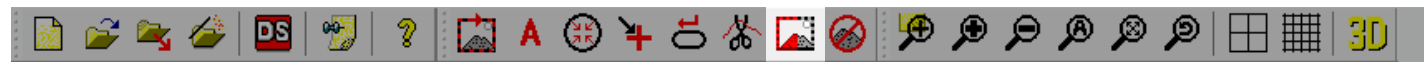

#### **«Design Origin (Исходная точка рисунка)»**

Команда «View (Вид) > Design Origin (Исходная точка рисунка)» отображает исходную точку ри-сунка. По умолчанию, она отобразит центральную точку машины, нулевую точку по оси X и по оси Y. Данная функция активируется двумя способами: кнопкой на панели инструментов или ко-мандой в меню «View (Вид)».

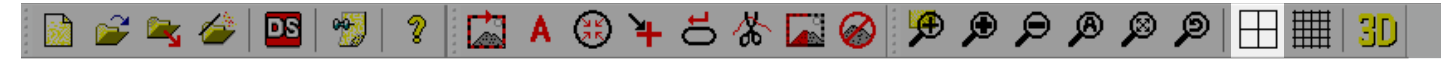

 $\left(\cdot\right)$  – Примечание: Если выбранные пяльцы имеют смещение по оси Y, центральная точка машины не будет соответствовать центральной точке пялец, даже при использовании команды найти центр пялец.

Настройки данной функции могут быть изменены. Чтобы изменить настройки щелкните по значку на панели инструментов правой кнопкой мыши. Настройки включают отображение начала рисунка в виде сплошной или пунктирной линии и цвет линии. Вы также можете изменить исходную точку рисунка. За исходную точку может приниматься либо центральная точка машины (по умолчанию) либо первый стежок рисунка.

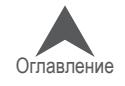

#### **«Show Grid (Отобразить сетку)»**

Команда «View (Вид) > Show Grid (Отобразить сетку)» отображает на в окне просмотра за ри-сунком сетку из горизонтальных и вертикальных линий. Данная функция активируется двумя способами: кнопкой на панели инструментов или командой в меню «View (Вид)».

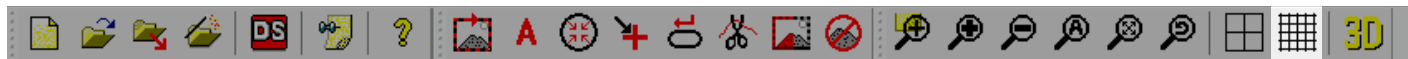

Настройки данной функции могут быть изменены. Чтобы изменить настройки щелкните по значку на панели инструментов правой кнопкой мыши.

- «Method (Способ отображения)»: отображение только горизонтальных линий, только вертикальных или и тех и других.
- «Grid Spacing (Шаг сетки)»: расстояние между основными линиями сетки. Значения могут быть указаны ниже.
- «Grid Color (Цвет сетки)»: выбор цвета основных линий сетки.
- «Grid Type (Тип сетки)»: отображать линии сетки как сплошные или пунктирные.
- «Grid Subdivisions (Малые деления сетки)»: укажите коли-чество дополнительных линий между основными линиями сетки.
- «Display Above Embroidery Elements (Отображать поверх элементов рисунка)»: поставьте флажок, чтобы сетка отображалась поверх рисунка

#### **«Toolbars (Панели инструментов)»**

Команда «View (Вид) > Toolbars (Панели инструментов)» открывает рас-крывающееся меню, в котором отображаются все доступные панели ин-струментов. При выборе одной из них, выбранная панель отобразится на экране или будет скрыта. Видимые панели инструментов отмечены в меню галочками. Скрытые панели галочками не отмечены.

- «Standard (Стандартная)»: содержит в основном опции работы с файлами и вспомогательными документами.
- «Machine operations (Работа машины)»: содержит команды управления машиной и про-граммные настройки.
- «View (Вид)»: содержит инструменты масштабирования и настройки просмотра.
- «Status Bar (Строка состояния)»: показывает информацию об инструментах при наведе-нии на них курсора мыши.
- «Machine Views (Отображение машин)»: показывает или скрывает вкладки, отображающие состояние машин: «Status (Состояние)», «Advanced Status (Расширенный статус)» и «Design Queue (Очередь рисунков)».
- «Machine List (Список машин)»: показывает или скрывает список машин, в котором отобра-жаются все подключенные к компьютеру и включенные машины.
- «Machine Bar (Строка состояния машины)»: отображает информацию о машине внизу эк-рана.

Более подробную информацию смотрите в разделе «Панели инструментов» настоящего руководства.

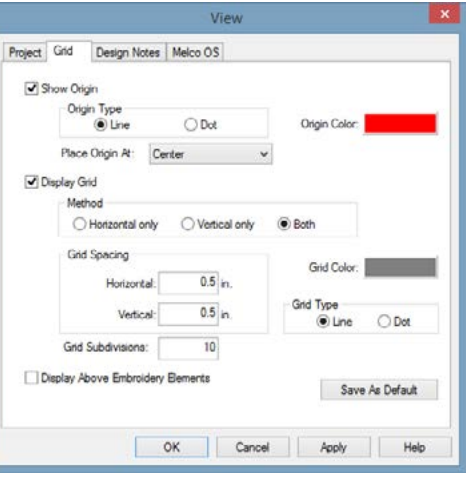

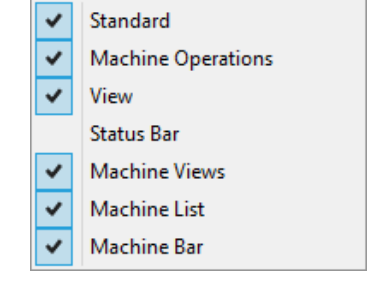

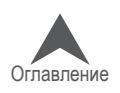

#### **Панель состояния**

Команда «View (Вид) > Status Bar (Панель состояния)» отображает панель состояния непосредст-венно под окном просмотра. Данная панель показывает информацию об инструментах при наве-дении на них курсора мыши.

### **Меню «Commands (Команды)»**

В меню «Commands (Команды)» содержатся команды управления машиной.

- Многие из этих команд управления машиной меняются в зави-симости от выбранных пялец. Очень важно, чтобы пяльцы, выбранные в программе, соответствовали физическим пяль-цам, установленным на машину.
- 囚 **Trace Design** A. Applique GK. Center Hoop Return to Origin ኈ **Reset Design** Õ ⋒ Trim Immediate

### **«Trace Design (Трассировать контур рисунка)»**

При выборе «Commands (Команды) > Trace Design (Трассировать контур рисунка)» машина полу-чает команду включить лазерный луч и провести пяльцы по крайним точкам загруженного рисунка. Это позволит проверить, вмещается ли рисунок в пределы пялец и где именно он будет вышит.

Если рисунок выходит за пределы выбранных пялец, трассирование не начнется, и на экране появится сообщение о превышении границ пялец.

Данная функция активируется двумя способами: кнопкой на панели инструментов или командой в меню «Commands (Команды)».

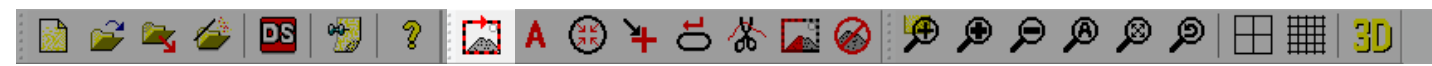

#### **«Appliqué (Аппликация)»**

Команда «Commands (Команды) > Appliqué (Аппликация)» перемещает пяльцы в крайнее пе-реднее положение, в котором игла остается в пределах границ пялец. Чтобы данная команда была доступна, машина должна быть остановлена в положении с поднятой иглой. После того, как пяльцы будут выдвинуты, на экране появится подсказка вернуть их в исходное положение. Данная команда используется для установки пялец в положение удобное для наложения ма-териала аппликации. Данная функция активируется двумя способами: кнопкой на панели инструментов или командой в меню «Commands (Команды)».

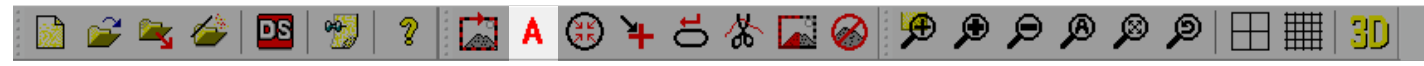

### **«Center Hoop (Центрировать пяльцы)»**

При выборе «Commands (Команды) > Center Hoop (Центрировать пяльцы)» машина получает команду установить пяльцы по центру машины. Данная функция активируется двумя способами: кнопкой на панели инструментов или командой в меню «Commands (Команды)».

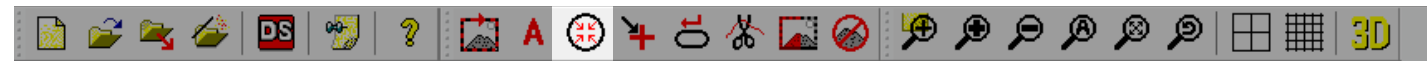

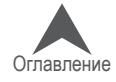

#### **«Reset Design (Сброс рисунка на исходную точку)»**

Команда «Commands (Команды) > Reset Design (Сброс рисунка на исходную точку)» сбрасы-вает загруженный в настоящий момент рисунок на стежок номер ноль. Данная функция сме-щает положение рисунка и позиционирует его вокруг той точки, в которой игла находится в пяльцах на момент команды. Данная функция активируется двумя способами: кнопкой на па-нели инструментов или командой в меню «Commands (Команды)».

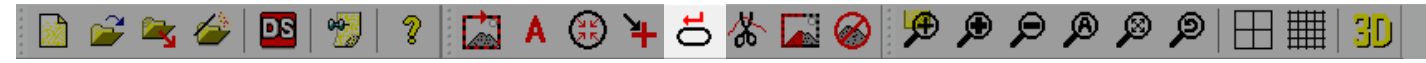

#### **«Trim Immediate (Обрезать нить)»**

При выборе «Commands (Команды) > «Trim Immediate (Обрезать нить)» машина получает ко-манду немедленно обрезать нить. Данная команда используется, если вы выполняете починку имеющегося рисунка или если вам необходимо переместить пяльцы, а нить все еще находится в ткани. Вам может понадобиться остановить машину в процессе вышивания, чтобы вернуться назад на определенный стежок. Прежде чем сдвигать пяльцы в нужное положение, выберите эту команду, чтобы обрезать нить.

При выборе данной команды на экране появится окно с сообщением о том, что машина сей-час выполнит запрошенное действие. Чтобы машина обрезала нить, нажмите «OK».

Данная функция активируется двумя способами: кнопкой на панели инструментов или командой в меню «Commands (Команды)».

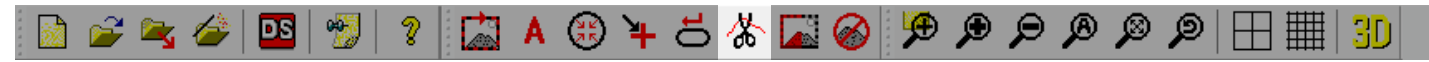

#### **«Sew Test Mode (Вышивать в тестовом режиме)**

Команда «Commands (Команды) > Sew Test Mode (Вышивать в тестовом режиме)» изменяет то, как операции машины записываются в журнал событий. При активации данной функции опе-рации, выполняемые машиной, заносятся в журнал как тестовые данные, а не как производст-венные данные. Данная функция активируется двумя способами: кнопкой на панели инструментов или командой в меню «Commands (Команды)».

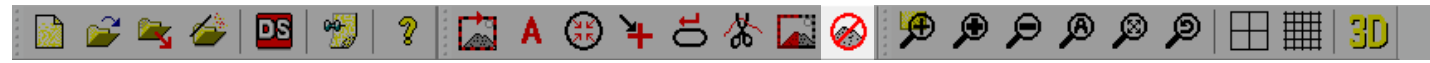

#### **Меню «Tools (Инструменты)»**

Меню «Tools (Инструменты)» содержит много подокон. Многие из них подробно описаны в от-дельных разделах настоящего руководства.

#### **«Options... (Опции…)»**

Окно «Options (Опции)» содержит вкладки, в которых можно выбрать параметры, единицы измерения, опции штрих-кодов, уведомления и настройки локальной сети. Каждая из этих вкладок подробно рассматривается в соответствующих разде-лах настоящего руководства.

Options... Settings... Maintenance... Design Filter... Hoop Setup... Set Machine Name And S/N... System Information Move To Last Origin Accelerator Editor... Check for RSA / CSA Updates... Restart in Melco UI Icon Update

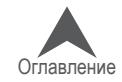

#### **«Settings... (Настройки…)»**

Окно «Настройки» содержит вкладки, в которых можно задать настройки машины, программные настройки, настройки после-довательности выполнения рисунка, последовательности цве-тов, подачи нити и таймеров технического обслуживания. Каж-дая из этих вкладок подробно рассматривается в соответст-вующих разделах настоящего руководства.

#### **«Maintenence... (Обслуживание…)»**

Окно «Maintenance… (Обслуживание)» содержит вкладки сведений о машине, синхронизации головки, шагового двигателя, калибровки, датчиков и кнопочной панели. Каждая из этих вкла-док подробно рассматривается в соответствующих разделах настоящего руководства.

#### **«Design Filter... (Фильтр рисунков…)»**

Окно «Design Filter» позволяет вносить небольшие изменения в файлы в процессе их загрузки в машину. Это окно подробно рассматривается в посвященном ему разделе настоящего руководства.

#### **«Hoop Setup... (Заданные значения пялец)»**

Окно «Hoop Setup (Заданные значения пялец)» позволяет настроить список пялец в программе так, чтобы в нем отображались только те пяльцы, которые у вас есть. Оно также позволяет соз-давать пользовательские пяльцы. Это окно подробно рассматривается в посвященном ему разделе настоящего руководства.

#### **«Set Machine Name and S/N... (Задать название и номер машины…)»**

Данное окно пошагово проводит пользователя через процедуру изменения названия или се-рийного номера машины. Это окно в основном используется техническими специалистами в случае замены печатной платы. Это окно подробно рассматривается в посвященном ему раз-деле настоящего руководства.

#### **«System Information (Сведения о системе)»**

Команда «Tools (Инструменты) > System Information (Сведения о системе)» создает текстовый фай .TXT на локальном диске компьютера. В данном файле указывается вся информация о компьютере и настройках ОС Melco, которые могут потребоваться техническому специалисту для диагностики проблем в работе машины или программного обеспечения. Как правило, данная функция используется только по указанию технического специалиста. Создаваемый файл имеет название «McSysInfo.txt».

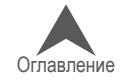

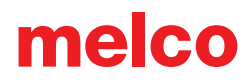

#### **«Move to Last Origin (Перейти к последней исходной точке)»**

Команда «Tools (Инструменты) > Move to Last Origin (Перейти к последней исходной точке)» по-зволяет вернуться в исходную точку начала рисунка, если по какой-либо причине (например, от-ключение электропитания) машина выключилась в процессе вышивания рисунка. Для того чтобы данная функция работала, необходимо соблюдать следующую процедуру:

- 1. После загрузки рисунка пяльцы ОБЯЗАТЕЛЬНО должны быть отцентрированы.
- 2. Затем пяльцы можно переместить в целях совмещения деталей рисунка.
- 3. Начните вышивать рисунок.
- 4. Если по какой-то причине машина или компьютер отключились, например, в результате отключения электропитания, повторно запустите ОС Melco и включите машину(ы).
- 5. Загрузите рисунок и отцентрируйте пяльцы.
- 6. Щелкните по меню «Tools (Инструменты)» и выберите «Move To Last Origin (Перейти к по-следней исходной точке)». Машина переместит пяльцы в последнее исходное положение.
- 7. Используйте кнопку «Трассировать вперед» или функцию «Move to Stitch (Перейти к стежку)», чтобы пройти по рисунку до нужного начального стежка

#### **«Accelerator Editor... (Редактор оперативных клавиш)»**

Команда «Tools (Инструменты) > Accelerator Editor (Редактор оперативных клавиш)» вызывает окно, которое позволяет пользователю создавать собственные «быстрые клавиши» для раз-личных команд и инструментов. Это окно подробно рассматривается в посвященном ему раз-деле настоящего руководства.

#### **«Check for RSA/CSA Updates... (Поиск обновлений RSA/CSA…)»**

При выборе «Tools (Инструменты) > Check for RSA/CSA (Поиск обновлений RSA/CSA)» про-грамма получает команду искать в Интернете новые файлы RSA или CSA для вашей машины. Если она их обнаружит, файлы будут загружены в машину. Чтобы данная функция работала, компьютер должен быть подключен к Интернету.

#### **«Security... (Безопасность…)»**

В окне «Security (Безопасность)» отображаются сведения об аппаратных ключах, классах и серийных номерах вашего программного обеспечения. Это окно подробно рассматривается в посвященном ему разделе настоящего руководства.

#### **«Restart in UI (Перезапустить в пользовательском интерфейсе Melco)»**

Команда «Tools (Инструменты) > Restart in Melco UI (Перезапустить в пользовательском интер-фейсе Melco)» закроет Расширенный интерфейс ОС Melco и откроет Пользовательский ин-терфейс ОС Melco, который обеспечивает более быструю и простую рабочую среду для поль-зователей, которые не используют дополнительные настройки и информацию, отображаемые в Расширенном интерфейсе..

#### **«Icon Update (Обновить значки)»**

Команда «Tools (Инструменты) > Icon Update (Обновить значки)» открывает диалоговое окно выбора папки, в которой необходимо обновить значки файлов. Это действие позволит ото-бражать значки или эскизы файлов в диспетчере файлов.

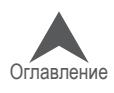

# **Меню «Tools (Инструменты)» > «Options (Опции)»**

Команда «Tools (Инструменты) > Options (Опции)» открывает окно с несколькими вкладками. Ниже приведено описание вкладок.

### **Вкладка «Preferences (Общие параметры)»**

#### **«Notes Editor (Редактор комментариев)»**

Если вы не хотите использовать текстовый редактор, задан-ный по умолчанию (Microsoft Word, например), щелкните се-лективный переключатель рядом с функцией «Specify Editor (Указать редактор)», затем выберите нужный текстовый ре-дактор. По умолчанию используется редактор Notepad.

#### **«Melco OS Preferences (Общие параметры ОС Melco)»**

- «Large Toolbar Buttons (Крупные кнопки на панели инст-рументов)» если данная функция выбрана, на панели инструментов программы будут отображаться большие кнопки.
- «Large Icon Machine List (Крупные значки в списке машин)» если напротив данной функции поставлена флажок, в списке машин будут отображаться большие значки..

### **Вкладка «Measurement Units (Единицы измерения)»**

В этой вкладке можно выбрать единицы измерения, в которых вы хотите, чтобы отображался размер рисунка, положение кур-сора, линейка, длина стежка, длина соединительных линий, сетка и линейка сетки, а также размер пялец. Доступные вари-анты единиц измерения: точки (points – 1/10 миллиметра) мил-лиметры (mm), сантиметры (cm) и дюймы (inches)..

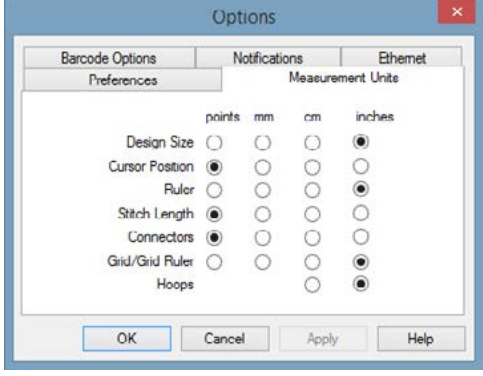

### **Вкладка «Barcode Options (Опции штрих-кодов)»**

Во вкладке «Barcode Options (Опции штрих-кодов)» можно указать путь к базе данных, которая должна использоваться со сканером штрих-кодов. Введите адрес папки, в которой хранятся рисунки, которые предстоит загружать с использова-нием сканера штрих-кодов. Более подробную информацию по использованию сканера штрих-кодов для загрузки рисунков смотрите в пункте «Использование штрих-кодов» в разделе «ОС Melco» настоящего руководства.

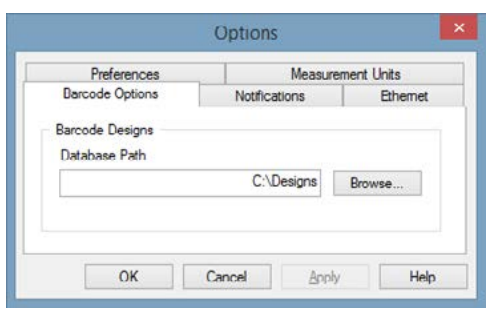

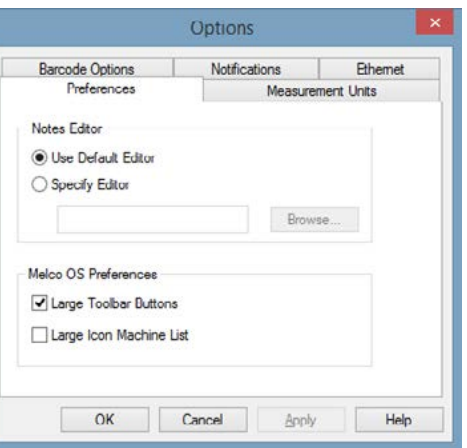

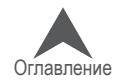

### **Вкладка «Notifications (Уведомления)»**

Откройте «Tools (Инструменты) > Options (Опции) > Notifications (Уведом-ления) чтобы выбрать, какие уведомления вы хотите получать.

Пользователь может выбирать из ряда письменных и голосовых уведомле-ний. Письменные уведомления появляются в виде всплывающих окон на экране, а голосовые уведомления звучат посредством системы воспроиз-ведения речи. Перед тем, как выбирать нужные голосовые сообщения из списка, отметьте флажком «Speech Notification Enable (Включить голосовые сообщения). Для того чтобы функция голосовых сообщений заработала, необходимо перезапустить программу.

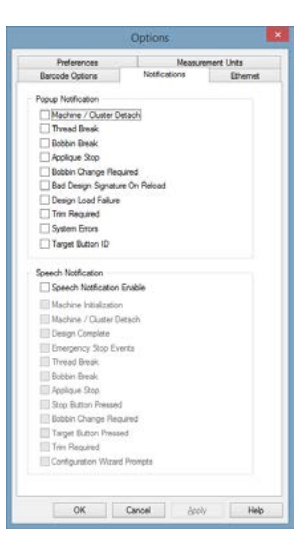

### **Вкладка «Ethernet»**

Во вкладке «Ethernet» выбирается способ подключения ма-шины. Дополнительную информацию по подключению ма-шины к компьютеру смотрите в разделе «Выбор соедине-ния» настоящего руководства.

«Server Name (Название сервера)» - поле ввода названия вашего сервера. В качестве названия сервера может ис-пользоваться любое выбранное пользователем название, состоящее не более чем из 14 символов.

### **«Adapter (Адаптер)»**

Список всех доступных Ethernet-адаптеров вашего компьютера. Если в списке присутствует более одного адаптера, необходимо выбрать тот, посредством которого подключена(ы) ваша(и) машина(ы).

### **«Force Download (Принудительная загрузка)»**

 Если данная функция отмечена флажком, файлы RSA и CSA с подключенного компьютера за-гружаются в машину автоматически при ее включении (для осуществления принудительной загрузки компьютер также должен быть включен). В случае сбоя питания при включенной функции принудительной загрузки, рисунок будет перезагружен.

Если вы включите машину, не включив предварительно подключенный к ней компьютер, ма-шина будет работать с файлами RSA/CSA, загруженными с ПК ранее. Если после включения машина не отвечает на команды, включите подключенный к ней компьютер.

Если данная функция не отмечена флажком, файлы RSA и CSA не будут принудительно загружаться, за исключением случаев, когда при включении машины и подключенного к ней ПК существуют определенные условия, такие как:

- Питание машины было отключено достаточно долго, чтобы резервный конденсатор разрядился (как правило, 3 дня).
- Файлы RSA/CSA на компьютере, к которому подключена машина, были обновлены.

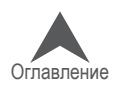

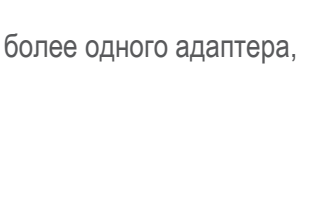

OK Cancel Apply Help

ont Units

ode Optio Server Nam Pegasus

Microsoft Wi-Fi Direct Virtual Adapter luetooth Device (P Force Download

### **Меню «Tools (Инструменты)» > «Settings (Настройки)»**

Команда «Tools (Инструменты) > Settings (Настройки)» открывает окно с несколькими вкладка-ми. Ниже приведено описание вкладок.

#### **Вкладка «Machine (Машина)»**

Вкладка «Machine (Машина)» содержит несколько парамет-ров настройки машины, которые описаны ниже.

#### **«Enable All Thread Detection (Включить контроль всех нитей)»**

Если данная функция активирована, ОС Melco автоматически обнаруживает обрывы нити. Если активирована функция кон-троля шпульной нити, ОС Melco будет также обнаруживать, ко-гда в машине заканчивается шпульная нить, и обрывы шпуль-ной нити. Данная функция включена по умолчанию.

#### **«Enable Bobbin Thread Detection (Включить контроль шпульной нити)»**

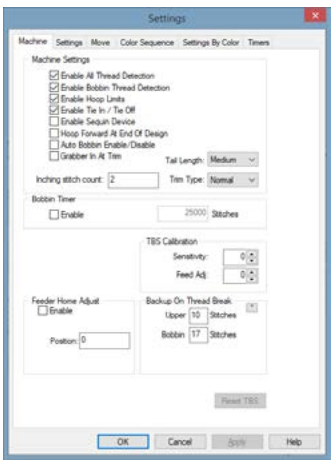

Если активирована функция контроля шпульной нити, ОС Melco будет также обнаруживать, когда в машине заканчивается шпульная нить, и обрывы шпульной нити. Данная функция включена по умолчанию.

#### **«Enable Hoop Limits (Включить пределы пялец)»**

Данная функция не позволяет машине выполнять стежки за пределами выбранных пялец, сверяясь с границами пялец, заданными программой. Данная функция включена по умолчанию.

• ОСТОРОЖНО!! Если вы отключите контроль пределов пялец, вы можете повредить ма-шину(ы) и/или установленные на нее пяльцы (включая пяльцы для вышивания кепок).

#### **«Enable Tie In / Tie Off (Закрепка Вкл./Выкл.)»**

При выборе этой функции закрепочные стежки в дизайне заменяются на "оптимизированные" для машины. Если дизайн не содержит закрепочных стежков перед обрезкой или после нее, такие стежки будут добавлены.

#### **«Enable Sequin Device (Включить устройство для вышивки блестками)»**

При выборе данной опции машина работает так, как если бы на нее было установлено устрой-ство для вышивки блестками.

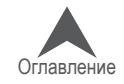

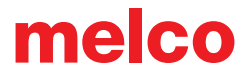

#### **«Hoop Forward at End of Design (Выдвинуть пяльцы вперед по окончании рисунка)»**

При выборе данной опции машина будет выдвигать пяльцы вперед по завершении вышивания каждого рисунка. Данная функция по умолчанию выключена.

#### **«Auto Bobbin Enable/Disable (Автоматическое включение/выключение контроля шпульной нити)»**

Если данная функция активирована, при переходе от работы с пяльцами для плоских изделий к работе с пяльцами для кепок, контроль шпульной нити будет автоматически отключен. При переходе с пялец для кепок на пяльцы для плоских изделий контроль шпульной нити будет снова включен.

#### **«Grabber in at Trim (Устройство захвата во внутреннем положении при обрезании нити)»**

Если данное поле отмечено, устройство захвата останется в положении «внутри» после обре-зания нити.

#### **«Inching Stitch Count (Число замедленных стежков)»**

Число «замедленных стежков», которые машина выполняет в начале вышивания до перехода на полную скорость.

#### **«Tail Length (Длина конца нити)»**

Данный параметр (варианты выбора "Short (Короткий)», «Medium (Средний)» и «Long (Длин-ный)») регулирует длину конца нити, который остается после ее обрезания. Значение по умол-чанию: «Medium (Средний)».

#### **«Trim Type (Способ обрезки)»**

В некоторых машинах можно задать разные способы обрезания для металлизированных ни-ток и ниток других типов. При вышивании металлизированными нитками должно быть вы-брано значение «Metallic (Металлизированные)», во всех остальных случаях – значение «Normal (Обычные)». Если рисунок вышивается и металлизированными нитками и нитками других типов, вы можете использовать «Needle Settings (Настройки игл)» на вкладке «Settings by Color (Настройки по цветам)», чтобы задать обрезку металлизированной нити для определенных игл. Такая настройка необходима не для всех моделей.

Тип обрезки «Металлизированная нить» может быть использован для особенно скручивающихся нитей. В этом типе обрезки остается более длинный хвостик и меняется скорость обрезки, чтобы предотвратить скручивание нити.

#### **«Bobbin Timer (Таймер шпульки)»**

Если под функцией «Bobbin Timer (Таймер шпульки)» стоит флажок напротив «Enable (Вклю-чить)», машина будет автоматически сообщать пользователю о необходимости замены шпульки по выполнении указанного числа стежков. Как правило, рекомендуемым значением числа стежков для таймера шпульки является 25000.

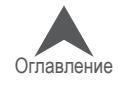

### **«Calibration (Калибровка)»**

Поле «TBS» позволяет регулировать чувствительность датчика обрыва нити.

- Sensitivity This allows you to adjust the sensitivity of the thread break sensor. Feed Adj- $0\frac{1}{2}$ Zero is the default setting. The range of adjustment is -10 to 10. It is recommended to make adjustments in single-unit increments. Adjusting the number up will reduce the number of (false) thread breaks detected. Adjusting the number down will increase the number of (false) thread breaks detected. If you are experiencing false detections, adjust the number up. If the machine is missing real thread breaks or taking too long to detect them, adjust the number down.
- Feed Adjust This will affect how the thread is fed and how tight or loose your stitches are. The range of values is -5 to 10. Zero is the default. It is recommended to make adjustments in single-unit increments.

Adjusting the number up will create a looser stitch. Adjusting the number down will create a tighter stitch. Going too far negative can create puckering and/or bobbin pull. Going too far positive can create loops in the stitching.

#### **«Feeder Home Adjust (Устройство подачи нити в исходное положение)»**

На небольшой части машин, которые издают щелчок при смене нити, данная функция поможет решить эту проблему. Полное описание процедуры смотрите в разделе «Установка устройства подачи нити в исходное положение».

#### **«Backup On Thread Break (Повторить при обрыве нити)»**

При обнаружении обрыва нити машина вернется назад и повторит указанное количество стеж-ков. Поскольку обрыв шпульной нити, как правило, обнаруживается на несколько стежков позже, чем обрыв верхней, заданное число повторных стежков при обрыве шпульной нити должно быть выше. Данные значения могут быть разными для обрыва верхней и нижней нити.

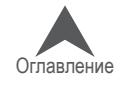

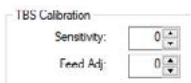

### **Вкладка «Settings (Настройки)»**

Вкладка «Settings (Настройки)» содержит несколь-ко параметров настройки машины, которые описа-ны ниже.

#### **«Force Design Return to Origin (Принудительный возврат в исходную точку рисунка)»**

При активации данной функции машина будет всегда возвращаться в исходную точку рисунка по завершении его вышивания.

#### **«Use Colors from Design (Использовать цвета рисунка)»**

Если данная функция включена, ОС Melco будет отображать загруженные рисунки в тех цветах, которые сохранены в файле рисунка. Данная функция не влияет на последовательность цветов при вышивании, только на отображение рисунка на экране.

#### **«Auto Define Color Sequence (Автоматически определять последовательность цветов)»**

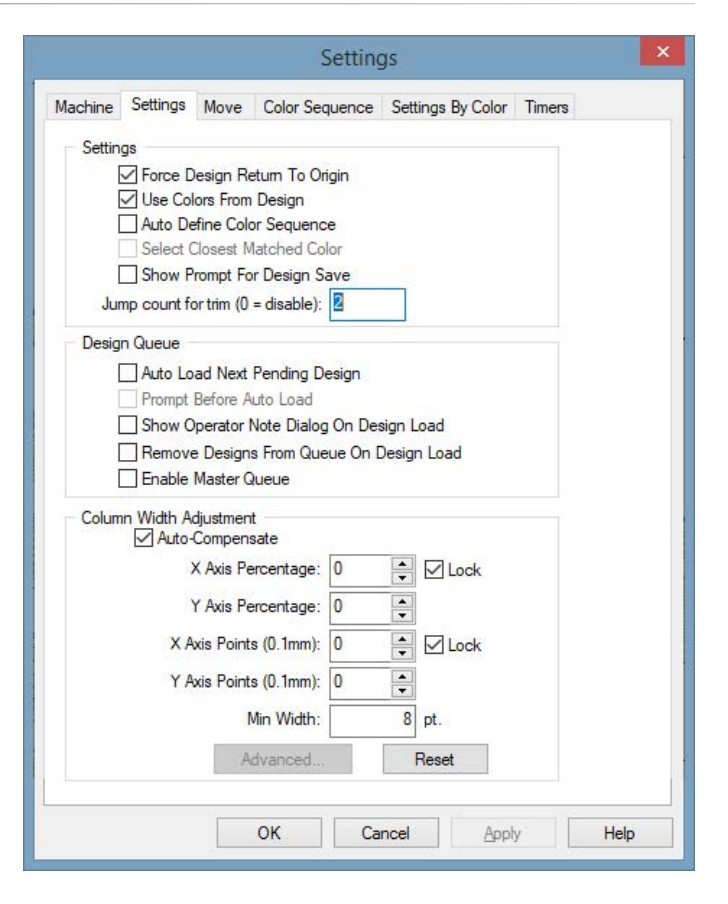

Если данная функция включена, ОС Melco будет автоматически создавать последовательность

цветов, на основании данных о цветах, сохраненных в файле рисунка, и данных о цветах ниток, заправленных в иглы, на табло катушек (отображается на вкладке «Color Sequence (Последова-тельность цветов)»)

Для каждого номера цвета рисунка ОС Melco выполнит поиск соответствующего цвета на табло катушек и введет номер его иглы (катушки) в последовательность цветов. Если соответствующий цвет не будет найден, программа предложит вам выбрать цвет из палитры цветов. Программа может не предлагать выбрать цвет, если вы активируете функцию «Select Closest Matched Color (Выбрать наиболее похожий цвет)».

### **«Select Closest Matched Color (Выбрать наиболее похожий цвет)»**

Данная функция используется одновременно с функцией «Auto Define Color Sequence (Автома-тически определять последовательность цветов)». Если функция автоматического определения не может найти точное соответствие, ОС Melco выберет наиболее похожий цвет на табло кату-шек, основываясь на RGB-значении данного цвета.

Активировать данную функцию можно только при активированной функции «Auto Define Color Sequence (Автоматически определять последовательность цветов)».

### **«Show Prompt for Design Save (Показывать напоминание сохранить рисунок)»**

Если данная функция включена, программа будет напоминать пользователю сохранить теку-щий рисунок перед загрузкой нового.

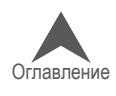

#### **«Jump Count For Trim (Число пропусков стежков для обрезки нити)»**

Во многих файлах рисунков используются пропуски стежков вместо команд обрезки нити. Данная функция подсчитывает пропуски стежков и превращает в команду обрезать нить. Изменение зна-чения данного параметра позволяет определить, когда обрезать нить при вышивании рисунка, в котором используются пропуски стежков.

Если в рисунке встречается подряд число пропущенных стежков, превышающее указанное в данном поле значение, машина автоматически выполнит обрезку нити. Машина обрезает нить до пропусков стежков. Значение данного параметра по умолчанию «3». Если ввести значение «0», данная функция будет отключена.

• Примечание: Для того чтобы внесенные изменения числа пропущенных стежков всту-пили в силу, рисунок необходимо перезагрузить. То есть, если вы загрузили рисунок, а затем изменили число пропущенных стежков, изменения не вступят в силу, пока вы не перезагрузите рисунок.

#### **Настройки «Design Queue (Очередь рисунков)»**

Более подробную информацию по использованию очереди рисунков смотрите в разделе «Оче-редь рисунков».

#### **«Auto Load Next Pending Design (Автоматическая загрузка следующего рисунка в очереди)»**

Если на данной опции стоит флажок, следующий рисунок в очереди будет загружен в машину автоматически по выполнении заданного числа копий текущего рисунка.

Если на данной опции не стоит флажок, для загрузки следующего рисунка в машину пользова-тель должен щелкнуть по кнопке «Load (Загрузить)».

#### **«Prompt Before Auto Load (Уведомлять перед автоматической загрузкой)»**

Если на данной опции стоит флажок, перед автоматической загрузкой следующего рисунка в очереди программа будет показывать пользователю диалоговое окно с соответствующим уве-домлением. Данная функция доступна только при включенной функции «Auto Load Next Pending Design (Автоматическая загрузка следующего рисунка в очереди)». Данная функция избавит вас от необходимости повторно загружать рисунок позднее, чтобы при необходимости выполнить доработку готовой вышивки. По умолчанию данная функция отключена.

#### **«Show Operator Note Dialog on Design Load (Показывать диалоговое окно комментариев оператора при загрузке рисунка)»**

Если на данной опции стоит флажок, при загрузке нового рисунка автоматически отображается диалоговое окно «Operator Notes (Комментарии оператора)». Это диалоговое окно отображает-ся только в том случае, если рисунок содержит комментарии оператора. По умолчанию данная функция отключена.

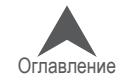

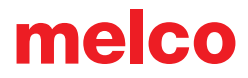

#### **«Remove Designs From Queue on Design Load (Удалять рисунки из очереди при загрузке)»**

Если на данной опции стоит флажок, при загрузке рисунка в машину данный рисунок автоматиче-ски удаляется из очереди рисунков. Если данная опция отключена, рисунок остается в очереди рисунков до окончания загрузки. По умолчанию данная функция отключена.

Если включена «Master Queue (Главная очередь)», данная функция удаляет задание из очере-ди после выполнения всех заданных циклов данного задания.

#### **«Enable Master Queue (Включить главную очередь)»**

Выбор данной функции влияет на все машины в списке машин. Если вы включаете или вы-ключаете эту функцию для одной машины, она автоматически включается/выключается для каждой машины в списке. Если на данной опции стоит флажок, главная очередь включается для всех машин.

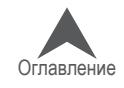

#### **Настройки «Column Width Adjustment (Управление шириной столбика)»**

Данные настройки позволяют регулировать ширину всех вы-шиваемых столбиков. Если вы выберите «Auto-Compensate (Автоматическая компенсация)», значения ширины столбиков будут выбираться автоматически , в зависимости от того, на каких пяльцах вы вышиваете – плоских или для кепок. Шири-на может регулироваться на определенный процент вручную (до 25%) или на количество точек (до 20; введение точек будет добавлять или убирать точки столбика). Вы можете увеличивать или уменьшать (для уменьшения введите от-рицательное значение) ширину столбиков по оси

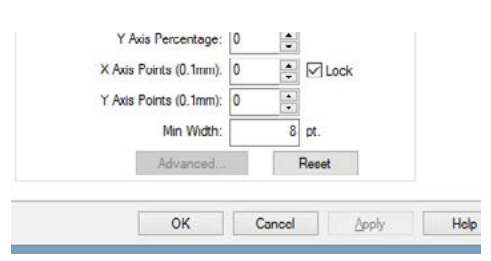

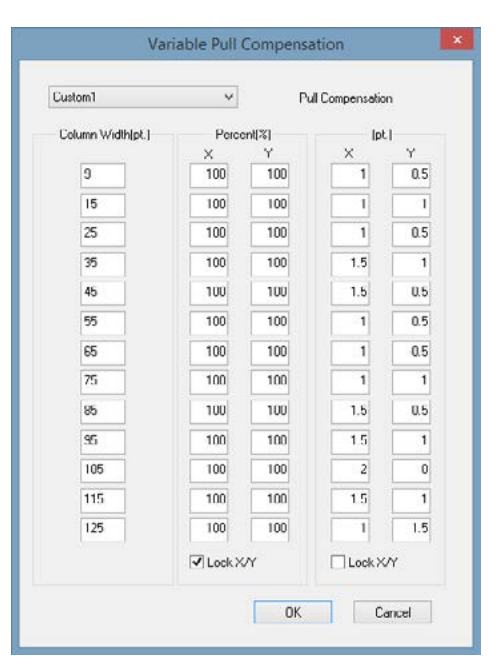

X (горизонтальные стежки) и по оси Y (вертикальные стежки). Если отмечена опция «Lock (Фикса-ция)», X и Y будут одновременно изменены на значение, введенное либо для X либо для Y. Значе-ние для всех данных параметров по умолчанию «0», что означает отсутствие изменений ширины столбиков. Пользователь может указать минимальную ширину столбика в точках, чтобы машина не могла вышивать столбики меньше заданной ширины. Для возврата к настройкам

по умолчанию щелкните кнопку «Reset (Сброс)». Для вызова диалогового окна «Variable Pull Compensation (Опционная компенсация натяжения)» снимите флажок с «Auto-Compensate (Автоматическая ком-пенсация)» и щелкните по кнопке «Advanced (Рас-ширенные)». В данном диалоговом окне пользова-тель может выбрать значения компенсации натяже-ния для различной ширины колонок.

Выпадающее меню предлагает следующие опции: «Disabled (Отключено)», «Custom 1 (Специальные 1)», «Custom 2 (Специальные 2)» и «2004 Cap Driver (Привод для кепок 2004)». Если вы хотите отключить данную опцию,

выберите в выпадающем меню «Dis-abled (Отключено)». Если хотите использовать за-данные настройки для плоских пялец, выберите «Custom 1 (Специальные 1)». Если хотите использо-вать заданные настройки для пялец для кепок, вы-берите «Custom 2 (Специальные 2)». Если вам нужны заданные настройки для Привода для кепок 2004, выберите «2004 Cap Driver (Привод для кепок 2004)». Пользователь может затем изменять на-стройки в зависимости от необходимости.

Был добавлен Custom 3, чтобы имитировать динамику потоков версий программного обеспечения, предшествующих 11.11.XXX. Это настраиваемая таблица. Он заполняется с нулевой компенсацией и предназначен для редактирования пользователем. Для достижения наилучших результатов шейте дизайн с использованием атласных стежков разной длины в разных направлениях. Вышейте дизайн на машине, которую хотите подобрать. Вышейте тот же дизайн на машине, требующей компенсации. Сравните вышивки и отрегулируйте цифры в диапазонах гладьевых строчек, чтобы компенсировать разницу в ширине. Это кропотливая работа, и зачастую ее лучше всего выполнять с помощью увеличительного стекла, лупы и/или штангенциркуля. Помните, что это незначительные корректировки, но они могут существенно изменить способ шитья машины.

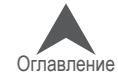

### **Вкладка «Move (Переместить)»**

Вкладка «Move (Переместить)» используется для установки пялец в разные положения на машине или для перемещения из одной части рисунка в другую. Она дает возможность пе-реместить иглу на стежок под определенным номером, на на-чало определенного цвета или в координатную точку X/Y.

### **«X Distance (Расстояние по оси X)» и «Y Distance (Расстояние по оси Y)»**

Данные параметры позволяют переместить пяльцы в опреде-ленную координатную точку по оси X и Y. Чтобы сделать это,

введите нужные координаты по оси X и/или Y и щелкните «Move Position (Изменить положение)». Отобразится диалоговое окно с сообщением «Machine is about to move (Изменить положение машины?)». Нажмите «ОК», чтобы разрешить машине изменить положение.

### **«Stitch Number (Номер стежка)»**

Если вы хотите переместить пяльцы в положение, соответствующее определенному номеру стежка, введите номер стежка и щелкните «Move to Stitch (Перейти к стежку)». Отобразится диалоговое окно с сообщением «Machine is about to move (Изменить положение машины?)». На-жмите «ОК», чтобы разрешить машине изменить положение.

### **«Color Number (Номер цвета)»**

Если вы хотите переместить пяльцы в положение, соответствующее началу определенного цвета, и щелкните «Move to Color (Перейти к цвету)». Отобразится диалоговое окно с сооб-щением «Machine is about to move (Изменить положение машины?)». Нажмите «ОК», чтобы разрешить машине изменить положение.

### **«Next Color (Следующий цвет)»**

Щелкните эту кнопку, чтобы переместить пяльцы в положение, соответствующее началу сле-дующего цвета рисунка.

# **«Previous Color (Предыдущий цвет)»**

Щелкните эту кнопку, чтобы переместить пяльцы в положение, соответствующее началу пре-дыдущего цвета рисунка.

• Примечание: Данные команды перемещают пяльцы в положение, соответствующее первому стежку данного цвета в рисунке

Ели, выходя из данного окна, вы щелкните «ОК», при повторном открытии данной вкладки ваши предыдущие настройки будут сохранены.

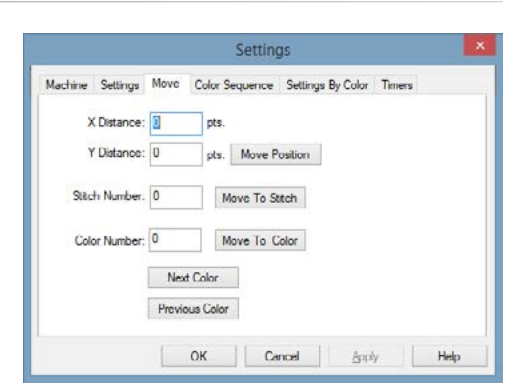

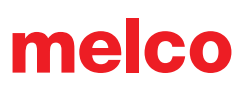

# **Вкладка «Color Sequence (Последовательность цветов)»**

Чтобы открыть настройки последовательности цветов, щелк-ните меню «Tools (Инструменты)», выберите «Settings (На-стройки)», затем щелкните по вкладке «Color Sequence (По-следовательность цветов)». Эта вкладка вызывается также нажатием кнопки «Color Sequence (Последовательность цве-тов)» во вкладке «Status (Состояние)» или «Advanced Status (Расширенное состояние)» панели инструментов «Machine Views (Отображение машин)».

• Подсказка: При щелчке по кнопке «Color Sequence (Последовательность цветов)» на панели инструментов «Machine Views (Отображение машин)» в открывшемся диалоговом окне будет также доступна вкладка «Settings By Color (Настройки по цветам)».

# **«Color – Needle (Цвет – игла)»**

В данной области отображается перечень игл в том порядке, в котором они будут вышивать рисунок. Левое число представляет собой номер цвета в

последовательности цветов рисунка. Правое число соответствует номеру иглы, которая будет вышивать ниткой этого цвета. На приведенной иллюстрации первый цвет рисунка будет вышивать игла номер шесть. Второй цвет в последовательности будет вышивать игла номер десять.

# **«Step Forward (Шаг вперед)» и «Step Back (Шаг назад)»**

Данные кнопки позволяют переходить по рисунку с одного цветового блока на другой. Чтобы уви-деть этот переход вам, возможно, понадобиться переместить окно управления последовательно-стью цветов, так чтобы оно не заслоняло изображение рисунка на экране. Чтобы переместить окно, щелкните по строке заголовка и перетащите окно в нужную часть экрана.

При однократном нажатии кнопки «Step Forward (Шаг вперед)» рисунок станет серым, и зна-чение в поле рядом с кнопкой изменится на «0». Это соответствует началу рисунка. При каж-дом последующем нажатии на рисунке будет появляться новый цвет в той последовательно-сти, в которой он должен вышиваться. Значение в поле рядом с кнопкой «Step Forward (Шаг вперед)» соответствует последнему окрашенному цветовому блоку.

# **«Color Groups... (Цветовые группы...)»**

Кнопка «Color Groups (Цветовые группы)» открывает еще одно окно, в котором можно добав-лять иглы в цветовые группы. Это означает, что несколько игл могут быть заправлены нит-ками одного цвета и запрограммированы продолжать вышивание, если на рабочей игле цве-товой группы оборвется нить. Таким образом, вы создадите резервные цвета. Более подроб-ную информацию смотрите в разделе «Цветовые группы».

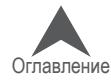

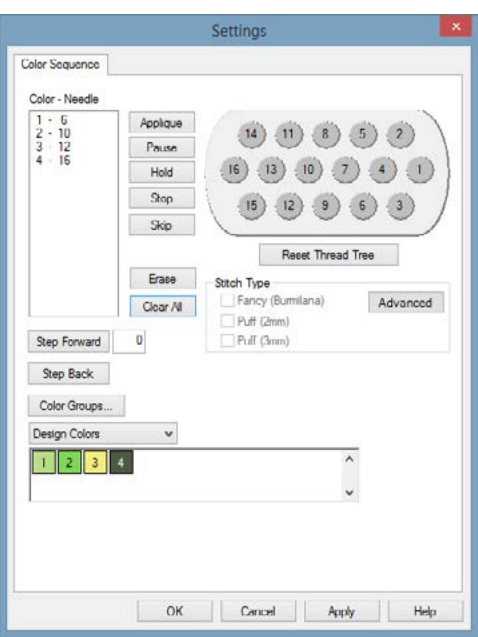

#### **Табло катушек**

Табло катушек представляет собой графическое отображение стойки с катушками вашей машины. Табло используется при назначении последовательности цветов. При первом за-пуске ОС все катушки на табло будут отображаться серыми. Для работы с машиной необ-ходимо задать цвета катушек, соответствующие фактическим цветам ниток, заправленных в машину. Это можно сделать несколькими способами.

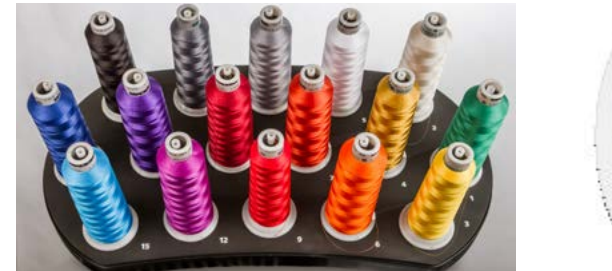

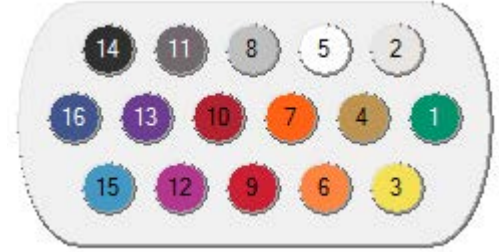

- Вы можете щелкнуть по любому цвету на рисунке и перетащить его на табло катушек. Кру-жок, на который вы его перетащите, окрасится в этот цвет и игла под данным номером будет запрограммирована на нить данного цвета.
- Другим вариантом является щелчок правой кнопкой мыши по игле на табло катушек, кото-рый вызывает окно «Color Properties (Свойства цвета)». В этом окне вы можете изменить свойства данного цвета (смотрите раздел «Свойства цвета»).

#### **«Reset Thread Tree (Сбросить цвета катушек)»**

Кнопка «Reset Thread Tree (Сбросить цвета катушек)» сбрасывает все цвета, назначенные для игл на табло катушек, и возвращает всем кружочкам исходный серый цвет.

#### **«Design Colors (Цвета рисунка)»**

В поле «Design Colors (Цвета рисунка)» отображаются цветовые блоки рисунка в том порядке, в котором они должны вышиваться. В примере ниже, стежки, отображаемые красным цветом, будут вышиваться первыми. Номер, отображаемый на цветовом блоке, соответствует положе-нию данного цвета в последовательности цветов рисунка. При наведении курсора мыши на один из цветовых блоков всплывет рекомендация по цвету нити для данного блока. Обратите внимание, что один и тот же цвет может использоваться в рисунке несколько раз. В этом случае данный цвет будет отображаться в последовательности каждый раз, как им необходимо вышивать. Красный, голубой и черный цвета в примере ниже все повторяются в последова-тельности вышивания рисунка.

Заданные цвета рисунка сохраняются только в некоторых форматах файлов. Формат OFM сохраняет цвета рисунка. Большинство других форматов – не сохраняют.

Если файл данного формата не содержит данных о цветах рисунка, при загрузке в ОС Melco для каждого цветового блока будет автоматически назначен цвет. Эти цвета не соответствуют тем, в которых изначально создавался рисунок. Пример цветов, назначенных по умолчанию рисунку, файл которого не содержал информации о цветах, показан ниже. Как правило, случайное назна-чение цветов очень очевидно при взгляде на рисунок на экране. Например, рисунок пляжа, не содержащий информации о цветах элементов, может отображаться с красной водой, зеленым песком и желтым небом. Это не означает, что рисунок надо вышивать показанными на экране цветами. Вы можете выбрать для каждого элемента любой цвет, какой захотите.

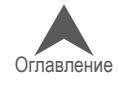

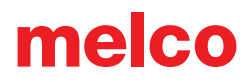

#### **Назначение последовательности для цветов рисунка**

Инструкции по назначению последовательности цветов для рисунка с выбранными цветами смотрите в разделе «Назначение последовательности цветов».

#### **«Active Colors (Активные цвета)»**

При выборе в выпадающем меню опции «Active Colors (Активные цвета)» будет отображен каж-дый цвет из цветов рисунка. Удобнее всего представлять себе эти цвета как катушки с нитками, используемыми для вышивания вашего рисунка. Красные нитки могут использоваться при вы-шивании рисунка несколько раз, но для этого вам понадобится всего одна установленная на машину катушка красных ниток. При наведении курсора мыши на один из цветовых блоков всплывет рекомендация по цвету нити для данного блока.

При выбранной опции «Active Colors (Активные цвета)» каждому цветовому блоку будет на-значена своя игла. Если данный цвет используется при вышивании рисунка более одного раза, ОС Melco будет повторно использовать иглу, назначенную для данного цветового блока. Цветовой блок будет отображаться без номера, пока ему не будет назначена игла.

#### **Назначение игл и последовательности цветов в опции «Active Colors (Активные цвета)»**

Инструкции по назначению игл или последовательности цветов рисунка при выбранной опции «Active Colors (Активные цвета)» смотрите раздел «Назначение последовательности цветов, используя опцию «Active Colors (Активные цвета)».

#### **Прочие команды по работе с последовательностью цветов**

#### **«Appliqué (Аппликация)»**

Нажатие данной кнопки вставляет в последовательность цветов паузу для наложения апплика-ции. Когда при вышивании рисунка машина доходит до паузы для наложения аппликации, она приостанавливает вышивание и выдвигает пяльцы вперед (в направлении оператора). Чтобы вернуть пяльцы на место и возобновить вышивание, нажмите кнопку «Пуск».

Инструкции по вышиванию аппликации смотрите в разделе «Вышивание аппликации».

#### **«Pause (Пауза)»**

Нажатие данной кнопки вставляет в последовательность цветов паузу после смены цвета и дает машине команду ожидать повторного запуска оператором. Машина будет также останавливаться и ожидать повторного запуска оператором после каждой последующей смены цвета. Чтобы во-зобновить вышивание, нажмите кнопку «Пуск» на машине. Используйте данную функцию, если вы хотите, чтобы машина останавливалась по завершении вышивания каждого цвета в последова-тельности цветов.

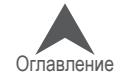

#### **«Hold (Остановка)»**

Нажатие данной кнопки вставляет паузу в последовательность цветов. Чтобы возобновить выши-вание, нажмите кнопку «Пуск». Функция остановки чаще всего используется, если в процессе вы-шивания рисунка необходимо изменить цвет нити.

### **«Stop (Стоп)»**

Данная команда заменяет смену цвета. Нажатие кнопки «Stop (Стоп)» не вводит смену цвета. Данная команда чаще всего используется, если в процессе вышивания рисунка оператор хочет сменить цвет вручную. Чтобы возобновить вышивание, нажмите кнопку «Пуск».

#### **«Skip (Пропустить)»**

Нажатие данной кнопки дает машине команду пропустить следующую смену цвета и продол-жать вышивать той же иглой.

#### **«Erase (Стереть)»**

Нажатие данной кнопки стирает выбранную смену цветов из последовательности цветов.

#### **«Clear All (Стереть)»**

При выбранной опции «Design Colors (Цвета рисунка)» нажатие данной кнопки стирает всю информацию о смене цветов из поля «Color – Needle (Цвет – игла)».

При выбранной опции «Active Colors (Активные цвета)» однократное нажатие данной кнопки стирает всю информацию о смене цветов из поля «Color – Needle (Цвет – игла)». Повторное нажатие данной кнопки отменяет все назначения игл для активных цветов.

• Примечание: Помните о том, что при включенной функции «Auto Define Color Sequence (Автоматически определять последовательность цветов)» ОС Melco будет автома-тически подбирать цвета из цветовой палитры, соответствующие цветам рисунка. Если ОС не найдет соответствия, она предложит пользователю выбрать цвет. Если при этом включена функция «Select Closest Match Color (Выбрать наиболее похожий цвет)», программа не будет предлагать выбрать цвет пользователю.

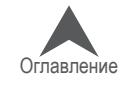

#### **Тип стежка**

После установки последовательности смен цвета в окне Цвет - Игла, цветовому блоку можно присвоить Тип стежка. Это полезно при вышивке Puffy или Fancy

Чтобы использовать эту функцию:

- 1. B окне Цвет Игла выберите цвет, которому нужно присвоить тип стежка
- 2. Проверьте правильность выбора типа стежка в меню Тип стежка
- 3. После номера цвета появится \* звездочка, которая обозначает, что блоку присвоен тип стежка.

• Примечание: для блока, которому присвоен тип стежка, не требуется делать привязку к толщине ткани.

**Advanced** - This button gives you access to the adjustments for the adjustments for the different stitch types. Here you can adjust the following.

- Lower Feed Limit Offset This number will be added to the Acti-feed Minimum when this effect is applied to a color block/color change.
- Feed Adjust This number will further adjust the tightness or looseness of the stitches. This will be in addition to the existing adjustment for the stitch type. This will only affect the color blocks to which this stitch type has been applied.

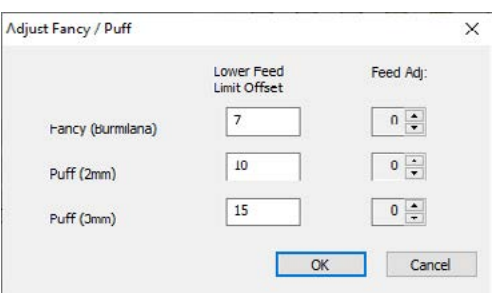

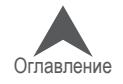

### **Группы цветов**

Функция Группы цветов позволяет расположить бобины с нитями одинакового цвета на разных иглах. При обрыве нити головка машины передвигается на иглу, где установлена бобина с нитью аналогичного цвета.

Для установки функции:

- 1. Нажмите на кнопку Группы цветов под окном Цвет Игла.
- 2. В окне Группы цветов нажмите кнопку Включить. Функция включена, однако необходимо определить Группы цветов.
- 3. Нажмите на кружок с номером иглы того цвета (основная катушка), который требуется заменить при обрыве. Именно эту иглу вы сможете выбрать при установке последовательности вышивки (цветовой линейки). После выбора основной катушки соответствующая игла в дереве цветов будет выделена зеленым кружком, а ее номер появится как основной в таблице.
- 4. Нажмите на номера любых игл, на которых установлены катушки того же цвета, что и основной. Номера игл будут обведены красным кружком. Эти иглы будут использованы как резервные. Их номера появятся в Резервных иглах в таблице. Вы не сможете использовать эти иглы при установке последовательности вышивки (цветовой линейки) – они будут показаны серым цветом).

melco

- 5. Чтобы определить следующие Группы цветов, нажмите Новая группа и повторите шаги 3 и 4.
- 6. Нажмите Применить и ОК, чтобы закончить установку Групп цветов и закройте окно.

#### **Опции для Цветовых групп**

- Включить задействовать функцию Группы цветов
- Автоматический запуск после смены цвета галочка в этой иконке означает, что машина при обрыве нити сменит основную иглу на резервную и начнет шить резервным цветом. При отсутствии галочки в этой иконке машина сменит цвет на резервный, но остановится после смены цвета.
- Новая группа определение новой Группы цветов
- Очистить выбор очистка выбранной Группы цветов
- Очистить все эта кнопка очистит все Группы цветов

#### **Перегрузить Группы цветов**

После того, как машина использует все Группы цветов для смены на резервные для одного цвета, она остановится. Для дальнейшего использования этой Группы вам потребуется заново заправить машину нитями и перегрузить Группы цветов нажатием кнопок Игольница + Пяльцы на пульте машины.

Reset Color Groups

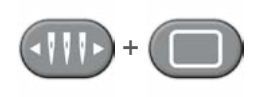

Игольница + Пяльца: нажмите одновременно для перегрузки Групп цветов, чтобы дать машине понять, что все иглы в Группе цветов перезаправлены нитями.

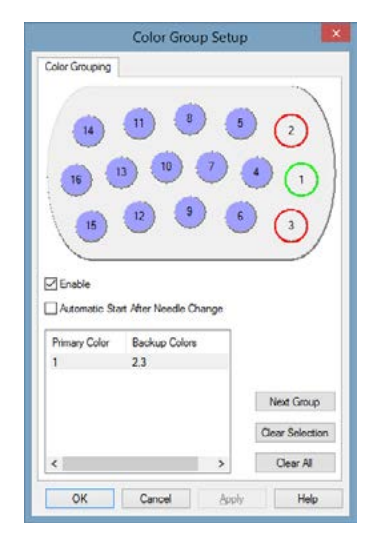

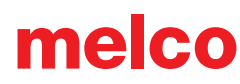

### **Вкладка «Settings By Color (Настройки по цветам)»**

Вкладка «Settings by Color (Настройки по цветам)» по-зволяет изменять настройки машины для вышивания каждого цвета рисунка. Обратите внимание, что перед тем как использовать данную функцию необходимо сначала задать последовательность цветов рисунка.

Большинство параметров настройки в данной вкладке будут недоступны, пока функция «Settings by Color (На-стройки по цветам)» не будет включена, т.е. отмечена флажком. Имейте в виду, что если функция «Settings by Color (Настройки по цветам)» не включена, при нажатии кнопки «ОК» или «Apply (Применить)» в данной вкладке вся информация о настройке по цветам будет удалена из текущего рисунка.

#### **Использование настройки по цветам**

- 1. Чтобы использовать функцию «Settings by Color (Настройки по цветам)», выполните следующее:
- 2. Активируйте функцию, поставив флажок в квадрате напротив «Settings by Color (Настройки по цветам)»
- 3. В поле, отображающем цвета последовательности цветов данного рисунка, щелкните по квадратику с номером того цвета, для которого вы хотите изме-нить настройки машины. После этого выбранный номер цвета отобразится в поле «Current Color (Текущий цвет)».
	- Задайте для данного цвета необходимые настройки. Доступны следующие настроечные параметры:
	- «Maximum Speed (Максимальная скорость)»
	- «Column Feed (Подача на столбик)»
	- «Fill/Run Feed (Подача для заполнения/Рабочая подача)»
	- «Material Thickness (Толщина ткани)» выбор настроек Acti-Feed
	- Длина конца нити
	- Способ обрезки
- 4. Вы также можете изменить настройки «Autofeed Limits (Ограничения автоматической по-дачи нити)»:
	- «Autofeed Lower Limit (Нижний предел автоматической подачи)»: В автоматическом режиме подачи нити («Auto Acti-feed») толщина материала не может быть ниже значения, указанного в данном поле.
	- «Enable Autofeed Upper Limit Adjust (Включить контроль верхнего предела автомати-ческой подачи)»: Если напротив данной опции стоит флажок, активируется функция ограничения верхнего предела автоматической подачи нити.
	- «Autofeed Upper Limit (Верхний предел автоматической подачи)»: Верхний предел не позволяет при автоматическом регулировании подачи нити подавать нить, длина ко-торой превышает указанное значение.

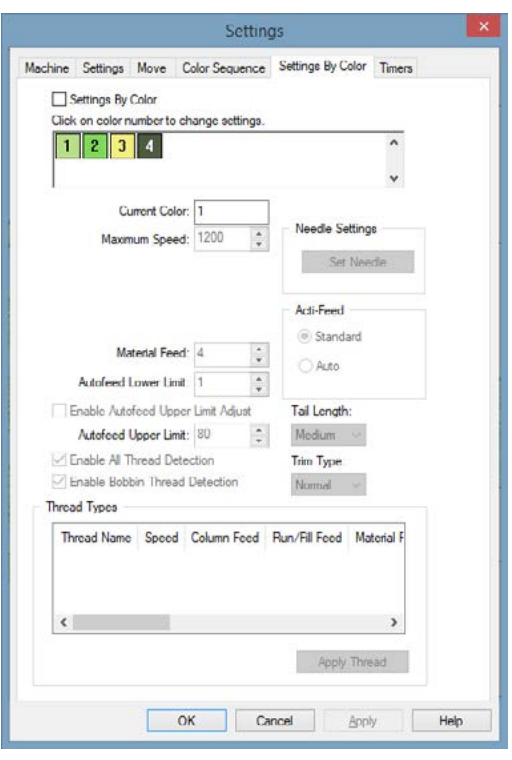

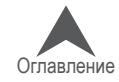

- 5. Включение или выключение контроля нити.
	- «Enable All Thread Detection (Включить контроль всех нитей)»: Если данная опция отмечена, и верхняя и шпульная нить контролируются на предмет обрыва.
	- «Enable Bobbin Thread Detection (Включить контроль шпульной нити)»: Сняв флажок с данной опции можно отключить контроль шпульной нити отдельно от контроля верх-ней нити. Если напротив данной опции не стоит флажок, шпульная нить не будет контролироваться на предмет обрыва.
- 6. Шаги со 2 по 5 могут быть повторены для каждого цвета, вышивание которым требует индивидуальных настроек.
- 7. По окончании настройки щелкните «ОК», чтобы закрыть окно и применить изменения.

#### **Типы ниток**

При вышивании разными типами ниток могут требоваться разные настройки машины. Напри-мер, для хорошего качества вышивки металлизированными нитками скорость строчки машины должна быть ниже, а конец нитки длиннее.

При работе с функцией «Settings By Color (Настройки по цветам)» в низу окна появляется пе-речень «Thread Types (Типы ниток)». Для каждого типа ниток программа отобразит ряд пред-варительно заданных значений многих параметров настроек, присутствующих на вкладке «Settings By Color (Настройки по цветам)».

Чтобы использовать программные настройки типов ниток, щелкните квадратик с номером цвета, для которого вы хотите внести изменения, затем щелкните по типу ниток, который хо-тите использовать, затем щелкните кнопку «Apply Thread (Применить нить)». Настройки ма-шины для выбранного вами номера цвета изменятся на программные значения настроек для выбранного типа ниток.

• ВАЖНО: Имейте в виду, что программные настройки для разных типов ниток носят лишь рекомендательный характер и в зависимости от используемого типа ткани, вышиваемого рисунка и т.д. может требоваться их корректировка. После примене-ния настроек типа нити к выбранному номеру цвета вы можете внести в них необ-ходимые изменения в полях настроек данной вкладки (это не внесет изменения в про-граммные настройки типа ниток). Практически всегда необходимо определять па-раметр «Material Feed (Подача в зависимости от толщины ткани)», используя либо автоматический, либо стандартный режим функции Acti-Feed, поскольку этот пара-метр зависит не от свойств нити, а от свойств самой ткани.

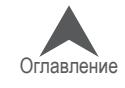

#### **Создание пользовательских типов ниток**

Вы можете также создать до восьми пользовательских типа ниток. Чтобы сделать это, под списком типов ниток щелкните правой кнопкой мыши по «User Defined (Пользовательский)». Вы увидите диалоговое окно, показанное на иллюстрации.

Введите название типа ниток, затем выберите для него нуж-ные значения параметров настройки. Щелкните «ОК», чтобы применить настройки и закрыть окно. Новый тип ниток отобра-зится в списке «Thread Type (Тип ниток)».

#### **Настройки иглы**

Если рисунок предусматривает использование особых ниток, например, металлизированных и эти нитки/игла используются в данном рисунке несколько раз, настройки для этих ниток мо-гут быть применены к игле. Если настройки будут применены к игле, они будут использоваться для любого цвета, который вышивается этой иглой.

Чтобы задать настройки для иглы, следуйте инструкциям по настройкам по цветам, но перед тем, как переходить к сле-дующему цвету, щелкните кнопку «Set Needle # (Задать для иглы №)» (отображаемый номер будет соответствовать но-меру иглы, назначенной для данного цветового блока). Теперь те же настройки будут применяться к любым другим цветовым блокам, которые используют эту иглу.

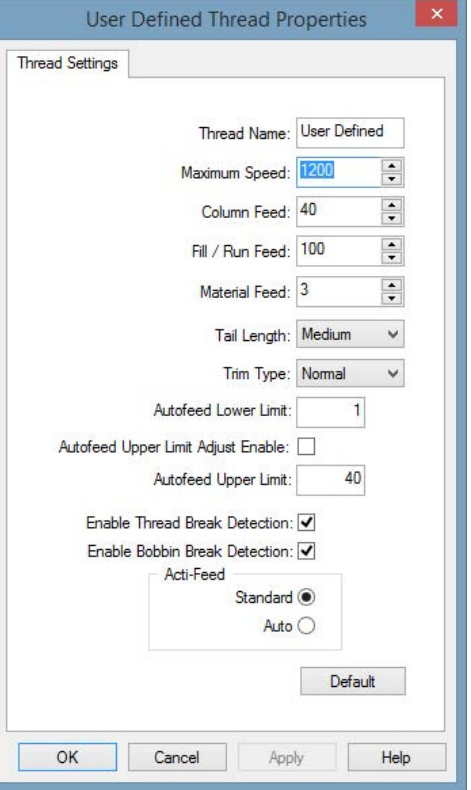

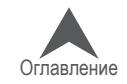

### **Вкладка «Timers (Таймеры)»**

Путь «Tools (Инструменты) > Settings (Настройки) >Timers (Тай-меры)» открывает доступ к программным таймерам и таймерам машины. Эти таймеры основаны на счете выполненных машиной стежков и ведут отсчет в обратном направлении.

Когда заданное на таймере время будет подходить к концу, про-грамма будет отображать напоминания таймера технического обслуживания о необходимости выполнения текущих операций по техническому обслуживанию машины. Такие напоминания будут появляться только по окончании вышивания рисунка, но никогда в процессе вышивания.

#### **«Maintenance Timers Enabled (Таймеры технического обслуживания разрешены)»**

Если данная опция отмечена флажком, таймеры технического

обслуживания машины будут функционировать. Это означает, что через заданные интервалы времени программа будет отображать диалоговые окна с напоминаниями.

• <sup>В</sup>АЖНО: Настоятельно не рекомендуется отключать таймеры технического об-служивания. Эти таймеры предназначены напоминать о своевременном выполнении важных процедур технического обслуживания машины. Невыполнение необходимого технического обслуживания может привести к повреждению машины.

#### **Таймеры**

Каждый таймер оснащен флажком для включения или выключения конкретного таймера тех-нического обслуживания. Эта функция предназначена для крупных мастерских, в которых тех-ническое обслуживание осуществляется согласно календарному плану, и нежелательно от-влекать операторов частыми напоминаниями о необходимости технического обслуживания..

#### **Напоминания о необходимости технического обслуживания**

Если таймер включен и заданное в нем время подходит к концу, на экране программы появля-ется диалоговое окно с напоминанием. Диалог имеет следующие опции: «Reset (Сбросить)», «Step (Пошаговое выполнение)», «View All... (Про-смотреть все)» и «Ignore (Игнорировать)».

«Reset (Сбросить)» - Выберите, если вы предпо-читаете выполнить обслуживание вручную.

«Step (Пошаговое выполнение)» - Выберите, если вы предпочитаете, чтобы программа пошагово провела вас через нужную процедуру и установила машину в правильное положения для смазывания.

«View All... (Просмотреть все)» - Выберите, чтобы вызвать вкладку с таймерами и посмотреть, на каких еще таймерах истекает время. Это позволит выполнить обслуживание комплексно и оптимизировать время простоя машины.

«Ignore (Игнорировать)» - Выберите, чтобы проигнорировать сообщение до следующего выпол-ненного задания.

• IВАЖНО: Не сбрасывайте таймер, не выполнив необходимую процедуру технического обслуживания.

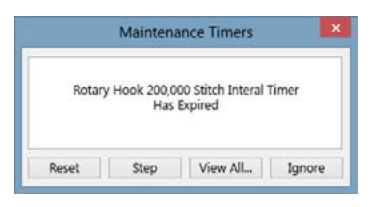

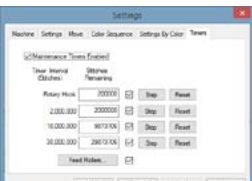

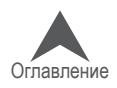

### **Меню «Tools (Инструменты)» > «Maintenance (Техническое обслуживание)»**

### **Вкладка «Information (Сведения)»**

Во вкладке «Information (Сведения)» отображаются сведения о машине(ах), подключенной(ых) к компьютеру с данным программным обеспечением.

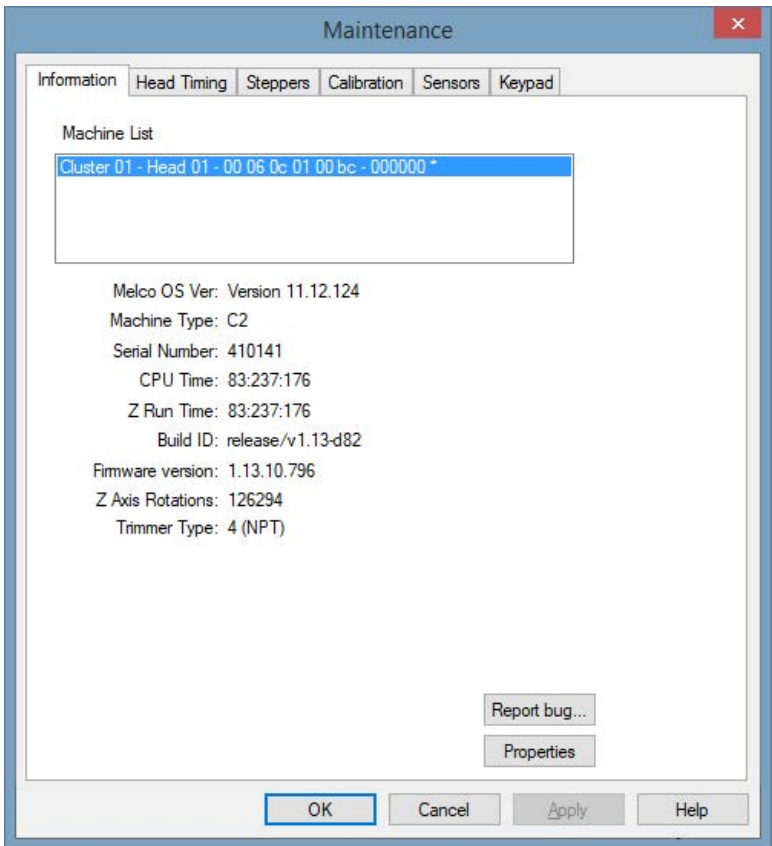

#### **Report Bug...**

This button pops up a window to generate a bug report for the Melco engineers. It will ask for a few comments and then generate a .BUG file that you can save and then e-mail to a Melco technician that asks for it.

#### **Properties**

This button allows you to import and load to your machine properties that have been sent to you by Melco technicians or preloaded with the machines. These properties will allow you and the Melco technician to tune your machine properties to support any hardware differences your machine may have. This can be used to support different rotary trimmers as well as other machine differences. It is highly recommended that this feature only be used with the assistance of a Melco technician.

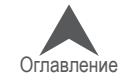

175 из 305

### **Вкладка «Head Timing (Синхронизация головки)»**

Вкладка «Head Timing (Синхронизация головки) позволяет пользователю или техническому спе-циалисту взаимодействовать с машиной в целях диагностики и устранения неисправностей, а также технического обслуживания. Она в основном ис-пользуется для изменения положения машины по оси Z (по сути, положения приводного вала иглы).

#### **«Head Up (Верхнее положение головки)»**

Верхнее положение головки иногда называется исходным положением по оси Z. Это приблизи-тельно соответствует углу поворота 27°.

Машина вернется в верхнее положение головки по закрытии данного окна.

#### **«Top Center (Верхнее по центру)»**

При нажатии кнопки «Top Center (Верхнее по центру)» машина переместится в самое верхнее положение по оси Z. Это приблизительно соот-ветствует углу поворота 0°.

#### **«Bottom Center (Нижнее по центру)»**

При нажатии кнопки «Bottom Center (Нижнее по центру)» машина переместится в самое нижнее положение по оси Z. Это приблизительно соответствует углу поворота 180°.

#### **«Hook Timing (Синхронизация челнока)»**

Используется для настройки или проверки синхронизации челнока. Данная функция, в основном, используется только по указанию службы технической поддержки или технического руководства.

#### **«Oil Hook (Смазать челнок)»**

При нажатии кнопки «Oil Hook (Смазать челнок)» челнок повернется в оптимальное положение для смазывания.

#### **«Spin Hook (Вращать челнок)»**

При нажатии кнопки «Spin Hook (Вращать челнок)» челнок начнет быстро вращаться. Часто эта функция используется после смазывания челнока, чтобы смазка распространилась.

### **«Release Z (Отпустить Z)»**

При нажатии кнопки «Release Z (Отпустить Z)» прекращается подача питания на двигатель оси Z. Это действие также отпустит электрический фиксатор положения по оси Z.

### **«Lock Z (Зафиксировать Z)»**

При нажатии кнопки «Lock Z (Зафиксировать Z)» подача питания на двигатель оси Z возобно-вится и включится электрический фиксатор положения по оси Z.

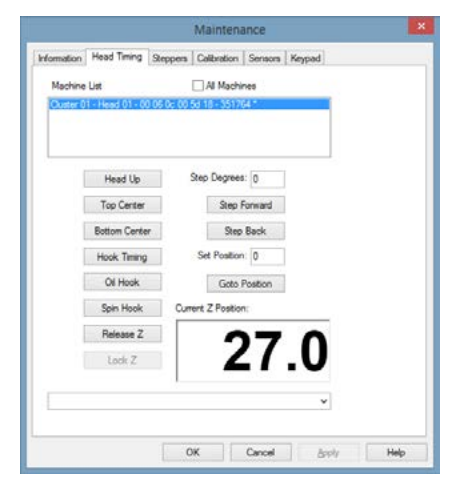

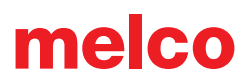

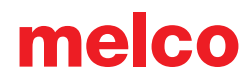

### **Управление синхронизацией головки с кнопочной панели**

Если в программе открыта вкладка «Head Timing (Синхронизация головки)», становятся дос-тупны некоторые специальные команды с кнопочной панели машины. Эти команды доступны только при открытой вкладке «Head Timing (Синхронизация головки)». Данные команды при-ведены в таблице ниже.

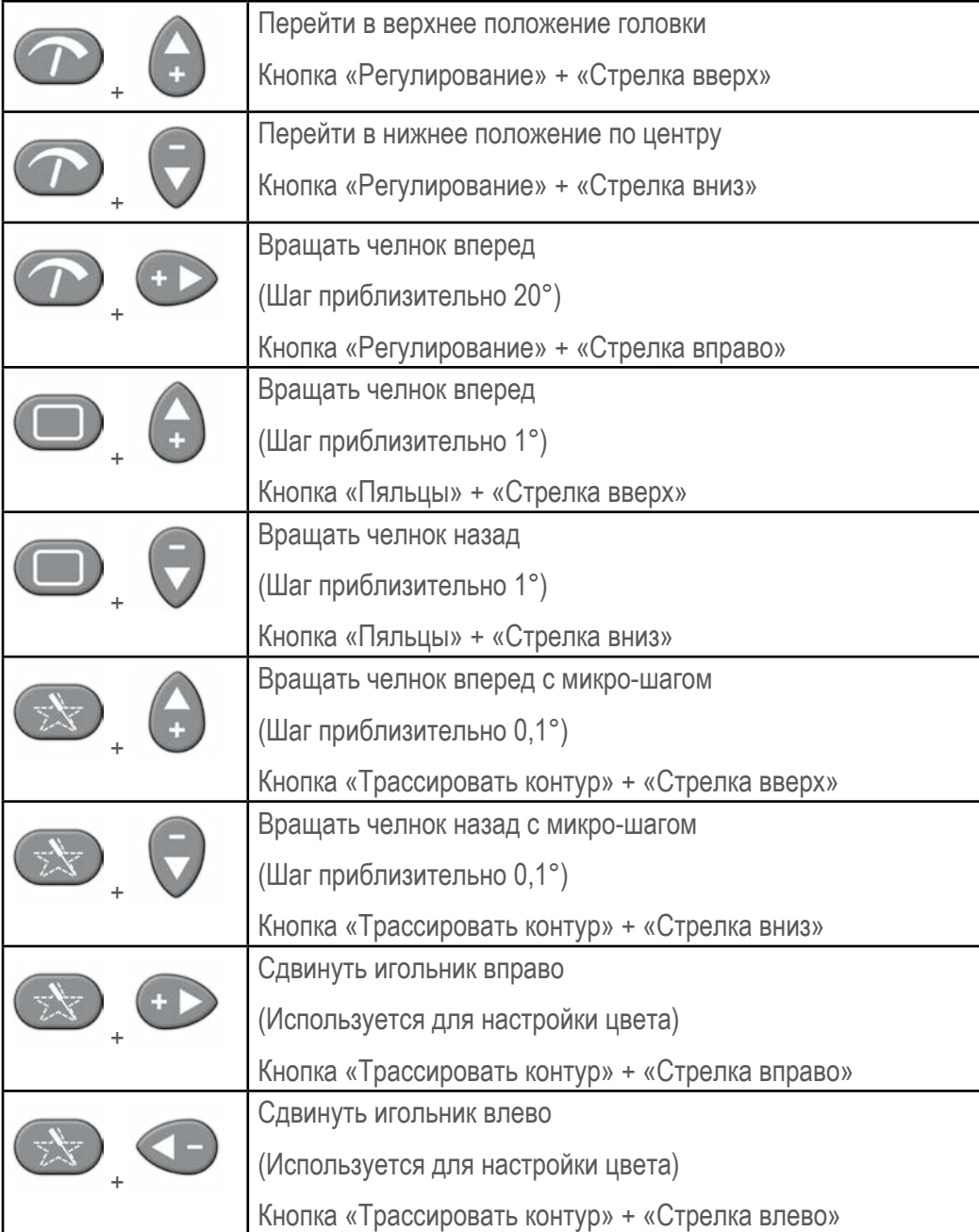

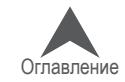

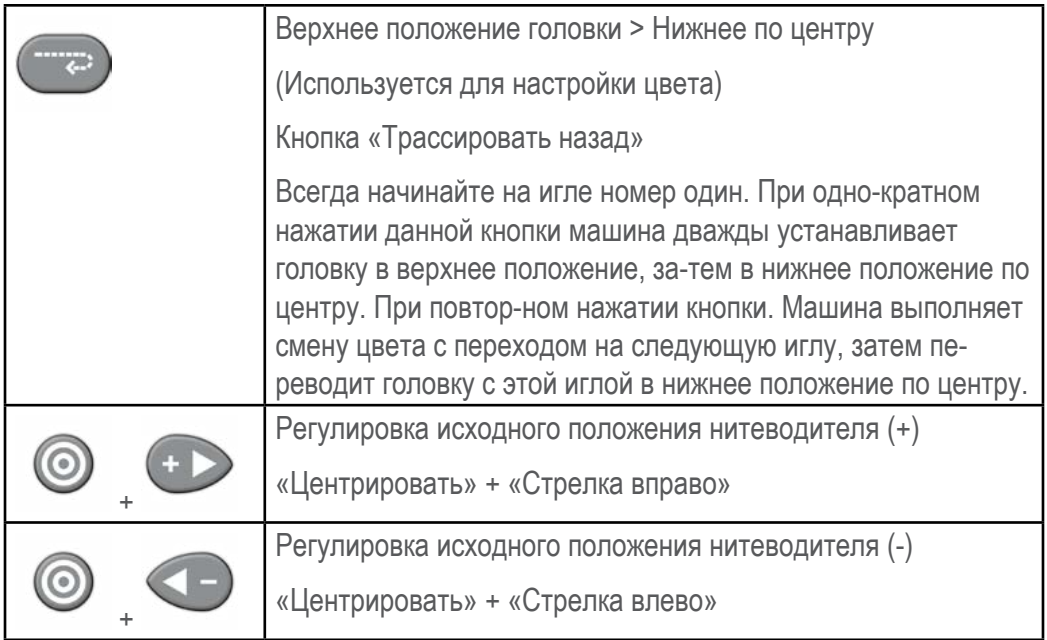

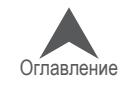

### **Вкладка «Steppers (Шаговые двигатели)**

Вкладка «Steppers (Шаговые двигатели)» используется в основном техническими специали-стами. Доступные во вкладке опции зависят от модели подключенной к компьютеру машины. Определенные функции предназначены только для более старого оборудования или аппа-ратного обеспечения.

Если какая-то функция недоступна для данной машины или устройства обрезки нити, эта функция будет выделена серым.

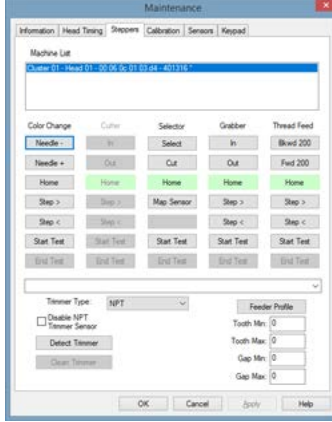

#### **Color Change**

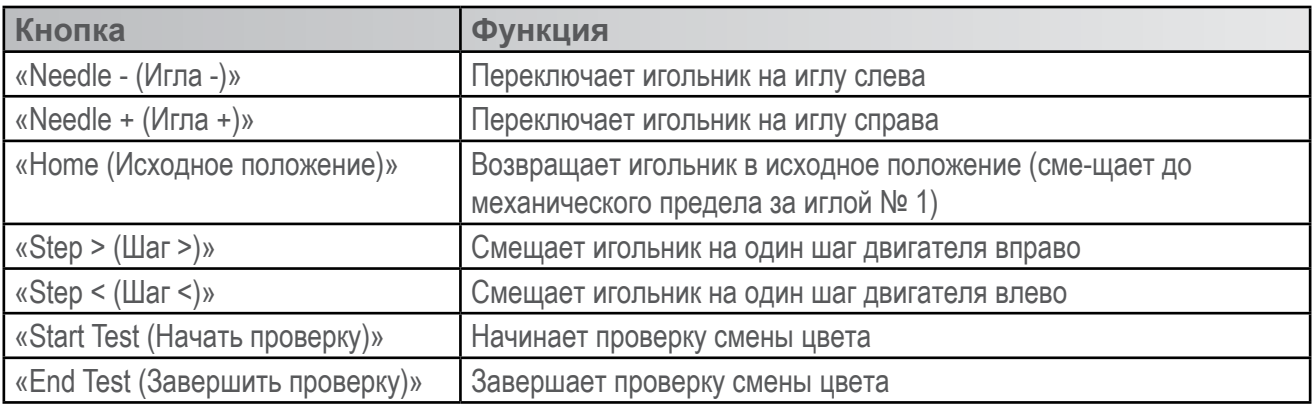

### **Thread Clamp (Rotary trimmers)**

The thread clamp functions change depending on machine and trimmer type. Not all functions are available on all machines. If the function is unavailable, it is not applicable to the connected machine hardware.

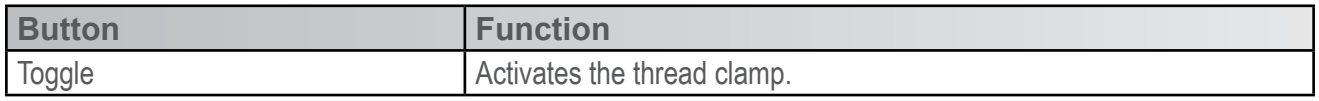

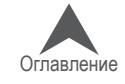

### **«Cutter (Нож)» (XT and ACAT Trimmers)**

В зависимости от типа машины и устройства обрезки нити могут быть доступны разные фун-кции ножа. Не на всех машинах доступны все функции. Если какая-то функция недоступна, значит, она не применима к аппаратной части подключенной машины.

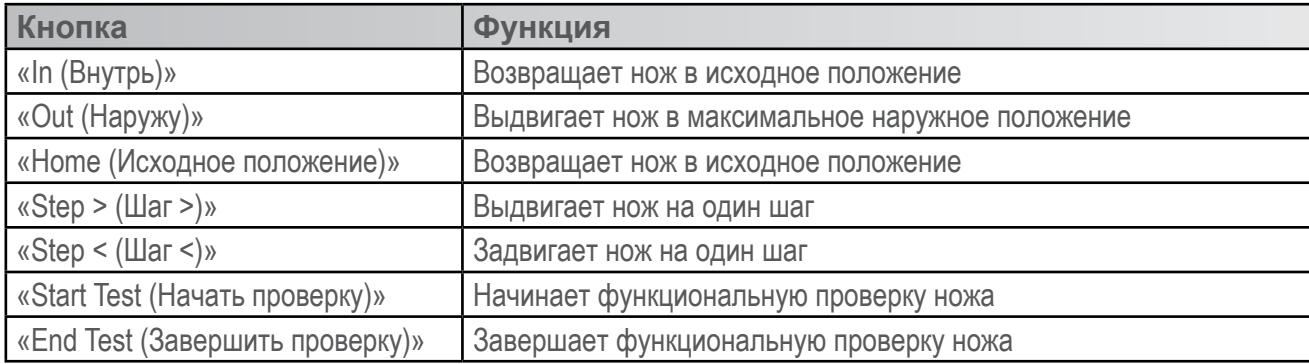

#### **«Selector (Селектор)»**

В зависимости от типа машины и устройства обрезки нити могут быть доступны разные фун-кции селектора. Не на всех машинах доступны все функции. Если какая-то функция недоступ-на, значит, она не применима к аппаратной части подключенной машины.

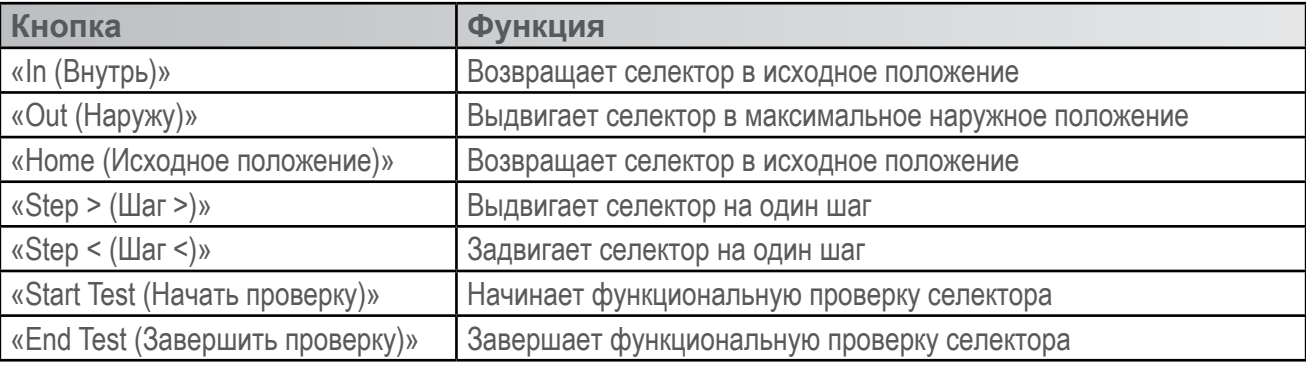

#### **«Grabber (Захват)»**

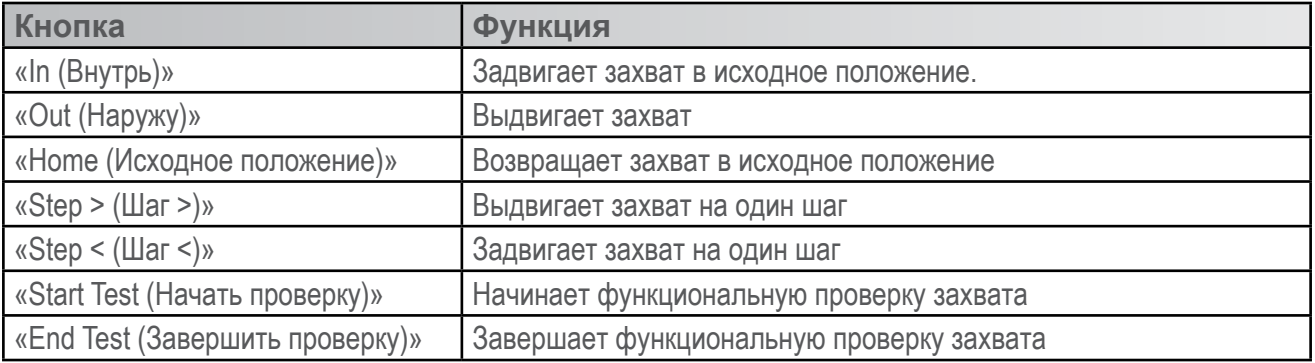

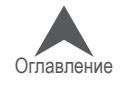

#### **«Thread Feed (Нитеводитель)»**

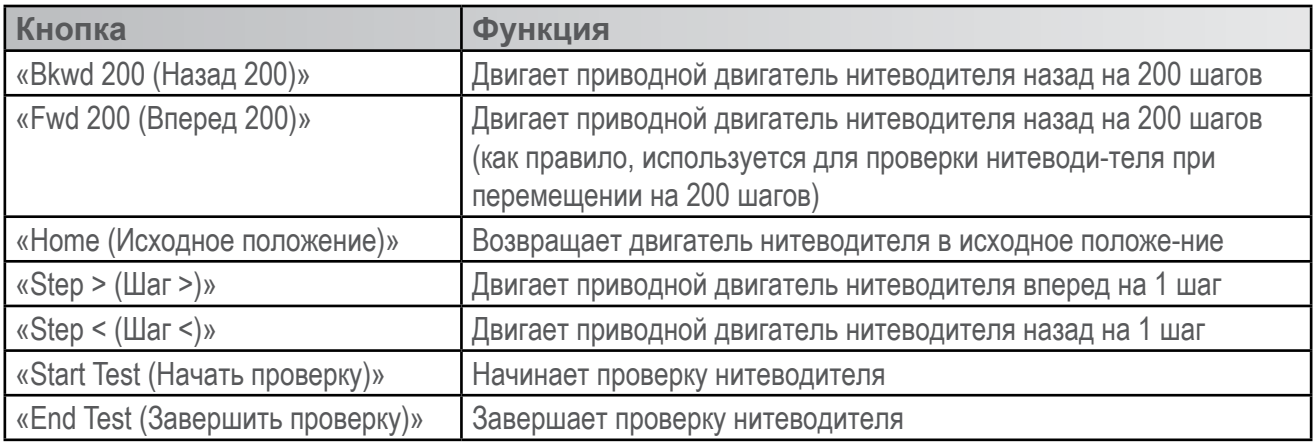

#### **«Trimmer Type (Тип устройства обрезания нити)»**

В данном поле отображаются текущие программные настройки типа устройства обрезания нити.

- 0 = Устройство обрезания нити XT, не соответствующее стандарту ACA
- $1 = He$  используется
- 2 = Устройство обрезания нити ACA
- 3 = Устройство обрезания нити ротационного типа

• Если вы выберите номер устройства обрезания нити, не соответствующий типу физи-ческого устройства, установленного на вашей машине, машина может быть повреждена.

#### **«Detect Trimmer (Поиск устройства обрезания нити)»**

Используйте кнопку «Detect Trimmer (Поиск устройства обрезания нити)» для автоматического обнаружения типа устройства обрезания нити.

#### **«Feeder Profile (Профиль нитеводителя)»**

Нажатие кнопки «Feeder Profile (Профиль нитеводителя)» поворачивает двигатель нитеводи-теля на один полный оборот, чтобы проанализировать профиль зубцов ведущего зубчатого колеса и заполнить поля под данной кнопкой.

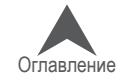
# 181 из 305

# **Вкладка «Calibration (Калибровка)»**

Вкладка «Calibration (Калибровка)» используется для калиб-ровки таблицы смены цвета. По сути, это та информация, ко-торая обеспечивает положение каждой из игл машины по центру отверстия в игольной пластинке. При сбое калиб-ровки возможны обрывы нити и поломка игл.

### **«Get Table (Получить таблицу)»**

При нажатии кнопки «Get Table (Получить таблицу)» про-грамма получит калибровочную таблицу машины и сохра-нит ее на компьютере. Эта функция полезна, если вы хо-тите сохранить таблицу перед заменой печатной платы.

### **«Set Table (Задать таблицу)»**

При нажатии кнопки «Set Table» программа задает калибровочную таблицу для машины.

### **«Default Table (Таблица по умолчанию)»**

При нажатии кнопки «Default Table (Таблица по умолчанию)» программа возвращает калибро-вочную таблицу к заводским параметрам. Таблица по умолчанию является обобщенной таб-лицей и не предназначена для вышивания фактических рисунков. Это просто отправная точка для процесса калибровки.

• Осторожно! Не вышивайте, если в программе задана калибровочная таблица по умолча-нию. Значения, указанные в таблице по умолчанию, являются приблизительными и пред-назначены в качестве отправной точки для настройки таблицы смены цвета вручную.

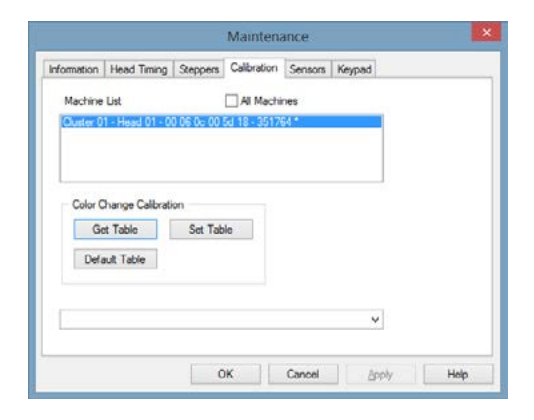

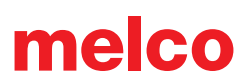

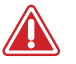

#### **Процедура калибровки смены цвета**

В памяти машины имеется таблица, сообщающая машине положение каждой иглы. Каждая игла вашей машины должна опускаться по центру отверстия в игольной пластинке. Для на-стройки таблицы смены цвета выполните следующие действия, предварительно прочтя до конца приведенную ниже пошаговую инструкцию.

- 1. Смените цвет так, чтобы игла № 1 стала рабочей.
- 2. Откройте «Tools (Инструменты)» > «Maintenance (Обслуживание)» > Вкладка «Calibration (Калибровка)» с этой вкладки вы можете ПОЛУЧИТЬ или ЗАДАТЬ таблицу смены цвета.
- 3. Перейдите на вкладку «Head Timing (Синхронизация головки)».
- 4. На кнопочной панели машины одновременно нажмите кнопки «Регулирование» и «Стрелка вниз». Это же действие можно выполнить, щелкнув кнопку «Bottom Center (Нижнее по центру)» во вкладке «Head Timing (Синхронизация головки)».
- 5. Проверьте, где находится ваша рабочая игла. Она должна находиться точно по центру отверстия в игольной пластинке машины.
- 6. Если игла смещена, поднимите иглу и используйте кнопки «Трассировать контур» и стрелку влево или вправо на кнопочной панели машины, чтобы выровнять иглу.
- 7. Снова опустите иглу, чтобы проверить, находится ли она по центру отверстия. Если нет, повторяйте описанные выше шаги, пока игла не будет выровнена.
- 8. Смените цвет так, чтобы игла № 2 стала рабочей и повторите вышеописанную процедуру для всех 16 игл.
- 9. Вернитесь на вкладку «Calibration (Калибровка)» и щелкните «Get Table (Получить таб-лицу)», чтобы сохранить калибровку смены цветов в программе.

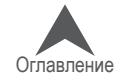

# **Вкладка «Sensors (Датчики)»**

Вкладка «Sensors (Датчики)» содержит инфор-мацию о состоянии датчиков машины.

# **«X-Axis Count (Счетчик по оси X)»**

Датчик оборотов двигателя оси X сообщает инфор-мацию о текущем угловом положении серводвигате-ля оси X. Данный двигатель отвечает за движение каретки машины влево/ вправо (по оси X).

# **«X-Axis Home (Исходное положение по оси X)»**

Датчик исходного положения по оси X сообщает ин-формацию о текущем СОСТОЯНИИ или СТАТУСЕ двигателя относительно оптического датчика, кото-рый сообщает либо «BLOCKED (ЗАКРЫТ)», либо «OPEN (ОТКРЫТ)». Кроме того, этот статус исполь-зуется машиной при инициализации и выполнении команды центрировать пяльцы.

«Blocked (Закрыт)» = Каретка находится слева от центра

«Open (Открыт)» = Каретка находится справа от центра

# **«Y-Axis Count (Счетчик по оси Y)»**

Датчик оборотов двигателя оси X сообщает информацию о текущем угловом положении серводви-гателя оси Y. Данный двигатель отвечает за движение каретки машины вперед/ назад (по оси Y).

# **«Y-Axis Home (Исходное положение по оси Y)»**

Датчик исходного положения по оси X сообщает информацию о текущем СОСТОЯНИИ или СТА-ТУСЕ двигателя относительно оптического датчика, который сообщает либо «BLOCKED (ЗА-КРЫТ)», либо «OPEN (ОТКРЫТ)». Кроме того, этот статус используется машиной при инициали-зации и выполнении команды центрировать пяльцы.

«Blocked (Закрыт)» = Каретка находится сзади от центра.

«Open (Открыт)» = Каретка находится спереди от центра.

# **«Z-Axis Count (Счетчик по оси Z)»**

Датчик оборотов двигателя оси X сообщает информацию о текущем угловом положении серво-двигателя оси Y. Данный двигатель отвечает за движение иглы вверх/вниз (по оси Z).

# **«Z-Axis Index (Указатель по оси Z)»**

Указательный датчик по оси Z сообщает указательный импульс для инициализации машины, и используется при вышивании для координации перемещений каретки с движениями иглы.

«Blocked (Закрыт)» = 0 - 180 градусов от текущего положения по оси Z

«Open (Открыт)» = 181 - 359 градусов от текущего положения по оси Z

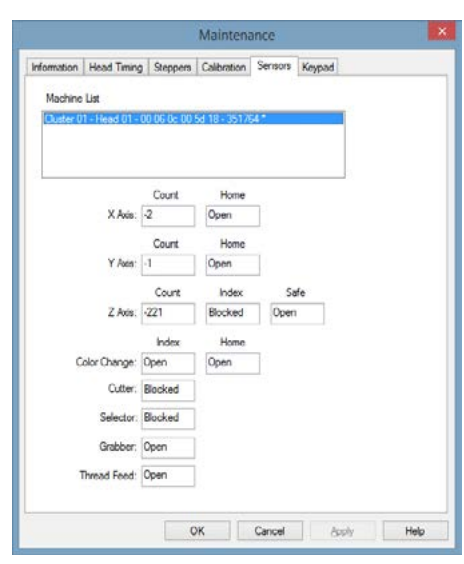

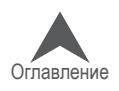

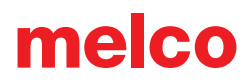

### **«Z-Axis Safe (Датчик безопасности по оси Z)»**

Датчик безопасности по оси Z сообщает машине информацию, связанную с операциями по смене цвета.

«Blocked (Закрыт)» = Головка не в верхнем положении

Open (Открыт)» = Нормальное нерабочее состояние в верхнем положении головки

### **«Color Change Index (Указатель изменения цвета)» (только в некоторых моделях)**

«Blocked (Закрыт)» = Игла не по центру

«Open (Открыт)» = Машина сообщает, что игла в настоящий момент расположена по центру (Примечание: Предполагается, что игла откалибрована правильно. Показания данного датчика не должны использоваться для определения точности центрирования иглы).

#### **«Cutter (Нож)» (только в некоторых моделях)**

Датчик ножа сообщает информацию о текущем СОСТОЯНИИ или СТАТУСЕ двигателя относи-тельно оптического датчика, который сообщает либо «BLOCKED (ЗАКРЫТ)», либо «OPEN (ОТ-КРЫТ)».

«Blocked (Закрыт)» = XT – не в исходном положении / XTS – в исходном положении

«Open (Открыт)» = XT – в исходном положении / XTS – не в исходном положении

#### **«Selector (Селектор)» (только в некоторых моделях)**

Датчик селектора сообщает информацию о текущем СОСТОЯНИИ или СТАТУСЕ двигателя от-носительно оптического датчика, который сообщает либо «BLOCKED (ЗАКРЫТ)», либо «OPEN (ОТКРЫТ)».

«Blocked (Закрыт)» = XT – не в исходном положении / XTS – в исходном положении

«Open (Открыт)» = XT – в исходном положении / XTS – не в исходном положении

#### **«Grabber (Захват)»**

Датчик захвата сообщает информацию о текущем СОСТОЯНИИ или СТАТУСЕ двигателя отно-сительно оптического датчика, который сообщает либо «BLOCKED (ЗАКРЫТ)», либо «OPEN (ОТ-КРЫТ)».

«Blocked (Закрыт)» = Не в исходном положении

«Open (Открыт)» = В исходном положении

### **«Thread Feed (Нитеводитель)»**

Датчик нитеводителя сообщает информацию о текущем СОСТОЯНИИ или СТАТУСЕ двигателя относительно оптического датчика, который сообщает либо «BLOCKED (ЗАКРЫТ)», либо «OPEN (ОТКРЫТ)». Дополнительную информацию смотрите в техническом руководстве.

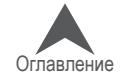

185 из 305

# **Вкладка «Keypad (Кнопочная панель)»**

При возникновении проблем в работе кнопочной панели ма-шины вам может потребоваться выполнить проверку кнопоч-ной панели. Такая проверка покажет, работает ли связь между кнопочной панелью и машиной.

Чтобы выполнить проверку кнопочной панели, откройте вкладку «Keypad (Кнопочная панель)» в окне «Maintenance (Обслуживание)».

# **«Keypad Buttons (Кнопки панели)»**

Если кнопочная панель машины функционирует правильно, при нажатии кнопки на панели, соответствующая кнопка на вкладке становится ярко-розовой.

При последующем отпускании нажатой кнопки, эта кнопка снова становится серой, но цвет шрифта на ней должен стать желтым.

Если ни одна из кнопок не меняет цвет, это свидетельствует либо об отсутствии контакта, либо о наличии проблем с соединительной проводкой или с основной печатной платой.

Если на экране программы открыта данная вкладка, при первом нажатии любой кнопки кно-почная панель переключается в режим проверки.

### **«Reset Latch (Сбросить защелку)»**

При щелчке по данной кнопке машина выполняет сброс схемы-защелки на основной печатной плате (это, по сути, означает перезагрузку режима проверки).

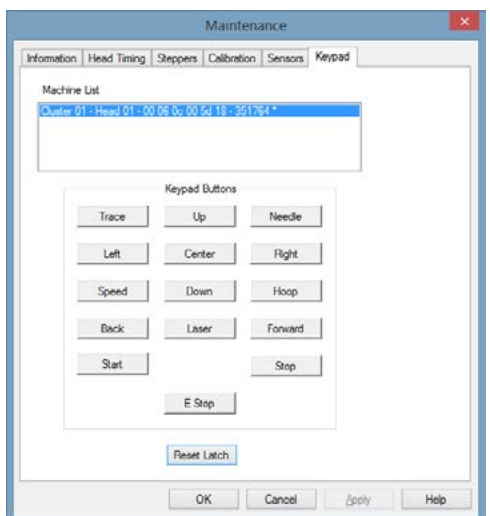

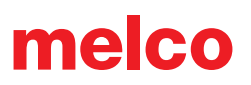

### **Фильтр рисунка**

Путь «Tools (Инструменты) > «Design Filter (Фильтр рисунка)» открывает окно настроек фильтра рисунка. Они позволяют фильтровать рисунок при загрузке. Чтобы использовать оп-ределенный фильтр, поставьте флажок в квадрате слева от нужного фильтра.

#### **«Accumulate Jump Stitches (Аккумулировать пропуски стежков)»**

При программировании пропуска стежков между двумя точками, компьютер рассчитывает пе-ремещение в шагах, длина которых равна используемой длине стежков. Например, если об-щее расстояние, на которое выполняется перемещение, равно 360 точкам, а используемая длина стежка равна 40 точкам, для покрытия данного расстояния компьютер сгенерирует 9 стежков (в режиме пропуска стежков).

Если данная функция включена, компьютер будет программировать длину пропуска в 360 точек как сумму отрезков, длина которых равна максимальной длине стежка в используемом формате.

Если же будет использоваться формат с максимальной длиной стежка 127 точек, компьютер сгенерирует всего 3 стежка для перемещения на 360 точек. Это сократит количество стежков в рисунке и немного сэкономит время на его вышивание.

#### **«Accumulate Short Stitches (Аккумулировать короткие стежки)»**

Данная функция удаляет все короткие стежки, длина которых меньше или равна значению, за-данному в поле «Short Stitch Length (Длина короткого стежка)». Эта функция будет отфильтро-вывать ряд коротких стежков, поэтому, если вы хотите сохранить закрытые стежки («локстич»), введите число последовательных коротких стежков, которые вам необходимо сохранить, в поле «After Short (После короткого стежка)».

Поле, находящееся под «Accumulate Short Stitches (Аккумулировать короткие стежки)» и обо-значенное как «After Short (После короткого стежка)» представляет собой счетчик коротких стежков. Эта функция используется в сочетании с функцией «Accumulate Short Stitches (Акку-мулировать короткие стежки)» и позволяет пользователю определять число последовательно идущих коротких стежков, которые не будут удаляться при использовании функции «Accumu-late Short Stitches (Аккумулировать короткие стежки)». В это поле может быть введено любое число стежков вплоть до 20.

#### **«Delete Single Short Stitches (Удалять одиночные короткие стежки)»**

Данная функция не относится к стежкам столбиков, а только к очень коротким стежкам или стежкам с нулевым перемещением, которые иногда присутствуют в рисунках. Бывают также очень маленькие стежки в областях заполнения, которые программа вписывает в рисунок при переходе иглы к вышиванию новой линии стежков.

Данная функция удаляет только одиночные короткие стежки, т.е. стежок, перед которым и по-сле которого идут стежки с длиной, превышающей значение, указанное в поле «Short Stitch Length (Длина короткого стежка)». Два или более последовательно идущих коротких стежка удалены не будут. Эта функция позволяет также отфильтровывать любые случайные короткие стежки, не удаляя закрытые стежки.

#### **«Maximum Stitch Length (Максимальная длина стежка)»**

Любые стежки, длина которых превышает указанное в данном поле значение, компьютер ра-зобьет промежуточными пропусками стежков.

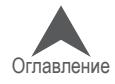

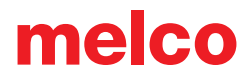

#### **«Short Stitch Length (Длина короткого стежка)»**

Данная функция позволяет вводить значение длины от 0 до 10 точек, которое определяет, какой стежок должен считаться коротким. Например, если вы введете значение 3 точки, то любой стежок длиной 3 точки и меньше будет считаться коротким и подпадать под дейст-вие активных функций для коротких стежков.

### **«Filter and Adjust Now (Фильтровать и применить изменения)»**

Щелкните, чтобы применить изменение настроек.

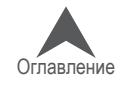

# **Диспетчер пялец («Hoop Setup (Настройки пялец)»)**

Путь «Tools (Инструменты)» > «Hoop Setup (Настройки пялец)» открывает диспетчер пялец. Диспетчер пялец позволяет просматривать информацию по заранее заданным пяльцам, кото-рые обычно используются с вашей машиной и другими вышивальными машинами. Диспетчер пялец позволяет также создавать пользовательские пяльцы.

 $\left(\cdot\right)$  – ПРИМЕЧАНИЕ: Если в программе тип машины определен как Amaya, некоторые пяльцы будут отключены. Чтобы увидеть все пяльцы, нажмите кнопку «Customize Hoop List (Настроить список пялец)» и включите пяльцы.

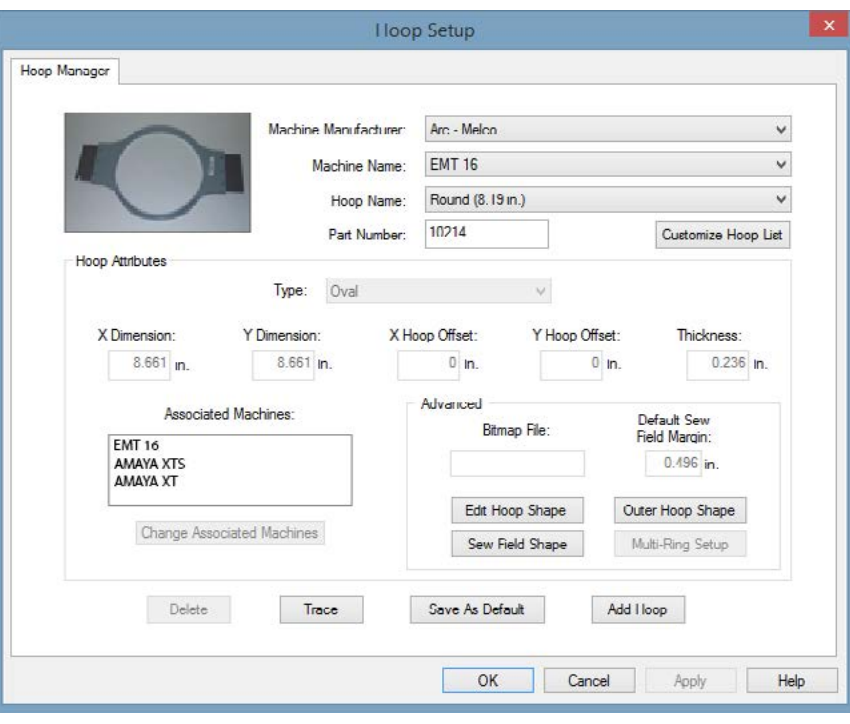

• Подсказка: Вы можете изменить единицы измерения, в которых отображаются зна-чения в диспетчере пялец. Для этого откройте «Tools (Инструменты) > «Options (Оп-ции)» и щелкните по вкладке «Measurements Units (Единицы измерения)». Здесь вы мо-жете выбрать варианты отображения для «Hoops (Пяльцы)» в дюймах или см.

### **Заданные пяльцы**

Диспетчер пялец сохраняет и отображает нижеописанную информацию о заданных пяльцах. Эта информация не может быть изменена.

«Machine Manufacturer (Производитель машины)»: В списке «Machine Manufacturer (Производи-тель машины)» отображаются несколько компаний-производителей вышивальных машин. Чтобы отобразить список нажмите стрелочку, затем щелкните правой кнопкой по названию производителя, чтобы выбрать его. От выбора производителя зависит то, какие машины будут отображаться в списке «Machine Name (Название машины)».

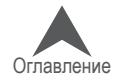

«Machine Name (Название машины)»: В списке «Machine Name (Название машины)» отобра-жаются модели машин, производимых выбранным производителем. Например, название ва-шей машины будет присутствовать в списке названий машин, только если в списке производи-телей вы выбрали «ARC – Melco». Чтобы отобразить список нажмите стрелочку, затем щелкните правой кнопкой по названию машины, чтобы выбрать его. От выбора машины зависит то, какие пяльцы будут отображаться в списке «Hoop Name (Название пялец)».

«Hoop Name (Название пялец)»: В списке «Hoop Name (Название пялец)» отображаются пяльцы, идущие в комплекте с выбранной машиной. Чтобы изменить то, какие пяльцы отобра-жаются в списке, щелкните кнопку «Customize Hoop List (Настроить список пялец)» (находится непосредственно под выпадающим списком «Hoop Name (Название пялец)»). На экране поя-вится следующее диалоговое окно:

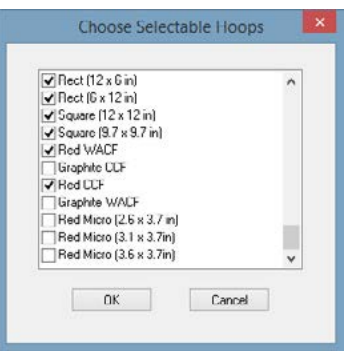

В списке отображаются те пяльцы, напротив названия которых поставлен флажок. Чтобы убрать пяльцы из списка, снимите флажок в квадрате напротив их названия. После того как вы нажмете «ОК» и окно закроется, пяльцы отобразятся в списке. Чтобы список отображал пяльцы, которые ранее были скрыты, просто отметьте флажками соответствующие пяльцы в этом диалоговом окне.

# • ПРИМЕЧАНИЕ: Пяльцы диаметром 15 см / 5,9 дюйма не будут доступны в данном диалоговом окне, потому что это – пяльцы отображаемые по умолчанию.

«Part Number (Номер детали)»: Отображает номер детали выбранных пялец.

# **«Hoop Attributes (Параметры пялец)»**

После того как пяльцы будут выбраны (чтобы выбрать пяльцы, щелкните стрелку вниз, чтобы отобразить список, затем щелкните левой кнопкой по названию нужных пялец), их параметры отобразятся в диспетчере пялец. Программные значения параметров будут отображаться се-рым, поскольку они не могут быть изменены.

- «Hoop Type (Тип пялец)»: тип выбранных пялец (прямоугольные, круглые, квадратные и т.д.)
- «X Dimension (Размер по оси X)»: длина пялец слева направо (измеренная от наружного края одной стороны внутреннего обруча до наружного края другой стороны внутреннего обруча)
- «Y Dimension (Размер по оси Y)»: ширина пялец сверху вниз (измеренная от наружного края одной стороны внутреннего обруча до наружного края другой стороны внутреннего обруча)
- «X Offset (Смещение по оси X) и «Y Offset (Смещение по оси Y)»: расстояние от исход-ной точки машины до центра пялец
- «Thickness (Толщина)»: ширина от наружной до внутренней поверхности рамки пялец

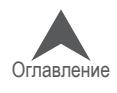

После того как пяльцы будут выбраны, щелкните по кнопке «Trace (Трассировать)». ОС Melco выполнит трассирование контура вашего рисунка и выведет сообщение о том, вписывается ли загруженный рисунок в выбранные пяльцы или нет.

• Примечание: Выбор пялец в диспетчере пялец не влечет за собой автоматического из-менения выбранных пялец в меню «Hoop Selection (Выбор пялец)» ОС Melco (если только вы не нажмете кнопку «Save As Default (Сохранить как настройки по умолчанию)», чтобы сохранить выбранные пяльцы как пяльцы по умолчанию в ОС Melco). При следую-щем запуске ОС Melco данные пяльцы будут отображаться как выбранные в меню «Hoop Selection (Выбор пялец)» (и будут отображаться в окне просмотра).

Щелкните «OK», чтобы закрыть диспетчер пялец.

### **Пользовательские пяльцы**

Чтобы создать в программе пользовательские пяльцы:

- 1. Убедитесь, что ваша машина выбрана в раскрывающемся меню «Machine Name (На-звание машины)» (в качестве производителя машины должна быть выбрана «Arc – Melco»).
- 2. В окне диспетчера пялец щелкните кнопку «Add Hoop (Добавить пяльцы)». Введите на-звание новых пялец и щелкните «ОК».
- 3. Выберите форму пялец в раскрывающемся меню «Hoop Type (Тип пялец)»
- 4. Введите параметры новых пялец в области «Hoop Attributes (Параметры пялец)».
	- «Ноор Туре (Тип пялец)»: тип выбранных пялец (прямоугольные, круглые, квадратные и т.д.)
	- «X Dimension (Размер по оси X)»: длина пялец слева направо, измеренная от наруж-ного края одной стороны внутреннего обруча до наружного края другой стороны внут-реннего обруча (смотрите иллюстрацию ниже).
	- «Y Dimension (Размер по оси Y)»: ширина пялец сверху вниз, измеренная от наруж-ного края одной стороны внутреннего обруча до наружного края другой стороны внут-реннего обруча (смотрите иллюстрацию ниже).
	- «Thickness (Толщина)»: ширина от наружной до внутренней поверхности внутреннего обруча пялец (смотрите иллюстрацию ниже). Если вы не введете толщину пялец, диспетчер использует значение толщины по умолчанию, составляющее 65 точек.

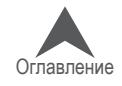

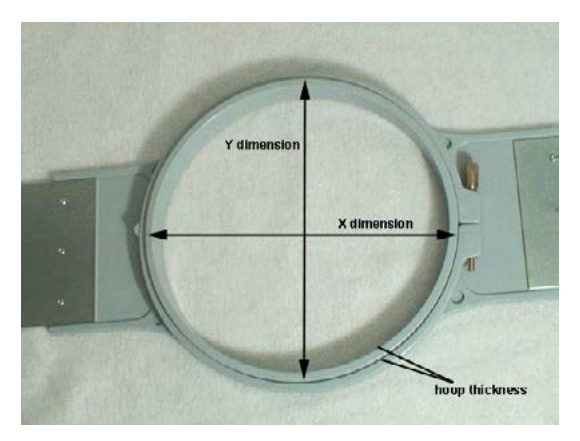

• ПРИМЕЧАНИЕ: Некоторые пяльцы (такие как Fast Frames) состоят из одной рамы, а не из внешнего и внутреннего обруча. Чтобы измерить толщину пялец такого типа, выполните измерение толщины рамы так, как показано на иллюстрации ниже. Чтобы получить размер по оси X, измерьте наружный край рамы по горизонтали (слева на-право). Чтобы получить размер по оси Y, измерьте по вертикали, как показано на ил-люстрации ниже. Обратите внимание, что размер по оси Y не измеряется до края монтажного кронштейна.

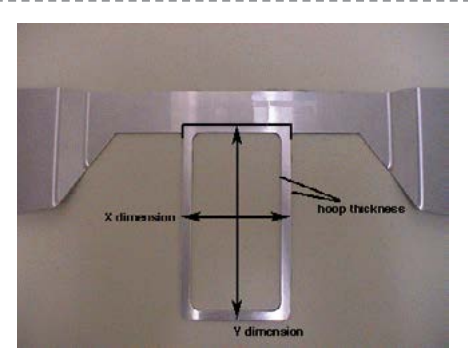

• «X Offset (Смещение по оси X) и «Y Offset (Смещение по оси Y)»: расстояние от исход-ной точки машины до центра пялец. Значения смещения необходимо вводить, если центр пялец не совпадает с исходной точкой машины (отверстием в игольной пла-стинке). Значения смещения позволяют совместить центр пялец с исходной точкой ма-шины. Обратите внимание, что не всегда необходимо вводить значение смещения и по оси X и по оси Y; например, во многих случаях необходимо только значение смещения по оси Y

Чтобы определить значение смещения, для начала выберите заданные в программе пяльцы (например, диаметром 15 см) в меню «Hoop Selection (Выбор пялец)», затем нажмите кнопку «Hoop Center (Центрировать пяльцы)». Затем установите на машину те пяльцы, параметры которых вы вводите.

Чтобы измерить смещение по оси X, измерьте расстояние (в дюймах) слева направо от центра пялец до отверстия в игольной пластинке. Если вам необходимо сдвинуть центр пялец влево (влево от вас, если вы стоите лицом к машине), введите для данного па-раметра отрицательное значение.

Чтобы измерить смещение по оси Y, измерьте расстояние (в дюймах) от центра пялец до отверстия в игольной пластинке в направлении, перпендикулярном оси X, Если вам необходимо сдвинуть центр пялец по направлению к машине, введите для данного па-раметра отрицательное значение.

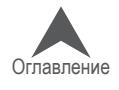

5. После того, как вы введете параметры пялец, диспетчер пялец будет располагать всей необходимой информацией для создания новых пялец. Щелкните «ОК», чтобы сохра-нить изменения и закрыть диспетчер пялец. Теперь новые пяльцы можно будет вы-брать в меню «Hoop Selection (Выбор пялец)».

При отображении пялец в окне просмотра (пяльцы будут в нем отображаться, если бу-дут выбраны в меню «Hoop Selection (Выбор пялец)») вы увидите две сплошные и одну пунктирную линии.

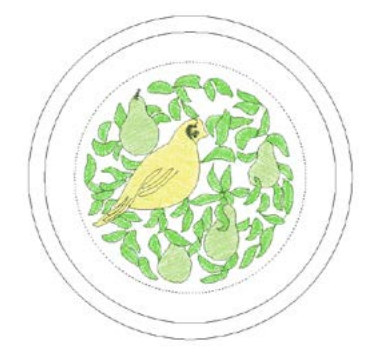

Внешняя сплошна линия представляет собой внешний край внутреннего обруча (сгене-рированный на основании введенных размеров по оси X и Y). Внутренняя сплошная ли-ния представляет собой внутренний край внутреннего обруча (диспетчер пялец генери-рует ее следующим образом: толщина пялец умножается на два, затем полученное зна-чение вычитается из значений размеров по оси X и Y). Пунктирная линия показывает границы области вышивки данных пялец. Диспетчер пялец вычисляет размеры области вышивки на основании значения в поле «Default Sew Field Margin (Припуск области вы-шивки по умолчанию)». Если вы не изменяли значение данного параметра, граница об-ласти вышивки будет отстоять от внутреннего края внутреннего обруча пялец (внутрен-ней сплошной линии) на 126 точек (приблизительно 0,50 дюйма). Данное значение мо-жет быть изменено по желанию пользователя, и измененное значение будет сохранено для данных пялец.

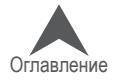

### **Дополнительные настройки**

«Associated Machines (Связанные машины)»: Чтобы изменить машину(ы), связанную(ые) с но-выми пяльцами, щелкните кнопку «Change Associated Machines (Изменить связанные маши-ны)» в диспетчере пялец. Чтобы выбрать машину, щелкните левой кнопкой мыши по ее назва-нию, затем щелкните «>» (чтобы выбрать все машины, щелкните «<<». По завершении щелк-ните «ОК».

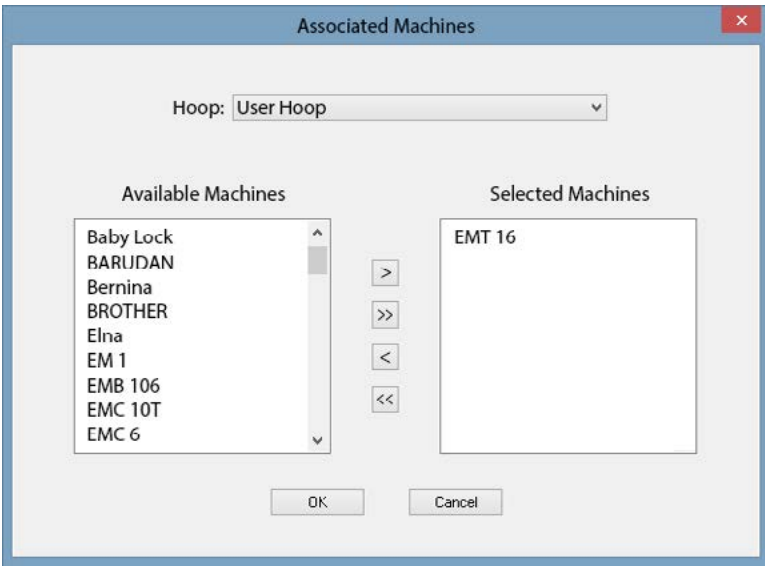

Если в окне просмотра отображаются пяльцы, вы можете ввести название файла изображения (в поле «Bitmap File (Файл точечной графики)»). Это изображение отобразится в главном окне диспетчера пялец (идеальными размерами такого изображения является ширина 1,3 дюйма и высота 1,82 дюйма). После того как вы введете название изображения в поле «Bitmap File (Файл точечной графики)», скопируйте файл изображения в следующую папку: Melco OS Install Directory\System\Bitmaps

По окончании нажмите «ОК» или «Apply (Применить)».

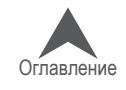

### **Форма пользовательских пялец**

При создании пользовательских пялец форма ваших пялец может быть недоступна в меню «Hoop Type (Тип пялец)». В этом случае вам необходимо создать пользовательскую форму пялец. В примере ниже мы создадим прямоугольные пяльцы с закругленными углами разме-ром 11 x 8,5 дюймов (28 x 22 см).

1. Чтобы создать пользовательскую форму пялец, в диспетчере пялец необходимо ввести ряд точек, которые зададут нужную форму. Вы можете оп-ределить эти точки перед тем, как открывать диспетчер пялец.

Самым простым способом получить эти точки бу-дет обвести контур ваших пялец на листе бумаги. Обводить пяльцы следует по внешнему краю внутреннего обруча. После того как контур будет обведен, проведите вертикальную линию, точно посередине, чтобы разбить контур пялец напопо-лам по вертикали (это будет ось Y). Затем, прове-дите горизонтальную линию, чтобы разбить контур пялец точно напополам по горизонтали (это будет ось X). Точка пересечения двух линий является центром пялец

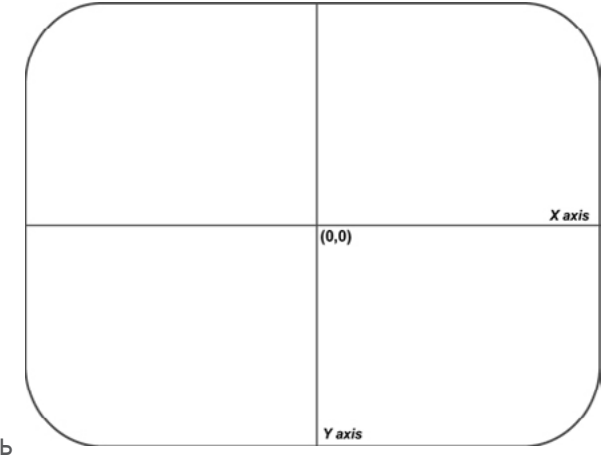

(0,0). Смотрите рисунки, на которых проиллюстрирован обведенный контур пялец из нашего примера..

2. Теперь вам необходимо определить точки, кото-рые вы будете вводить в диспетчере пялец. На контуре пялец отметьте до 32 точек по всему пе-риметру пялец. По одной точке должны нахо-диться во всех местах пересечения осей X/Y с пе-риметром пялец (смотрите рисунок справа).

Чем больше точек вы введете, тем ровнее полу-чится изображение пялец на экране. Постарайтесь разместить как можно больше точек на закруглен-ных частях пялец (на рисунке справа показано 28

точек, которые были выбраны для создания пяльцев из нашего примера. Обратите внима-ние, что большинство из этих точек сконцентрированы на закругленных углах пяльцев).

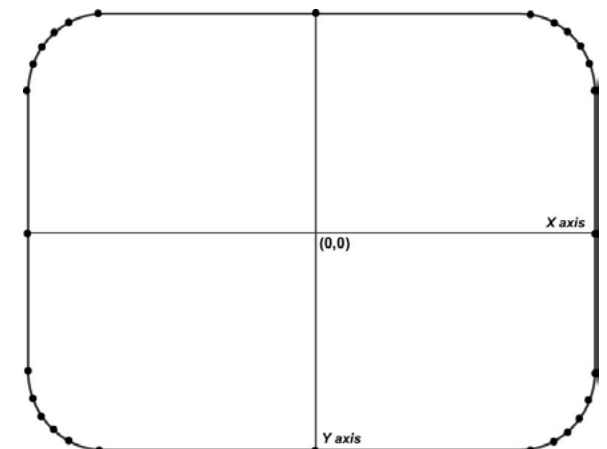

3. Теперь вам необходимо измерить расстояние от каждой точки до центра пялец. Изме-рять можно как в дюймах, так и в сантиметрах. Для каждой точки необходимо измерить два параметра: расстояние от центра пялец (0,0) по горизонтали и расстояние от цен-тра пялец по вертикали. Обратите внимание, что чем ближе точки расположены друг к другу, тем точнее должны быть измерения.

После того, как измерения будут выполнены, необходимо вычислить координаты каждой точки в точках вышивки. Чтобы вычислить координату по оси X, умножьте горизонталь-ное расстояние на 254, если оно измерялось в дюймах, и на 100, если расстояние изме-рялось в сантиметрах. Если точка находится слева от центра пялец, ее координата бу-дет отрицательным числом. Выполните аналогичные вычисления для координаты по оси Y (расстояние по вертикали). Если точка находится ниже центра пялец, ее коорди-ната

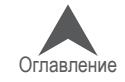

будет отрицательным числом. Вычислив координаты в точках вышивки , округлите полученные результаты до целых чисел. Теперь у вас есть координаты, которые можно вводить в диспетчере пялец.

Примеры таких измерений смотрите на рисунке ниже (обратите внимание, что расстоя-ния измерялись в дюймах).

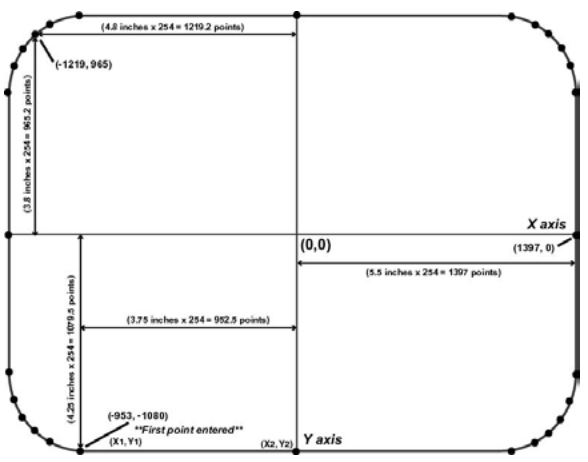

- 4. Щелкните кнопку «Add Hoop (Добавить пяльцы)» в диспетчере пялец. Введите на-звание новых пялец и щелкните «ОК».
- 5. Щелкните кнопку «Edit Hoop Shape (Изменить форму пялец)». Появится диалоговое окно «Hoop Shape Definition (Определение формы пялец)».
- 6. В этом диалоговом окне введите вычисленные координатные точки, чтобы построить форму своих пялец. В диалоговом окне «Hoop Shape Definition (Определение формы пялец)» в раскрывающемся меню «Hoop Type (Тип пялец)» выберите «Custom Shape (Пользовательская форма)».
- 7. В текстовом окне «Number of Points (Число точек)» введите количество точек, которые будете вводить для построения формы пялец. После того как вы введете число точек, текстовые поля координат перестанут быть серыми.
- 8. Теперь вы можете ввести координаты своих точек, начиная с самой нижней (введите ко-ординаты этой точки в поля «X1» и «Y1»). Если самых нижних точек несколько, вводите первой ту, которая является крайней слева (первая координатная точка пялец из нашего примера указана на рисунке выше). После введения координат первой точки вводите следующие, двигаясь по кругу в направлении против часовой стрелки, пока не введете все точки.

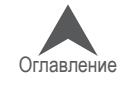

9. На иллюстрации ниже показаны все точки пялец из нашего примера, введенные в диалоговом окне «Hoop Shape Definition».

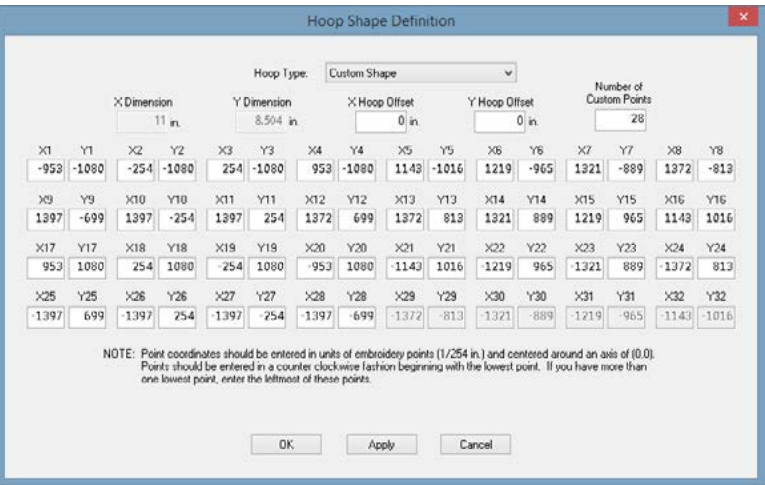

После того как координаты всех точек будут введены, щелкните кнопку «Apply (Применить)».

Диспетчер пялец уведомит вас, в случае если ваша форма является неверной. Например, вы получите сообщение об ошибке, если введенная вами форма не образует выпуклый много-угольник (пяльцы должны иметь форму выпуклого многоугольника, то есть ни одна из сторон не может быть вогнута вовнутрь). Если вы получили сообщение об ошибке, проверьте пра-вильно ли вы ввели точки.

Щелкните «ОК», чтобы закрыть диалоговое окно «Hoop Shape Definition (Определение формы пялец)».

Созданные вами пользовательские пяльцы с заданной вами формой теперь будут доступны для выбора в диспетчере пялец (и в меню «Hoop Selection (Выбор пялец)» ОС Melco).

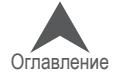

### **Пользовательская форма области вышивки**

Как указано выше, диспетчер пялец автоматически рассчитывает область вышивки на основа-нии значения, указанного в поле «Sew Field Margin (Припуск области вышивки)» (область вы-шивки при этом имеет форму выбранных пялец). Если вы хотите изменить параметры области вышивки, щелкните кнопку «Sew Field Shape (Форма области вышивки)» в диспетчере пялец. На экране появится следующее окно:

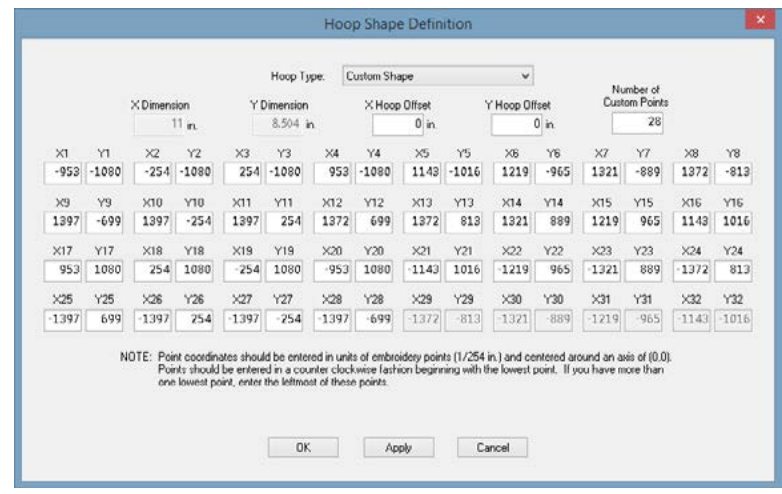

В данном окне вы можете либо выбрать программную форму или создать пользовательскую форму области вышивки. Чтобы выбрать программную форму области вышивки (основанную на типах пялец), выберите нужный тип пялец в меню «Hoop Type (Тип пялец)» (например, круглые в примере выше). Чтобы указать размер области вышивки, введите «X Dimension (Размер по оси X)» (длину области вышивки), «Y Dimension (Размер по оси Y)» (ширина поля вышивки), а также «X Offset (Смещение по оси X)» и «Y Offset (Смещение по оси Y)» (расстоя-ния по горизонтали и вертикали от центра области вышивки до центра пялец).

Для создания пользовательской формы области вышивки вы можете также ввести координат-ные точки. Для этого используется та же процедура, что и при создании пользовательской формы пялец (смотрите пункт «Пользовательская форма пялец»).

При нажатии кнопки «Reset to Default Sew Field Value (Вернуться к значениям размера области вышивки по умолчанию)» вернет параметры области вышивки к значениям в диспетчере пялец (смотрите «Значение области вышивки по умолчанию»).

По окончании щелкните «Apply (Применить)». Если ваша форма области вышивки является неверной, вы получите соответствующее сообщение.

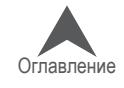

### **Выбор названия и серийного номера машины**

При выборе «Tools (Инструменты) > «Set Machine Name and S/N (Задать название и серийный номер машины)» открывается экран «Machine Identification Configuration (Настройки идентифи-кационных данных машины)». Этот экран можно также открыть, нажав кнопку «Configure (Кон-фигурировать)» над списком машин.

Этот экран позволяет изменять названия и порядок машин, которые на текущий момент под-ключены к компьютеру. Пошаговая инструкция по выполнению данной задачи будет отобра-жаться на экране. Эта же инструкция приведена ниже.

Чтобы изменить название или порядок машин в списке машин:

1. Щелкните кнопку «Configure (Конфигурировать)» над списком машин или откройте «Tools (Инструменты) > «Set Machine Name and S/N (Задать название и серийный номер ма-шины)». Откроется окно «Machine Identification Configuration (Настройки идентификаци-онных данных машин)».

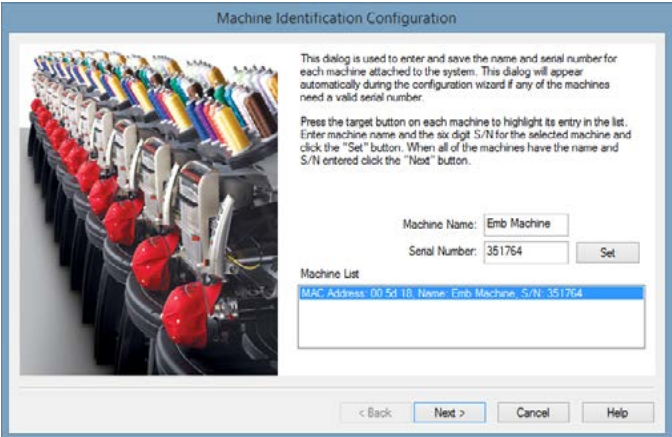

- 2. В списке машин окна «Machine Identification Configuration (Настройки идентификационных данных машин)» щелкните по названию первой машины, данные которой вы хотите изме-нить.
- 3. Выбрав нужную вам машину, вы можете:
	- a. Изменить название машины, введя новое название в поле «Machine Name (название машины)». Нажмите «Set (Задать)», чтобы сохранить изменения.
	- b. b. Изменить серийный номер, введя новый номер в поле «Serial Number (Серийный но-мер)». Нажмите «Set (Задать)», чтобы сохранить изменения

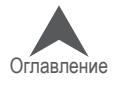

4. Нажмите «Next (Далее)», чтобы продолжить. Вы увидите экран под названием «Machine Display Order Configuration (Настройки порядка отображения машин)».

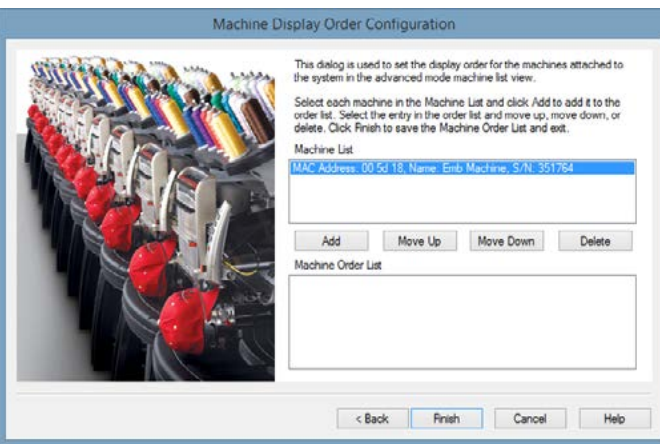

В окне «Machine Display Order Configuration (Настройки порядка отображения машин)» вы можете:

- Изменить порядок машин, щелкнув по машине, которую хотите добавить в список, за-тем нажав «Add (Добавить)».
- Когда машина будет выбрана в окне «Machine Display Order Configuration (Настройки порядка отображения машин)», вы можете щелкнуть «Move Up (Переместить вверх)» или «Move Down (Переместить вниз)», чтобы переместить машину выше или ниже в списке.
- Чтобы удалить выбранную машину из списка, нажмите кнопку «Delete (Удалить)».
- Чтобы вернуться в окно «Machine Identification Configuration (Настройки идентификацион-ных данных машин)», нажмите кнопку «< Back (Назад)».
- Чтобы сохранить все свои изменения и вернуться на главный экран, щелкните «Finish (Готово)».
- Чтобы отменить все внесенные изменения и вернуться на главный экран, щелкните «Cancel (Отменить)».

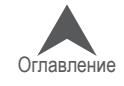

Оглавление

# **Меню «Tools (Инструменты)» > «Accelerator Editor (Редактор оперативных клавиш)»**

При выборе «Tools (Инструменты) > «Accelerator Editor (Редак-тор оперативных клавиш)» открывается окно, в котором поль-зователь может создавать собственные клавиатурные сокра-щения для ряда действий и инструментов.

#### **Чтобы создать клавиатурное сокращение:**

- 1. Выберите функцию, для которой хотите создать кла-виатурное сокращение, в перечне «Commands (Коман-ды)».
- 2. Щелкните по нужной команде, затем щелкните «>» в поле «Select New Shortcut Key (Вы-брать новую оперативную клавишу)».
- 3. Нажмите сочетание клавиш, которое вы хотите использовать для активации выбранной команды.
- 4. Щелкните кнопку «Assign (Назначить)».
- 5. Щелкните кнопку «OK».

#### **Чтобы отменить клавиатурное сокращение:**

- 6. Выберите функцию, клавиатурное сокращение которой вы хотите отменить в перечне «Commands (Команды)».
- 7. Щелкните кнопку «Remove»

#### **Чтобы восстановить системные настройки по умолчанию:**

8. Щелкните кнопку «Reset All (Сбросить все)».

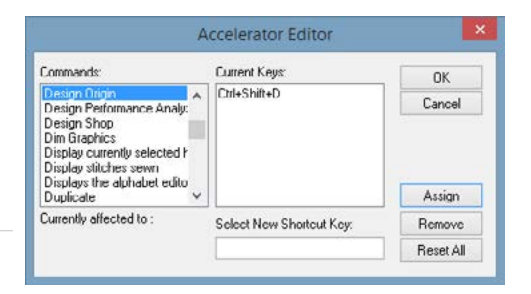

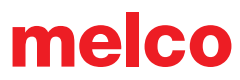

# **Меню «Tools (Инструменты)» > «Security (Безопасность)»**

При выборе «Tools (Инструменты) > «Security (Безопасность)» открывается окно инструментов безопасности.

### **Вкладка «General (Общие)»**

Вкладка «General (Общие)» содержит сведения о ключах защиты установленных на компьютере и серийных номерах этих ключей.

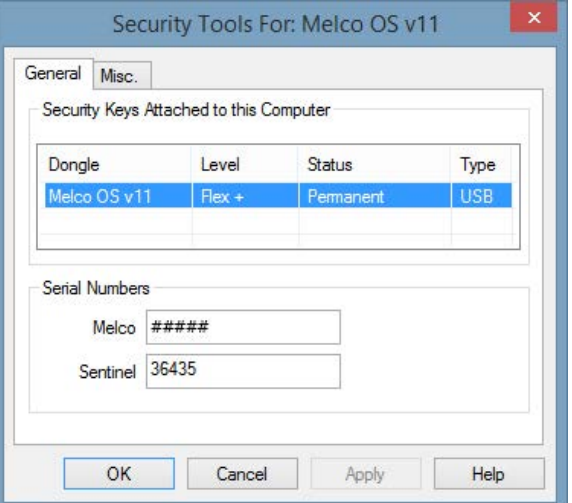

#### **Вкладка «Misc (Разное)»**

Вкладка «Miscellaneous (Разное)» содержит сведения о производителе, версии карты и драйвере.

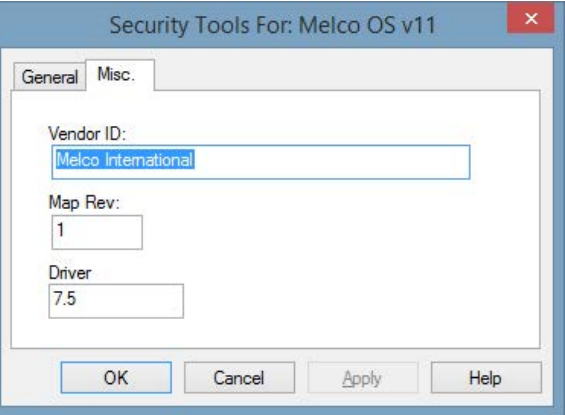

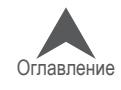

### **Панели инструментов**

Панели инструментов программы обеспечивают быстрый доступ ко многим программным инструментам и функциям. Их можно скрыть или показать, выбрав «View (Вид)» > «Toolbars (Панели инструментов)» и поставив или сняв галочку напротив нужных панелей инструментов.

#### **Стандартная панель инструментов**

На стандартной панели находятся многие инструменты для работы с файлами и справочными документами..

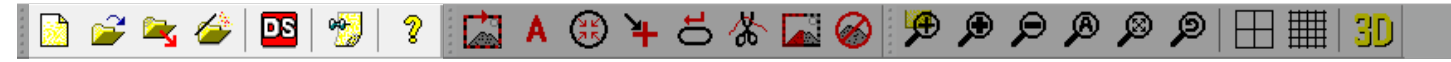

Если не указано иное, функции данных инструментов описаны в разделе «Меню «File (Файл)» настоящего руководства.

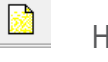

Новый

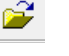

Открыть

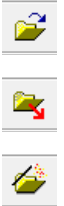

Загрузить рисунок

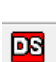

Мастер загрузки рисунков

DesignShop – Данный инструмент позволяет открыть загруженный в настоящий момент рисунок в программе DesignShop

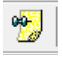

Комментарии

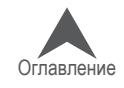

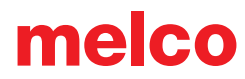

# **Панель инструментов «Machines Operations (Работа машины)»**

Панель инструментов «Machine Operations (Работа машины)» дает быстрый доступ ко многим функциям.

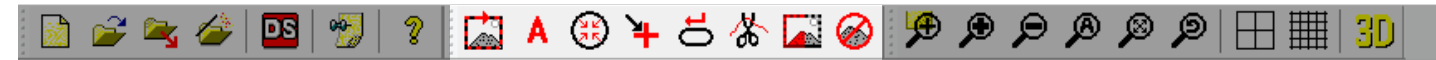

Если не указано иное, функции данных инструментов описаны в разделе «Меню «Commands (Команды)» настоящего руководства.

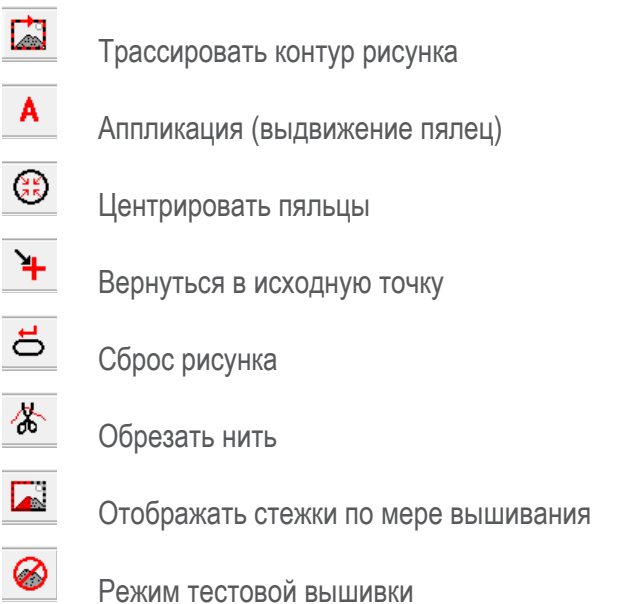

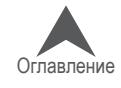

# **Панель инструментов «View (Вид)»**

Панель инструментов «View (Вид)» содержит инструменты масштабирования, а также отобра-жения, такие как отображение исходной точки, сетки и объемное отображение рисунка.

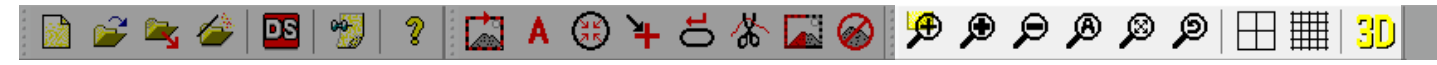

Функции этих инструментов описаны в разделе «Меню «View (Вид)» настоящего руководства.

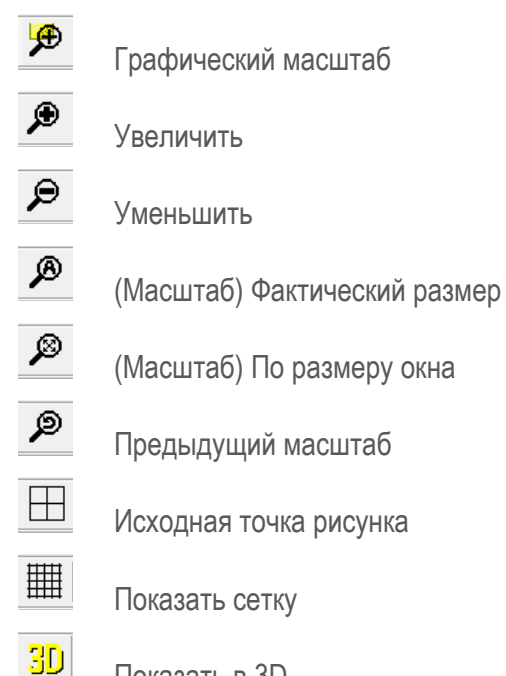

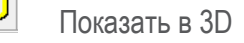

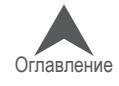

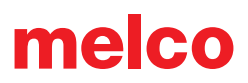

### **«Machine Bar (Строка состояния машины)»**

Строка состояния машины отображается внизу экрана. Она показывает информацию о маши-нах, подключенных к программе.

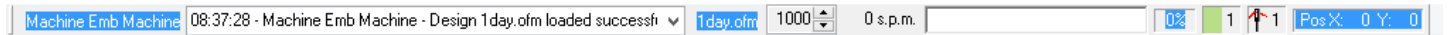

Первая область строки состояния машины отображает информацию об активной машине (ма-шине, выбранной в программе).

Machine Emb Machine 08:37:28 - Machine Emb Machine - Design 1day.ofm loaded successfr v 1day.ofm 1000  $0 s.p.m.$ 

В этой области также отображаются любые сообщения (например, сообщения об ошибках), относящиеся к активной машине.

В следующей области отображается название загруженного в настоящий момент файла ри-сунка.

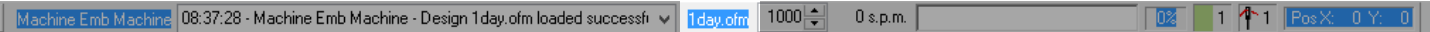

С этой строки можно также регулировать скорость строчки машины. На ней отображается как максимальная, так и фактическая скорость строчки.

Machine Emb Machine <mark>08:37:28 - Machine Emb Machine - Design 1day.ofm loaded successf⊏∨ <mark>- 1day.ofm</mark></mark>  $|1000 \Rightarrow$  $0 s.p.m.$  $1$   $4$   $1$   $1$ 

Индикатор выполнения задания заполняется по мере вышивания рисунка. Значение в процен-тах справа от индикатора показывает процент готовности рисунка.

Machine Emb Machine <mark>08:37:28 - Machine Emb Machine - Design 1day.ofm loaded successf⊏∨ | 1day.ofm | 1000 <mark>≑ |</mark></mark>  $0 s.p.m.$  $1 \uparrow 1$   $\lvert \mathbb{R} \rvert$ 

Строка состояния машины показывает также текущий цвет, иглу и положение по оси X/Y.

 $0 s.p.m.$ 

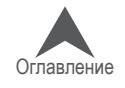

1 1 Pos X: 0 Y:

# **«Machine List (Список машин)»**

Список машин отображается в левой части экрана по умол-чанию. Он показывает все машины, подключенные в на-стоящий момент к программе.

В списке машин отображается текущий статус каждой маши-ны. Например, статус «Idle (Бездействует)» указывает на то, что машина в настоящий момент не используется.

Название выбранной в настоящий момент машины отобра-жается жирным шрифтом. Машина, название которой ото-бражается обычным шрифтом, в настоящий момент не вы-брана.

Чтобы выбрать машину, щелкните по ней в списке машин.

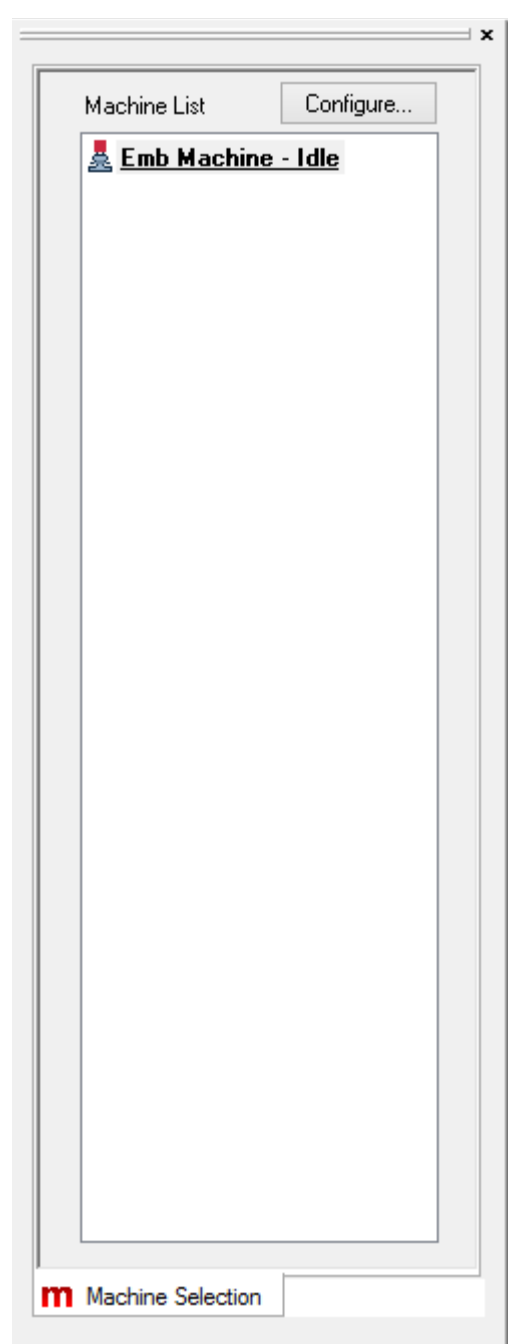

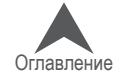

# **«Machine Views (Отображение машин)»**

Область отображения машин отображается в правой части экрана по умолчанию. Эта область обеспечивает быстрый доступ к большинству настроек, необходимых для выполнения зада-ния, а также отображает основную необходимую информацию о машине. Область отображе-ния машин имеет три вкладки.

Более подробную информацию по загрузке рисунка и использованию описанных настроек смотрите раздел «Загрузка рисунка» настоящего руководства.

# **Вкладка «Status (Состояние)»**

Вкладка «Status (Состояние)» содержит следующую информа-цию и функции.

- Название машины
- Название задания
- Последовательность цветов нажав «Color Sequence (Последовательность цветов)», можно увидеть текущий цвет, а также задать последовательность цветов для загруженного на данный момент рисунка.
- Загрузка настроек машины если настройки машины были сохранены в загруженном файле рисунка OFM, сохраненные настройки можно загрузить в машину, нажав кнопку «Load Machine Settings (Загрузить настрой-ки машины)».
- Ориентация (вращение) рисунка чтобы повернуть загруженный рисунок на 90° щелкните значок «De-sign Orientation (ориентация рисунка)».
- Выбор пялец выберите пяльцы нужного размера из раскрывающегося списка.
- Скорость строчки в поле «Speed (Скорость)» можно задать максимальную скорость строчки машины. Рядом будет отображаться фактическая скорость строчки ма-шины в текущий момент. Помните, что если машине необходимо снизить скорость строчки, чтобы выполнить более длинные стежки, она сделает это автоматически.
- Настройки функции «Acti-Feed» в данной области могут быть заданы настройки «Acti-Feed». Выберите режим «Auto (Автоматический)» или «Standard (Стандартный) и при необходимости задайте толщину ткани.
- Состояние состояние машины будет отображаться в виде обратного отсчета оставшегося времени и количества стежков до завершения задания.
- «Acti-Feed Presets (Предварительные настройки Acti-Feed)» рекомендации по использованию стандартного режима Acti-Feed.

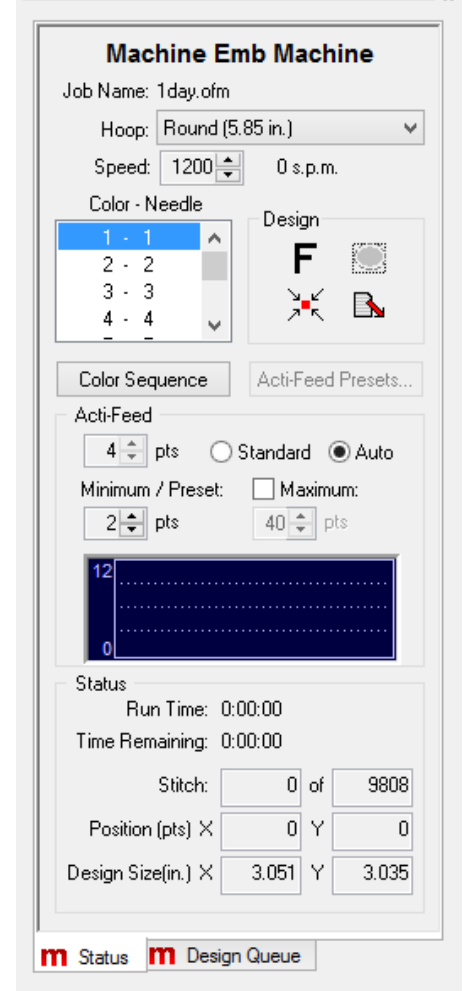

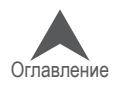

- Минимальные («Minimum») и максимальные («Maximum») значения Acti-Feed минимальное и максимальное зна-чения используются в качестве ограничителей функции Acti-Feed в автоматическом режиме. Они могут быть по-лезны для контроля динамики подачи нити и вышивания в особых случаях.
- «Run Time (Врем выполнения)» отображает, как долго машина выполняет текущее задание к настоящему мо-менту.
- «Position (Положение по оси X/Y)» отображает поло-жение пялец машины по оси X и Y относительно иглы.
- «Design Size (Размер рисунка)» вкладка расширенного состояния также отображает информацию о размере рисунка.

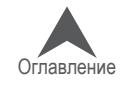

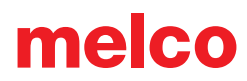

# **«Design Queue (Очередь рисунков)»**

Вкладка «Design Queue (Очередь рисунков)» позволяет пользователям добавлять рисунки в список рисунков, ожи-дающих очереди на вышивание. Добавление рисунков в очередь не загружает их в память машины, но обеспечивает быстрый доступ к ним, когда машина готова к загрузке и вышиванию нового рисунка.

Вкладка «Design Queue (Очередь рисунков)» состоит из трех областей.

#### **«Machine ###### (Машина ######)**

В данной области отображается серийный номер выбранной в настоящий момент машины.

### **«Current Design (Текущий рисунок)»**

В данной области отображается текущее задание и количе-ство выполненных копий рисунка из заданного количества.

- «Save As (Сохранить как)» позволяет пользователю сохранить текущий загруженный в машину рисунок.
- «Edit (Редактировать)» позволяет пользователю ре-дактировать текущий загруженный в машину рисунок.
- «Notes (Комментарии)» отображает диалоговое окно, содержащее комментарии к рисунку и ком-ментарии оператора.
- «Number of Runs (Число копий)» позволяет пользова-телю задавать число копий данного рисунка, которые должна вышить машина. Чтобы задать число, исполь-зуйте стрелки вверх и вниз справа от числового поля.

### **«Pending Designs (Рисунки в очереди)»**

- «Load (Загрузить)» загружает выбранный рисунок в машину. Если рисунок не выбран, программа загрузит рисунок, который стоит первым в списке.
- «Edit (Редактировать)» позволяет пользователю редактировать выбранный рисунок.
- «Delete (Удалить)» удаляет все выбранные рисунки из очереди.
- «Add (Добавить)» добавляет новые рисунки в очередь. Пользователь может добавить несколько рисунков за один раз.
- «Settings (Настройки)» открывает вкладку «Settings (Настройки)», содержащую все параметры настройки очереди рисунков.
- «Notes (Комментарии)» отображает диалоговое окно, содержащее комментарии к ри-сунку и комментарии оператора.
- «Number of Runs (Число копий)» позволяет пользователю задавать число копий выбран-ного рисунка, которые должна выполнить машина.

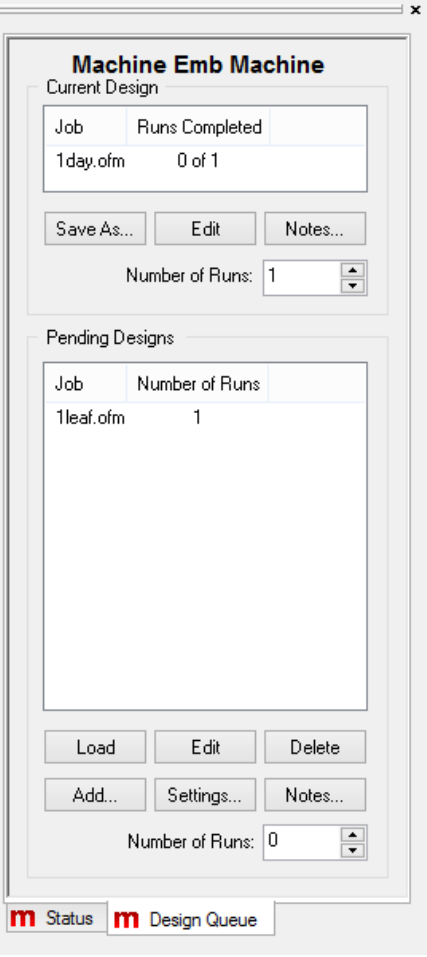

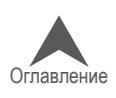

#### **Добавление рисунков в очередь**

Существует три способа добавления рисунков в очередь.

• Кнопка «Add (Добавить)»

Щелкните по кнопке «Add (Добавить)» в нижней половине вкладки «Design Queue (Оче-редь рисунков)». Появится диалоговое окно «Open (Открыть)». В этом окне выберите рисунок или рисунки, которые вы хотите добавить в очередь. Чтобы выбрать несколько рисунков, кликните по нужным рисункам, удерживая клавишу CTRL. Чтобы добавить вы-бранный(е) рисунок(ки) в очередь, нажмите «Open (Открыть)». Если в списке машин значится несколько машин, откроется окно выбора машины. В этом окне вы можете вы-брать, в очередь какой машины вы хотите добавить данный рисунок.

• Меню «File (Файл)»

Для добавления рисунков в очередь могут также использоваться команды меню. Выбе-рите «File (Файл)» > «Queue Design (Добавить рисунок в очередь)», появится окно «Open (Открыть)». В этом окне выберите рисунок или рисунки, которые вы хотите добавить в очередь. Чтобы выбрать несколько рисунков, кликните по нужным рисункам, удерживая клавишу CTRL. Чтобы добавить выбранный(е) рисунок(ки) в очередь, нажмите «Open (Открыть)». Если в списке машин значится несколько машин, откроется окно выбора машины. В этом окне вы можете выбрать, в очередь какой машины вы хотите добавить данный рисунок.

• Папка «Pending (Ожидающие)»

Рисунки, помещенные в папки «Pending (Ожидающие)» посредством Windows Explorer, будут отображаться в «Design Queue (Очередь рисунков)». Чтобы использовать папки «Pending (Ожидающие)», в них необходимо перейти с помощью Windows Explorer. Если вы хотите использовать этот метод часто, рекомендуется создать ярлыки для этих папок в более удобном месте, например, на рабочем столе. Каждая машина имеет свою папку «Pending (Ожидающие)» в установочном каталоге ОС Melco (например, путь к одной из таких папок может выглядеть так C:\Program Files\Melco\Melco OS v#\Jobs\"Machine Serial Number"\ Pending). Файлы рисунка могут быть скопированы из любой папки и вставлены в такую папку «Pending (Ожидающие)».

#### **Изменение порядка рисунков в очереди**

Порядок рисунков в списке «Pending Designs (Очередь рисунков)» может быть изменен. Для этого выберите рисунок в списке, затем щелкните по нему и перетащите в новое место в списке.

#### **Загрузка рисунков из очереди в машину или машины**

Чтобы загрузить в машину рисунок из очереди, выберите нужную(ые) машину(ы) в списке ма-шин. Если необходимо выбрать несколько машин, щелкните нужные машины, удерживая кла-вишу CTRL на клавиатуре. Каждая выбранная машина будет выделена подсветкой.

Затем щелкните по кнопке «Load (Загрузить)» под списком «Pending Designs (Очередь рисун-ков)». Рисунки, выбранные (подсвеченные) в списке «Pending Designs (Очередь рисунков)», бу-дут загружены в выбранную(ые) машину(ы). Если рисунок не выбран, будет загружен рисунок, стоящий верхним в списке.

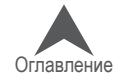

#### **Удаление рисунка из очереди**

Чтобы удалить рисунок из очереди, либо выберите рисунок в списке «Pending Designs (Оче-редь рисунков)» и щелкните кнопку «Delete (Удалить)», либо удалите файл рисунка из папки «Pending (Ожидающие)», описанной выше.

Можно также настроить автоматическое удаление рисунков из очереди после их загрузки. Чтобы открыть настройки, щелкните кнопку «Settings (Настройки)» в нижней части вкладки «Design Queue (Очередь рисунков)». Более подробную информацию смотрите в описании вкладке «Set-tings (Настройки)» в разделе «Design Queue (Очередь рисунков)» настоящего руководства.

# **«Master Queue (Общая очередь)» (Flex+ ONLY)**

Если во вкладке «Settings (Настройки)» включить «Master Queue (Общая очередь)», данная вкладка заменит вкладку «Design Queue (Очередь рисунков)» в области отображения машин.

В основном, «Master Queue (Общая очередь)» функционирует как «Design Queue (Очередь рисунков)». Задания точно также добавляются в очередь, загружаются и удаляются программ-ными средствами. Наибольшее отличие состоит в том, что при включенной функции «Master Queue (Общая очередь)» очередь является единой для всех машин в списке машин. Это означает, что все машины выполняют одно задание и при добавлении рисунков в очередь окно выбора машины не появляется.

#### **Распределение задания между машинами**

Использование нескольких машин для выполнения больших заказов является эффективным способом выполнения очереди заданий. Если задание загружено на несколько машин, функ-ция «Number of Runs (Число копий)» считает количество копий данного рисунка, выполненных на всех машинах. По мере вы-шивания копий рисунка, значение параметра «Number of Runs (Число копий)» будет уменьшаться. Когда это значение станет равно нулю, задание считается выполненным.

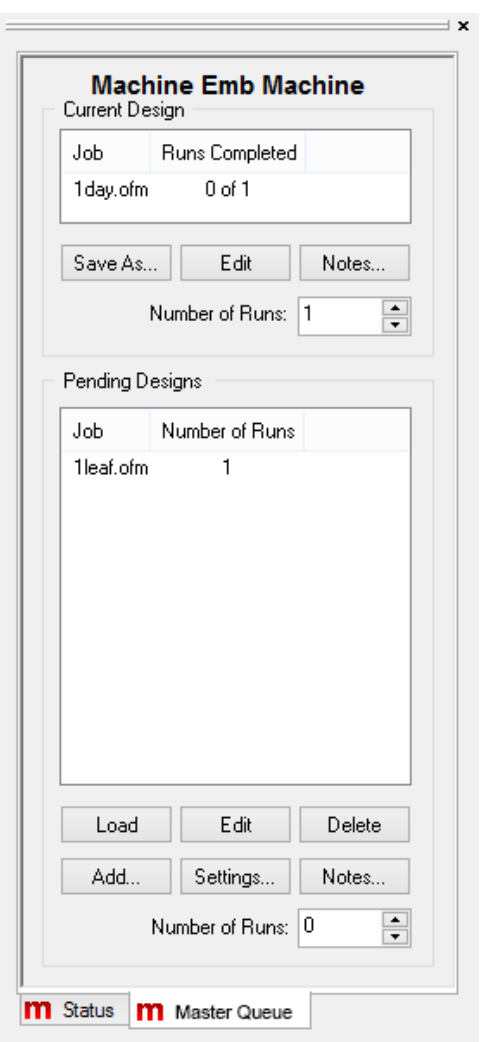

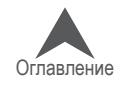

#### **Автоматизация**

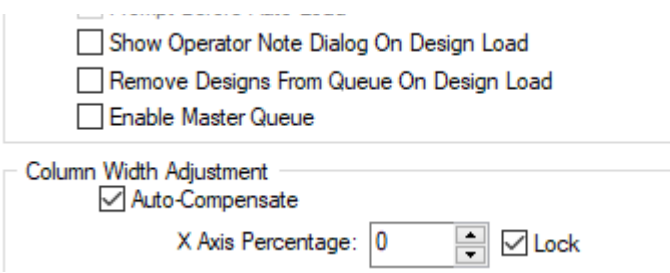

Чтобы автоматизировать производственный процесс, помимо «Master Queue (Общая очередь)» включите во вкладке «Settings (Настройки)» функции «Auto Load Next Pending Design (Автомати-чески загружать следующий рисунок из очереди)» и «Remove Designs From Queue On Design Load (Удалять рисунки из очереди по завершении загрузки)». После того как все копии рисунка будут загружены в машины, программа автоматически удалит задание из очереди. В следующую ма-шину, которая завершит вышивание данного задания, будет автоматически загружено следующее задание из общей очереди. Эта машина сможет начать вышивание следующего задания, пока остальные машины из списка машин в программе будут завершать рисунки предыдущего задания.

Использование функции «Auto Define Color Sequence (Автоматически определять последова-тельность цветов)» позволяет еще более ускорить процесс. Если данная функция включена, программа может автоматически определять последовательность цветов для загружаемых рисунков на основании информации о доступных цветах в табло катушек.

При включенных функциях автоматизации во многих случаях необходим визуальный сигнал о том, что задание сменилось, чтобы загружать в машину те изделия, на которых необходимо вышивать новый рисунок. Включите функцию «Show Operator Note Dialog On Design Load (По-казать диалоговое окно комментариев оператора при загрузке рисунка)» на вкладке «Settings (Настройки)», чтобы при загрузке нового рисунка в любую из машин программа выводила на эк-ран комментарии оператора и комментарии к рисунку.

#### **Исключение машины из общей очереди**

Не смотря на то, что при включении функции «Master Queue (Общая очередь)» во вкладке «Set-tings (Настройки)», общая очередь включается для всех машин в списке программы, функция «Auto Load Next Pending Design (Автоматически загружать следующий рисунок из очереди)» мо-жет быть включена или отключена для каждой машины отдельно. Если для одной из машин в списке данная функция отключена, в эту машину рисунки могут загружаться вручную через меню «File (Файл)» > «Load Design (Загрузить рисунок)».

#### **Расположение папки общей очереди**

Рисунки могут быть добавлены в папку «Pending (Ожидающие)» общей очереди через Windows Explorer, точно так же как в аналогичные папки очереди рисунков. Процедура добавления будет та же, но сама папка имеет другое расположение. Например, путь к папке «Pending (Ожидающие)» общей очереди может выглядеть так C:\Program Files\Melco\Melco OS v#\ Pending.

Рисунки могут быть скопированы из любой папки и вставлены в папку «Pending (Ожидающие)».

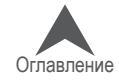

### **Настройка последовательности цветов для активных цветов**

Если последовательность цветов запрограммирована в поле «Color - Needle (Цвет – игла)», иглы будут назначены активным цветам на основании этой информации. Чтобы упростить за-дачу и избежать путаницы, рекомендуется перед тем, как приступить к назначению игл, щелк-нуть «Clear All (Очистить все)».

При однократном нажатии кнопки «Clear All (Очистить все)» будет удалена вся существующая последовательность цветов из поля «Color - Needle (Цвет – игла)». При повторном нажатии данной кнопки будут удалены все назначения игл для активных цветов.

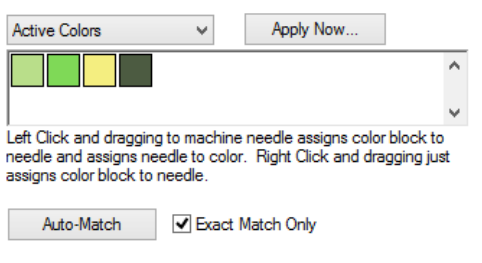

### **Назначение игл вручную**

Чтобы назначить иглы активным цветам вручную, щелкните активный цветовой блок левой кноп-кой мыши и перетащите на нужную иглу на табло катушек. Таким образом, вы назначите игле цветовые свойства данной нити, а также назначите эту иглу для данного активного цветового блока.

Если вы хотите назначить иглу цветовому блоку, но не хотите изменять цветовые свойства дан-ной иглы, щелкните активный цветовой блок правой кнопкой мыши и перетащите на нужную иглу на табло катушек. Это можно сделать, например, если на рисунке с белыми буквами вы хотите вышить эти буквы ярко-зеленым цветом. Щелкните правой кнопкой мыши активный блок белого цвета и перетащите его на табло катушек на номер иглы, в которую заправлена ярко-зеленая нить.

После того как активному цвету будет назначена игла, номер этой иглы будет отображаться в квадрате соответствующего цвета. Цвета, которым не назначены иглы, будут отображаться без номера.

#### **Автоматическое назначение игл**

Если иглам на табло катушек назначены цвета ниток, наиболее быстрым способом назначить иглы активным цветам будет щелкнуть кнопку «Auto-Match (Автоматический подбор)». Данная функция сравнивает активные цвета с цветовыми свойствами каждой иглы на табло катушек и назначает иглы всем цветовым блокам, для которых найдет совпадения.

Если программа не находит совпадения, и снят флажок опции «Exact Match Only (Только полностью совпадающие)», она назначит ту иглу, цвет нити которой ближе всего к активному (на основании значений RGB), и задаст последовательность цветов в поле «Color - Needle (Цвет – игла)».

Если опция «Exact Match Only (Только полностью совпадающие)» отмечена флажком, про-грамма предложит пользователю выбрать подходящую иглу.

#### **Определение последовательности цветов для активных цветов**

После того как всем активным цветам будут назначены иглы, щелкните «Apply Now (Применить немедленно)». На основании информации об этих назначениях программа сама определит по-следовательность цветов.

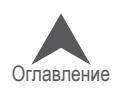

# **Дополнительная информация о последовательности цветов**

# **«Color Properties (Цветовые свойства)»**

Щелчок правой кнопкой мыши по кружку с номером на табло катушек, открывает окно, в котором можно про-сматривать и изменять цветовые свойства данной иглы.

# **«Color Chart (Цветовая шкала)»**

Раскрывающееся меню «Color Chart (Цветовая шкала)» позволяет выбрать любую шкалу ниток, дос-тупную в программе. Данная функция позволяет найти точный оттенок цвета ниток, которые вы планируете использовать.

Если на вашем компьютере установлены дополнитель-ные шалы ниток, вы можете скопировать эти файлы че-рез Windows Explorer и вставить их в папку «Color Data», находящуюся в папке с программными файлами. Файлы шкалы ниток имеют расширение TCH.

### **«Color (Цвет)»**

Номер, который отображается в поле под названием «Color (Цвет)» соответствует номеру иглы на табло катушек, для которой вы в данный момент задаете цветовые свойства. Исполь-зуя стрелки

вверх и вниз, вы можете выбрать любую иглу от № 1 до № 16, не выходя из окна «Color Properties (Цветовые свойства)».

# **«Color Preview (Предварительный просмотр цвета)»**

В поле «Color Preview (Предварительный просмотр цвета)» отображается три цвета. Верхний цвет – текущий. Нижний цвет – только что выбранный. Ободок вокруг верхнего и нижнего цвета представляет собой фоновый цвет. По мере выбора новых цветов нижняя половина поля предварительного просмотра будет менять цвет на последний выбранный. Если вы на-жмете кнопку «Apply (Применить)», цвет верхней половины поля станет таким же как в нижней половине поля. Это значит, что последний выбранный цвет стал текущим.

В примере выше текущий цвет отображается как цвет System (192, 192, 192). Выбранный цвет отображается как Madeira Neon Polyester 1943 Copen.

### **Выбор цвета**

В правой части окна «Color Properties (Цветовые свойства)» вы можете выбрать цвет из списка цветов, доступных в выбранной шкале цветов. Цвет ниток может отображаться как цвет, на-звание или и то и другое.

Если в качестве шкалы цветов вы выберите System RGB, справа будет отображаться стан-дартная панель выбора и микшера цвета.

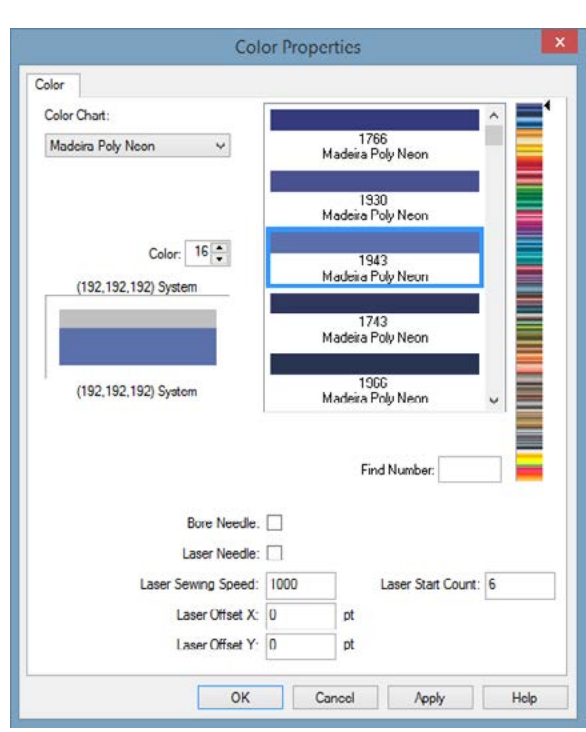

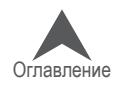

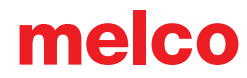

### **«Find Name (Найти название)» / «Find Number (Найти номер)»**

Если вы знаете название или номер нужных ниток, вы можете ввести эту информацию в соот-ветствующее поле и нажать «Go (Искать)», чтобы найти их в шкале ниток. Поиск может также осуществляться по части названия. Если вы знаете, что в названии цвета ниток есть слово «Apple», вы можете выбрать нужную шкалу ниток, ввести «Apple» в поле «Find Name (Найти название)» и нажать «Go (Искать)». Результат поиска может выдать вам оттенок красного под названием «Candied Apple». Если вы щелкните «Go (Искать)» повторно, система выдаст следующий найденный цвет, в названии которого присутствует слово «Apple», например, оттенок светло-зеленого под названием «Green Apple».

#### **«Bore Needle (Игла с наружной резьбой)»**

Данная функция, как правило, активируется при использовании игл с наружной резьбой. Она отключает контроль всех нитей и контроль подачи нити для данной иглы.

### **Настройки лазера (ТОЛЬКО для иглы № 16)**

Данные настройки доступны только для иглы номер шестнадцать. Данная функция отключает контроль нитей и Acti-Feed. Она также позволяет указать скорость строчки и смещение по оси X и Y.

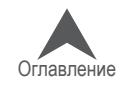

### **Вышивание с аппликацией**

Рисунки с аппликацией и саржей из искусственного шелка являются рисунками особого типа, в которых для заполнения рисунка используется ткань вместо стежков.

Существуют журнальные статьи и целые книги, посвященные различным методам выполнения аппликации с использованием различных типов ткани. Способы аппликации исключительно разнообразны, но в их основе лежит, в основном, один и тот же процесс.

### **Структура рисунка с аппликацией**

1. Шов для определения расположения. Для начала вышивальщику необходимо знать, где располагать материал аппликации и какую форму из него вырезать. Это делается с по-мощью проходной строчки, трассирующей внешний контур аппликации. Эта строчка на-зывается швом для определения расположения, наметочной строчкой, контурным швом, иногда даже линией обрезки. Вне зависимости от того, как называется этот шов, назначе-ние у него одно и то же – он показывает вышивальщику, где разместить материал аппли-кации.

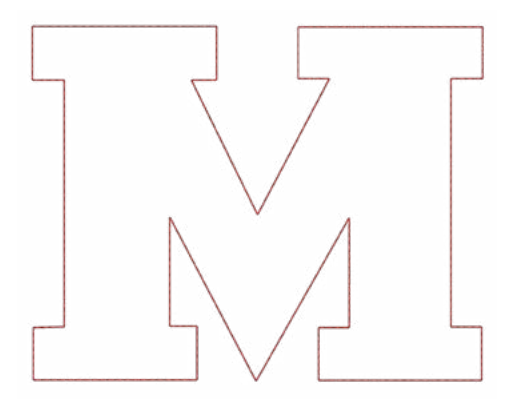

2. Расположение материала. Как правило, после выполнения контурного шва машина ос-танавливается, чтобы на намеченное место можно было поместить материал апплика-ции. Как правило, для удержания материала на нужном месте, используется несильный адгезив. Некоторые изготовители саржи для аппликаций, наносят на изнаночною сторо-ну саржевой ткани слой клейкого материала, приклеивающего ткань при нажатии (само-клеющаяся ткань).

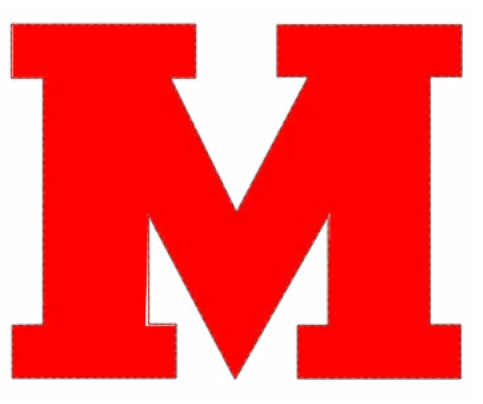

• IЕсли вы используете липкий аэрозоль, распыляйте его как можно дальше от машины.

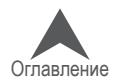
3. Приметочный шов. После размещения материал аппликации на нужном месте, его края приметываются к основной ткани приметочным швом. Это как правило, закреп-ляющий проходной, зигзагообразный, обметочный, накладной шов или шов типа e-stitch. Данный шов предназначен для закрепления материала аппликации на изделии как можно быстрее без смещения материала и потери совмещения. При попытке за-крепить аппликацию стандартными челночными стежками для вышивания гладью, как правило, приводит к стягиванию, образованию складок и смещению ткани.

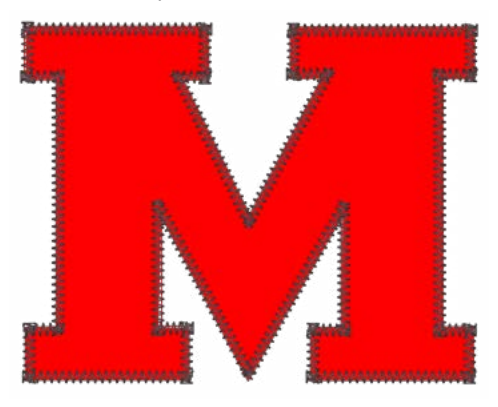

4. Декоративный шов (по желанию вышивальщика). Во многих рисунках аппликация про-сто приметывается закрепляющим швом. Но во многих других поверх закрепляющего шва край аппликации обрабатывается гладью.

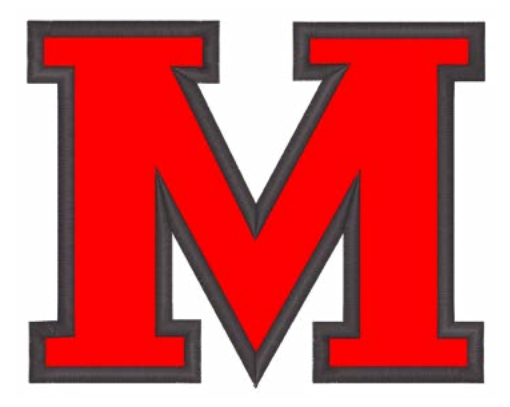

#### **Предварительное вырезание аппликации**

Если вы предпочитаете предварительно вырезать рисунок аппликации, вы можете использовать контурный шов в качестве шаблона. Некоторые вышивальщики выполняют этот шов непосредст-венно по материалу аппликации, другие – по манильской бумаге, из которой затем делают трафа-рет для вырезания элементов аппликации.

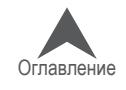

melco

### **Настройка последовательности цветов для рисунка с аппликацией**

Элементы аппликации могут быть вставлены в любое место последовательности выполнения рисунка. Для того чтобы проверить, на каком этапе выполнения рисунка должны на-кладываться элементы аппликации, посмотрите последова-тельность вышивания в области последовательности цветов или в программе создания рисунков.

- 1. Во вкладке «Color Sequence (Последовательность цве-тов) начните задавать последовательность как для обычного рисунка.
- 2. Дойдя до контурного шва аппликации, выберите иглу, которой вы хотите выполнить этот шов. В большинстве случаев цвет нитки контурного шва выбирается так, чтобы он совпадал с цветом либо материала апплика-ции, либо приметочного шва, либо ткани основного из-делия. Если выбирается цвет, совпадающий с цветом ткани основного изделия, контурный шов будет трудно разглядеть.
- 3. После контурного шва, вставьте команду «Appliqué (Аппликация)», щелкнув по кнопке «Appliqué (Аппликация)». Команда «Appliqué

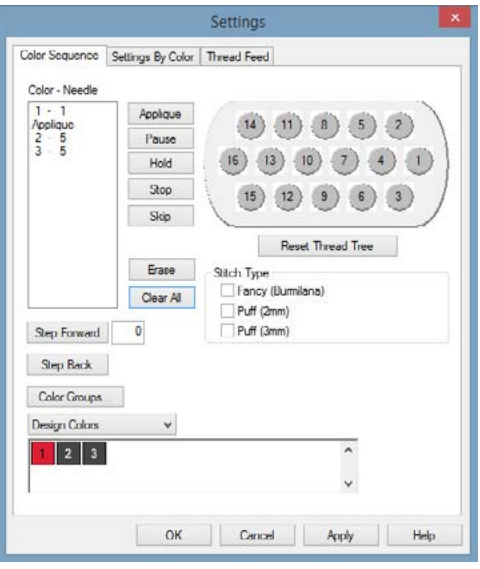

(Аппликация)» будет вставлена в последо-вательность цветов. По прочтении этой команды машина остановится и выдвинет пяльцы как можно дальше вперед (так чтобы игла при этом осталась в пределах пялец) и будет ожидать дальнейших действий пользователя.

4. Продолжайте задавать последовательность как для обычного рисунка.

#### **Вышивание аппликации**

Когда все будет готово к вышиванию рисунка, начинайте вышивание, как при выполнении лю-бого другого рисунка. Когда машина дойдет до команды «Appliqué (Аппликация)», она остано-вится и выдвинет пяльцы как можно дальше вперед (так чтобы игла при этом осталась в пре-делах пялец).

Когда машина остановится, поместите аппликацию на место, обозначенное контурным швом. Может потребоваться использовать клейкую ткань, чтобы предотвратить смещение матери-ала аппликации.

Когда материал аппликации будет наложен, нажмите кнопку «Пуск» на кнопочной панели машины, чтобы дать машине команду вернуть на место пяльцы и продолжить вышивание рисунка.

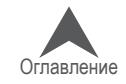

### **Использование сверлообразной иглы**

Рисунки вышивки, которая выполняется с использованием иглы с наружной резьбой, специ-ально программируются под просверливание отверстий.

### **Установка сверлообразной иглы**

Чтобы установить сверлообразную иглу, просто снимите обычную иглу с машины и установите сверлообразную иглу точно так же, как любую другую. Убедитесь, что сверлообразные иглы ус-тановлены правильно и отцентрированы относительно отверстия в игольной пластинке.

### **Настройка сверлообразной иглы в программе**

Программа должна знать, на какие номера игл установлены сверлообразные иглы. Если для данного номера указана сверлообразная игла, для данного номера иглы будут отключены функции контроля обрыва и подачи нити.

- 1. Откройте вкладку «Color Sequence (Последовательность цветов)».
- 2. На табло катушек щелкните правой кнопкой мышки по катушке, которая соответствует сверлообразной игле (например, если сверлообразная игла установлена на № 7, щелкните правой кнопкой мышки по катушке № 7). Откроется диалоговое окно «Color Properties (Цветовые свойства)».
- 3. Чтобы определить данную иглу как сверлообразную, установите флажок для опции «Bore Needle (Сверлообразная игла)».
- 4. Щелкните «ОК», чтобы вернуться на вкладку «Color Sequence (Последовательность цветов)».
- 5. Обратите внимание, что теперь сверлообразная игла на табло катушек будет отмечена буквой «B».
- 6. Повторите шаги 2-4 для любых других сверлообразных игл, которые вы планируете ис-пользовать. Как правило, используется одна сверлообразная игла.
- 7. Задайте последовательность цветов, используя сверлообразные иглы для проделыва-ния отверстий в соответствующих местах рисунка.
- 8. Щелкните «ОК», чтобы подтвердить последовательность цветов и закрыть вкладку «Color Sequence (Последовательность цветов)».

• Примечание: Рекомендуется выполнять очистку вращающегося челнока после выши-вания каждого рисунка с просверливанием отверстий.

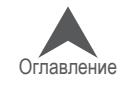

### **Лазерное выравнивание (Совмещение элементов рисунка)**

Функция «Laser Alignment (Лазерное выравнивание)» позволяет выстраивать рисунок вышивки относительно определенной отметки, например, полоски на изделии.

Чтобы использовать функцию «Laser Alignment (Лазерное выравнивание)»:

- 1. Используйте кнопку «Пяльцы» и кнопки со стрелками, чтобы установить лазер на первую контрольную точку (например, верхний край полосы слева).
- 2. Нажмите кнопку «Лазер» и кнопку со стрелкой, чтобы подтвердить эту точку.
- 3. Переместите лазер ко второй контрольной точке, используя кнопку «Пяльцы» и кнопки со стрелками.
- 4. Нажмите кнопку «Лазер» и кнопку со стрелкой, чтобы подтвердить эту точку.
- 5. Нажмите кнопки «Лазер» и «Центрировать». Рисунок будет выровнен относительно линии, соединяющей две ваши контрольные точки..

Расположение рисунка вдоль линии будет зависеть от того, какие кнопки со стрелками вы исполь-зовали для определения контрольных точек. Существует шесть возможных вариантов:

Для определения того, как будет вращаться рисунок, данная функция использует исходную точку рисунка. Данная функция может также использоваться с векторной линией, сохраненной в файле OFM, чтобы изменять масштаб рисунка с кнопочной панели машины или выравнивать его на осно-вании определенных точек рисунка. Более подробную информацию об изменении масштаба и вращении рисунка смотрите в пункте «Масштабирование рисунков с использованием лазерного выравнивания».

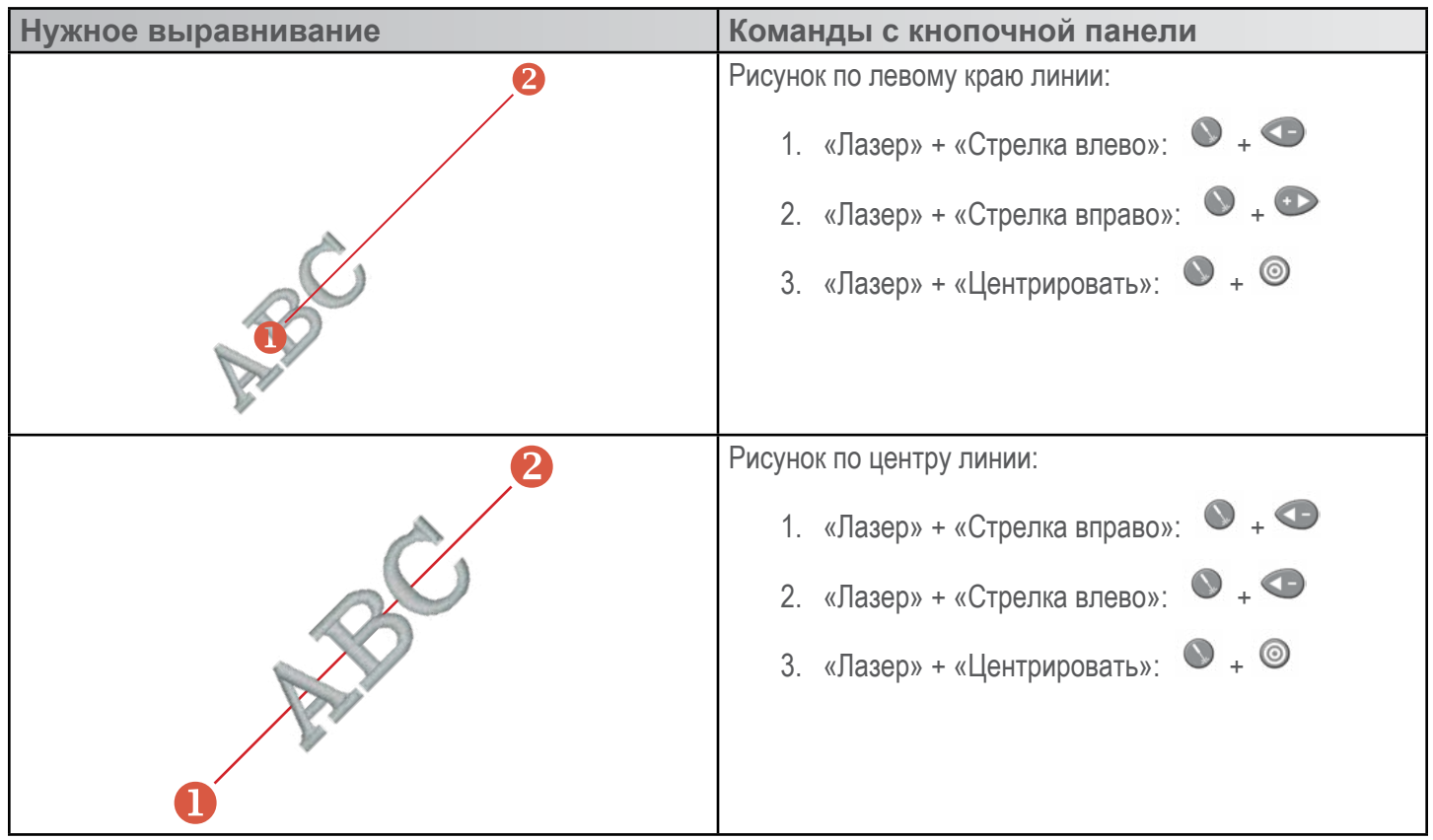

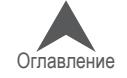

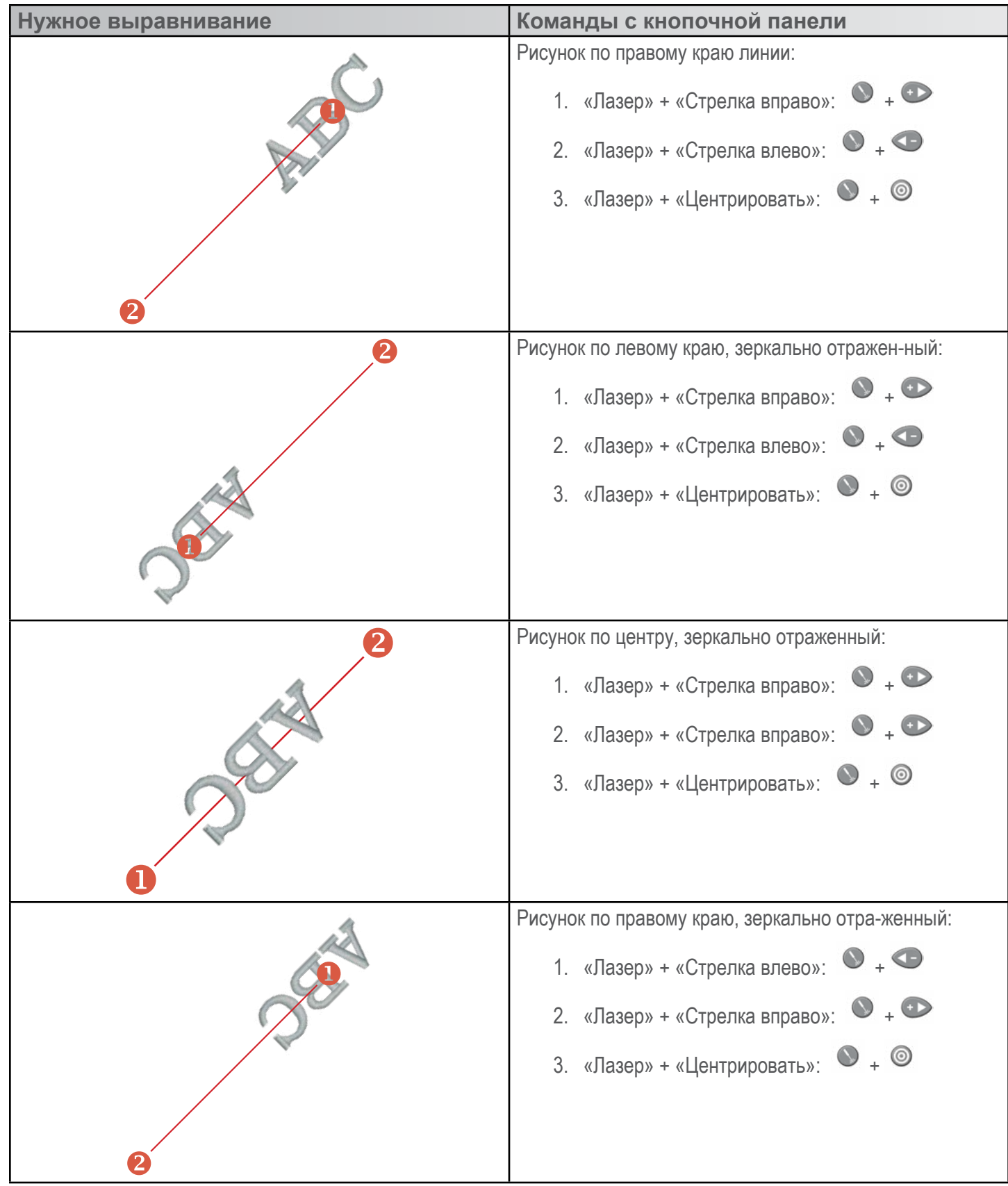

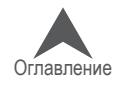

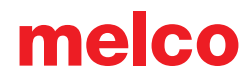

### **Масштабирование рисунков с использованием лазерного выравнивания**

Рисунки с векторной линией, имеющей особые свойства, созданные в DesignShop, можно масшта-бировать и вращать, используя процедуру лазерного выравнивания рисунка. Это полезный инст-румент при создании комплексных рисунков, для которых требуются конкретные контрольные точки. Лазерное выравнивание также может использоваться при подгонке рисунков, которые должны вписываться в декоративные полосы на одежде, например на спортивной форме.

### **Настройка рисунка в программе DesignShop**

#### **Свойства векторной линии**

Чтобы масштаб рисунка можно было изменять в ОС Melco, данный рисунок должен содержать та-кой элемент как векторная линия с такими свойствами: «Brush (Цвет кисти)» - красный («Red») и «Pen (Цвет карандаша)» - любой.

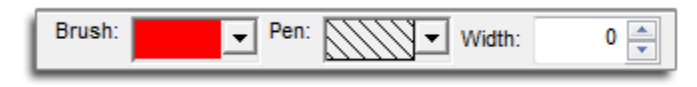

Если вы не уверены, какой градиент цвета является красным («Red»), наведите курсор мыши на цветовые ячейки в выпадающей палитре, чтобы увидеть название каждого цвета. Для того чтобы работала функция масштабирования, векторная линия должна иметь именно эти указанные свой-ства.

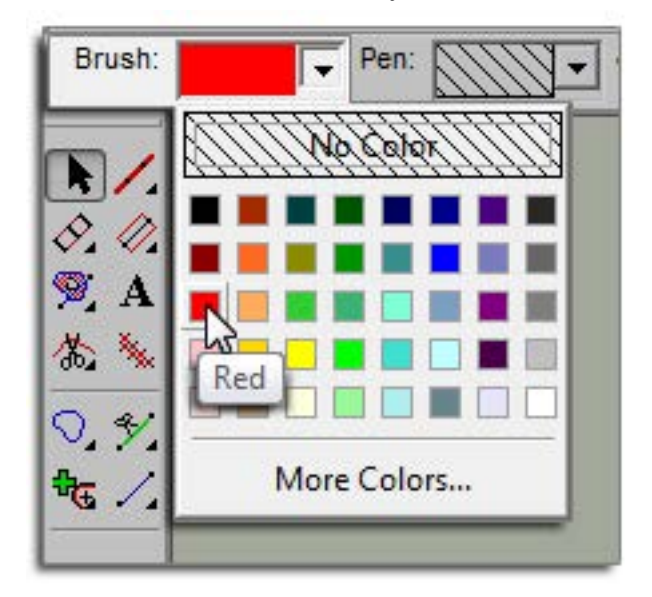

#### **Расположение векторной линии**

Определите две точки вашего рисунка, которые вы хотите использовать в качестве контрольных. Эти точки могут находиться как в пределах, так и за пределами заполняемой стежками области, но они должны находиться в пределах тех пялец, на которых вы планируете вышивать этот рисунок. Соединяющая их линия может находиться под любым углом. Это зависит от того, как вы плани-руете разместить рисунок. Если вы хотите выровнять рисунок относительно горизонтальной линии на предмете одежды, поместите контрольные точки на горизонтальной линии. Если вы хотите вы-ровнять рисунок вышивки относительно трафаретной или цифровой набивки на одежде,

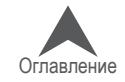

рисунок, который будет фоном вашей вышивки необходимо отобразить в программе DesignShop. Таким способом, вы сможете выбрать определенные элементы набивки, относительно которых будет выравниваться рисунок.

В примере ниже представлено сочетание набивки с вышивкой, в результате чего получается ком-плексный рисунок.

Использование точек, отстоящих друг от друга на более далекое расстояние, повышает точность при масштабировании и вращении рисунка. При выборе близкорасположенных точек небольшие различия в том, как оператор задает точки для машины, больше влияют на итоговое качество вы-равнивания.

Используя инструмент векторной линии, создайте векторную линию между двумя выбранными кон-трольными точками.

Если в файле вышивки имеется векторная линия, для которой в качестве цвета кисти назначен красный, данный файл может быть загружен в машину.

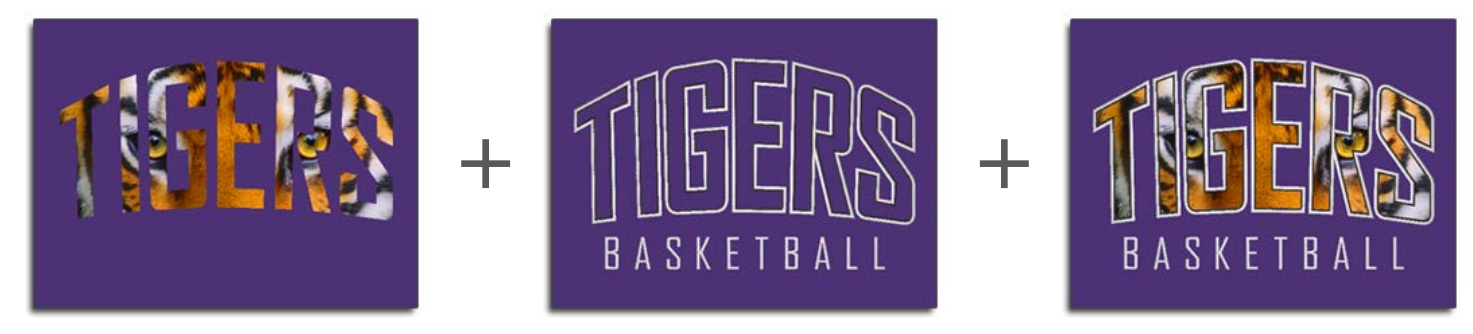

### **Пример**

В примере ниже вышивные элементы рисунка были скрыты, чтобы пользователю было проще найти контрольные точки на печатном рисунке. Векторная линия была задана сначала точкой слева, затем точкой справа. Обратите внимание, что точки приходятся на острые углы набивного рисунка. Это упростит их выравнивание относительно фактической набивки, при выполнении вы-шивного рисунка машиной.

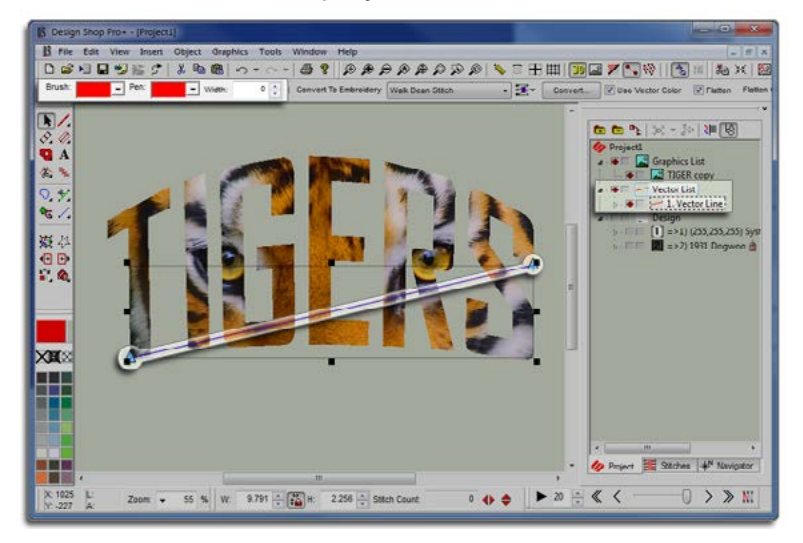

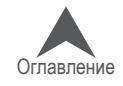

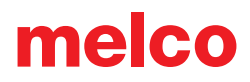

#### **Использование лазерного выравнивания для масштабирования и вращения рисунков в ОС Melco**

Теперь, когда рисунок с векторной линией загружен в машину, вы можете использовать функцию выравнивания для вращения и масштабирования рисунка.

В примере ниже, для того чтобы набивной рисунок лучше смотрелся на одежде большого размера, он был немного увеличен по сравнению с исходным рисунком, содержащимся в файле. Одежда также была закреплена в пяльцах, не совсем прямо и ровно. Лазерное выравнивание может ис-пользоваться для решения обеих описанных проблем.

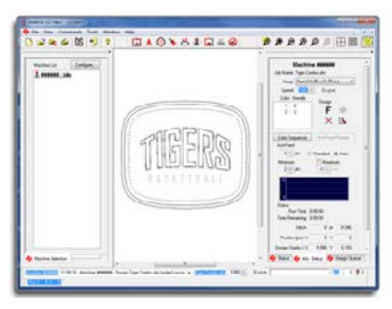

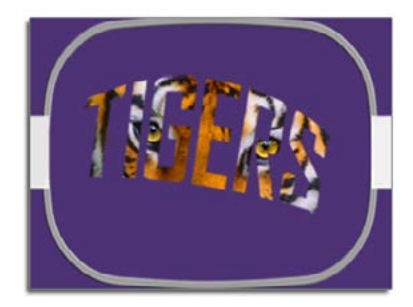

Используя кнопку «Пяльцы» и кнопки со стрелками на кнопочной панели машины, переместите пяльцы на машине так, чтобы лазерный луч падал на первую контрольную точку на данном пред-мете одежды. В приведенном примере первой была задана опорная точка векторной линии, нахо-дящаяся слева. Это и есть первая контрольная точка.

Когда луч лазера будет падать на первую контрольную точку, одновременно нажмите кнопки «Ла-зер» и «Стрелка влево» на кнопочной панели машины. Машине издаст два коротких звуковых сиг-нала, которые сообщают о том, что первая контрольная точка была введена.

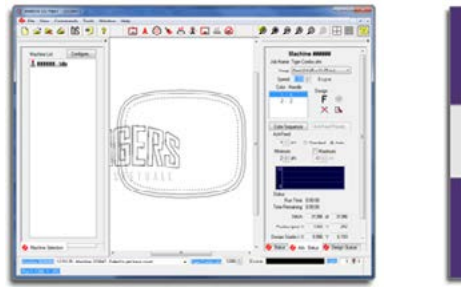

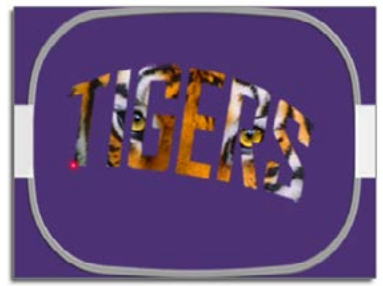

Теперь, используя кнопку «Пяльцы» и кнопки со стрелками на кнопочной панели машины, перемес-тите пяльцы на машине так, чтобы лазерный луч падал на вторую контрольную точку на данном предмете одежды. В приведенном примере второй была задана опорная точка векторной линии, находящаяся справа. Это и есть вторая контрольная точка.

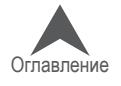

Когда луч лазера будет падать на вторую контрольную точку, одновременно нажмите кнопки «Ла-зер» и «Стрелка влево» на кнопочной панели машины. Машине издаст два коротких звуковых сиг-нала, которые сообщают о том, что вторая контрольная точка была введена.

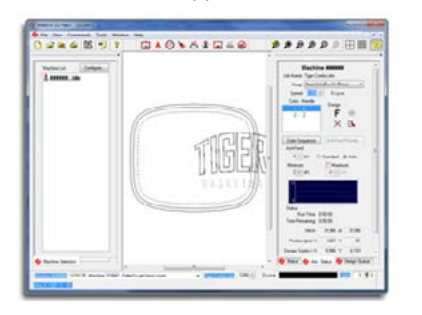

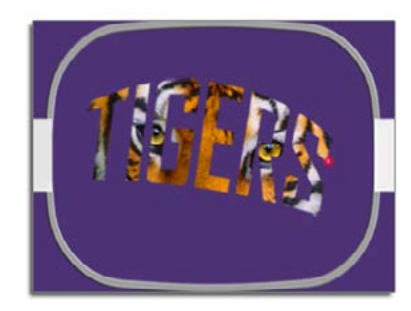

Наконец, одновременно нажмите кнопки «Лазер» и «Центрировать» на кнопочной панели машины. Машина снова издаст те же два коротких звуковых сигнала и ОС Melco приступит к обработке ин-формации. Она перезагрузит, масштабирует, повернет и переместит рисунок в пяльцах так, чтобы он соответствовал введенным контрольным точкам.

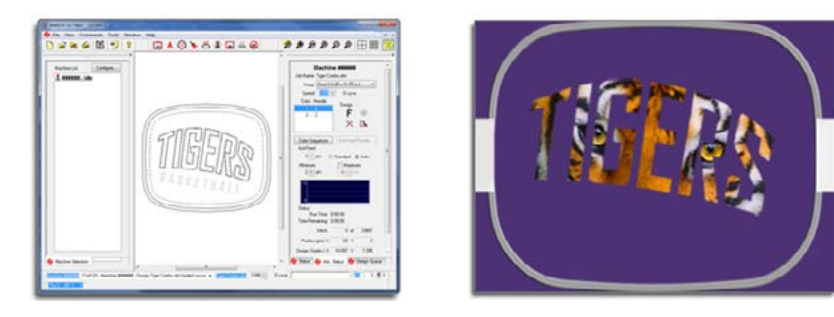

Теперь можно трассировать контур рисунка и перейти к его вышиванию.

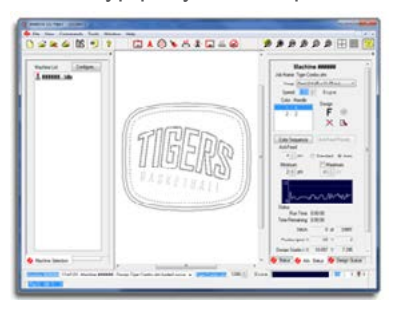

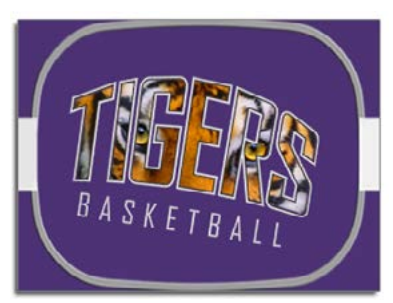

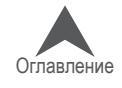

### Использование штрих-кодов в ОС Melco

Использование штрих-кодов и сканеров штрих-кодов для загрузки рисунков в машины через ОС Melco является одним из методов ускорения производства. Ниже приведена пошаговая инструкция по использованию штрих-кодов.

### Включение считывания штрих-кодов в программе

- 1. Выберите «Tools (Инструменты)» > «Options (Опции)» > «Barcode Options (Штрих-коды)».
- 2. Укажите путь к базе данных. Введите адрес папки с ри-сунками, которые необходимо загрузить, используя штрих-коды.
	- а. Если данная опция отображается серым, поставьте флажок в ячейке «Enable (Включить)» в верхней части вкладки

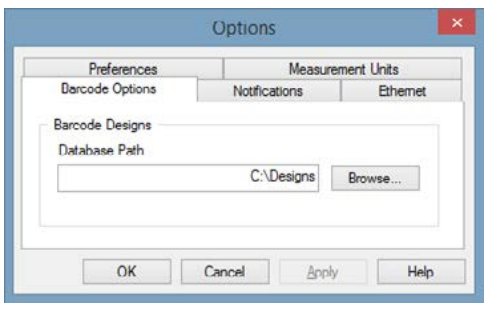

### Создание штрих-кодов

3. Используя штрих-кодовый шрифт, создайте штрих-код, содержащий префикс и аффикс для следующих функций.

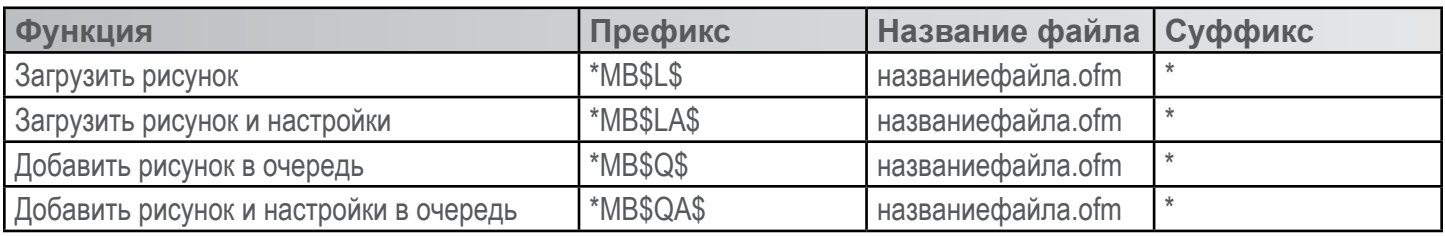

- а. Например, чтобы загрузить рисунок 1 day.ofm, штрих-код должен выглядеть так: \*MB\$L\$1DAY.OFM\*
- b. При использовании штрих-кодового шрифта, это будет выглядеть так:

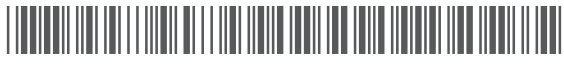

с. Название файла не должно содержать пробелов или нижних подчеркиваний.

### Сканер штрих-кодов

- 4. Сканер штрих-кодов должен быть подключен к компьютеру через электронный соединитель.
- 5. Сканер штрих-кодов должен быть запрограммирован считывать стоящую в начале звездочку как команду «загрузить».
- 6. Сканер штрих-кодов должен быть запрограммирован считывать стоящую в конце звездочку как «возврат».
- 7. ОС Melco должна быть в фокусе на компьютере.

Инструкции по программированию сканера штрих-кодов, как правило, являются индиви-дуальными для  $\bf i)$ приборов разных марок и должны прилагаться к самому сканеру.

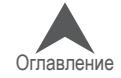

### **Large Table Top Attachment (Option)**

If purchased, the large table top attachment may be installed to provide additional support at the needle plate level. This could be used with large heavy blankets, quilts, or other flat goods.

### **Installing the Large Table Top Attachment**

To install the large table top attachment, use the following steps.

8. Снимите защиту челнока.

Ослабьте два винта с плоской головкой, которыми крепится защита челнока, и сдвиньте ее в сторону от машины.

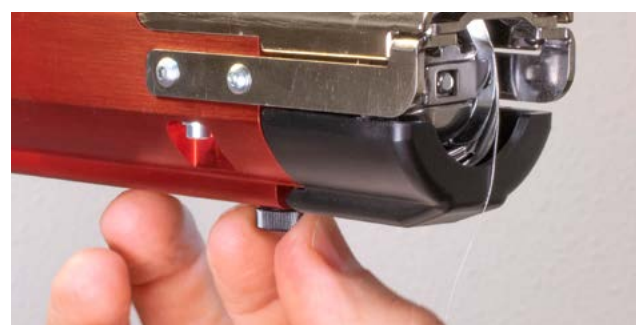

Для EMT16X Для EMT16, EMT16 PLUS и большинства предыдущих моделей.

> Ослабьте два винта с полукруглой головкой, которыми крепится защита челнока, и сдвиньте ее в сторону от машины.

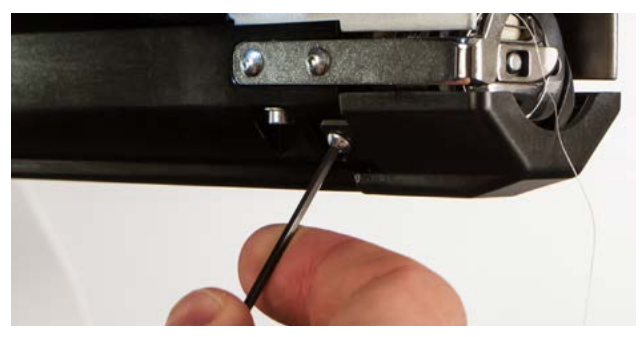

9. Loosen the knobs of the t-nut in the lower support bracket until the top of screws are flush with the t-nut.

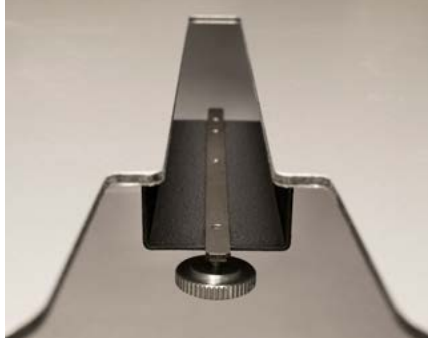

10. Slide the table into place while inserting the t-nut into the t-channel on the bottom of the lower arm of the machine.

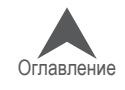

11. Rotate the support legs down from the table top to rest on the lower legs of the machine. Для ЕМТ16Х Для EMT16, EMT16 PLUS и большинства

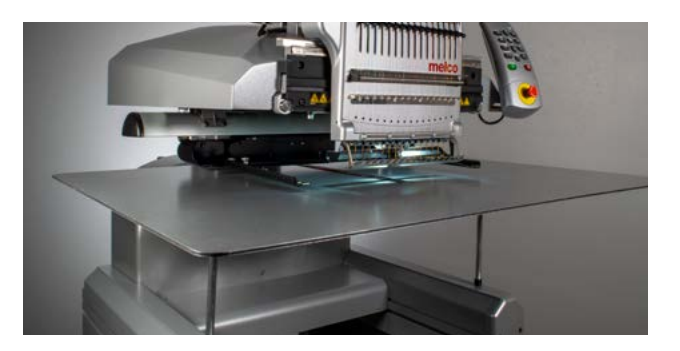

12. Tighten the knobs in the t-nut to fully secure the table. Для ЕМТ16Х

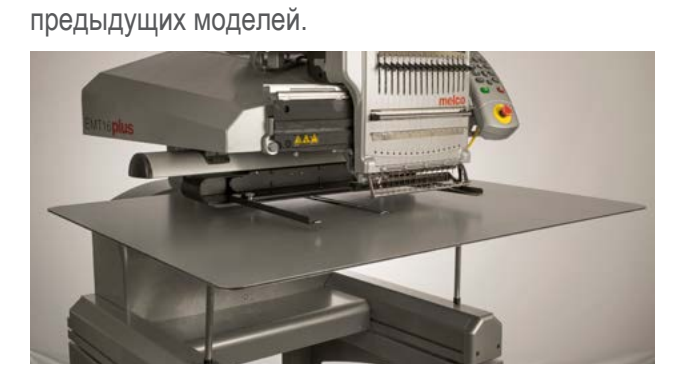

Для EMT16, EMT16 PLUS и большинства предыдущих моделей.

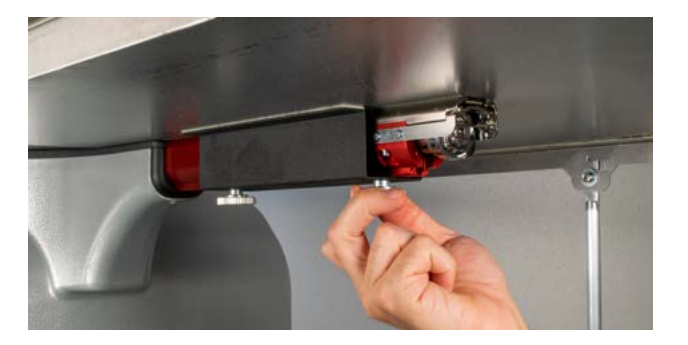

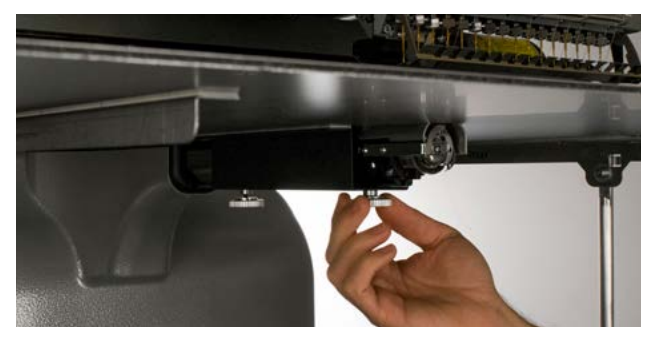

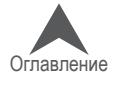

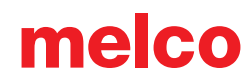

### **Removing the Large Table Top Attachment**

To remove the large table top attachment, use the following steps.

1. Loosen the knobs in the t-nut to release the table top. Loosen them enough to remove the table top, but not so much as to remove the screws from the t-nut.

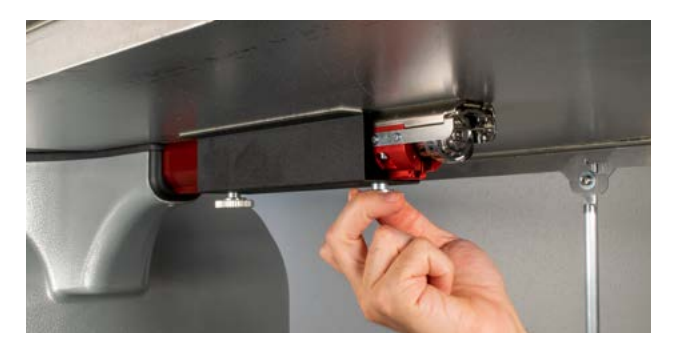

Для EMT16X Для EMT16, EMT16 PLUS и большинства предыдущих моделей.

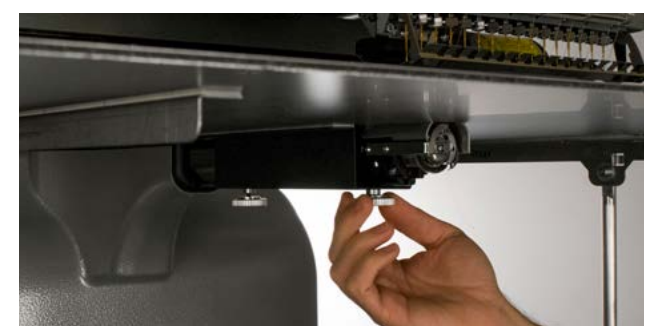

- 2. Rotate the support legs up to the table top. This will collapse them and make the table top easier to remove and store.
- 3. Slide the table forward an remove the t-nut into the t-channel on the bottom of the lower arm of the machine.
- 4. Установите на место защиту челнока, сдвинув ее на место и затянув винты. Для EMT16X Для EMT16, EMT16 PLUS и большинства

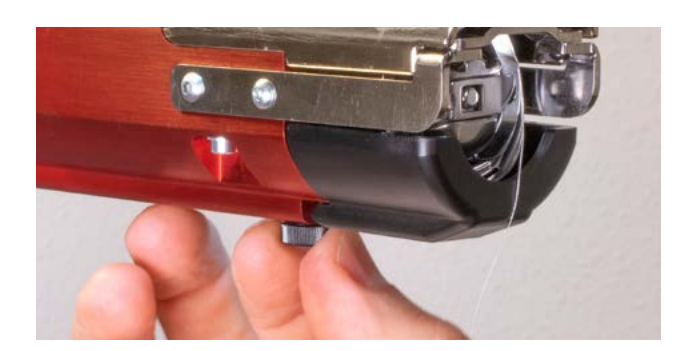

предыдущих моделей.

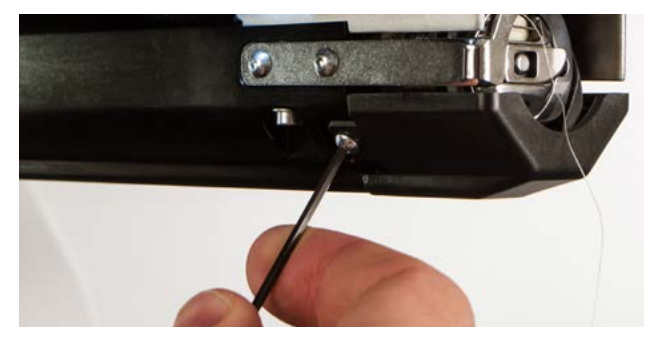

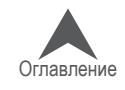

### **Процедура регулировки исходного положения нитеводителя**

На небольшом проценте машин нитеводитель может щел-кать при смене цвета в процессе работы машины. Причи-ной такого щелчка является неправильное исходное поло-жение ведущего зубчатого колеса нитеводителя относи-тельно зубчатых колес подачи в блоке нитеводителя. Поль-зователь может отрегулировать исходное положение ве-дущего зубчатого колеса нитеводителя, чтобы устранить эту проблему, если она присутствует.

Чтобы отрегулировать исходное положение нитеводителя:

- 1. Откройте «Tools (Инструменты)» > «Settings (На-стройки)» > вкладка «Machine (Машина)». Поставьте флажок для «Enable (Включить)» под «Feeder Home Adjust (Регулировка исходного положения нитеводи-теля)». Щелкните «Apply (Применить)» и «ОК».
- 2. Выберите вкладку «Head Timing (Синхронизация го-ловки)» в диалоговом окне «Maintenance (Обслужи-вание)».
- 3. Переключите игольник на иглу № 1, одновременно нажимая кнопки «Игольник» и «Стрелка влево» на кнопочной панели машины.

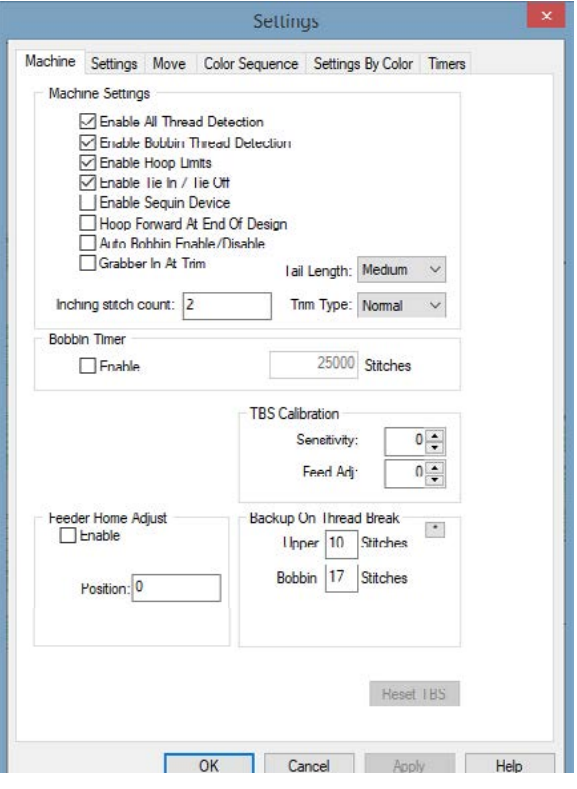

- 4. Посмотрите на зубчатые колеса механизма нитеводителя справа от механизма переключе-ния цвета. Из такого положения будет видно, как зубчатые колеса нитеводителя входят в за-цепление.
- 5. Отрегулируйте положение колес, нажав кнопки «Центрировать» и «Стрелка вправо» (поло-жительное направление) или кнопки «Центрировать» и «Стрелка влево» (отрицательное на-правление) на кнопочной панели машины. Машина издаст звуковой сигнал в качестве под-тверждения. После каждой команды механизм нитеводителя будет возвращаться в исход-ное положение, используя новое значение.
- 6. После того как колеса примут правильное положение, проверьте его, несколько раз вручную переключив цвет с иглы на иглу от № 1 до № 16 несколько раз. Если по-прежнему наблюда-ются щелчки, повторите шаг 5.

### • Примечания:

### Диапазон регулировки ±7.

Данные настройки (включение и значение регулировки) постоянно хранятся на плате управления машины. При замене плат управления необходимо повторить настройку ис-ходного положения нитеводителя или записать значение регулировки старой платы и ввести его для новой платы, используя ОС Melco.

Данная функция доступна в версиях RSA от 4.02 и выше. Если вы переключитесь на бо-лее старую версию файла RSA, машина вернется к старому способу возвращения ните-водителя в исходное положение, но настройки НЕ БУДУТ удалены.

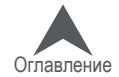

### **Техническое обслуживание машины**

В настоящем разделе описаны процедуры технического обслуживания вышивальной машины. Это очень важный раздел руководства, так как техническое обслуживание играет большую роль в обеспечении работоспособности машины.

### **Очистка**

Регулярная очистка машины является важной частью ее обслуживания. Накопление пыли и воло-кон может привести к повреждению как электрической, так и механической системы.

#### **Внешние поверхности**

Очищайте внешние поверхности машины один раз в месяц, используя мягкую чистую ткань, смо-ченную в растворенном в воде неагрессивном моющем средстве. Хорошо отжимайте ткань, пре-жде чем протирать ею поверхности. Не допускайте попадания воды или любых других жидкостей внутрь машины или на ее рабочие поверхности.

Если жидкость была пролита на машину случайно, отключите машину, затем вытрите разлитую жидкость чистой сухой тканью и дайте машине время полностью высохнуть прежде чем снова включать питание.

### **Внутренние поверхности (печатная плата)**

Накопление пыли внутри машины может привести к повреждению главной печатной платы. Эту пыль необходимо периодически удалять. Ниже представлена пошаговая инструкция по очистке внутренних поверхностей машины:

• ОСТОРОЖНО!! Перед тем как приступить к очистке отключите питание машины, но оставьте ее включенной в сеть.

- 1. Снимите крышку основания машины. Вы увидите щит EMI, закрывающий главную печатную плату.
- 2. Выкрутите винт(ы), удерживающие щит EMI.
- 3. Осторожно приподнимите щит EMI с главной печатной платы. При необходимости отсоеди-ните от главной печатной платы соединительный провод вентилятора.

• ОСТОРОЖНО!! Не допускайте падения металлических деталей или инструментов на главную печатную плату, когда она открыта. Такое падение может привести к серьез-ному повреждению электронной части машины, ремонт которой обойдется очень дорого.

4. Используя любой баллон со сжатым воздухом, который имеет обозначение «ESD safe (За-щита от статического электричества)» (и предназначен для очистки электронных компонен-тов), сдуйте с внутренних поверхностей основания машины скопившуюся на них пыль, не ка-саясь при этом главной печатной платы.

В некоторые марки баллонов со сжатым воздухом добавлен жидкий ускоритель, который распыля-ется из баллона в процессе сдувания пыли с машины. Перед тем как включать машину подождите достаточно времени, чтобы любые распыленные жидкие компоненты полностью испарились.

- 5. Осторожно накройте главную печатную плату щитом EMI и закрутите на место винты.
- 6. Установите на место крышку основания машины, и только потом можете снова включать пи-тание.

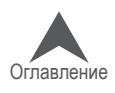

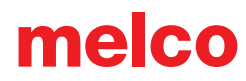

#### **Вращающийся челнок и область устройства обрезки нити**

Волокна и пыль могут накапливаться в блоке устройства обрезки нити и во вращающемся челноке. Их очистку необходимо проводить не менее одного раза в день.

- 1. Выключите машину.
- 2. Снимите игольную пластинку, выкрутив два винта с нижней стороны выступа.
- 3. Очистите открывшуюся область сжатым воздухом из баллончика.

• Примечание: При большом скоплении волокон и обрывков ниток может потребоваться снять или разобрать устройство обрезки нити.

Данную область следует также почаще проверять на наличие обрывков ниток.

Если вы часто выполняете аппликации, для вышивания которых используется распыляемое клей-кое средство, рекомендуется очищать область челнока не менее одного раза в день легкой смаз-кой-спреем (например, WD-40). Для этого:

- 4. Выключите машину.
- 5. Снимите игольную пластинку, выкрутив два винта с нижней стороны выступа.
- 6. Очистите открывшуюся область сжатым воздухом из баллончика.
- 7. Распылите смазку-спрей на очищенную область.
- 8. Снова включите машину, затем поверните челнок на несколько полных оборотов.
- 9. Снова продуйте открытую область челнока сжатым воздухом из баллончика.
- 10. Установите игольную пластину на место и отцентрируйте ее.

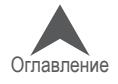

### **График смазки и технического обслуживания**

Все инструменты и материалы, необходимые для данных процедур, входят в набор оператора.

Использование правильной смазки и надлежащих процедур, а также соблюдение требуемого гра-фика технического обслуживания имеют исключительно важное значение для функционирования машины. В противном случае сокращается срок эксплуатации внутренних деталей и может быть аннулирована гарантия. Рекомендуемые и одобренные смазочные вещества указаны ниже:

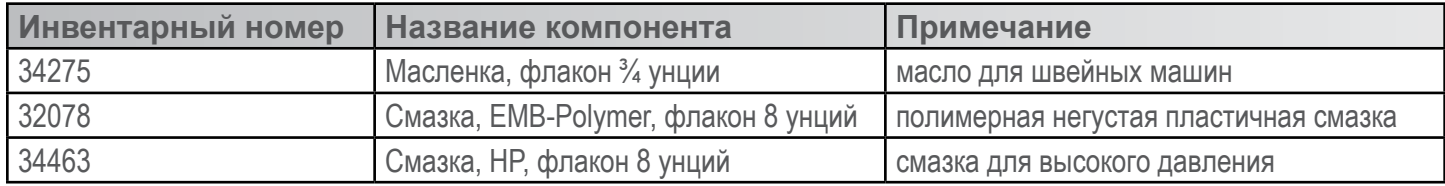

#### **График технического обслуживания**

В таблице ниже представлены сведения о точках и периодичности смазки вышивальной машины. В таблице также указано, какой тип смазки должен использоваться для каждой точки смазки.

Обратите внимание, что данный график носит рекомендательный характер. В зависимости от мно-гих условий эксплуатации (таких как микроклимат в помещении, тип одежды, по которой выполня-ется вышивка и т.д.) машина может требовать смазки чаще или реже. Соблюдайте такой график смазки, который лучше всего подходит для ухода за вашей(ими) машиной(ами).

• ВНИМАНИЕ!! Не пытайтесь смазывать машину в процессе работы.

• Важно: Ходовой винт переключения цвета смазывается в заводских условиях один раз и НИКОГДА не должен смазываться пользователем или специалистом по техническому обслуживанию.

Чтобы приступить к техническому обслуживанию машины, откройте меню «Tools (Инструменты)» > «Settings (Настройки)» > вкладка «Timers (Таймеры)». На вкладке таймеры находятся счетчики стежков для определения периодичности процедур технического обслуживания. Если вы щелкните по кнопке «Step (Пошаговая инструкция)» рядом с любым из таймеров, программа начнет пошаго-вое выполнение данной процедуры с отображением инструкций для пользователя. Программа бу-дет устанавливать механизмы машины в положение, необходимое на каждом из этапов проце-дуры, а также будет показывать необходимые инструкции и иллюстрации.

Процедуры технического обслуживания должны выполняться с интервалами, указанными ниже:

- 200 000 стежков
- 2 000 000 стежков
- 10 000 000 стежков
- 30 000 000 стежков
- Ролики нитеводителей 30 000 000 стежков

По мере выполнения процедуры технического обслуживания, программа будет отображать даль-нейшие шаги.

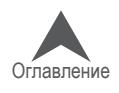

### Техническое обслуживание после каждых 200 000 стежков

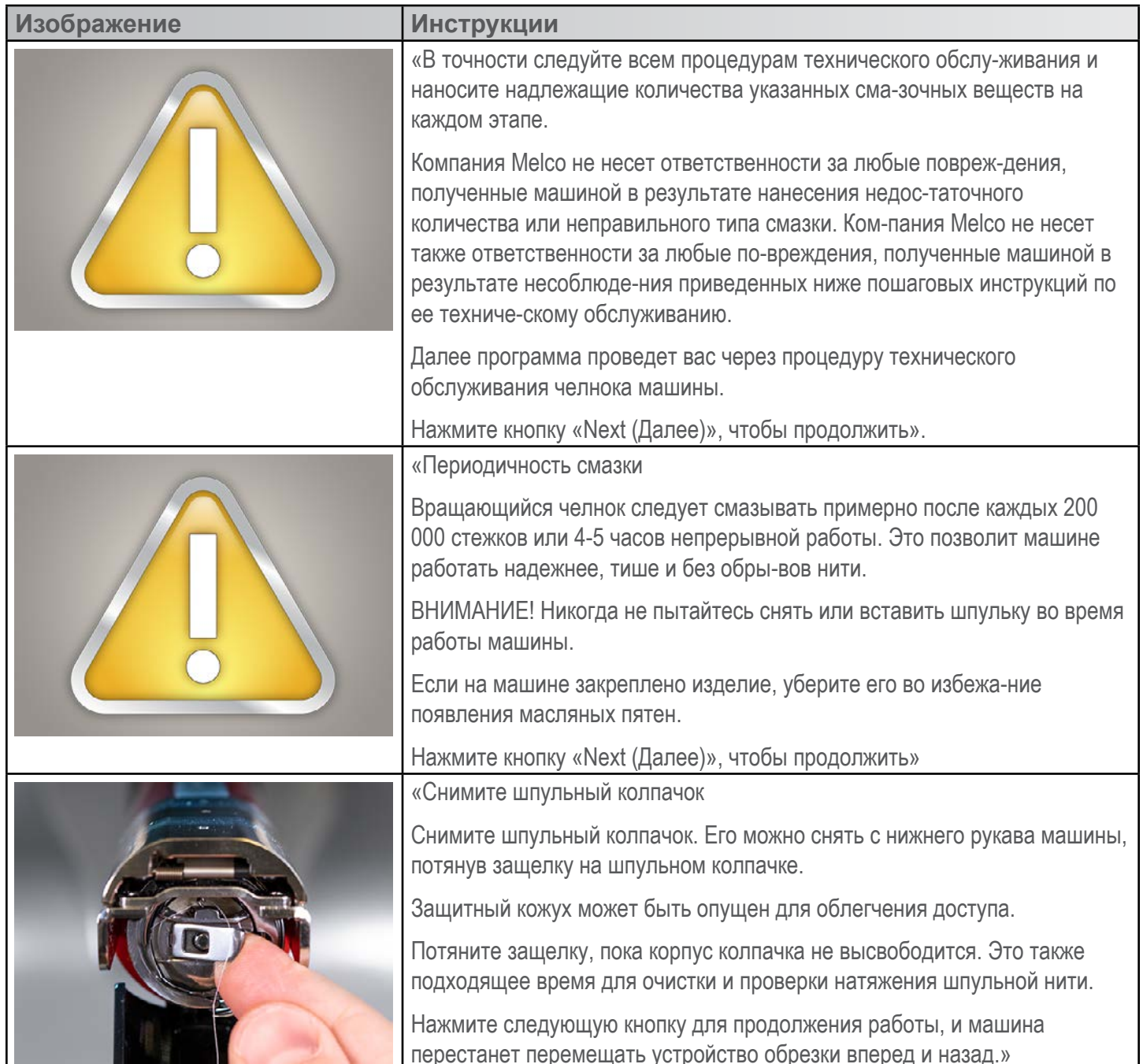

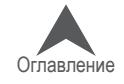

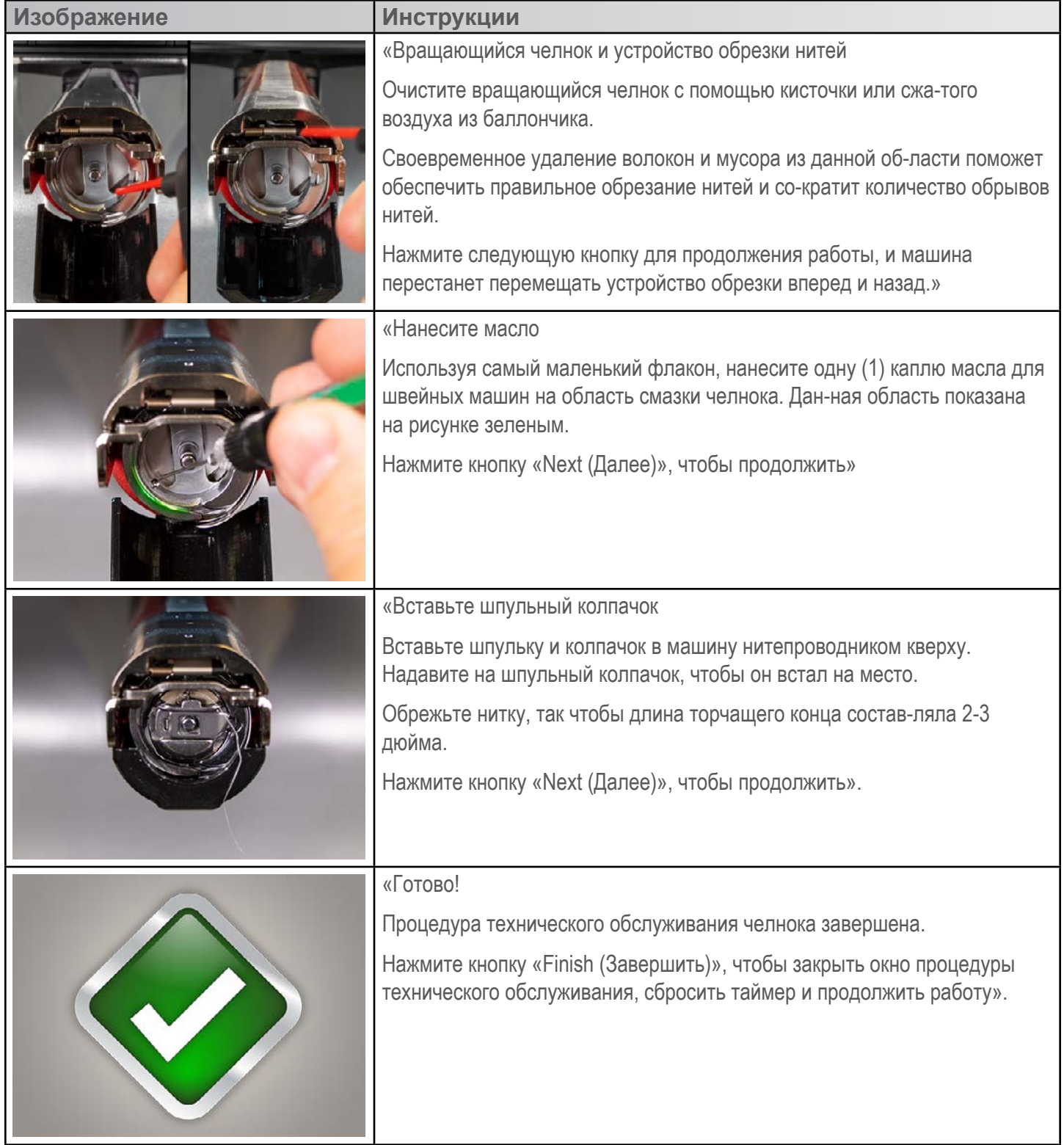

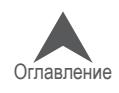

### Техническое обслуживание после каждых 2 000 000 стежков

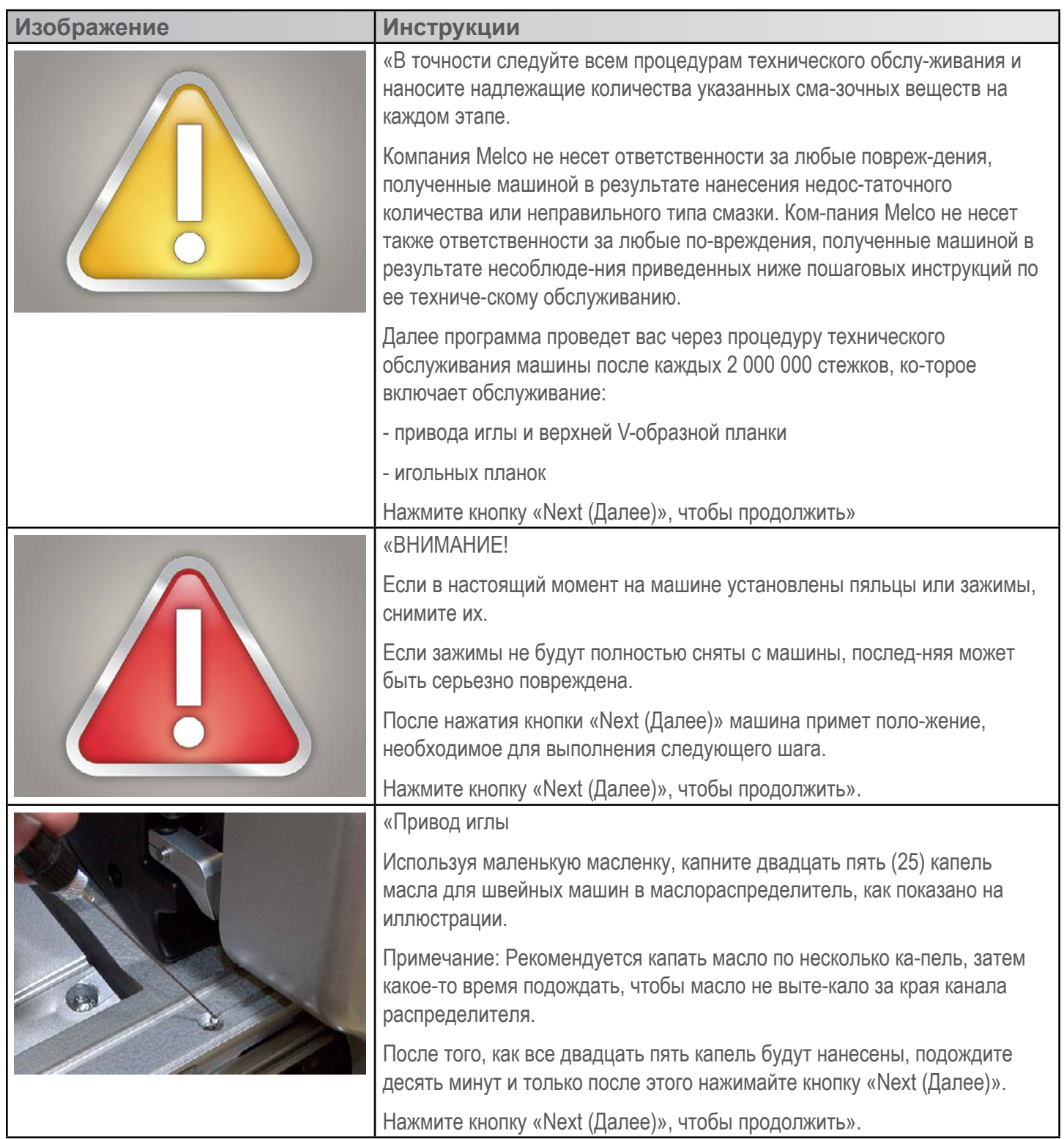

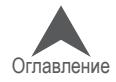

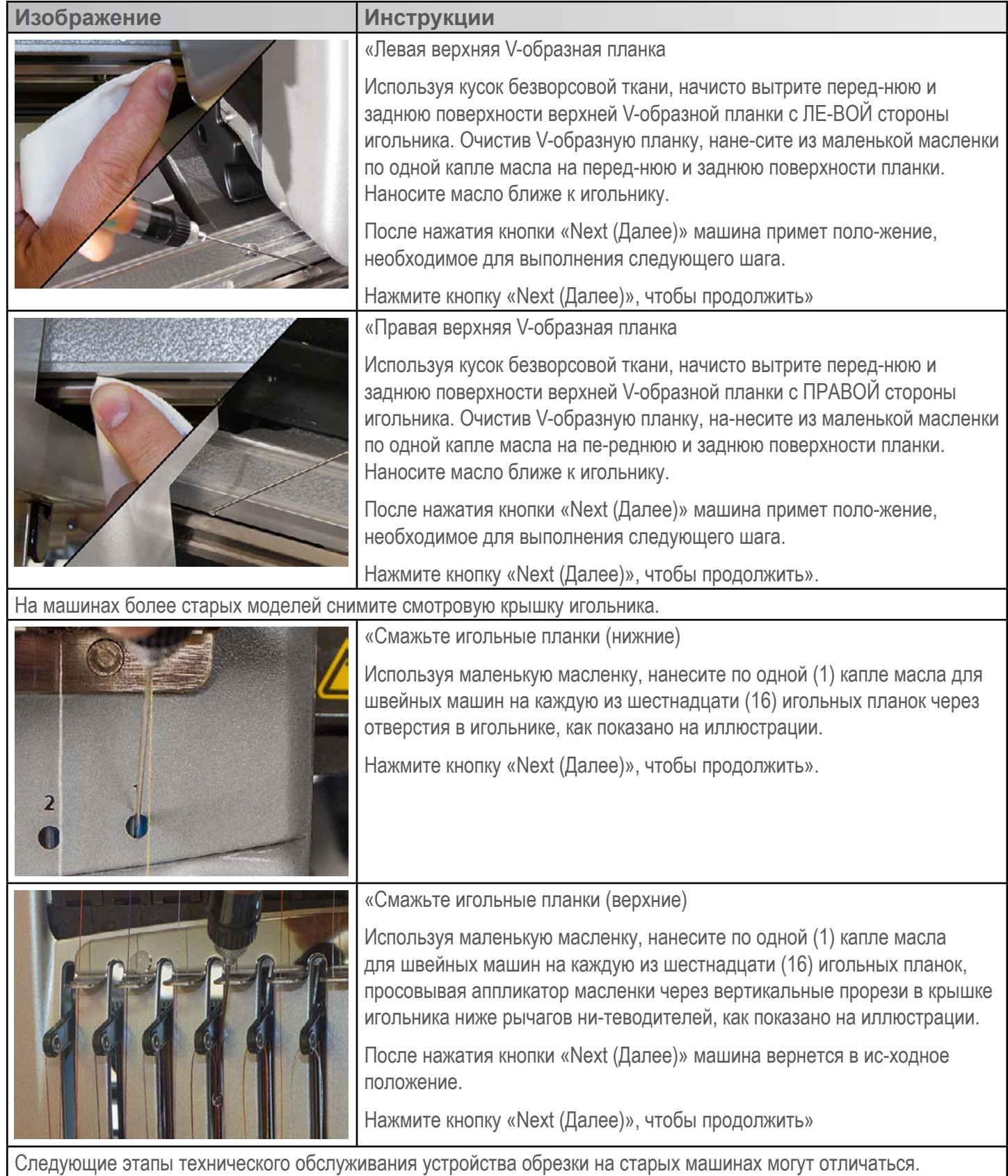

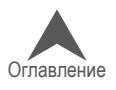

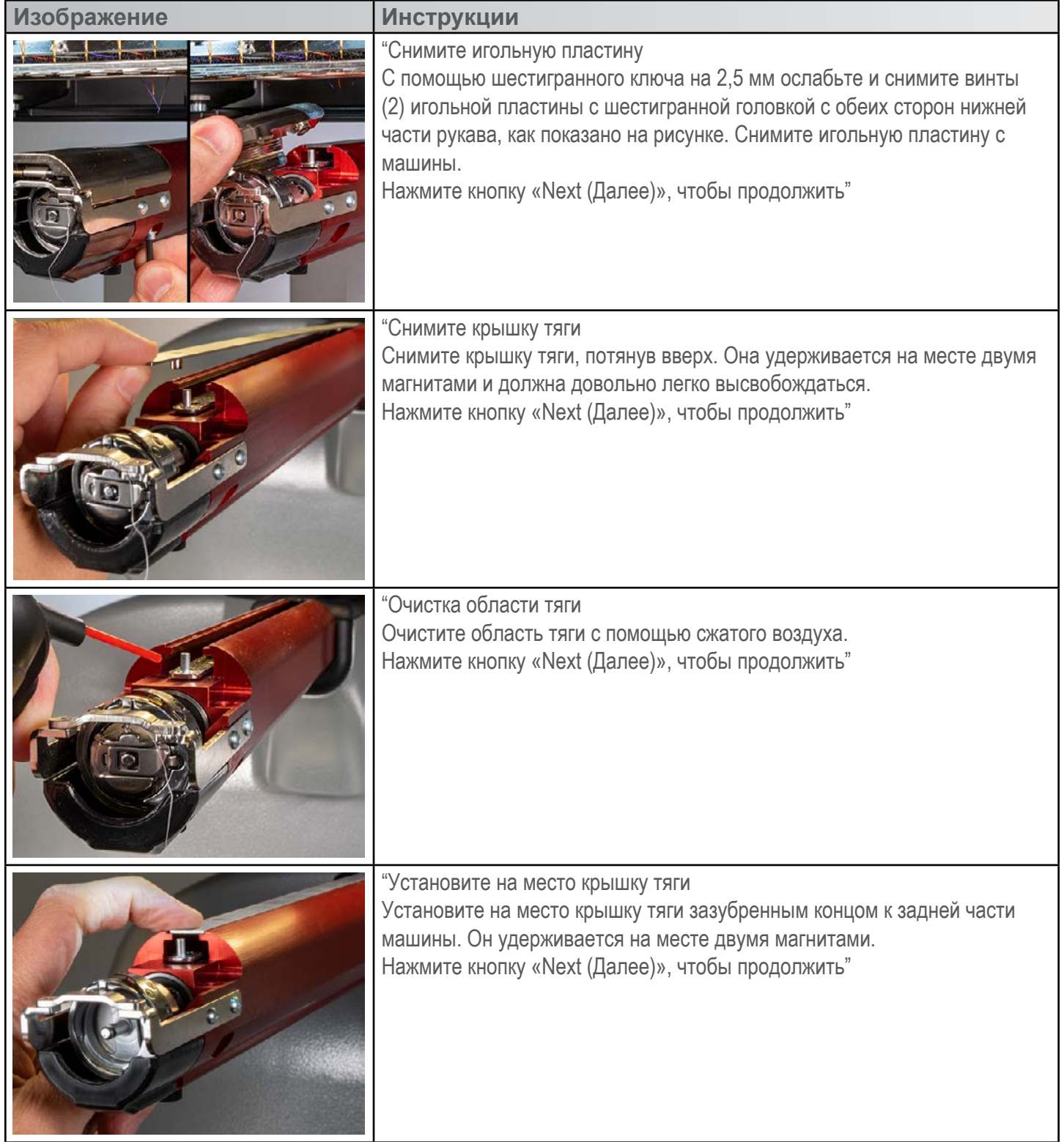

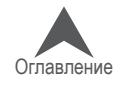

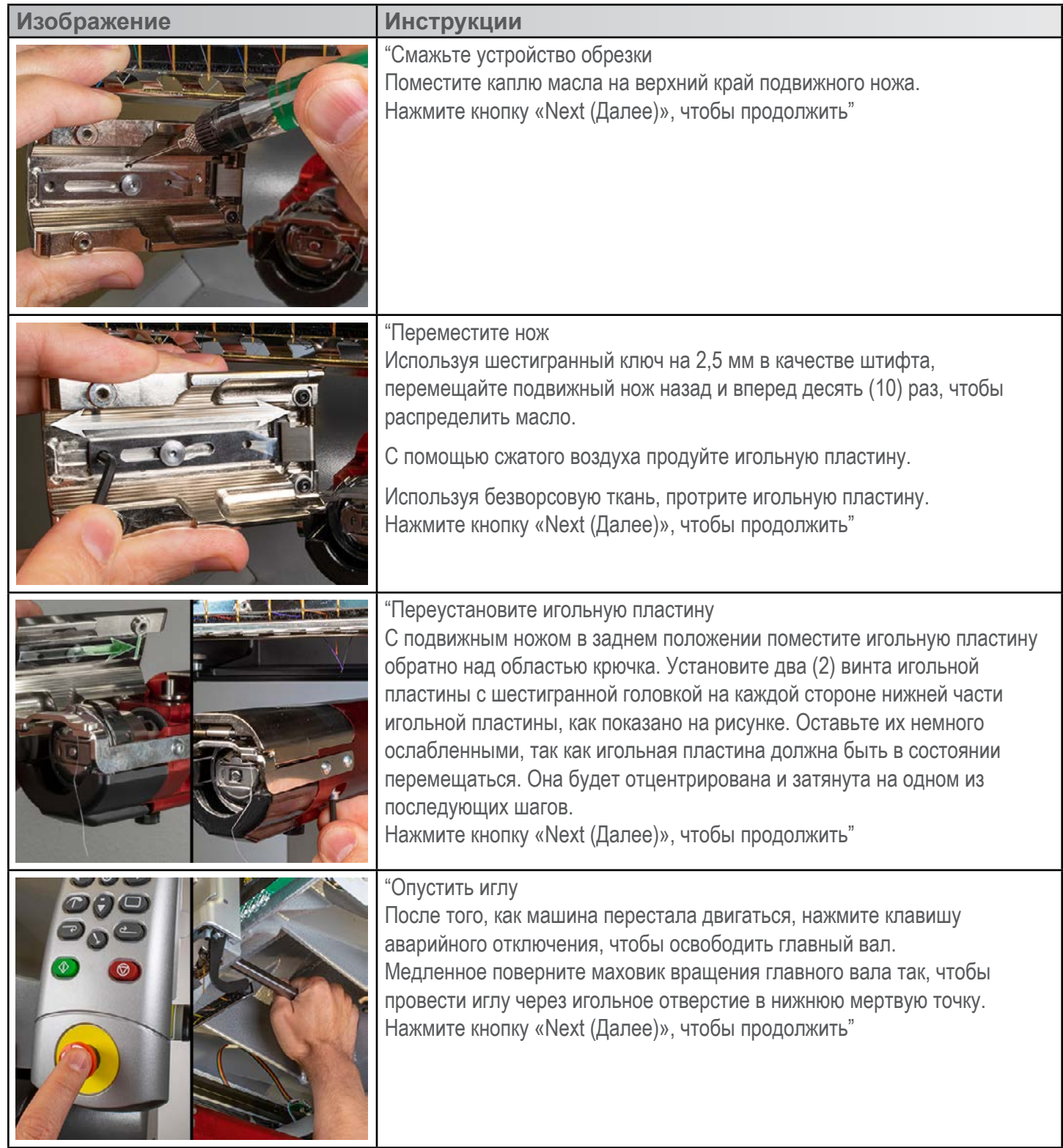

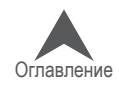

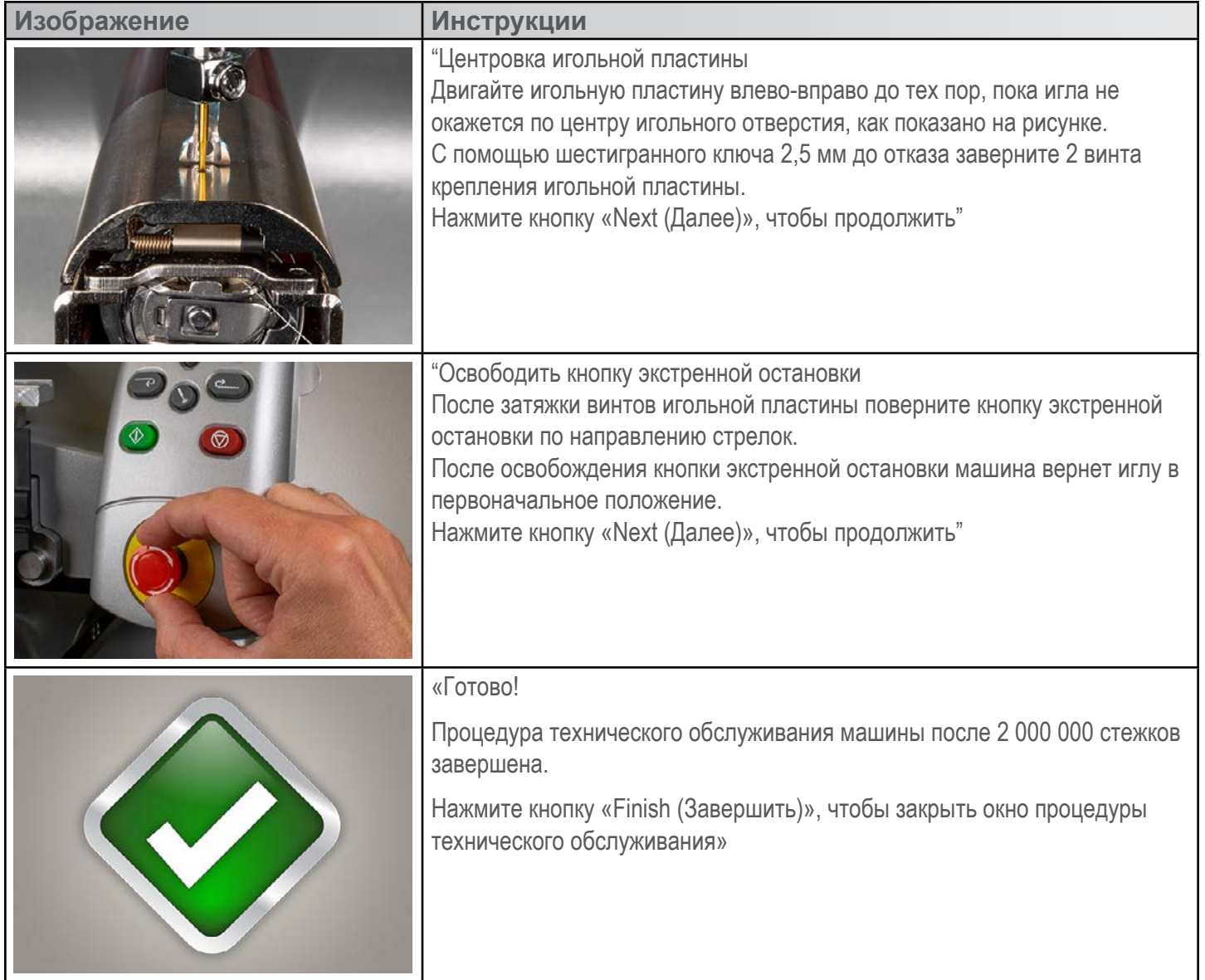

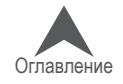

### Техническое обслуживание после каждых 10 000 000 стежков

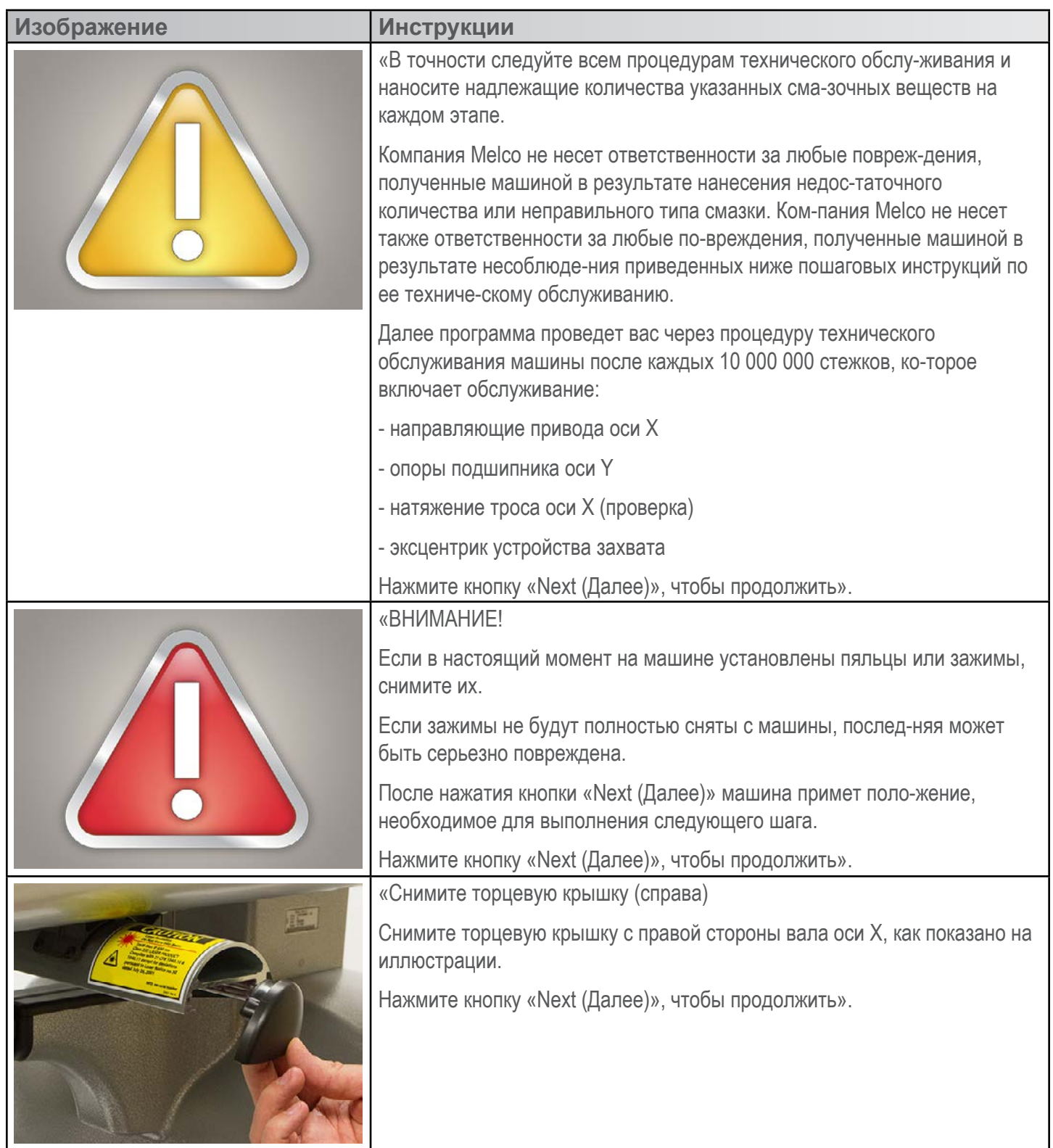

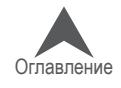

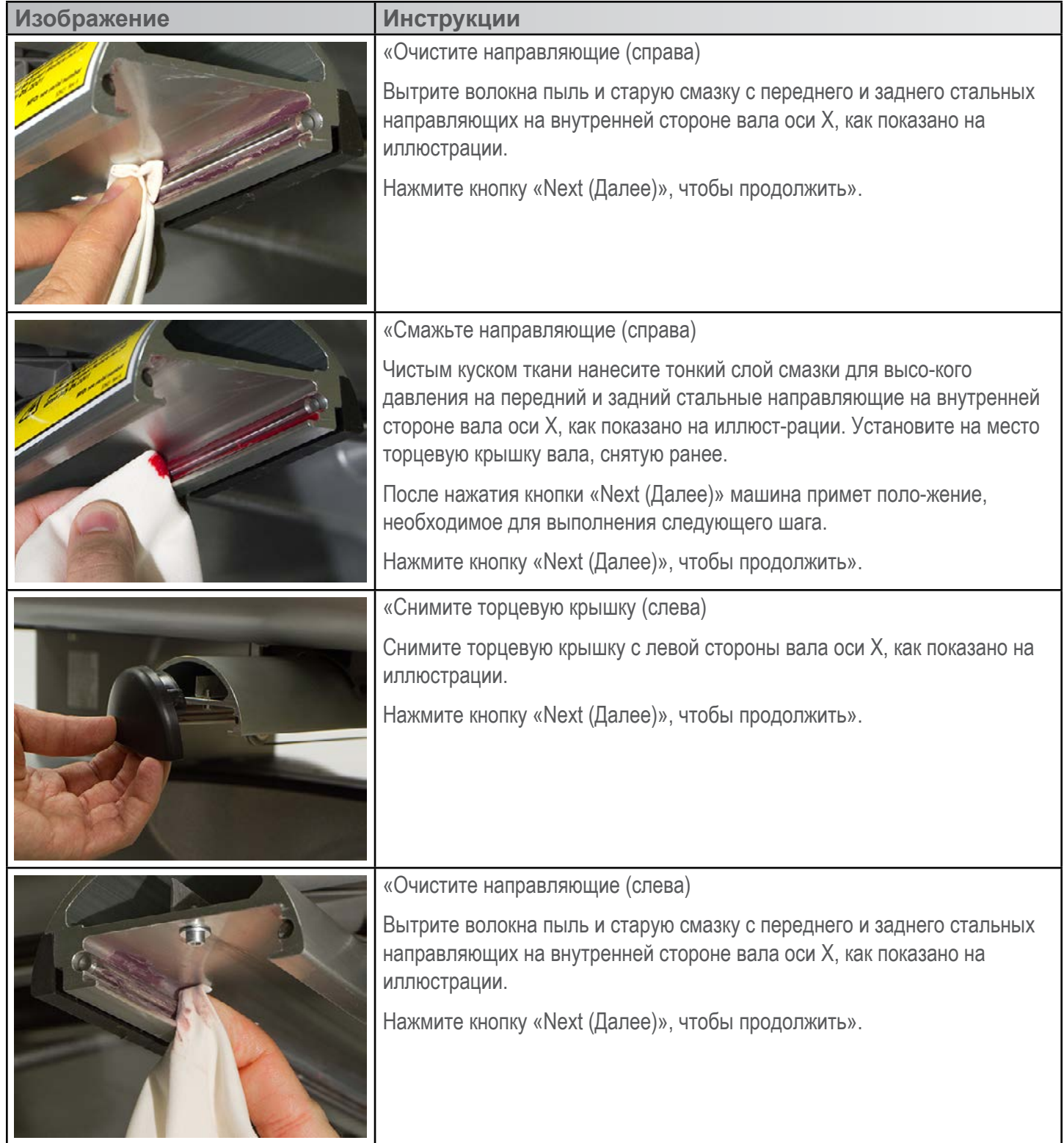

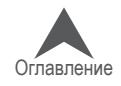

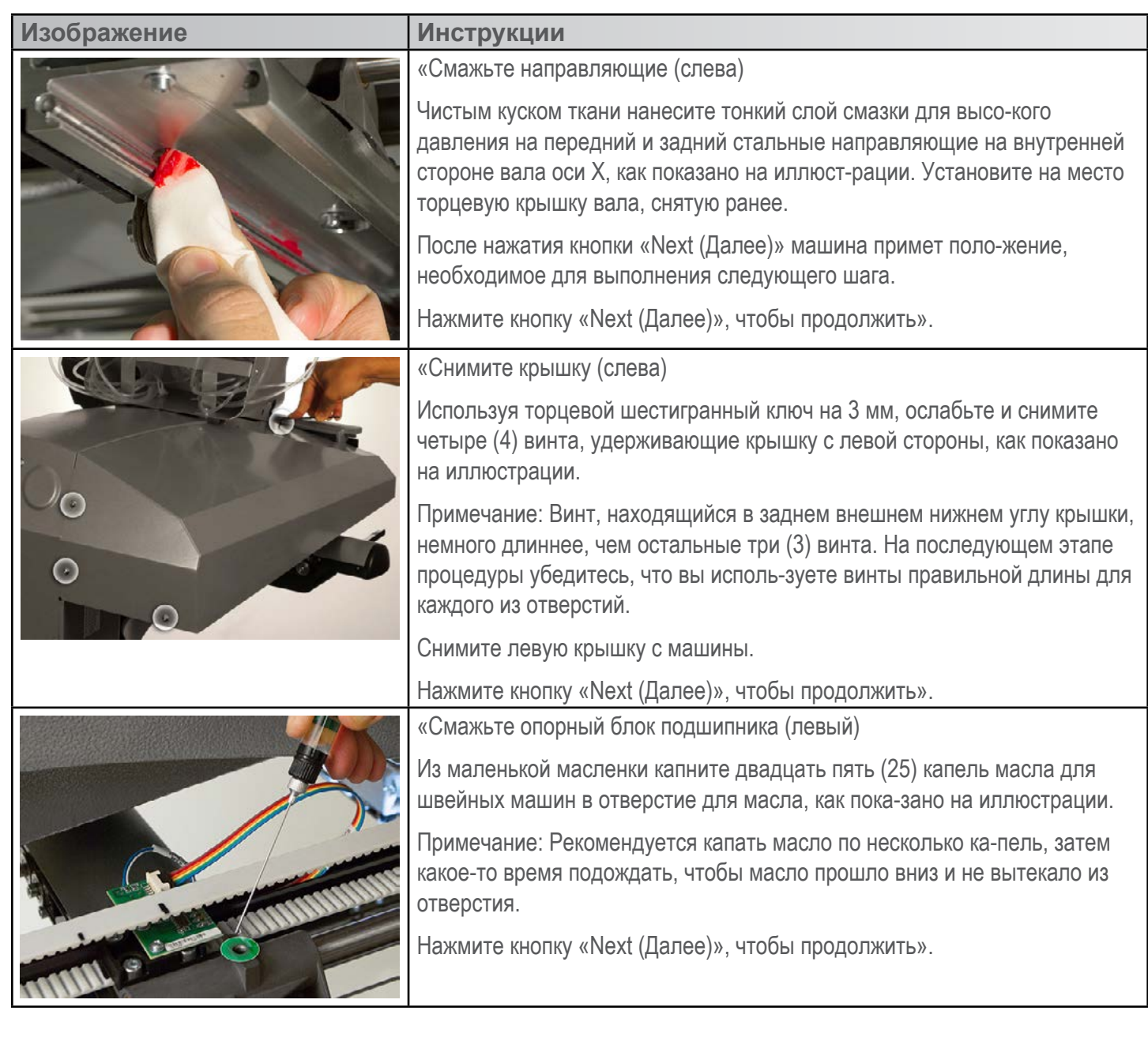

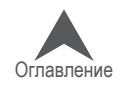

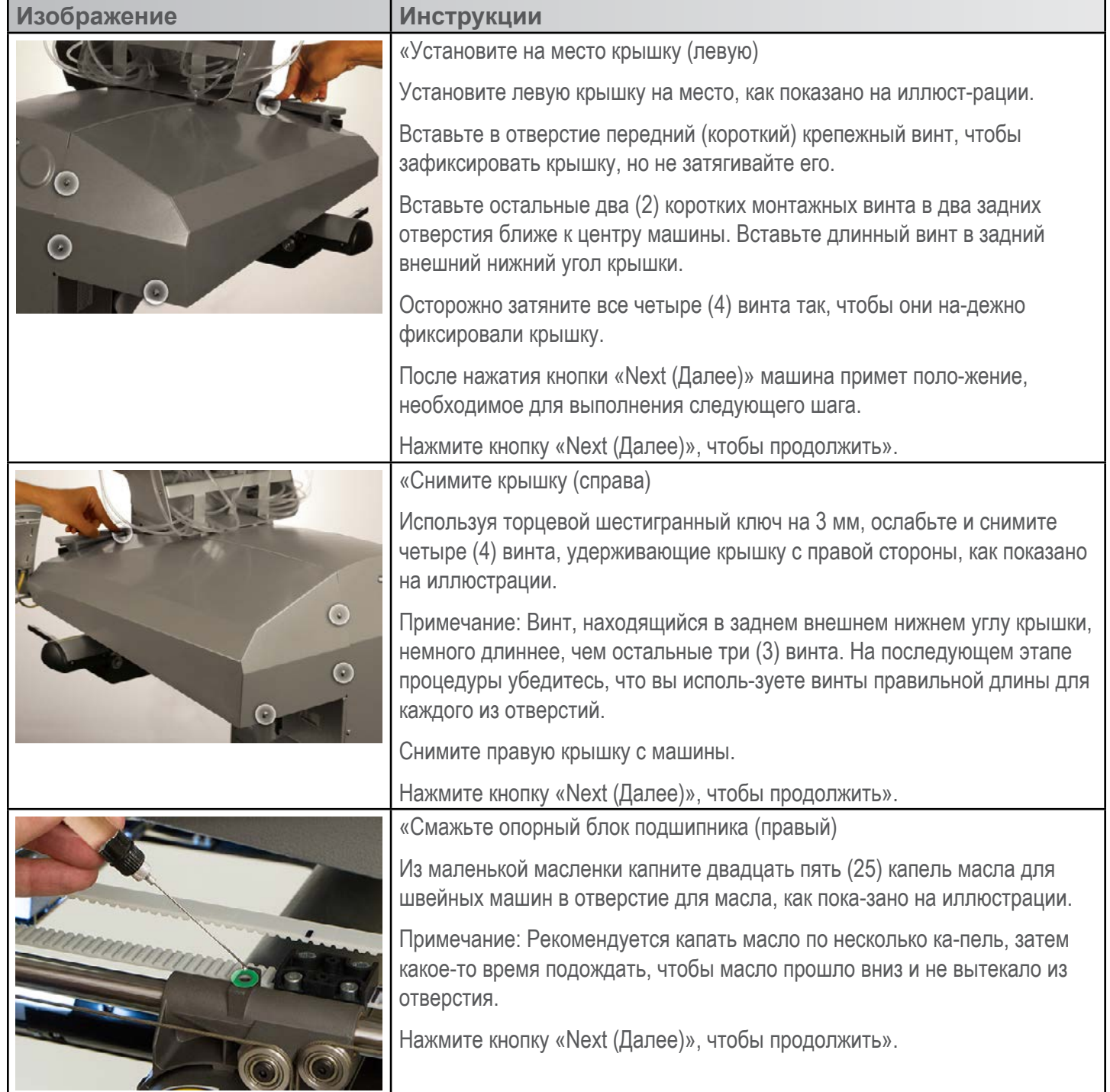

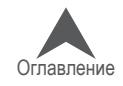

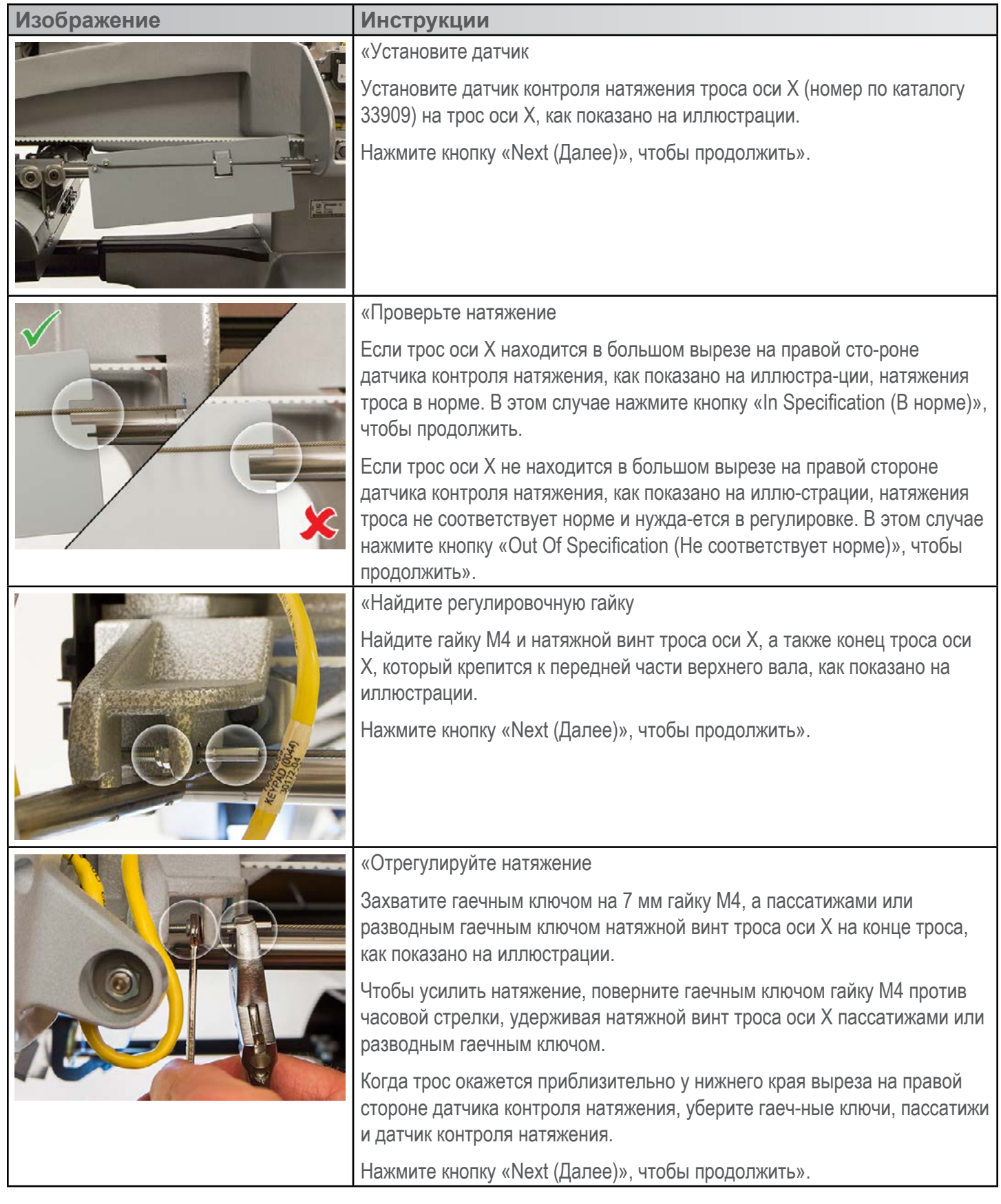

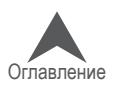

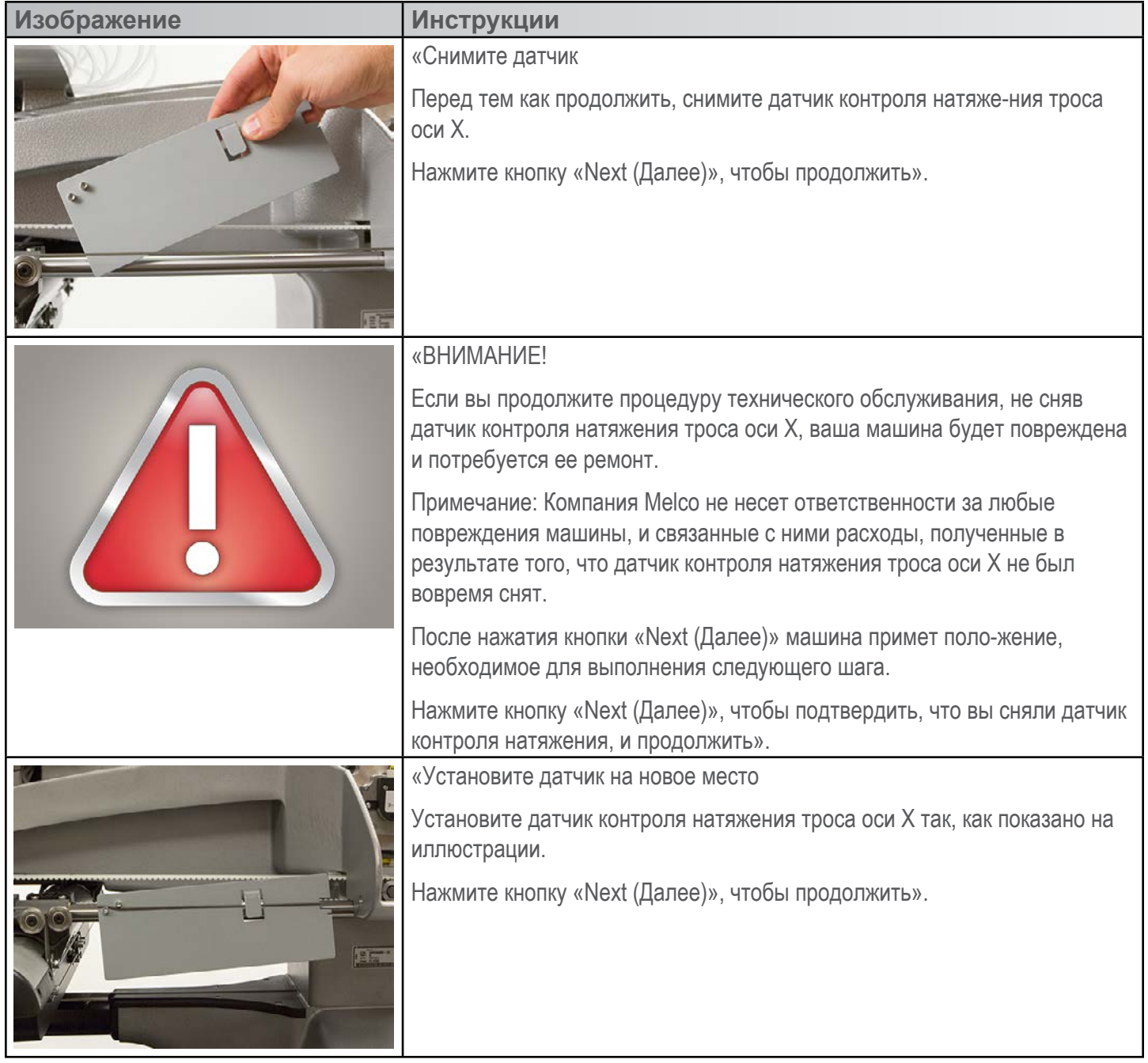

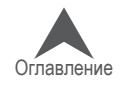

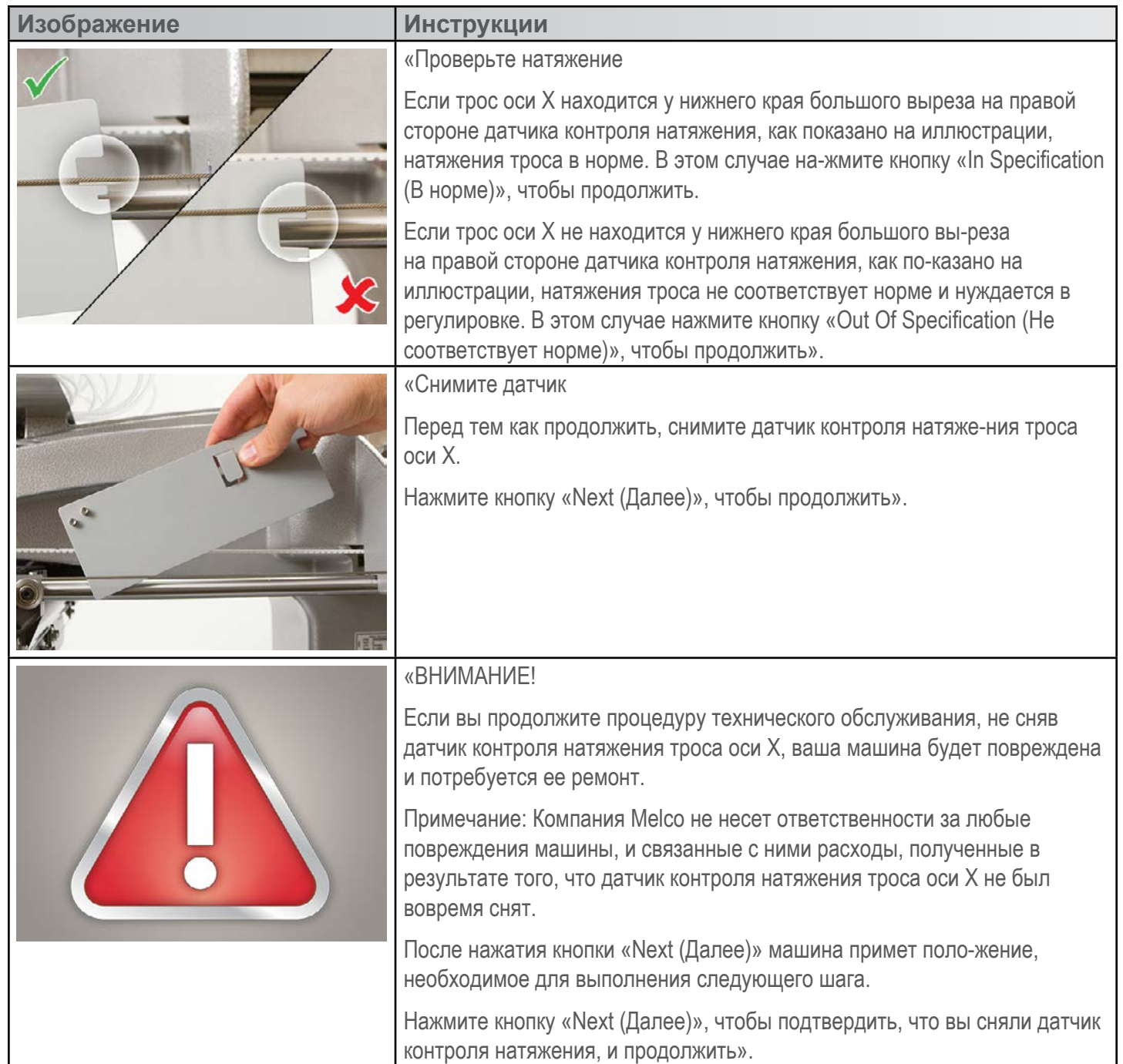

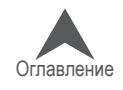

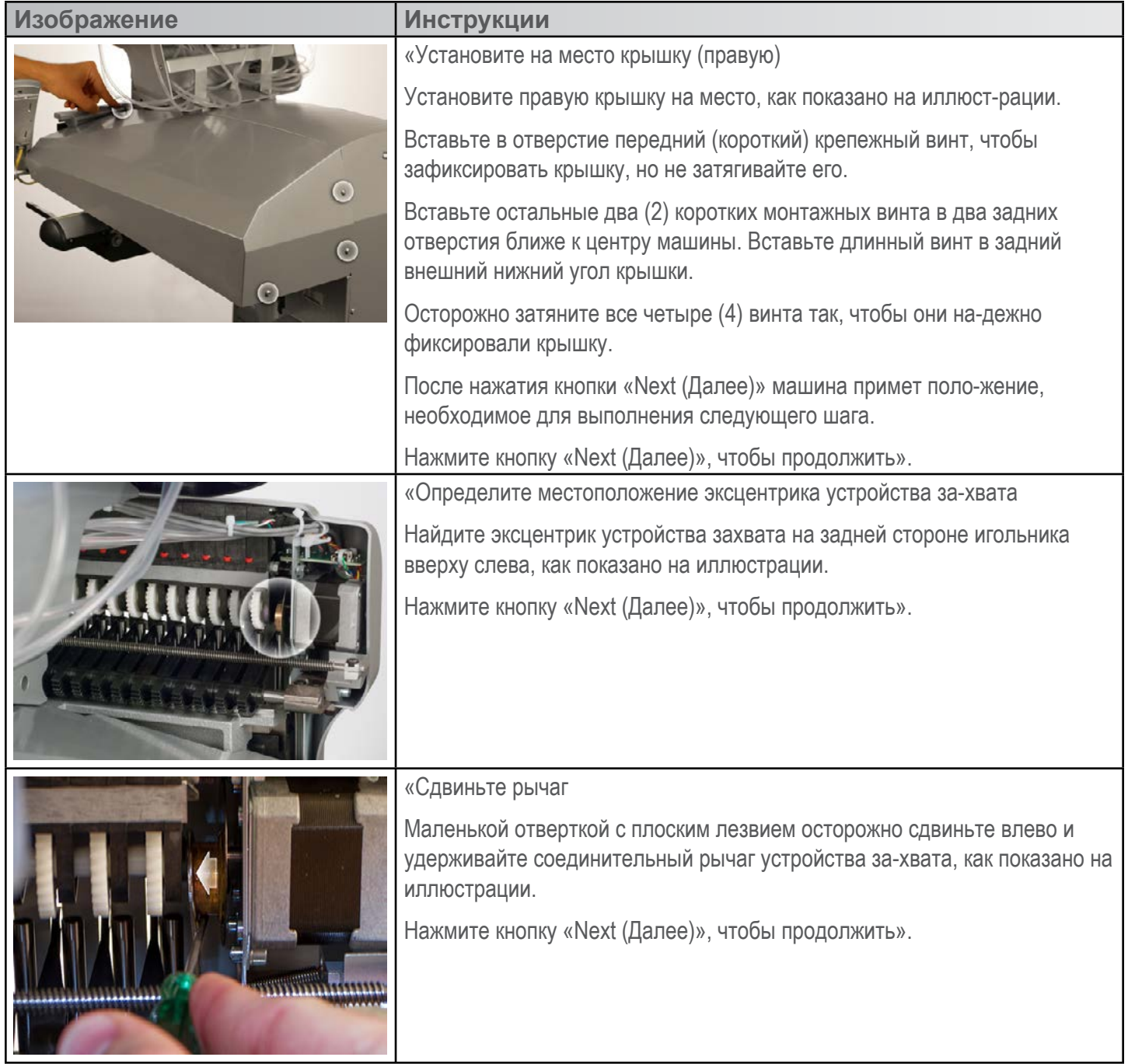

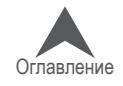

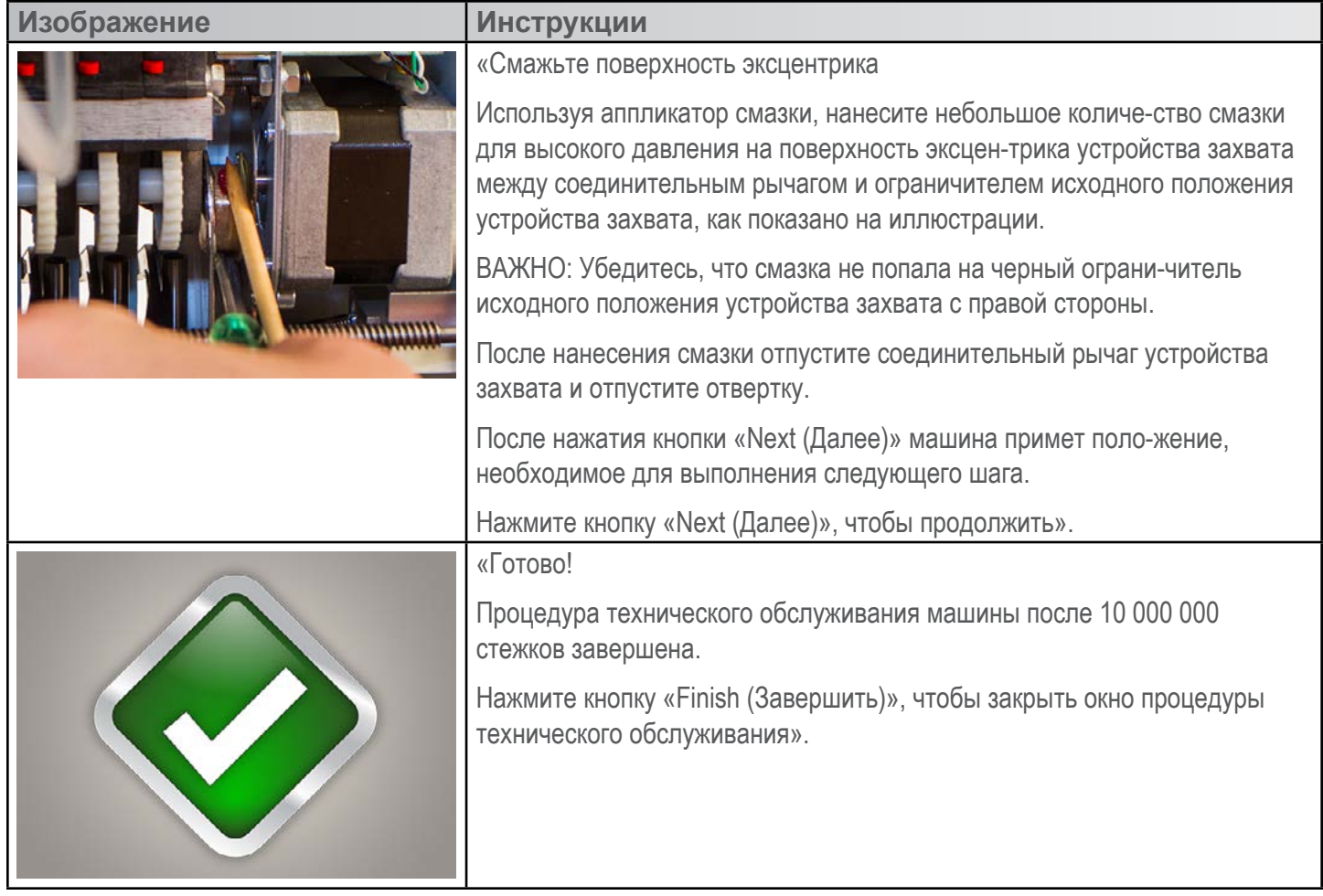

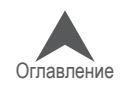

### **Техническое обслуживание после каждых 30 000 000 стежков**

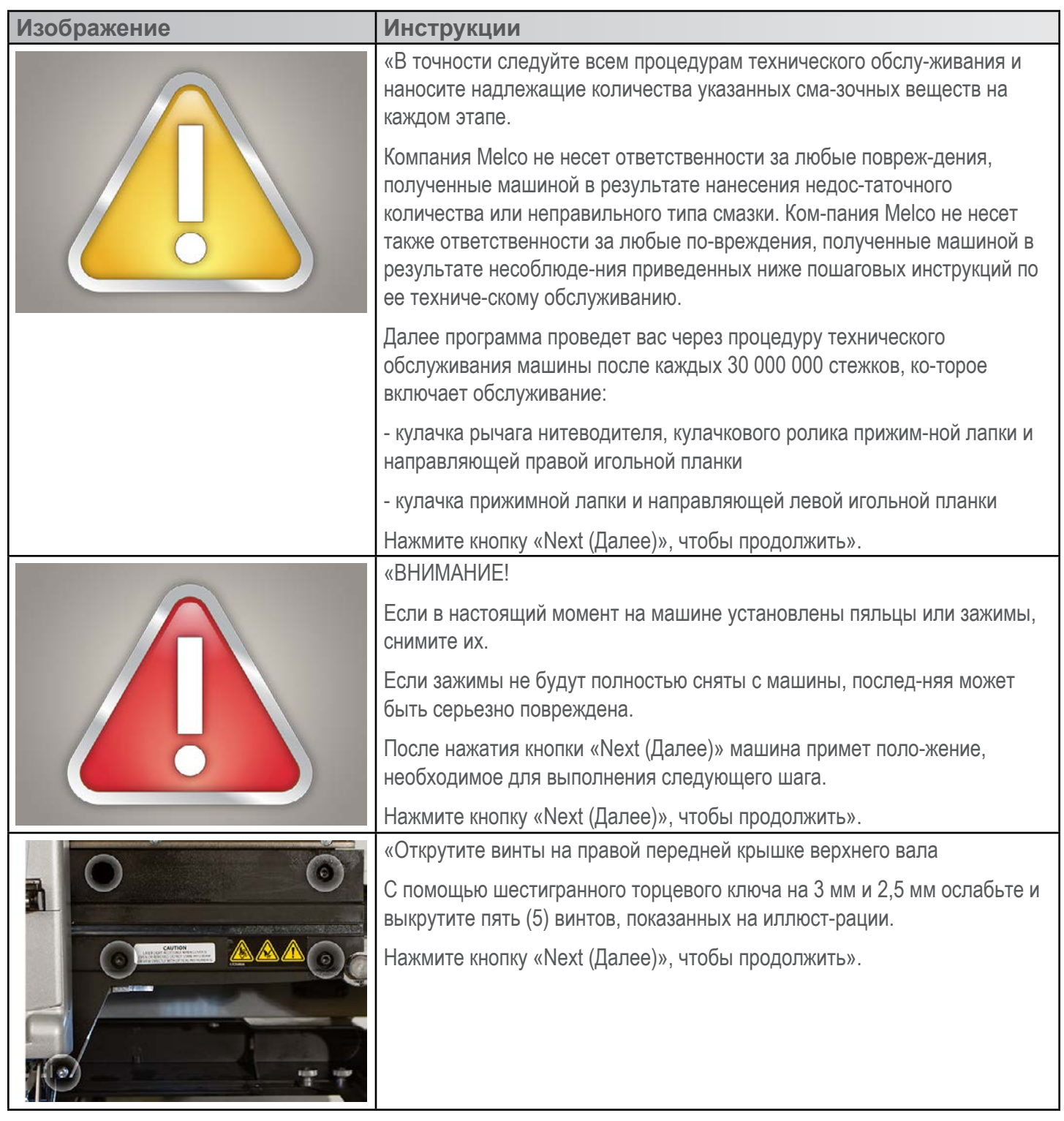

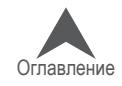

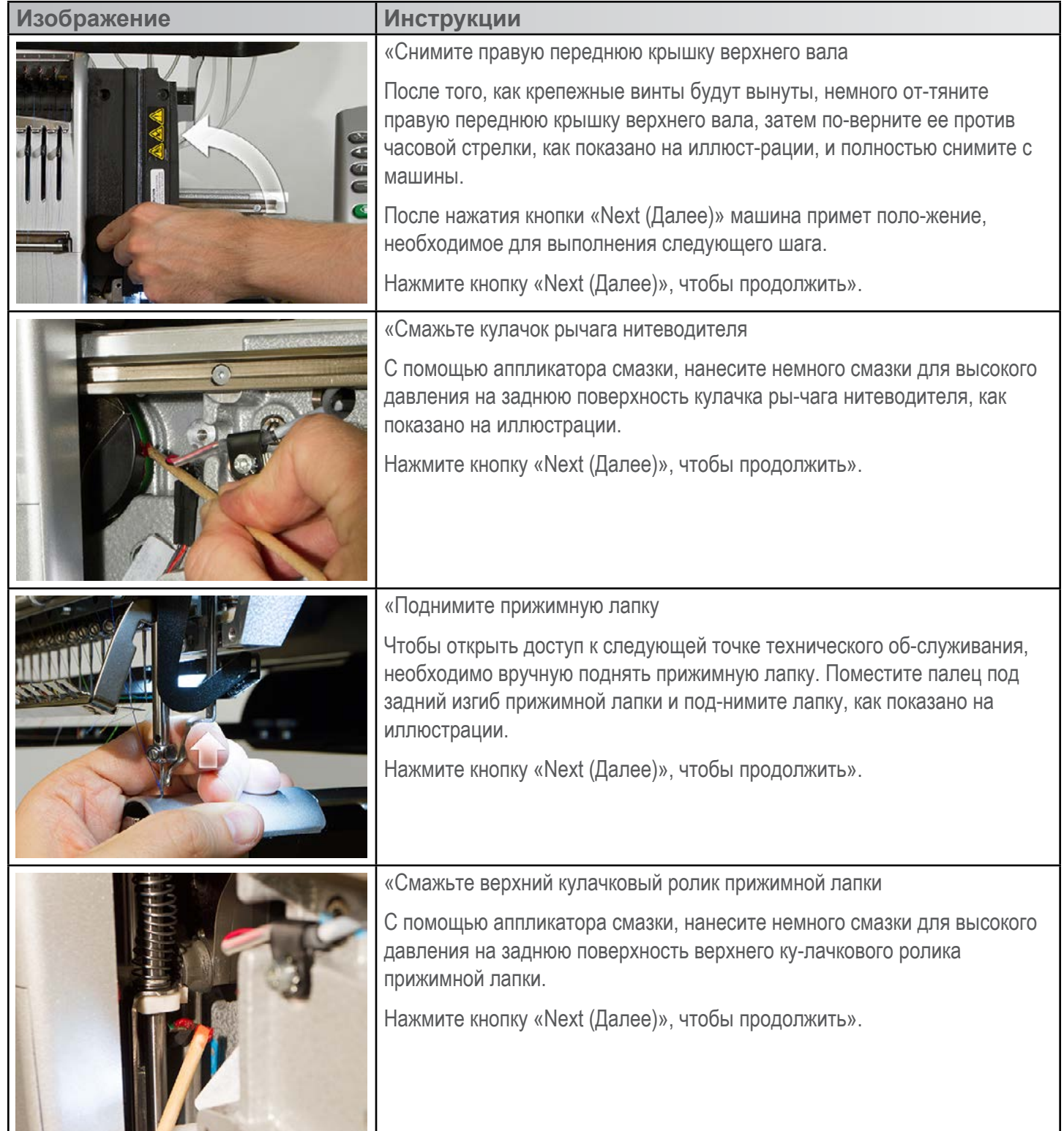

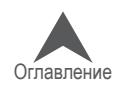

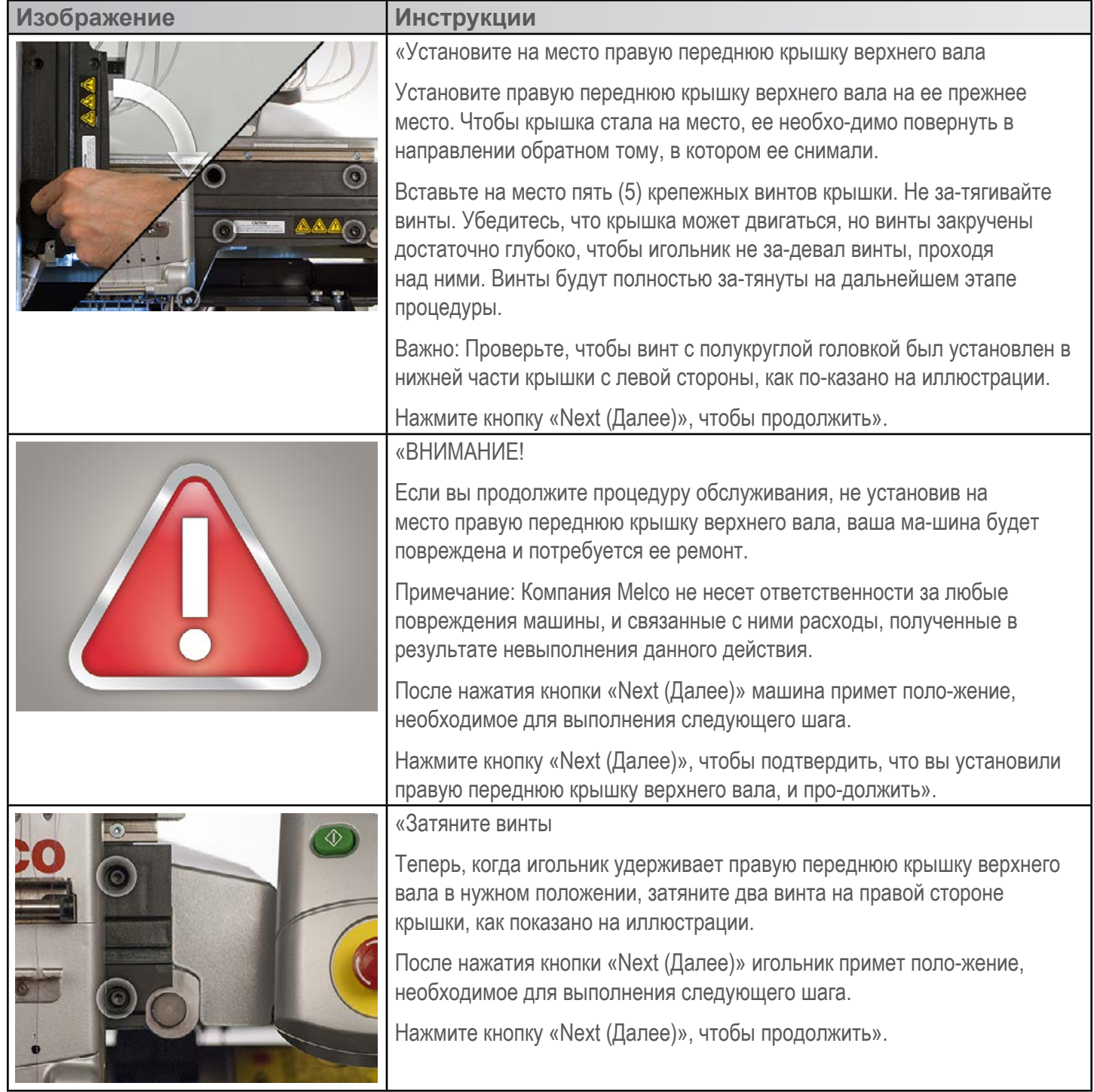

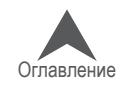
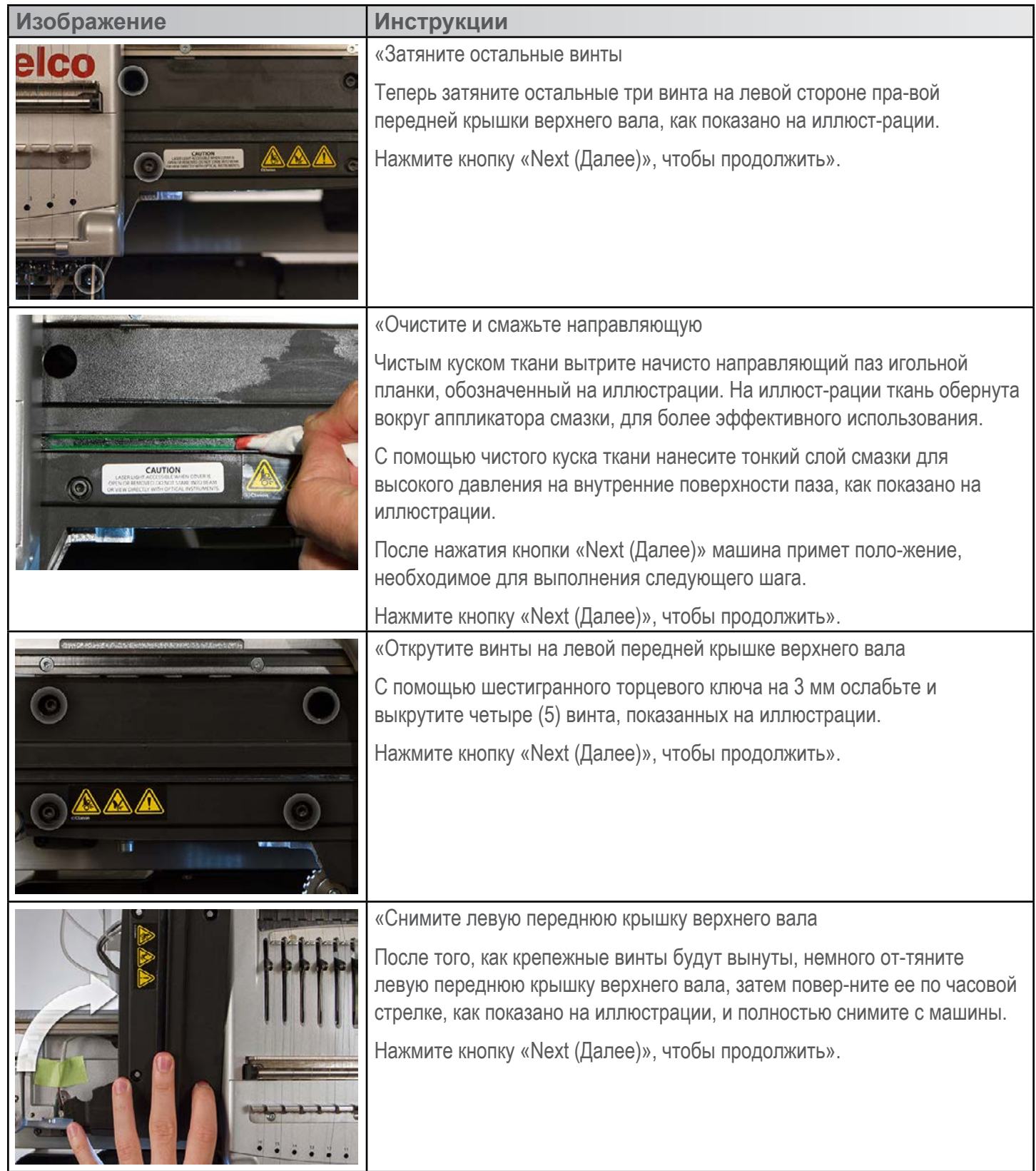

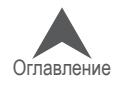

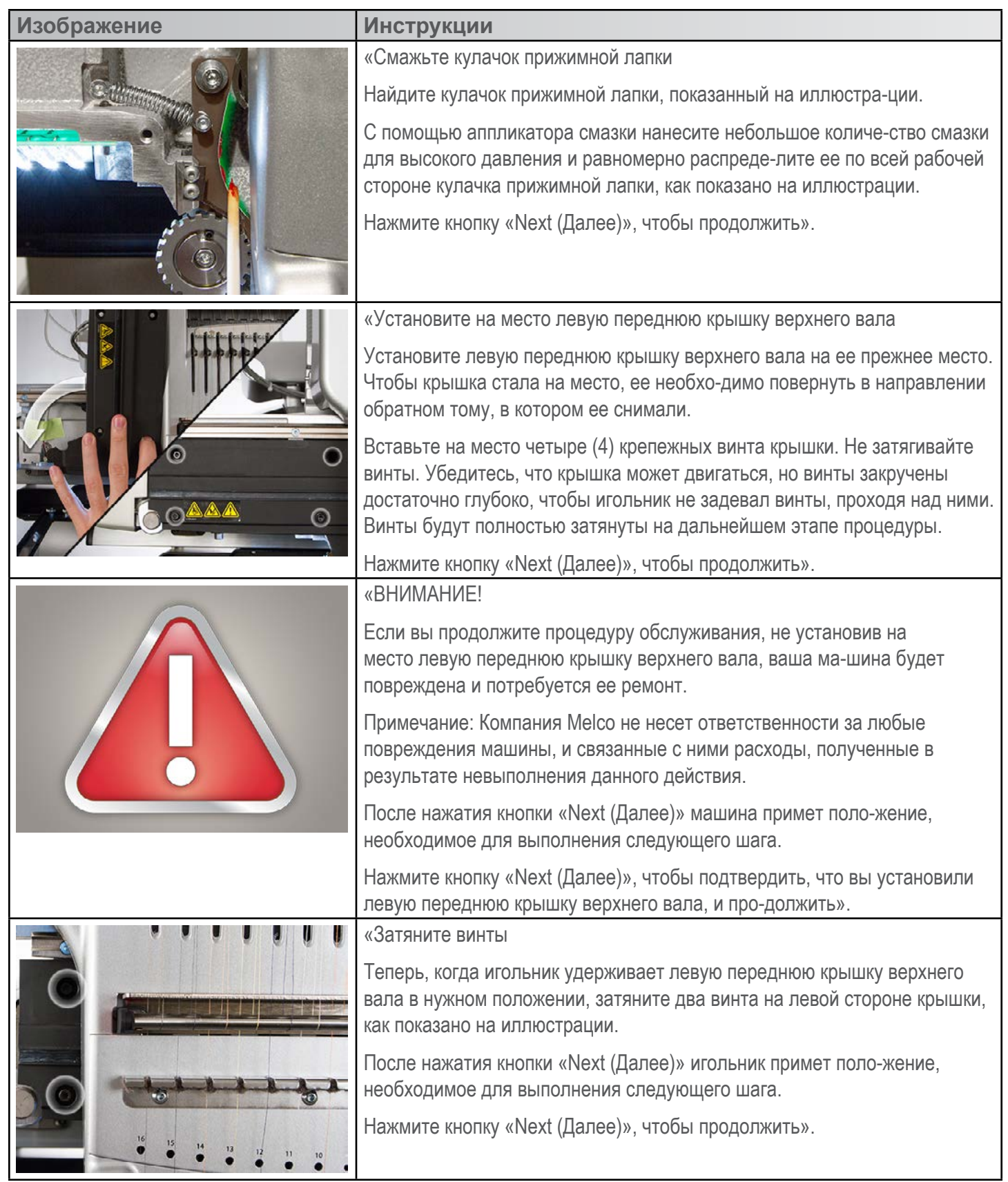

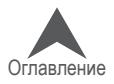

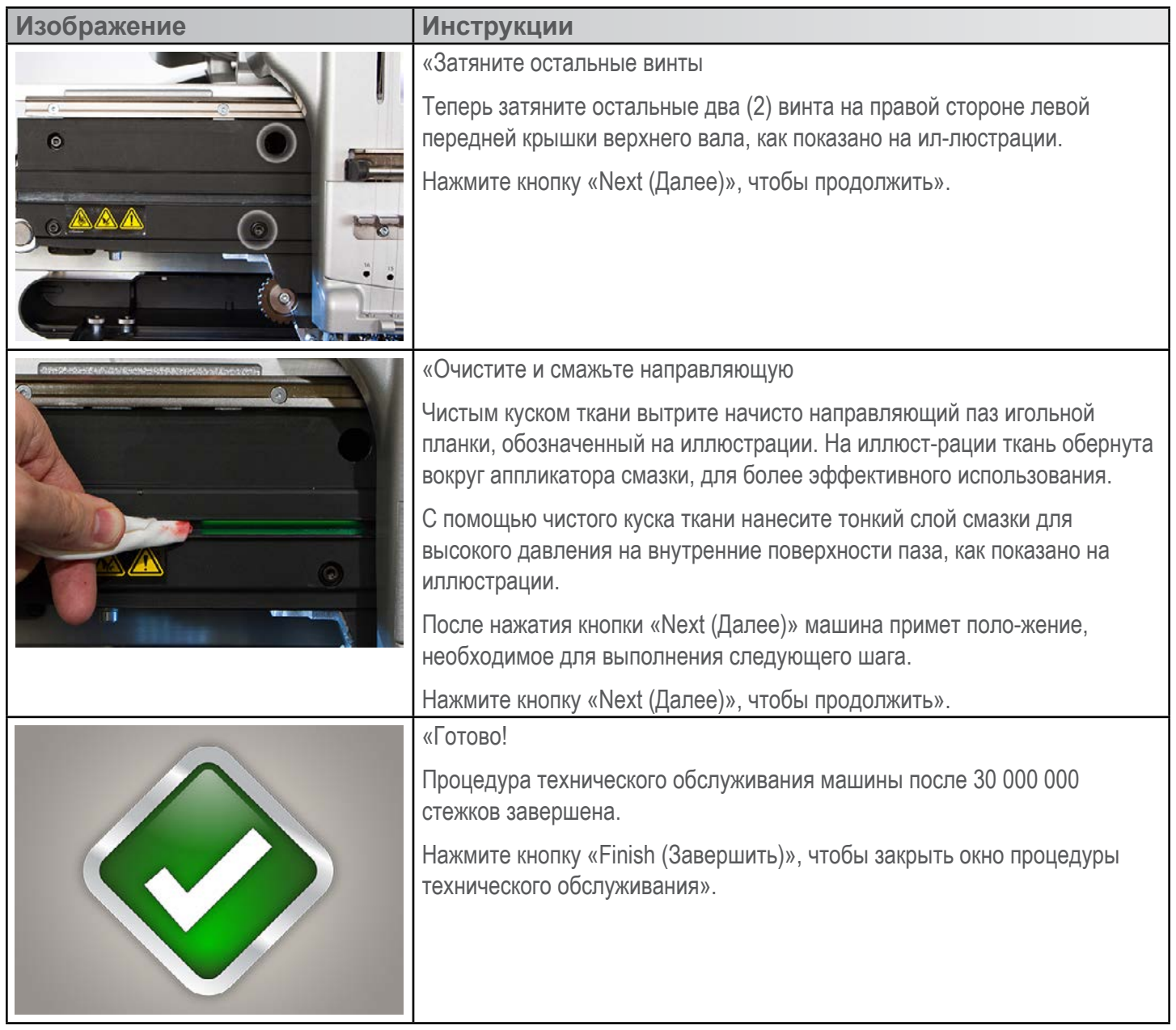

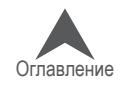

# **Техническое обслуживание роликов нитеводителей**

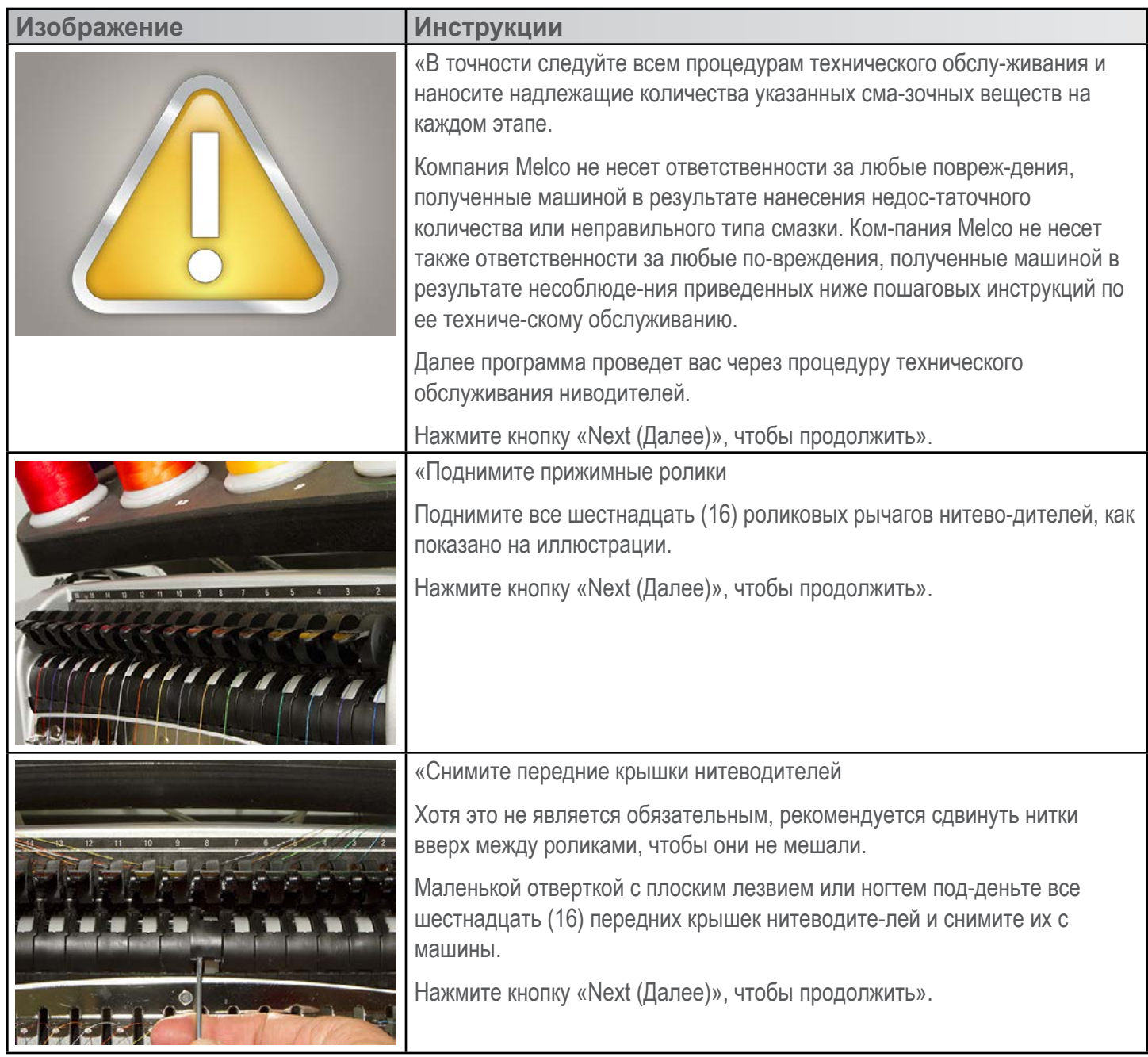

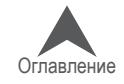

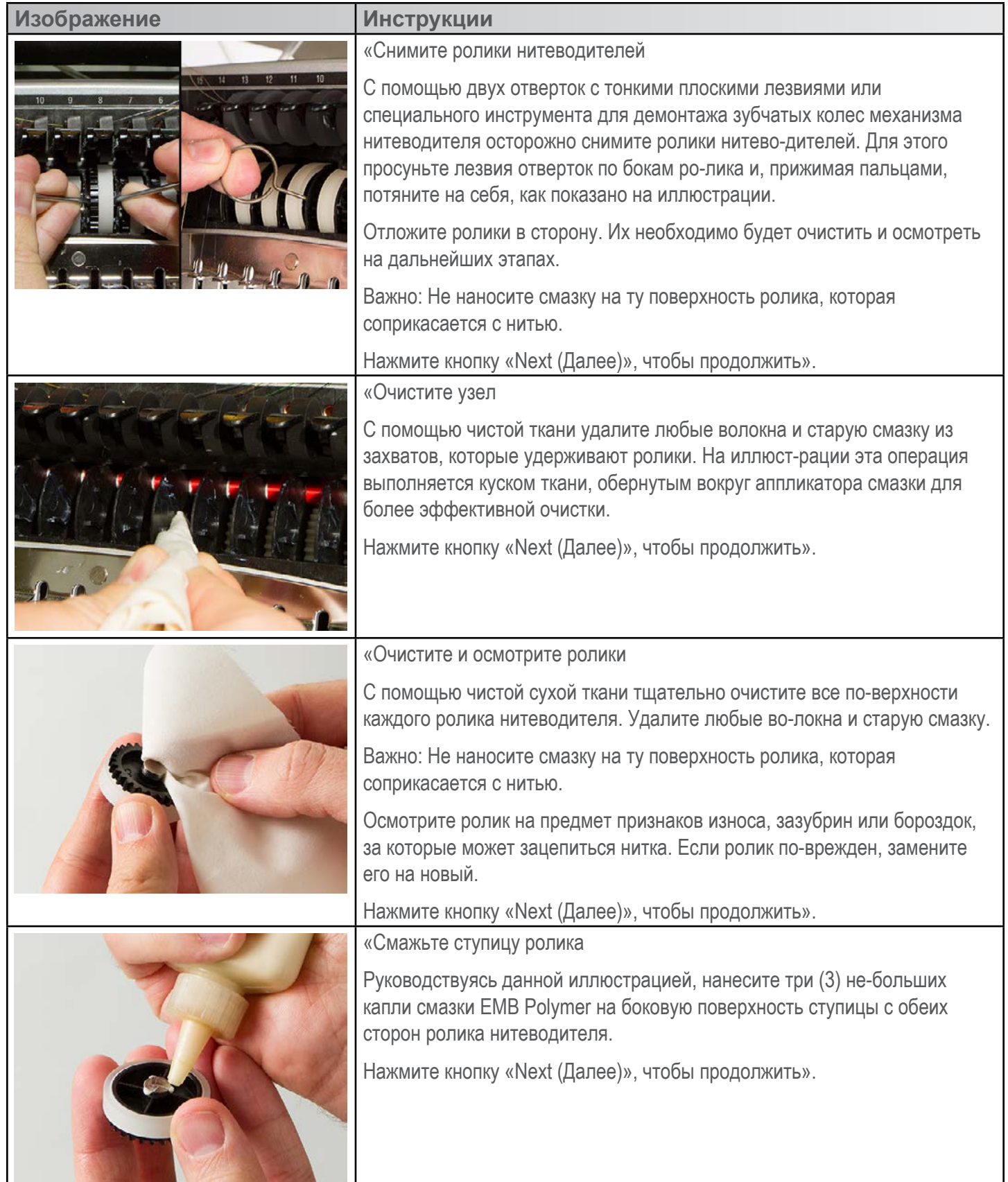

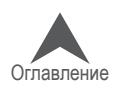

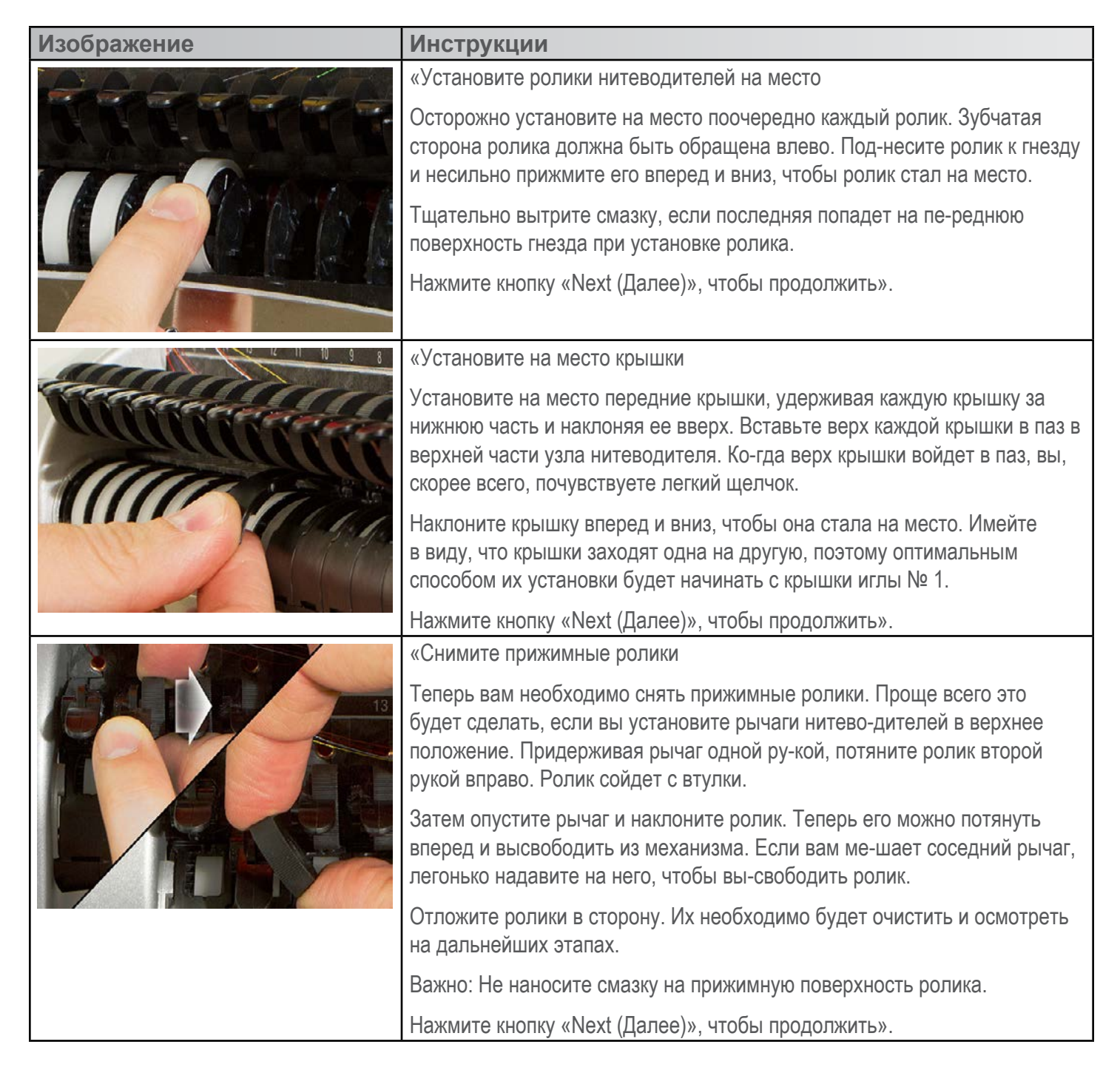

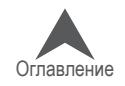

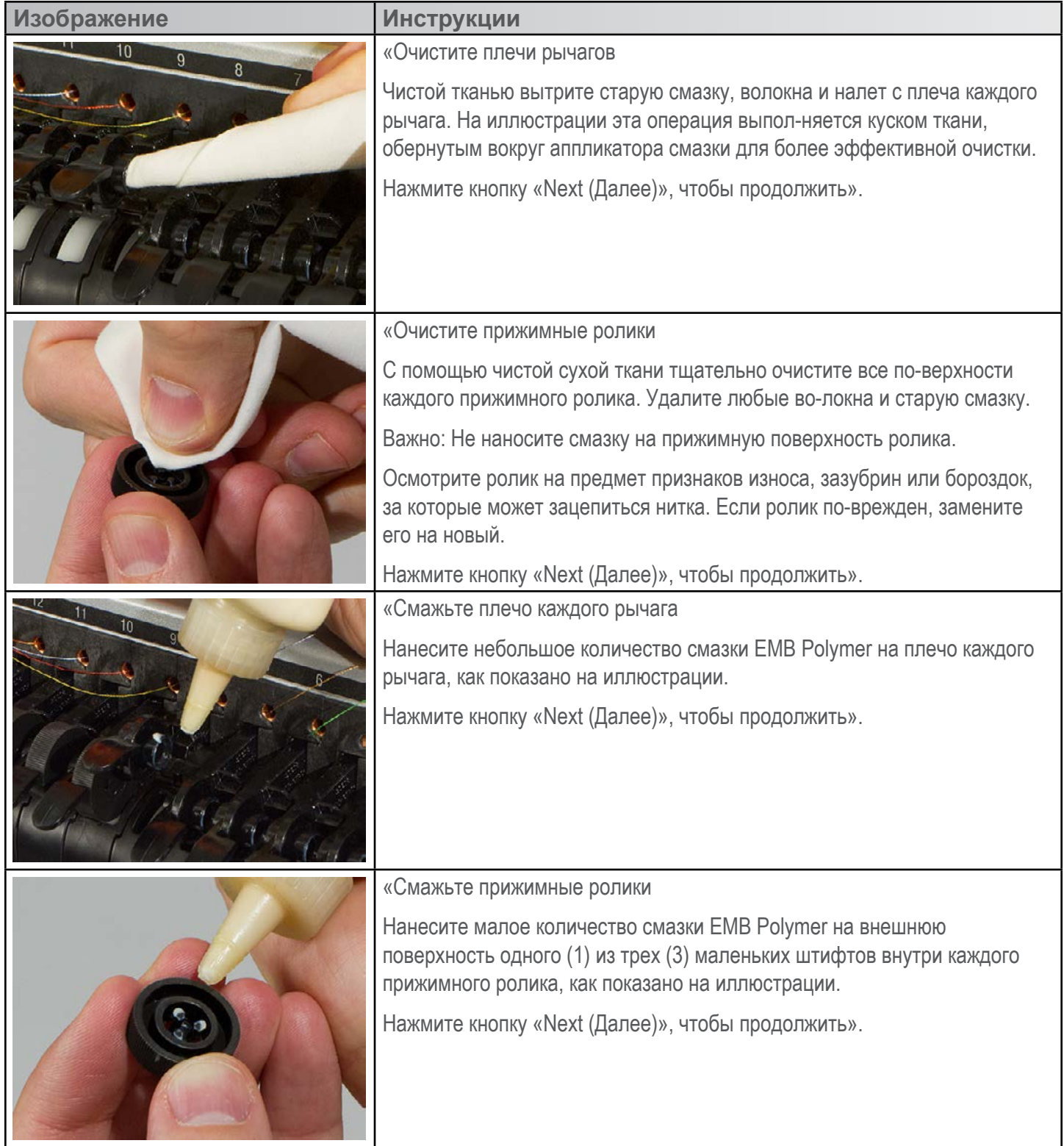

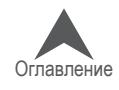

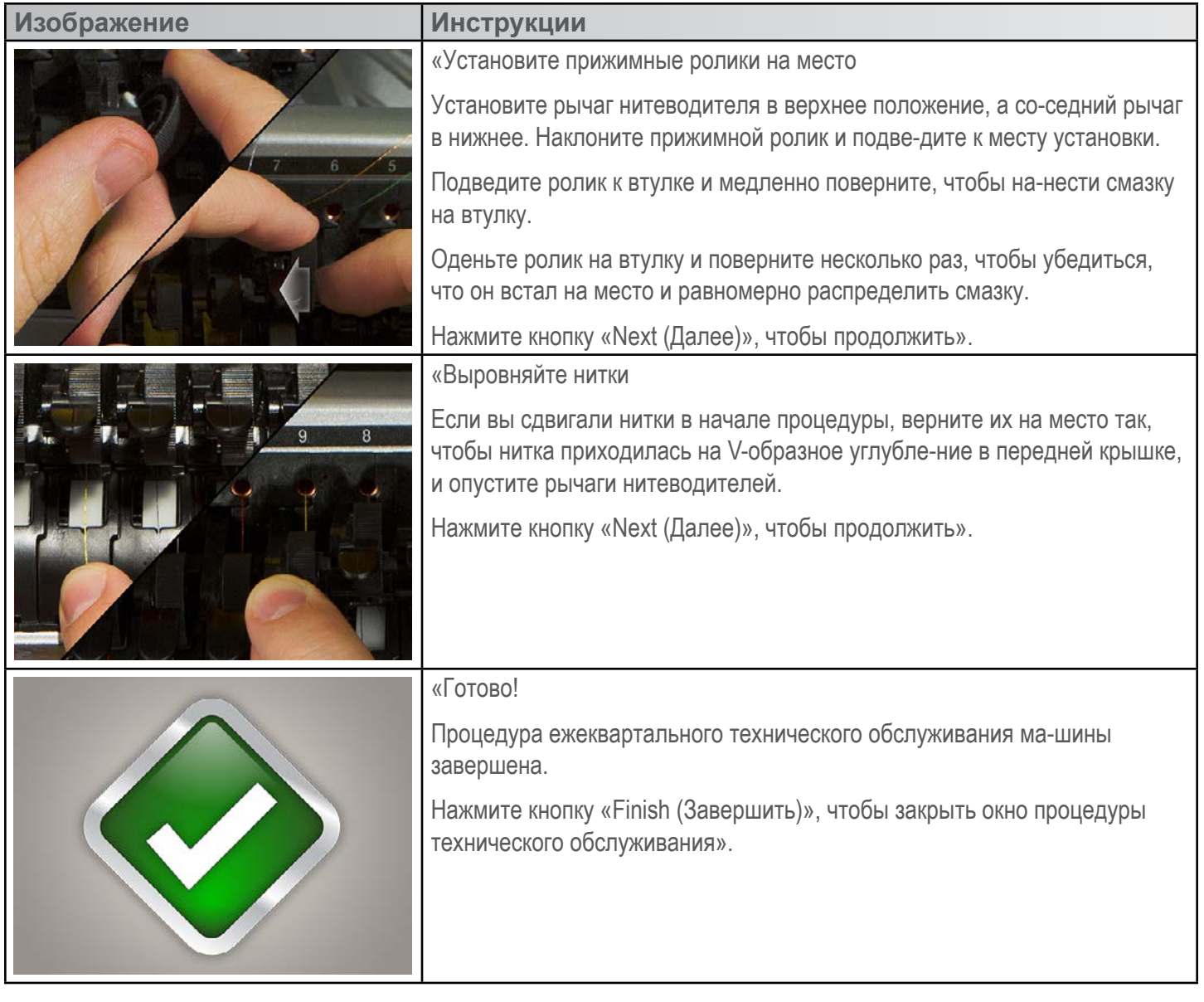

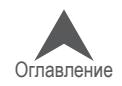

# **Диагностирование и устранение причин обрыва нити**

Обрывы нити – крайне раздражающее явление в процессе вышивания, но к ним не следует отно-ситься как к чемуто неизбежному. Выполнив несколько простых шагов при повторной заправке нити, вы можете определить причину обрыва и постараться избежать его повторения.

# **Диагностирование причины обрыва**

Применив метод диагностики обрыва при повторной заправке нити, вы сможете исключить наибо-лее простые и распространенные причины обрыва нити. Следуйте пошаговой инструкции ниже. Каждый шаг более подробно объяснен в соответствующем разделе.

Если произошел обрыв нити,

- 1. Проверьте линию движения верхней нити.
- 2. Проверьте натяжение шпульной нити.

Повторно заправьте нить и продолжите вышивание. Если через относительно короткое время об-рыв нити произошел повторно,

- 3. Осмотрите иглу.
- 4. Проверьте высоту прижимной лапки.
- 5. Проверьте настройки функции Acti-Feed в программе.

Повторно заправьте нить и продолжите вышивание. Если через относительно короткое время об-рыв нити произошел в третий раз, обратитесь в службу технической поддержки или смотрите инст-рукции по диагностике неисправностей в разделах ниже.

6. Используйте «Таблицу диагностики причин обрыва нити» ниже для более тщательной диагностики.

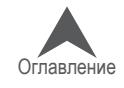

# **Таблица диагностирования причин обрыва нити**

После таблицы смотрите информацию по каждому из возможных способов устранения неис-правностей.

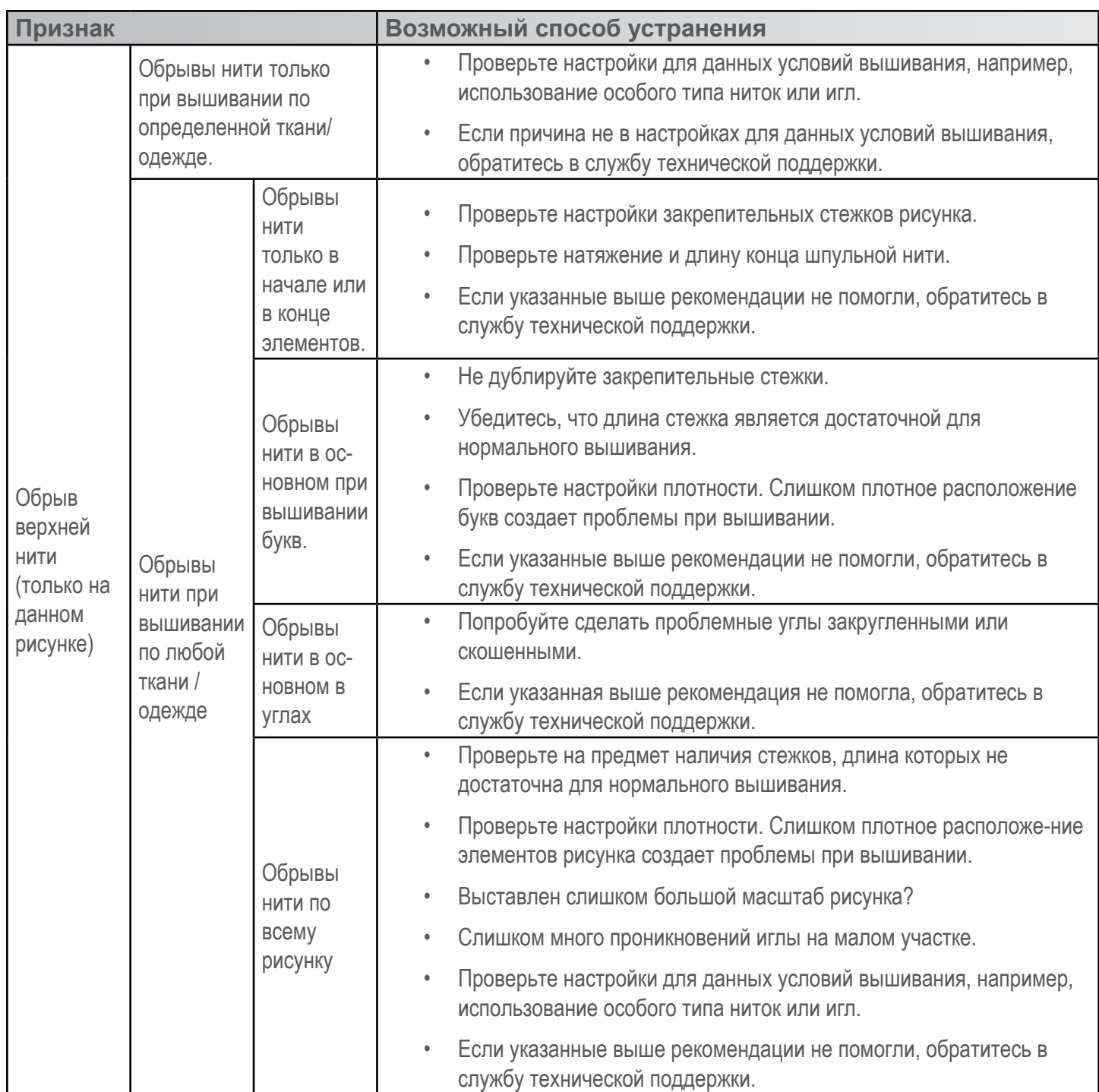

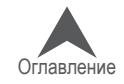

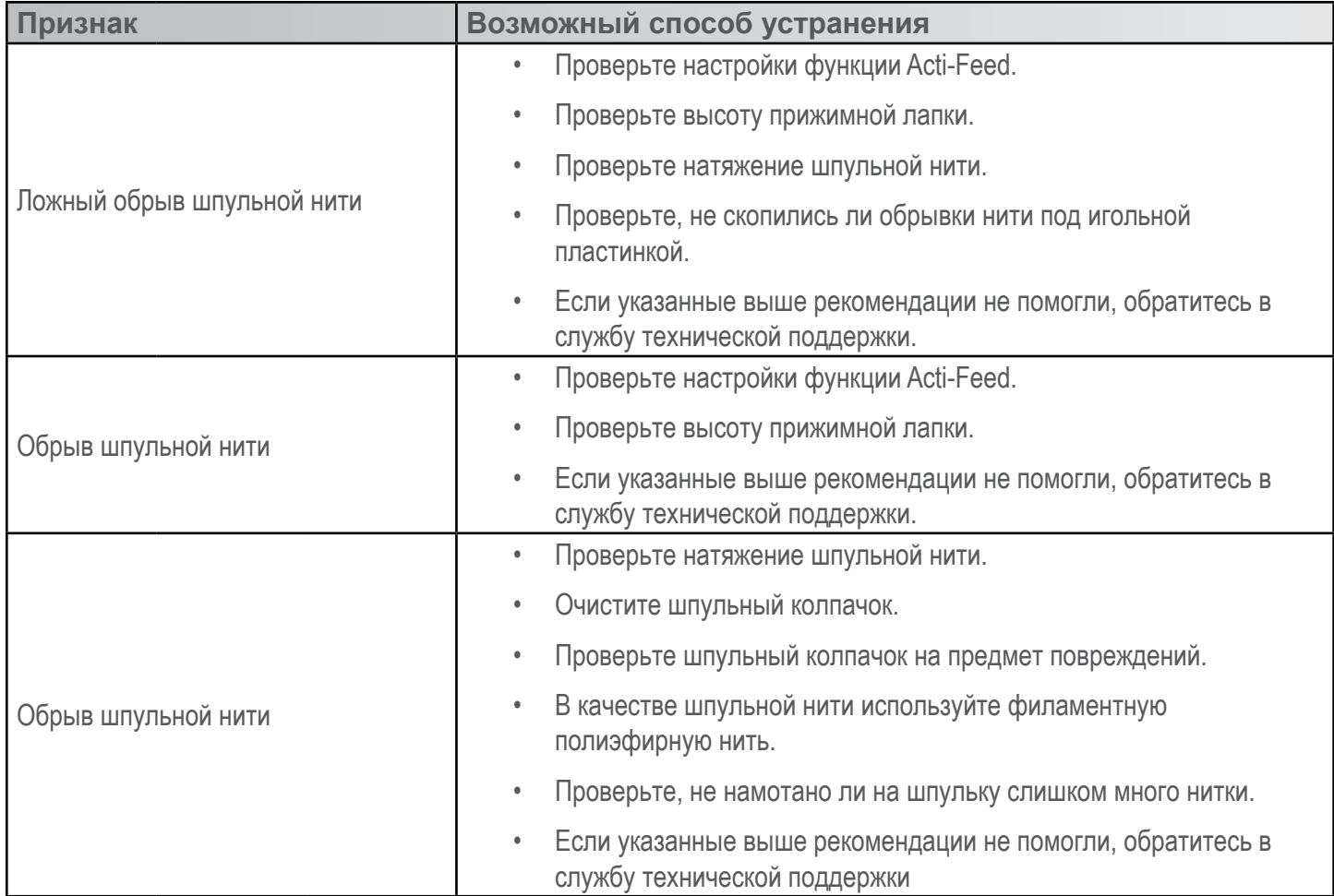

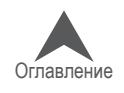

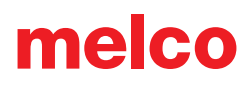

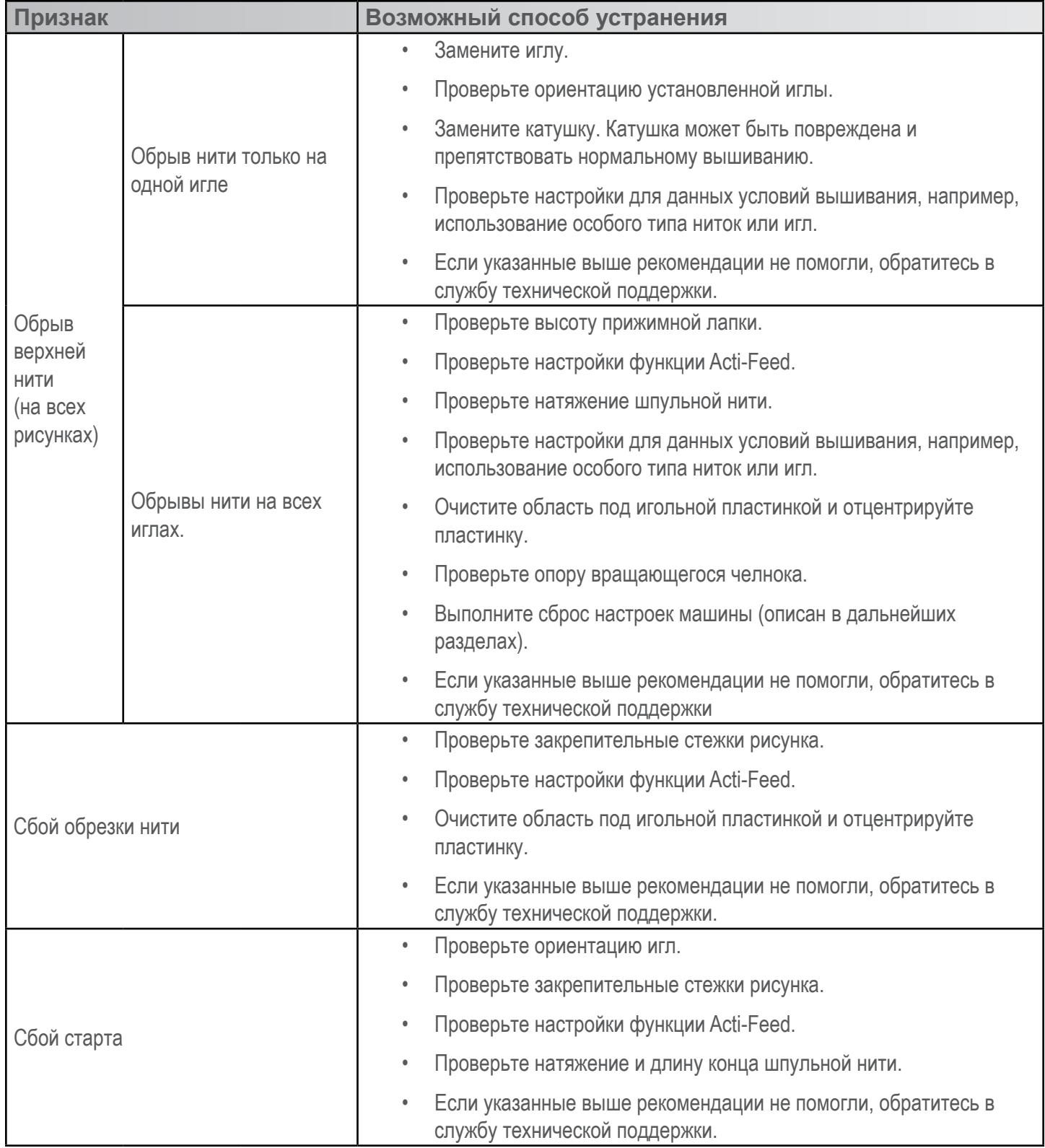

![](_page_263_Picture_2.jpeg)

![](_page_264_Picture_53.jpeg)

![](_page_264_Picture_2.jpeg)

# **Обрывы нити по причине неисправности машины**

# **Диагностирование и устранение неисправностей на линии движения верхней нити**

На линии движения верхней нити не должно существовать препятствий по всей длине от катушки до ушка иглы. Если на линии движения присутствуют шероховатости или нить движется по неправильной линии, повышается вероятность обрыва нить. При диагностировании обрыва нити рассмотрите следующие возможные причины:

- Неправильно заправлена нить
- Повреждены катушки
- Шероховатость на линии движения нити
- Нить намоталась на трубку нитеводителя
- Нить натянута через верх катушки
- Нить скапливается под катушкой

### **Неправильно заправлена нить**

Если нить обмотана вокруг трубки нитеводителя или не пропущена через один из нитепроводников, вероятность обрыва нити значительно возрастает.

При повторной заправке нити после обрыва проверьте правильность заправки нити по всей линии ее движения. Инструкции смотрите в разделе «Заправка верхней нити».

### **Повреждены катушки**

Хотя это и не относится к наиболее распространенным причинам обрывов, поврежденная катушка может создавать проблемы при вышивании. Если катушку роняли, нитки на ней могли сместиться. В результате нитка может не разматываться достаточно свободно, что приведет к ее обрыву.

При повторной заправке нити после обрыва потяните за нить, когда прижимной ролик находится в поднятом положении. Если катушка повреждена, нить может какое-то время разматываться свободно, а затем может возникнуть такое ощущение, как будто нить проходит по поверхности наждачной бумаги. Это может быть причиной обрыва нити.

Возраст ниток и воздействие условий хранения также могут уменьшить крепость нитки. Чтобы увеличить срок годности ниток, храните их в сухом, защищенном от света и воздействия природных факторов месте.

Замените катушку. Некоторые катушки можно вернуть в пригодное для работы состояние, размотав с нее часть нитки, пока не будет устранена поврежденная часть.

![](_page_265_Picture_18.jpeg)

### **Шероховатость на линии движения нити**

Проверьте линию движения нити на предмет наличия шероховатых участков. Например, шероховатость может присутствовать на пластиковом сердечнике катушки. Нитка будет цепляться за такую шероховатость при разматывании машиной.

Зачистите любые шероховатые участки на пластиковом сердечнике мелкозернистой наждачной бумагой или пилочкой.

### **Нить намоталась на трубку нитеводителя**

Если нитка намотается на трубку нитеводителя выше катушки, это, скорей всего, приведет к ее обрыву. Наматывание чаще всего происходит в результате того, что трубка нитеводителя выдвинута слишком высоко над верхом катушки.

Отрегулируйте высоту трубки нитеводителя так, чтобы она возвышалась над катушкой приблизительно на  $\mathcal{V}_2$ дюйма.

### **Нить натянута через верх катушки**

Машина разматывает нитку и протягивает ее через систему, в частности трубку нитеводителя, очень быстро. Если трубка нитеводителя выдвинута недостаточно высоко над верхом катушки, нитка может натягиваться через верх катушки, что приводит к ее обрыву.

Отрегулируйте высоту трубки нитеводителя так, чтобы она возвышалась над катушкой приблизительно на ½ дюйма.

### **Нить скапливается под катушкой**

Если катушки неправильно насажены на стойку машины, под воздействием вибрации от работы машины катушки могут вращаться, разматывая нить, в результате чего последняя может собираться под катушкой и запутываться при попытке протянуть ее в систему. Это приведет к сильному натяжению нити и ее обрыву.

Если вы используете большие катушки, проверьте, чтобы каждая катушка сидела плотно на трубке нитеводителя. Если катушка сидит неплотно, установите на трубку нитеводителя трилистник и насадите катушку на него. Трилистник расширится внутри катушки и не позволит ей раскачиваться в процессе работы машины.

При использовании маленьких катушек используйте держатели катушек во избежание сползания разматывающейся нити под основание катушки.

![](_page_266_Picture_14.jpeg)

![](_page_267_Picture_0.jpeg)

### **Диагностирование и устранение неисправностей на линии шпульной нити**

Обрывы ниток могут быть вызваны проблемами со шпулькой. Чтобы проверить, не является ли шпулька причиной обрывов, рассмотрите следующие возможные причины:

- Неподходящая шпулька
- Шпульная нить закончилась или скоро закончится
- На шпульку намотано слишком много нити
- Шпульный колпачок неправильно вставлен в машину
- Слишком короткий конец шпульной нити
- Натяжение шпульной нити плохо отрегулировано или шпульный колпачок загрязнен
- Шпульный колпачок поврежден

### **Неподходящая шпулька**

В настоящей машине используются пульки типа «L». Использование шпулек другого типа может привести к многочисленным проблемам при вышивании.

Использование крученой полиэфирной шпульной нити также может привести к обрывам. Такая нить образована из нескольких скрученных вместе полиэфирных ниток, что в результате дает более рыхлую нить, которая хуже протягивается через систему и оставляет в ней гораздо больше волокон.

Используйте шпульки L-типа для полиэфирных филаментных нитей.

### **Шпульная нить закончилась или скоро закончится**

По мере разматывания шпульки, натяжение шпульной нити может стать нестабильным. Шпульная нить может быть натянута либо слишком сильно, либо слишком слабо, что приведет либо к вытягиванию шпульной нити на лицевую сторону рисунка, либо к обрыву нити. Это может также привести к обрыву шпульной нити.

Вставьте новую шпульку с полиэфирной филаментной нитью.

### **На шпульку намотано слишком много нити**

На некоторые предварительно намотанные шпульки намотано слишком много нити, в результате чего увеличивается их размер, и такая шпулька оказывает давление на шпульный колпачок. Это давление, в свою очередь, создает сопротивление при вращении шпульки, что приводит к эффекту чрезмерного натяжения шпульной нити, в результате чего происходят обрывы нити и сбои при запуске вышивания.

Размотайте со шпульки часть нити перед тем, как вставлять ее в шпульный колпачок, или используйте другую шпульку.

![](_page_267_Picture_20.jpeg)

### **Шпульный колпачок неправильно вставлен в машину**

Если шпульный колпачок вставлен в машину неправильно, машина не может сформировать законченный стежок. Болтающийся шпульный колпачок будет греметь и приведет к обрывам ниток и поломке игл.

Если шпульный колпачок не вставлен совсем, машина не сможет сформировать стежок. Верхняя нить, как правило, будет цепляться за центральный вал вращающегося челнока. Также, как правило, при обрыве нити будет слышен хлопающий звук.

Снимите шпульный колпачок и убедитесь, что вращающийся челнок чистый. Очистите челнок кистью или сжатым воздухом. Затем, повернув колпачок так, чтобы нитеводитель был обращен строго вверх, а шпулька – к машине, вставьте шпульный колпачок в челнок. Если не используется рычаг на колпачке, вы услышите щелчок, когда шпульный колпачок станет на место. Смотрите инструкции в разделе «Заправка и натяжение шпульной нити».

## **Слишком короткий конец шпульной нити**

Если обрыв нити происходит в основном при запуске машины, причиной может быть сбой запуска по причине слишком короткого конца шпульной нити, оставленного при установке шпульного колпачка в машину. В идеале, конец шпульной нити должен иметь длину от двух до трех дюймов. Более длинный конец может запутаться в механизме машины. Более короткий конец не позволит захватить нить для формирования стежка при запуске машины.

Вставляя шпульный колпачок в машину, обрежьте конец нити так, чтобы его длина составляла два-три дюйма.

### **Натяжение шпульной нити плохо отрегулировано или шпульный колпачок загрязнен**

Слишком туго натянутая шпульная нить может привести к обрывам нити, сбоям при запуске, стягиванию стежков и плохому совмещению элементов рисунка.

Слишком слабое натяжение шпульной нити может привести к выходу шпульной нити на лицевую сторону рисунка.

Загрязнение натяжной пружины шпульного колпачка может привести как к первому, так и ко второму эффекту. Если под натяжной пружиной скопится волокно, и для компенсации ослабшего натяжения нити пружина будет натянута слишком сильно, натяжная пружина может быть повреждена и потребуется замена шпульного колпачка.

Очистите шпульный колпачок и отрегулируйте натяжение шпульной нити. Смотрите инструкции в разделе «Заправка и натяжение шпульной нити».

### **Шпульный колпачок поврежден**

Шпульный колпачок, в который вставляется шпулька, не должен быть деформирован. Если колпачок роняли, он мог погнуться и деформироваться. Деформированный колпачок будет создавать неравномерное давление на шпульку, что приведет к нестабильному натяжению нити.

Замените шпульный колпачок на новый.

![](_page_268_Picture_16.jpeg)

# **Обрывы нити по причинам, связанным с настройками рисунка**

Настройки цифрового рисунка оказывают большое влияние на его вышивание. Проверка вышиванием стандартного тестового рисунка является хорошим способом определить, является ли рисунок, который машина вышивала до этого, причиной обрывов нити.

Тестовый рисунок вышивается на куске тонкого сукна с парой кусков отрезной подкладки. Если машина вышивает тестовый рисунок без проблем, велика вероятность того, что причиной обрывов нити являются настройки рисунка.

При диагностировании проблем, связанных с рисунком, рекомендуется обращать внимание на то, в каких именно местах рисунка происходят обрывы.

- Обрывы нити в начале или в конце элементов
- Обрывы нити в углах элементов
- Обрывы нити при вышивании букв
- Обрывы нити по всему рисунку

### **Обрывы нити в начале или в конце элементов**

То как в рисунке начинаются и заканчиваются элементы, влияет на то, как машина выполняет начальные стежки и обрезает нить. Если эти закрепительные стежки запрограммированы неправильно, могут происходить обрывы нити и сбои при обрезке.

Проверьте настройки закрепительных начальных и конечных стежков.

### **Обрывы нити в углах элементов**

При вышивании углов элементов довольно часто выполняется много стежков на маленьком участке, что приводит к стягиванию ткани, обрывам нити и даже, образованию дырок в одежде. Изменение способа выполнения углов помогает устранить эти проблемы.

Кэпируйте углы или выполните углы из двух скошенных элементов.

### **Обрывы нити при вышивании букв**

Буквы, являющиеся частью рисунка, могут иметь разные настройки, что влияет на то, как они вышиваются. Длина стежка может быть меньше диаметра вашей иглы, плотность стежков может быть слишком высокой, а в некоторых вышивных шрифтах закрепительные стежки могут удваиваться. Каждая из этих проблем может быть причиной обрыва нити.

Чтобы устранить эти проблемы, проверьте настройки:

- Начальных и конечных закрепительных стежков (избегайте удвоения закрепительных стежков)
- Настройки плотности
- Коротких стежков используйте «Pull Offset (Поправка натяжения)»

![](_page_269_Picture_21.jpeg)

# **Обрывы нити по всему рисунку**

Если обрывы нити происходят по всему рисунку, но при вышивании тестового рисунка эта проблема отсутствует, возможно, на вашем рисунке стежки расположены слишком плотно, происходит слишком много проникновений иглы на малом участке ткани, или, возможно, масштаб рисунка был чрезмерно уменьшен.

Чтобы устранить эти проблемы, проверьте:

- Настройки плотности
- Масштабирование рисунка
- Расстояние между стежками

![](_page_270_Picture_7.jpeg)

![](_page_271_Picture_0.jpeg)

# **Диагностирование и устранение проблем, связанных с закрепительными стежками**

Закрепительными стежками называется небольшая группа стежков в начале и в конце каждого элемента рисунка вышивки. Они предназначены для закрепления конца нитки на ткани во избежание ее выдергивания в начале вышивания или распускания стежков после обрезки нити. Правильные настройки закрепительных стежков рисунка позволят вышить рисунок без проблем, а также не позволят рисунку распуститься при стирке.

При диагностировании проблем, связанных с закрепительными стежками, проверьте:

- Сбои при запуске, вызванные отсутствием закрепительных стежков
- Закрепительные стежки, оцифрованные вручную
- Свойства начальных и конечных закрепительных стежков
- Сбои обрезки нити по причине удвоения закрепительных стежков
- Удаление оцифрованных закрепительных стежков в шрифтах
- Используйте "Инструменты>Настройки>Машина, чтобы включить функцию "Закрепка Вкл./Выкл." для оптимизации стежков в дизайне.

#### **Сбои при запуске, вызванные отсутствием закрепительных стежков**

Причиной обрывов нити или, по крайней мере, того, что система считает обрывами нити, может быть отсутствие закрепительных стежков. Отсутствие закрепительных стежков часто приводит к тому, что нитка не удерживается в ткани, когда машина начинает вышивать. Нить может даже быть не вдета в иглу. Машина определит это как обрыв нити, хотя на самом деле это – сбой запуска.

В программе DesignShop проверьте, чтобы в рисунке присутствовали закрепительные стежки.

![](_page_271_Picture_13.jpeg)

### **Закрепительные стежки, оцифрованные вручную**

В файлах каркасной модели закрепительные стежки могут присутствовать в виде оцифрованных вручную нормальных или ручных стежков малой длины в начале или в конце элемента рисунка. Это типичное явление для рисунков более старого типа или созданных пользователями, которые учились оцифровке рисунков в программах более раннего поколения.

Если вы приблизите последние элементы определенного цвета, вы увидите эти несколько стежков, проходящих вперед-назад, пересекаясь друг с другом. Если вы не видите таких стежков, проверьте настройки закрепительных стежков проекта.

![](_page_272_Picture_4.jpeg)

В расширенных стежковых файлах увидеть эти закрепительные стежки немного сложнее, потому что в них вы не можете просто выбрать последний элемент перед обрезкой ниток.

![](_page_272_Figure_6.jpeg)

### **Свойства начальных и конечных закрепительных стежков**

Окно «Properties (Свойства)» программы DesignShop позволяет автоматически добавлять закрепительные стежки в каркасный рисунок. Чтобы проверить, добавлены ли в каркасный рисунок закрепительные стежки:

Выберите рисунок в диалоговом окне просмотра проекта и откройте окно «Object Properties (Свойства объекта)».

В раскрывающемся меню свойств выберите «All Elements (Все элементы)», затем выберите «Tie In And Tie Off (Начальные и конечные закрепительные стежки)».

Чтобы добавить закрепительные стежки в начало и/или конец оцифрованного элемента, поставьте флажки напротив «Tie In (Начальные закрепительные стежки)» и «Tie Off (Конечные закрепительные стежки)».

Если вы выберите «Only When Necessary (Только когда необходимо)» в раскрывающемся меню «When To Tie (В каких случаях закреплять)», программа добавит закрепительные стежки только перед и после команды обрезать нить, а также в начале и в конце рисунка. Если вы выберите «Always (Всегда)», программа добавит закрепительные стежки в начало и конец каждого элемента.

Щелкните «Apply (Применить)» и «OK», чтобы применить внесенные изменения свойств объекта.

Стежки, добавленные в окне «Object Properties (Свойства объекта)», можно также увидеть во вкладке «Stitches (Стежки)», где они отображаются как «TI» (начальные закрепительные стежки) и «TO» (конечные закрепительные стежки).

![](_page_272_Picture_15.jpeg)

Идеальным закрепительным стежком для данной машины, как правило, является стежок стиля 1 шириной 6 точек с количеством стежков заданным как «Default (По умолчанию)». Такие настройки создают аккуратный узор стежков, который будет автоматически регулироваться в зависимости от того, насколько параметры закрепительного стежка привязаны к длине стежкового ряда. Поскольку более длинные ряды стежков требуют более крепких закрепительных стежков, такие настройки применимы для большинства вышивок..

# **Сбои обрезки нити по причине удвоения закрепительных стежков**

При добавлении закрепительных стежков с помощью окна «Object Properties (Свойства объекта)» в рисунки или вышивные шрифты, в которых уже присутствуют закрепительные стежки, оцифрованные вручную, в данном рисунке закрепительные стежки удвоятся. Удвоение закрепляющих стежков часто приводит к обрывам нити и/или сбоям обрезки.

Не добавляйте закрепительные стежки в окне «Object Properties (Свойства объекта)» в рисунки или вышивные шрифты, в которых уже присутствуют закрепительные стежки, оцифрованные вручную.

Работая с более старыми файлами рисунков, прежде чем добавлять закрепительные стежки в программе, посмотрите, присутствуют ли в рисунке закрепительные стежки, оцифрованные вручную. Если вы работаете в программе DesignShop с более старыми вышивными шрифтами, во избежание удвоения закрепительных стежков проверьте свойства данного шрифта. Поскольку

закрепительные стежки присутствуют далеко не во всех шрифтах, важно не забывать выполнять такую проверку, так как это является одним из факторов, обеспечивающих беспроблемное вышивание букв.

### **Удаление оцифрованных закрепительных стежков в шрифтах**

Оцифрованные вручную закрепительные стежки в старых вышивных шрифтах могут быть удалены, чтобы свойства данных шрифтов могли быть заданы в программе DesignShop. Чтобы удалить закрепительные стежки, откройте меню «Tools (Инструменты)» и выберите «Convert Alphabets… (Преобразовать шрифты…)».

В окне «Convert Alphabets (Преобразовать шрифты)» щелкните «Remove Ties (Удалить закрепительные швы)», чтобы удалить оцифрованные вручную закрепительные стежки из всех установленных шрифтов.

# **Использовать функции программного обеспечения для работы с закрепочными стежками.**

Оптимизировать закрепочные стежки можно как с помощью DesignShop, так и помощью OC. Вы можете просмотреть дизайн, удалить имеющиеся закрепочные стежки и заменить их на оптимизированные. Фильтр работает как в макетах, так и в стежковых файлах.

Для использования фукции в DesignShop, идите в "Tools", затем в "Filters" и выберите "Design Filter". В окне фильтров дизайна выберите "Optimize Locks". Затем нажмите "Filter and Adjust Now". Нажмите "ОК", чтобы закрыть окно.

Для использовании функции в OC, идите в "Инструменты", выберите "Опции". В меню "Машина" выберите "Закрепка Вкл./Выкл." нажмите "OK" и загрузите дизайн. Функция будет оставаться рабочей, пока будет включена. Это означает, что каждый загружаемый дизайн будет подвергаться фильтрации, закрепки будут добавляться или изменяться. Это полезная опция для тех, кто не уверен, как обращаться с закрепками.

![](_page_273_Picture_14.jpeg)

![](_page_274_Picture_0.jpeg)

# **Диагностирование и устранение проблем, связанных с вышиванием углов**

Проблема обрывов нити в углах возникает по причине скопления стежков при вышивании углов. Довольно часто это скопление приводит к стягиванию ткани, обрывам нити и даже образованию дыр в одежде. Обратите внимание на темные участки скопления стежков на иллюстрации. Такое плотное расположение стежков вызывает проблемы при вышивании.

Устранить эти проблемы можно, изменив то, как ложатся стежки в острых углах.

Во избежание проблем при вышивании углов попробуйте следующее.

- Кэпирование углов
- Выполнение углов из двух скошенных элементов
- Вариации скосов
- Углы однолинейных элементов

## **Кэпирование углов**

Кэпирование углов – это способ, позволяющий вышивать все стежки угла в одном направлении, сохраняя между ними равное расстояние. Недостатком этого метода являются ограниченные возможности его использования. Углы больших размеров не могут быть кэпированы, так как длинные стежки для вышивания гладью часто разлохмачиваются. Старайтесь не использовать стежки глади длиннее 6-7 миллиметров.

Чтобы кэпировать угол:

- 1. Выполните элемент гладью до вершины внутренней области угла.
- 2. Используйте сметочный стежок, чтобы пройти до вершины угла.
- 3. От вершины выполните второй элемент гладью так, чтобы вернуться к вершине внутренней области угла.
- 4. Выполните гладью третий элемент, являющийся вторым боком угла.

![](_page_274_Picture_16.jpeg)

![](_page_274_Picture_17.jpeg)

![](_page_274_Picture_18.jpeg)

### **Выполнение углов из двух скошенных элементов**

Выполнение углов из двух скошенных элементов является еще одним способом вышивания углов стежками в одном направ-лении с равными расстояниями между ними. Этот способ хо-рош для менее острых углов и более широких стежков глади.

Чтобы выполнить угол из двух скошенных элементов:

Выполните элемент гладью до вершины внутренней области угла. Продолжайте вышивать этот же элемент, скашивая его от вершины внутренней области до вершины угла. Рассчиты-вайте ширину скошенной части элемента так, чтобы создать частичное перекрытие со вторым скошенным элементом.

Выполните второй элемент гладью от вершины угла, являю-

щийся вторым боком угла. Внутренний край второго элемента должен частично накладываться на внутренний край первого элемента от вершины угла до вершины его внутренней области.

# **Вариации скосов**

Скосы могут и должны изменяться в зависимости от размера рисунка и условий вышивания. При вышивании более мелких деталей, где нет возможности скашивать элементы угла, так как ширина скошенного элемента быстро станет меньше, чем ширина иглы, наложение элементов угла может быть полным. Это также характерно для типовых закрепляющих швов при нашивании аппликаций из саржи.

Такой тип углов характерен также для мелких букв.

### **Углы однолинейных элементов**

У элементов, состоящих из однолинейных столбиков, существует функция «Corners (Углы)». Это подменю окна «Object Properties (Свойства объекта)» позво-ляет выбирать характер выполнения углов данного элемента.

Вы можете выбрать кэпирование углов («Cap»)или соединение скошенных элементов («Miter»). Для соединения скошенных элементов можно выбрать тип 1 или 2. Тип 1 – элементы сходятся в одну точку. Этот тип соединения показан на первой ил-люстрации выше. На иллюстрации к пункту «Ва-риации скосов» показано соединение скошенных элементов по типу 2.

И для кэпирования и для соединения скошенных элементов можно выбрать размер каждого конкрет-ного угла в градусах, а также величину наложения.

Функция «Corners (Углы)»доступна только в более новых версиях DesignShop.

![](_page_275_Picture_16.jpeg)

![](_page_275_Picture_17.jpeg)

![](_page_275_Picture_18.jpeg)

![](_page_275_Picture_19.jpeg)

# **Слишком короткие стежки**

В некоторых рисунках могут присутствовать стежки слишком короткие для нормального вышивания.

Программа DesignShop может отфильтровывать стежки длиной менее пяти точек. Это может частично решить проблему, но не устранит ее полностью.

Если на вашем рисунке обрывы нити происходят при вышивании тонких контуров, мелких элементов или букв:

- Проверьте размер стежков и сравните его с размером иглы
- Обрывы нити при вышивании коротких стежков гладью
	- Отредактируйте мелкие элементы вручную
	- Используйте функцию «Pull Offset (Поправка натяжения)», чтобы удлинить линии стежков
	- Используйте функцию «Minimum Column Width (Минимальная ширина столбика)» во избежание обрывов нити
	- «Short Stitches (Короткие стежки)»
- Обрывы нити при вышивании сметочных стежков
	- Используйте меньшее количество координат ввода

Единицы измерения – что такое «точка»? Точка – это очень малая единица измерения, используемая в вышивальной отрасли, равная одной десятой доле миллиметра. Для информации: 10 точек = 1 миллиметр 100 точек = 1 сантиметр 254 точки = 1 дюйм

### **Проверка размера стежков и сравнение с размером иглы**

Как правило, рекомендуется использовать стежки, длина которых превышает диаметр иглы, используемой для их вышивания. Поскольку большинство игл имеет диаметр 7-8 точек, рекомендуется, чтобы длина стежка составляла не менее 10 точек.

В идеале, рекомендуются следующие минимальные значения длины стежка:

- Сметочные стежки ≥ 15 точек
- Стежки глади ≥ 10 точек
- Заполняющие стежки ≥20 точек

Приведенные значения могут варьироваться в зависимости от условий вышивки и рисунка, но на них следует ориентироваться как на общепринятые минимальные значения.

![](_page_276_Picture_21.jpeg)

Length: 0.020 in. (5 pt.) Angle: 149 deg.

Чтобы устранить проблему обрывов нити, увеличьте ширину элемен-тов в местах с короткими стежками в соответствии с используемым размером иглы. Это можно сделать несколькими способами.

- Отредактируйте узкие элементы рисунка, чтобы увеличить длину стежков.
- Используйте функцию «Pull Offset (Поправка натяжения)», чтобы увеличить длину стежков.
- Используйте функцию «Minimum Column Width (Минимальная ширина столбика)», чтобы ширина столбика глади не могла быть меньше указанного значения.

melco

#### **Редактирование узких элементов рисунка вручную**

Элементы с короткими стежками могут быть отредактированы вручную. Если файл имеет формат OFM или каркасной модели, вы можете отредактировать края каркасных элементов так, чтобы при вышивании использовались более длинные стежки.

С помощью экранной линейки определите на рисунке слишком узкие участки. Затем используя режим редактирования каркасной модели, измените координаты ввода, чтобы увеличить ширину столбика и, соответственно, длину стежка.

### **Обрывы нити на коротких стежках гладью**

Если обрывы нити происходят при вышивании коротких стежков гла-дью или мелких букв, причина может быть в том, что диаметр исполь-зуемой вами иглы превышает длину стежков. Это может приводить к обрывам нити. Чтобы определить, являются ли стежки слишком корот-кими, с помощью экранной линейки в программе DesignShop измерьте длину стежков на самом узком участке глади. Если длина стежков со-ставляет менее десяти точек или одного миллиметра, скорее всего, вам необходимо будет внести изменения на этом участке.

![](_page_277_Picture_13.jpeg)

![](_page_277_Picture_14.jpeg)

![](_page_277_Picture_15.jpeg)

# **Использование функции «Pull Offset (Поправка натяжения)» для увеличения длины стежка**

Чтобы изменять более обширные участки рисунков, удобнее воспользоваться функцией «Pull Offset (Поправка натяжения)», которую можно найти в окне «Object Properties (Свойства объекта)» в подменю «Pull Comp (Комп. натяжения)».

![](_page_278_Picture_54.jpeg)

Функция «Pull Offset (Поправка натяжения)» расширяет линейный элемент, добавляя с каждой стороны указанное в поле значение. Если на самом узком участке элемент имеет ширину 5 точек, в поле поправки натяжения можно ввести значение «3», чтобы программа автоматически увеличивала ширину на три точки с каждой стороны. Теперь ширина элемента на самом узком участке будет составлять 11 точек и будет достаточной, чтобы машинка могла вышивать, не обрывая нить.

Поскольку функция поправки натяжения увеличивает ширину линейного элемента с каждой стороны, при добавлении 3 точек с каждой стороны стежка длиной 5 точек мы получим стежок глади шириной 11 точек.

![](_page_278_Picture_6.jpeg)

![](_page_278_Picture_7.jpeg)

![](_page_279_Picture_0.jpeg)

# **Использование функции «Minimum Column Width (Минимальная ширина столбика)» во избежание обрывов нити**

Еще одним способом не допустить обрыв нити по причине слишком коротких стежков глади является использование функции «Minimum Column Width (Минимальная ширина столбика)». Данная функция не позволяет программе создавать линейный элемент (столбик или заполнение), ширина которого меньше значения, казанного в поле данной функции.

Данную функцию можно найти в окне «Object Properties (Свойства объекта)» в подменю «Pull Comp (Комп. натяжения)». Если вы укажете в поле «Min. Col. Width (Мин. ширина столбика)» значение «10», это поможет предотвратить обрывы нити при вышивании проблемных рисунков.

![](_page_279_Picture_40.jpeg)

![](_page_279_Picture_5.jpeg)

# **«Short Stitches (Короткие стежки)»**

«Short Stitches (Короткие стежки)» - это функция, которая позволяет изменять длину стежков с внутренней стороны изгибов и острых углов. Она предназна-чена для предотвращения обрывов и скопления ниток, а также повреждения ткани при вышивании элементов с плотным расположением стежков.

![](_page_280_Picture_3.jpeg)

В более новых версиях программы DesignShop данная функция включена по умолчанию.

![](_page_280_Picture_60.jpeg)

Хотя данная функция полезна в большинстве случаев, ее использование может привести к созда-нию слишком коротких стежков в мелких буквах или узких столбиках глади. По этой причине, начи-ная с DesignShop V9, в свойства коротких стежков был добавлен новый параметр. Он автоматиче-ски отключает данную функцию для стежков, имеющих длину меньше указанного значения. По умолчанию данное значение составляет 20 точек, что является оптимальным вариантом для большинства рисунков. Данные параметры находятся в подменю «Advanced (Расширенные)».

![](_page_280_Picture_61.jpeg)

Для рисунков, сохраненных в более ранних версиях данной программы, настройки этих параметров необходимо проверять

![](_page_280_Picture_9.jpeg)

#### **Обрывы нити при вышивании сметочных стежков**

Если проблема возникает при вышивании сметочных стежков рисунка, возможно, причиной является то, что задана слишком маленькая длина стежка. Старайтесь не использовать стежки длиной менее 15 точек.

![](_page_281_Picture_53.jpeg)

#### **Использование меньшего количества координат ввода**

Наиболее распространенной причиной обрывов нити при выполнении сметочных стежков является использование при оцифровке слишком большого числа координат ввода на небольшом участке рисунка. Каждая создаваемая точка ввода создает также проникновение иглы.

Многие начинающие оцифровщики стараются использовать больше координат ввода, чтобы вводимый элемент точнее соответствовал линии рисунка. Постарайтесь использовать меньше точек для создания элемента той же формы. Это уменьшит количество стежков, позволит легче редактировать рисунок и избежать создания стежков, длина которых меньше диаметра иглы.

Также старайтесь, чтобы расстояние между координатами ввода составляло не менее 10 точек (1 мм).

![](_page_281_Picture_8.jpeg)

![](_page_282_Picture_0.jpeg)

# **Диагностирование и устранение проблем, связанных с плотностью стежков**

Плотность расположения стежков рисунка также может быть причиной обрывов нити. Обрывы, как правило, связаны со следующими проблемами:

- В настройках указано слишком большое значение плотности
	- Какие настройки плотности являются оптимальными?
- Слишком много слоев стежков
- Слишком частые проникновения иглы на малом участке
	- Графическое отображение расстояния между стежками
	- Фильтр расстояния между стежками

### **В настройках указано слишком большое значение плотности**

Параметр плотности в DesignShop задает расстоя-ние между стежками, идущими в одном направле-нии. В некоторых отношениях, этот параметр можно воспринимать как шаг между стежками. Чем больше значение данного параметра, тем дальше друг от друга будут отстоять параллельные стежки.

Если стежки расположены слишком близко друг к другу, это может привести к истиранию и обрывам

нити, а также образованию складок на ткани и плохому качеству вышивки

### **Какие настройки плотности являются оптимальными?**

Настройки плотности могут и должны регулироваться в зависимости от типа стежков и условий вышивания. Для того чтобы подобрать правильное значение данного параметра, возможно, придется поэкспериментировать. Рекомендуемые начальные значения указаны в программе.

Для стежков гладью:

Попробуйте воспользовать-ся функцией «Auto Density (Автоматическое регулирование плотности)». Данная функция будет автоматиче-ски регулировать плотность стежков в зависимости от длины стежка. Чем длиннее стежок, тем больше он приподнимается над тканью. По этой причине для более длинных стежков или более широких столбиков требует-ся большее значение плот-ности, чтобы стежки были

![](_page_282_Figure_17.jpeg)

Density

![](_page_282_Picture_18.jpeg)

![](_page_283_Picture_0.jpeg)

расположены ближе друг к другу. Это позволит вышивать более равномерные и красивые стежки.

Для заполняющих стежков:

Для заполняющих стежков, как правило, используется определенное заданное значение плотности. Заполняющие стежки обычно представляют собой серию стежков равной длины. Для большинства заполняющих стежков рекомендуемым начальным значением плотности является 3,8 точки. Данное значение может быть изменено в зависимости от длины стежков, заполняющего узора и условий вышивания.

 $\left( \cdot \right)$  Для особых типов ниток и условий вышивания часто требуются особые настройки плотности стежков. Рекомендации по настройкам плотности стежков и другим настройкам рисунков смотрите на сайтах производителей в Интернете.

#### **Слишком много слоев стежков**

Наложение друг на друга нескольких слоев стежков также может привести к проблемам с плотностью. Слишком много стежков, выполненных в одном месте, могут привести к образованию жесткого участка вышивки. Это часто приводит к истиранию и обрывам нити при вышивании нового слоя стежков поверх предыдущего.

В рисунках, где требуется наложение несколько слоев стежков поверх друг друга, все слои должны иметь низкую плотность расположения стежков, так чтобы при наложении слоев друг на друга об-щая плотность стежков приближалась к стандартной плотности заполняющих стежков в один слой.

### **Слишком частые проникновения иглы на малом участке**

Если на малом участке рисунка расположено несколько элементов рисунка, это может привести к слишком частым проникновениям иглы на данном участке. Повышенная концентрация проникнове-ний иглы, в свою очередь, может привести к образованию дыр в одежде, а также к обрывам нити.

Избегайте наложения элементов рисунка друг на друга, требующего частого проникновения иглы на малом участке.

### **Графическое отображение расстояния между стежками**

В программе DesignShop существует функция отображения проникновений иглы и цветового кодирования их концентрации. Чтобы воспользоваться данным инструментом, откройте меню «Tools (Инструменты)» > «Filter (Фильтр)» > «Stitch Proximity Plot....(Графическое отображение расстояния между стежками)». Затем скройте стежки рисунка. Под рисунком вы увидите графическое отображение расстояния между стежками. Оно напоминает метеорологическую карту. Темным цветом обозначены участки, на которых возможны проблемы из-за слишком плотного расположения стежков. Более светлые участки не должны вызывать проблем при вышивании.

### **Фильтр расстояния между стежками**

Функция «Stitch Proximity Filter (Фильтр расстояния между стежками)» поможет нормализовать концентрацию проникновений иглы на наиболее проблемных участках рисунка. Чтобы активировать данный фильтр откройте меню «Tools (Инструменты)» > «Filter (Фильтр)» > «Proximity Filter... (Фильтр расстояния между стежками…)».

• При использовании этого фильтра все данные каркасных моделей будут конвертированы в расширенный формат, что затруднит их дальнейшее редактирование или масштабирование.

![](_page_283_Picture_17.jpeg)

![](_page_284_Picture_0.jpeg)

# **Диагностирование и устранение проблем, связанных с иглой**

Правильная ориентация иглы важна для выполнения правильного стежка. Если игла вставлена неправильно, петля, которая образуется при выполнении стежка, может быть смещена и в этом случае не будет захвачена челноком для завершения стежка.

Поврежденная игла также может быть причиной обрывов нити.

При диагностировании обрыва нити рассмотрите следующие возможные причины.

- Неправильный угол поворота иглы
- Игла вставлена задом наперед
- Повреждение иглы

### **Неправильный угол поворота иглы**

В идеале, при вышивании ушко иглы должно быть повернуто на 5° вправо от центрального положения. Допустимый диапазон угла поворота составляет 0°-20° вправо, но 5° является идеальным положением. Вероятность обрыва нити повышается, если ориентация иглы выходит за допустимые пределы угла поворота.

Визуальным ориентиром может служить циферблат часов, на котором минутное деление соответствует углу 6°.

Отрегулируйте ориентацию иглы так, чтобы ушко было повернуто на 5° вправо. Дополнительную информацию смотрите в разделе «Замена иглы».

### **Игла вставлена задом наперед**

У игл для вышивальных машин существует передняя и задняя сторона. Если вы установите иглу передом назад, вероятнее всего, на первых же нескольких стежках рисунка произойдет обрыв нити.

На передней стороне иглы находится длинный желобок (нитенаправитель), в то время как на задней – поперечная насечка (паз) непосредственно над ушком иглы.

Переустановите иглу так, чтобы нитенаправитель был обращен вперед, паз – назад, а ушко иглы было повернуто на 5° вправо. Дополнительную информацию смотрите в разделе «Замена иглы».

### **Повреждение иглы**

Срок службы стандартной иглы составляет приблизительно от 4 до 6 часов непрерывной работы. По истечении этого срока игла начинает проявлять признаки износа. На игле могут образовываться заусенцы или она может потускнеть и обрывать нить.

Замените иглу. Дополнительную информацию смотрите в разделе «Замена иглы».

![](_page_284_Figure_19.jpeg)

![](_page_284_Figure_20.jpeg)

![](_page_284_Picture_21.jpeg)

![](_page_285_Picture_0.jpeg)

# **Диагностирование и устранение проблем, связанных с прижимной лапкой**

Правильная высота прижимной лапки имеет большое значение для качества машинной вышивки. При диагностировании обрыва нити рассмотрите следующие возможные причины.

#### **Прижимная лапка расположена слишком высоко**

Если прижимная лапка расположена слишком высоко, ткань будет смещаться, что отразится на совмещении элементов рисунка. Это также может привести к обрывам нити.

Остановите машину и отрегулируйте высоту прижимной лапки. Инструкции смотрите в разделе, посвященном регулированию высоты прижимной лапки.

#### **Прижимная лапка расположена слишком низко**

Хотя низкое расположение прижимной лапки редко приводит к обрывам нити, при таком положении увеличивается уровень шума при работе машины. Оно также может привести к образованию более светлого ободка вокруг рисунка на темных тканях. Этот ободок, как правило, можно удалить с помощью пара воды или легкой глажки.

Остановите машину и отрегулируйте высоту прижимной лапки. Инструкции смотрите в разделе, посвященном регулированию высоты прижимной лапки.

![](_page_285_Picture_9.jpeg)

![](_page_286_Picture_0.jpeg)

### **Диагностирование и устранение проблем, связанных с масштабированием рисунка**

В не зависимости от того, является ли рисунок каркасной моделью или файлом развернутого типа чрезмерное уменьшение рисунка может привести к обрывам нити.

#### **Уменьшение рисунка**

Уменьшение рисунка может стать причиной обрывов нити, поскольку приводит к созданию стежков, длина которых меньше диаметра иглы. При уменьшении каркасного рисунка, все координатные точки сдвигаются ближе друг к другу. Поскольку каждая координата ввода соответствует проникновению иглы, это может привести к образованию слишком коротких стежков.

#### **Какое изменение размера является чрезмерным?**

То насколько можно изменить размер рисунка, зависит от типа файла, а также от того, насколько детальным является рисунок. Если рисунок относительно простой, его размер может быть успешно уменьшен больше, чем размер рисунка, в котором присутствует большое количество мелких деталей.

Как правило,

- Размер рисунка развернутого формата может быть изменен на 10-15% его исходного размера.
- Размер рисунка каркасного формата может быть изменен на 25-30% его исходного размера.

Размер некоторых рисунков может быть изменен сильнее, но то насколько успешно такой может быть вышит, зависит от того, как этот рисунок был изначально оцифрован. Размер рисунка вышивки редко можно изменять по своему усмотрению.

![](_page_286_Picture_11.jpeg)

# **Диагностирование и устранение проблем, связанных с условиями вышивания**

Различные условия вышивания могут также быть причиной обрывов нити и других проблем с каче-ством вышивки. При диагностировании проблем, связанных с условиями вышивания, рассмотрите следующие возможные причины.

- Вышивание по абразивным материалам или материалам с покрытием
- Размер иглы не подходит для данного рисунка
- Подкладка не подходит для данного материала
- Рисунок не подходит для данного материала
- Использование клейких материалов
- Одежда неправильно закреплена в пяльцах
- Использование особых ниток

### **Вышивание по абразивным материалам или материалам с покрытием**

Шероховатые или жесткие материалы создают трение по нити, что приводит к ее обрыву. Используйте иглу большего диаметра, которая создает в материале отверстия большего размера и снижает интенсивность трения по нити. Это поможет решить проблему обрывов нити при вышивании по таким материалам, как парусина или толстая хлопчатобумажная ткань.

При вышивании по абразивным материалам во избежание обрывов нити используйте иглы большого размера, такие как 80/12.

При вышивании по материалам с покрытием или водоотталкивающим материалам, например, сумкам для ноутбуков, при прохождении через ткань игла может нагреться и расплавлять материал, через который проходит. Расплавленный материал может налипать на иглу, из-за чего игла будет чаще рвать нить и в нее сложнее будет заправить нить.

При вышивании по таким материалам используйте иглы с титановым или антипригарным покрытием.

### **Размер иглы не подходит для данного рисунка**

Если ваш рисунок содержит значительное количество мелких элементов, используемые для их вышивания мелкие стежки могут быть причиной обрывов нити, если их размер меньше диаметра рабочей иглы.

Устранить данную проблему при вышивании мелких букв и элементов рисунка можно, используя иглы малого размера, например 70/10 или 65/9.

### **Подкладка не подходит для данного материала**

При вышивании без надлежащей основы снижается качество вышивки и повышается вероятность обрыва нити.

Выберите подкладку, которая подходит для используемого материала и вышиваемого рисунка.

Для более легких, тянущихся и тонких тканей требуется более плотная отрезная подкладка. Для более плотных тканей может использоваться подкладка отрывного типа.

![](_page_287_Picture_22.jpeg)
При выборе подкладки также следует учитывать размер рисунка и плотность расположения стеж-ков. При большой плотности стежков на малых участках используйте более плотную подкладку.

#### **Рисунок не подходит для данного материала**

Не смотря на то, что большинство тканей, из которых шьется одежда, подходят для вышивания большинства рисунков, при диагностировании проблем следует учитывать отношение рисунок / ткань.

Сравните результат вышивания рисунка диаметром 10 дюймов и содержащего 50 000 стежков на спине куртки и на футболке. При таком количестве стежков на такой площади вышивка на спине куртки будет выглядеть намного более качественно, в то время как на ткань футболки, скорее всего, соберется в складки и скрутится под вышивкой.

Убедитесь, что данная ткань и подкладка подходят для данного рисунка ИЛИ задайте настройки рисунка, которые подходят для данной ткани.

Если вы вышиваете по легкой ткани, старайтесь использовать низкую плотность и меньшее количество стежков при выполнении рисунка.

#### **Использование клейких материалов**

Клейкие материалы могут создавать проблемы при вышивании. Эти липкие вспомогательные материалы помогают удерживать на месте элементы аппликации и подкладку, но они могут налипать на иглы и приводить к обрывам ниток.

По возможности, старайтесь не использовать клейкие материалы. Если они нужны для выполнения рисунка, используйте минимальное необходимое количество. Во избежание налипания клеящих веществ и последующих обрывов нити, используйте иглы с титановым или антипригарным покрытием.

#### **Одежда неправильно закреплена в пяльцах**

От того, как одежда закреплена в пяльцах, зависит то, как ткань будет вести себя при вышивании. При неправильном закреплении ткань может колебаться в продольном направлении или провисать, что создает неравномерную динамику нити и приводит к обрывам нити, плохому совмещению элементов рисунка и общему низкому качеству вышивки.

Тот же эффект может дать вышивание с плохо закрепленными на машине опорными кронштей-нами пялец.

Используйте пяльцы размер пялец наиболее точно соответствующий размеру рисунка. Правильно отрегулируйте натяжение ткани на пяльцах и проверьте, чтобы опорные кронштейны пялец были надежно закреплены на машине.

#### **Использование особых ниток**

Для вышивания особыми нитками часто требуются особые иглы и особые методы оцифровки рисунка.

Специальные рекомендации по вышиванию особыми нитками смотрите на сайтах производителей в Интернете.

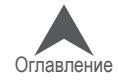

#### **Диагностирование неисправностей машины, вызывающих обрывы нити**

#### **Очистка области под игольной пластинкой**

Скопление обрезков ниток и волокон может приводить к обрывам и сбоем обрезки ниток. Своевременная очистка области под игольной пластинкой и ее правильное центрирование помогут избежать данных проблем.

- Очистка области под игольной пластинкой
- Центрирование игольной пластинки

#### **Очистка области под игольной пластинкой**

- 1. Снимите шпульный колпачок.
- 2. Снимите защиту челнока.

Ослабьте два винта с плоской головкой, которыми крепится защита челнока, и сдвиньте ее в сторону от машины.

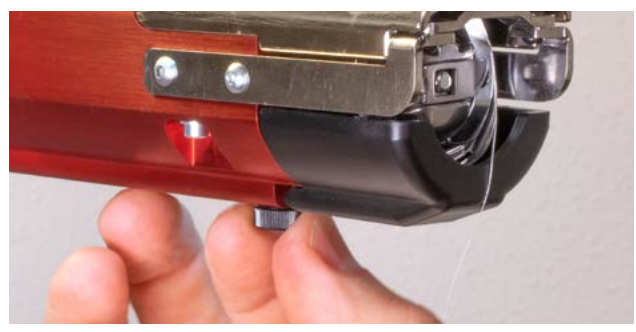

Для EMT16X Для EMT16, EMT16 PLUS и большинства предыдущих моделей.

> Ослабьте два винта с полукруглой головкой, которыми крепится защита челнока, и сдвиньте ее в сторону от машины.

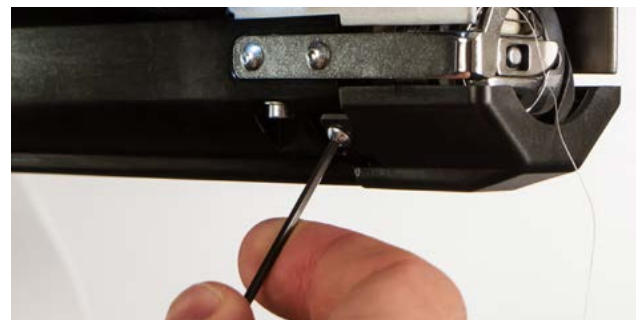

Снимите игольную пластинку, выкрутив два удерживающих ее винта с внутренними шести-гранниками.

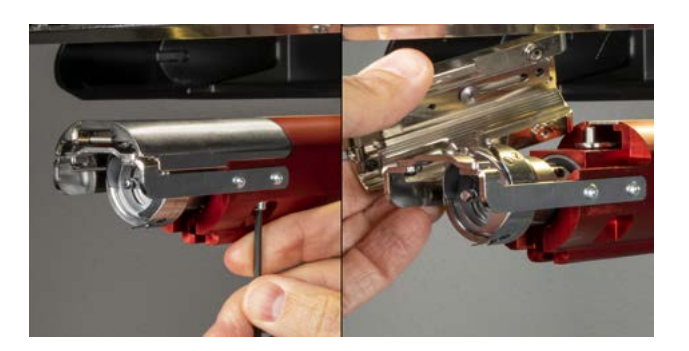

Для EMT16X Для EMT16, EMT16 PLUS и большинства предыдущих моделей.

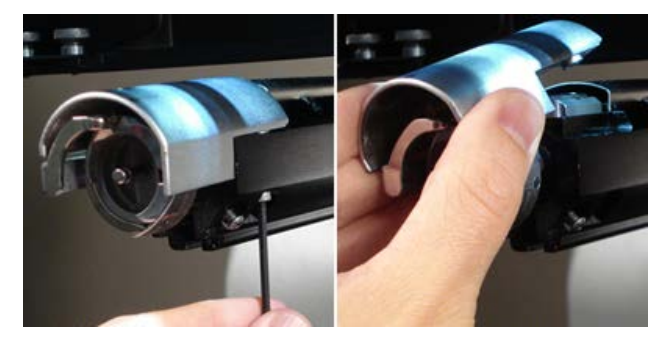

- 3. С помощью кисти или сжатого воздуха удалите скопившиеся под пластиной обрезки ниток и волокна.
- 4. Установите защиту челнока на место.
- 5. Установите игольную пластинку на место.

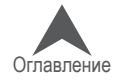

#### **Центрирование игольной пластинки**

- 1. Отцентрируйте игольную пластинку на ощупь и на глаз, насколько сможете точно.
- 2. Опустите рабочую иглу в самое нижнее положение
	- Это можно сделать вручную: нажмите кнопку аварийной остановки и опустите иглу, вращая ось Z
	- ИЛИ откройте меню «Tools (Инструменты) > «Maintenance (Обслуживание)» > вкладка «Head Timing (Синхронизация головки)», затем щелкните «Bottom Center (Нижнее по центру)».

• При этой команде игла опустится очень быстро.

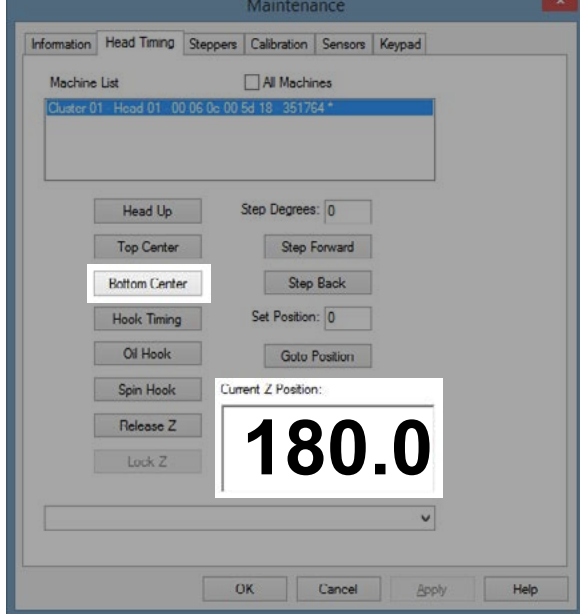

3. При опущенной игле ослабьте винты, удерживающие игольную пластинку, и придайте ей такое положение, чтобы игла находилась точно по центру отверстия в пластинке.

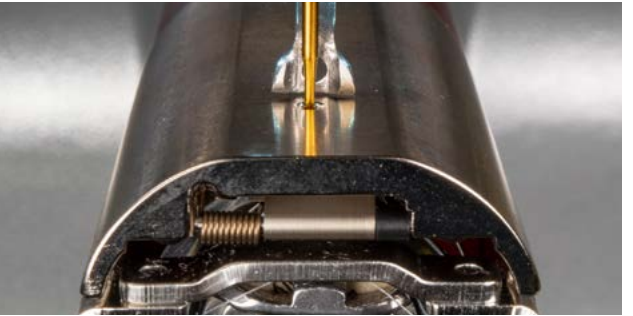

Для EMT16X Для EMT16, EMT16 PLUS и большинства предыдущих моделей.

<u> 222222222222</u>

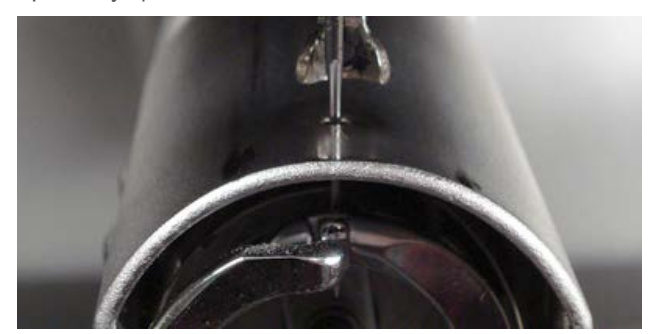

- 4. Затяните винты, удерживающие игольную пластинку.
- 5. В зависимости от того, каким способом вы опускали иглу, поднимите ее снова, либо отпустив кнопку аварийной остановки, либо щелкнув «Head Up (Верхнее положение головки)» и «ОК».

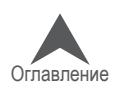

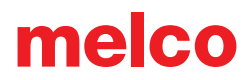

#### **Требуется техническое обслуживание прижимных роликов**

Наиболее распространенным симптомом того, что прижимные ролики нуждаются в техническом обслуживании, является смещение нити вбок от ролика и образование «птичьего гнезда». Программа, как правило, воспринимает это как обрыв нити, но при осмотре верхней нити выясняется, что нить не оборвана. Однако, если вы заглянете под ткань, то увидите скопление ниток под игольной пластинкой.

График технического обслуживания этих роликов запрограммирован в таймерах технического обслуживания, но если машина образует «птичьи гнезда», проведите внеплановую очистку и смазку прижимных роликов.

#### **Cleaning & Greasing the Pinch Rollers**

Чтобы очистить и смазать прижимные ролики:

- 1. Поднимите рычаг нитеводителя.
- 2. Удерживая рычаг одной рукой, второй потяните прижимной ролик вправо и снимите его с втулки.
- 3. Затем наклоните ролик и, оттянув рычаг немного влево, освободите ролик из машины. Рычаг нитеводителя до определенной степени подвижен, но если его оттянуть слишком далеко влево, рычаг может быть поврежден.

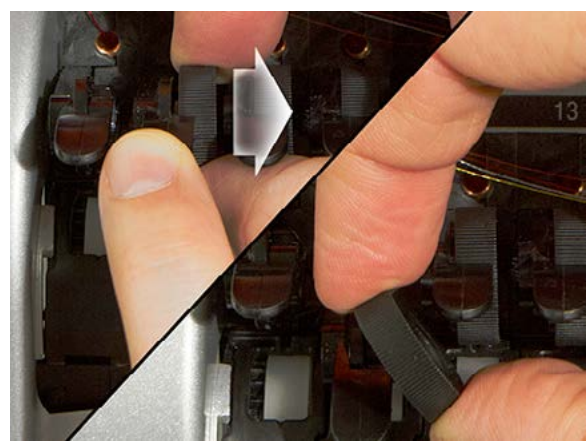

4. С помощью мягкой ткани очистите втулку и сам ролик. Следите за тем, чтобы смазка не попала на прижимную поверхность ролика.

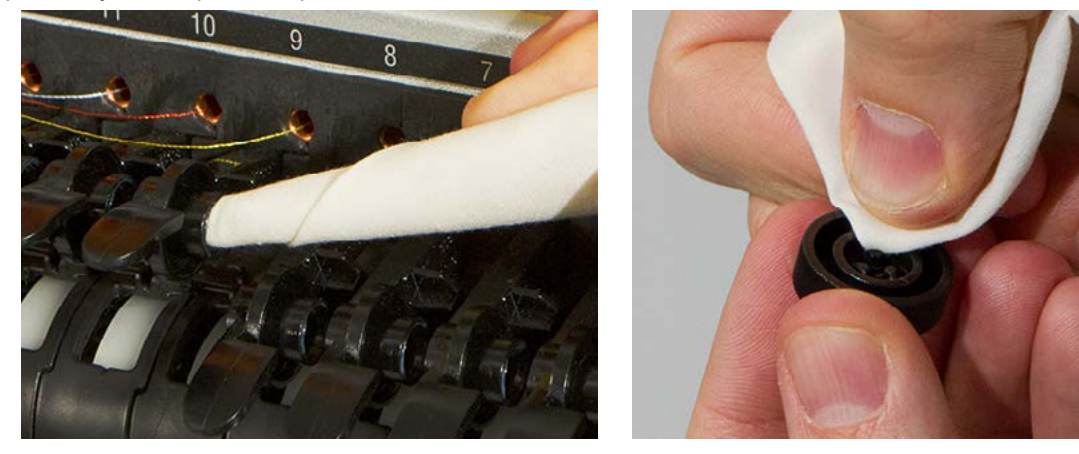

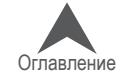

5. Нанесите смазку EMB Polymer на верхнюю поверхность ступицы и на внешнюю поверхность каждого из трех штифтов внутри прижимного ролика.

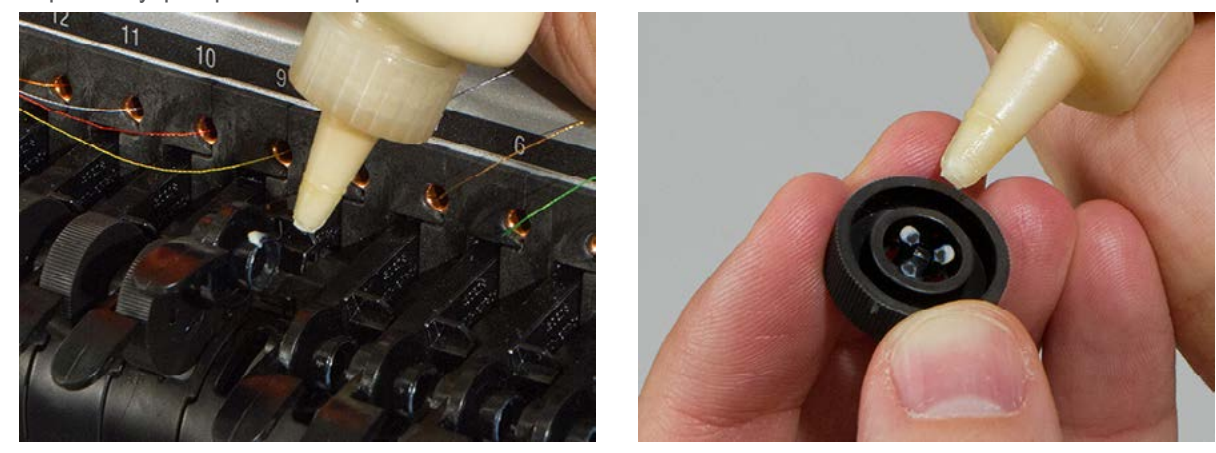

- 6. Оттяните рычаг нитеводителя немного влево и, наклонив ролик, вставьте его на место.
- 7. Выпрямите ролик и аккуратно поверните, чтобы распространить смазку по втулке перед тем, как надевать на нее ролик.

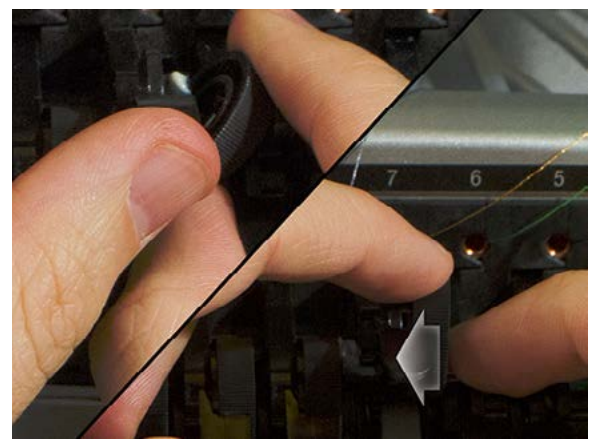

- 8. Прижмите ролик влево, чтобы он встал на место.
- 9. Выровняйте нитку так, чтобы она приходилась на V-образное углубление в передней крышке нитеводителя и прижмите рычаг прижимного ролика вниз.

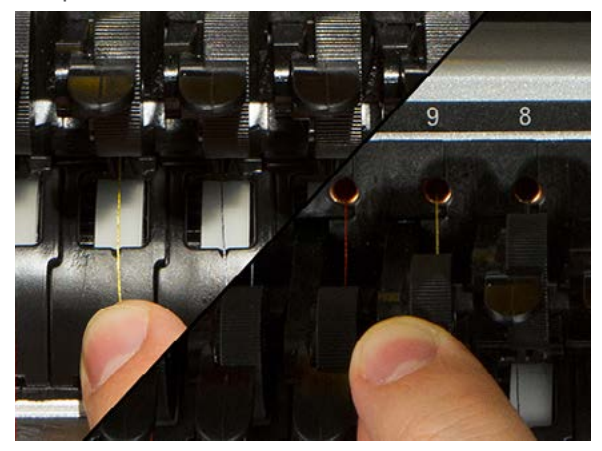

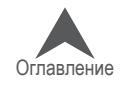

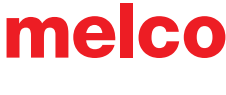

#### **Регулирование положения опоры вращающегося челнока**

Регулирование опоры вращающегося челнока требуется, в случае если одежду затягивает во вращающийся челнок или если по опоре сильно ударили пяльцами при установке последних на машину. Ре-гулировка также может потребоваться, если были случайно ослаб-лены удерживающие опору винты.

Если зазор опоры вращающегося челнока слишком широкий или слишком узкий, это может привести к проблемам при вышивании.

Чтобы осмотреть и отрегулировать зазор опоры вращающегося челнока, вам потребуется специальный толщиномер (номер по каталогу: 009027-01).

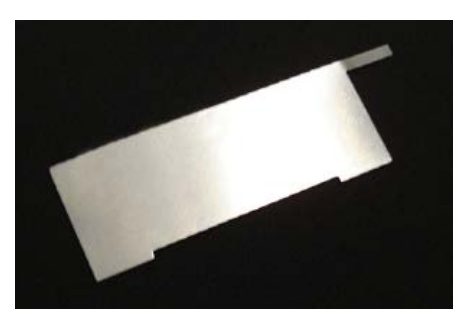

#### **Осмотр зазора опоры вращающегося челнока**

- 1. Снимите шпульный колпачок.
- 2. Снимите защиту челнока.

Ослабьте два винта с плоской головкой, которыми крепится защита челнока, и сдвиньте ее в сторону от машины.

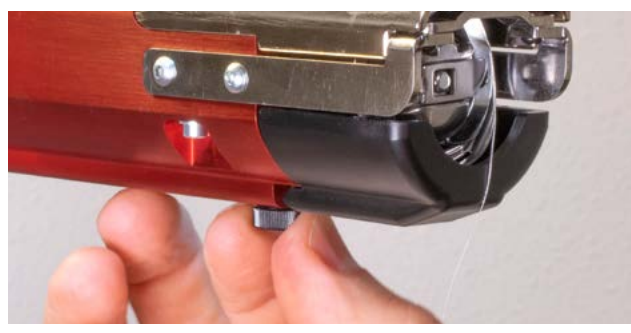

Для EMT16X Для EMT16, EMT16 PLUS и большинства предыдущих моделей.

> Ослабьте два винта с полукруглой головкой, которыми крепится защита челнока, и сдвиньте ее в сторону от машины.

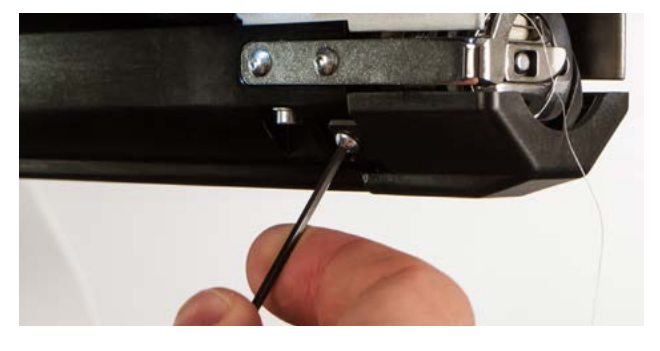

3. Снимите игольную пластинку, выкрутив два удерживающих ее винта с внутренними шести-гранниками.

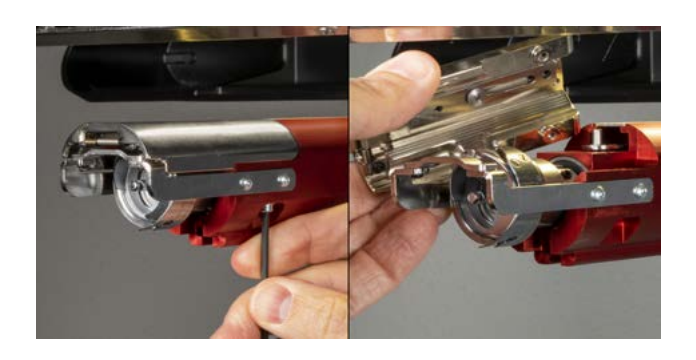

Для EMT16X Для EMT16, EMT16 PLUS и большинства предыдущих моделей.

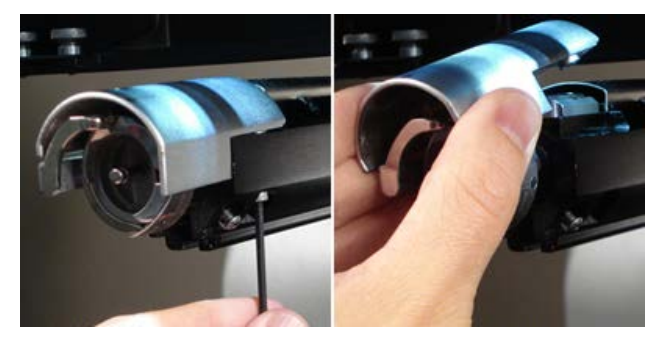

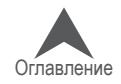

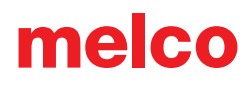

- 4. В программе откройте меню «Tools (Инструменты) > «Maintenance (Обслуживание)» > вкладка «Head Timing (Синхронизация головки)».
- 5. Щелкните «Bottom Center (Нижнее по центру)».

. . . . . . . . . . . . . . . . . . • При этой команде игла опустится очень быстро.

6. Осмотрите опору челнока, ее расположение слева направо относительно иглы. Игла должна находиться по центру. Если положение опоры челнока не соответствует описанному, попробуйте его отрегулировать. Если это не возможно, замените опору челнока (номер по каталогу: 33046).

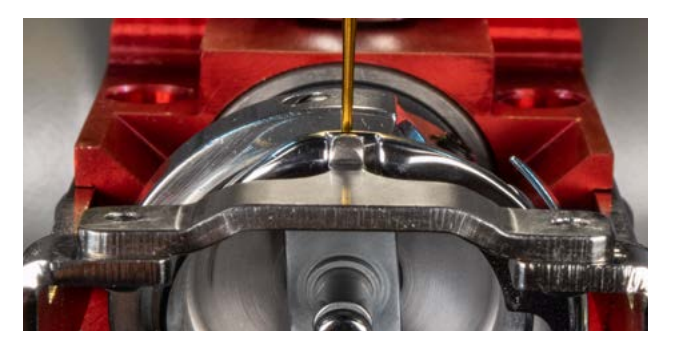

Для EMT16X Для EMT16, EMT16 PLUS и большинства предыдущих моделей.

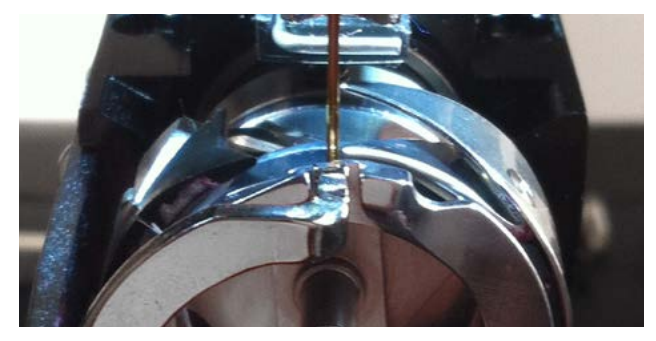

- 7. Если опора челнока расположена правильно, щелкните кнопку «Head Up (Верхнее положение головки)», затем «ОК».
- 8. Затем вставьте удерживающий толщиномер между опорой и корзиной челнока

---------------**/ Авийс** *Если толщиномер не входит в зазор легко, не применяйте силу. Вы можете поцарапать отполированную* до зеркального блеска поверхность опоры или корзины челнока, что приведет к обрывам нити.

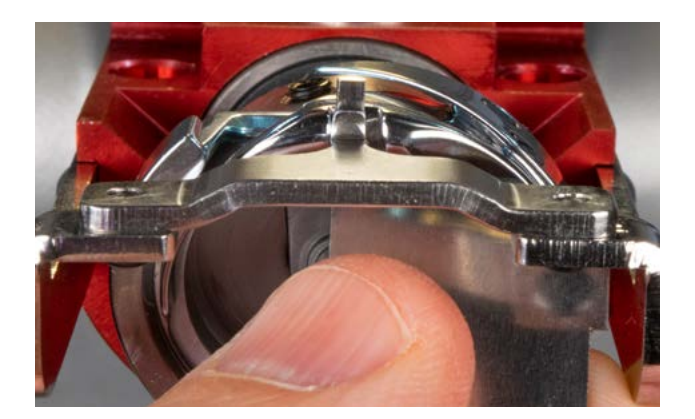

Для EMT16X Для EMT16, EMT16 PLUS и большинства предыдущих моделей.

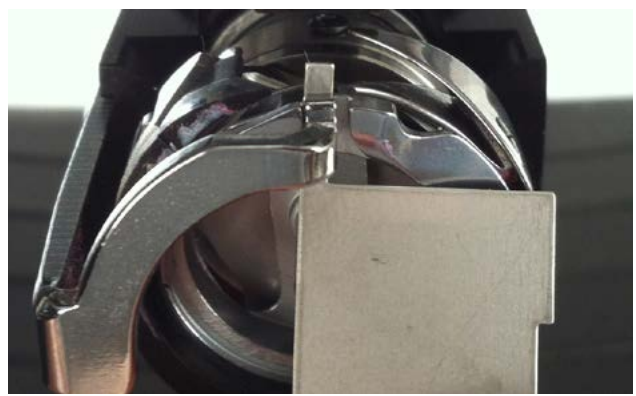

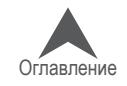

Удерживающий толщиномер должен входить в зазор между опорой и корзиной челнока без сопротивления. Зазор между опорой и корзиной челнока должен не более чем в 1,1 раза превышать толщину толщиномера (толщина толщиномера составляет 0,020', с допустимым отклонением +/- 0,002').

- 9. Кончик опоры челнока должен быть вровень с верхней поверхностью корзины челнока.
- 10. Если положение опоры челнока не соответствует описанному, отрегулируйте его, следуя описанной ниже процедуре.

#### **Регулирование опоры вращающегося челнока**

- 1. Utilizzare una chiave esagonale per allentare le due viti verso la parte anteriore della macchina che tiene il supporto del gancio. (1,5 mm esagonale)
- 2. Вставьте толщиномер между опорой и корзиной челнока.

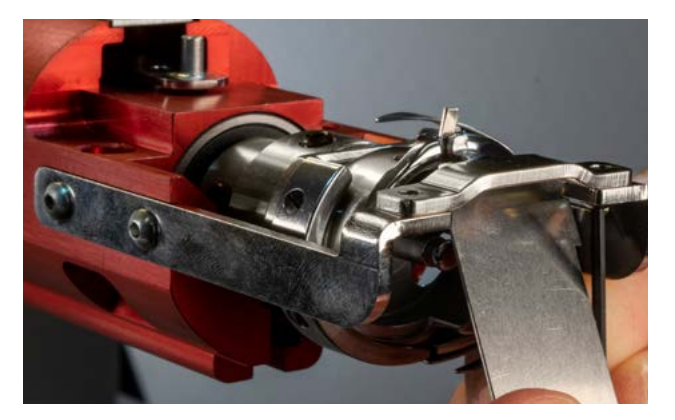

3. Отрегулируйте положение опоры челнока в соответствии с требованиями процедуры проверки выше.

For EMT16X For EMT16, EMT16 PLUS, & most previous models.

С помощью шестигранного ключа ослабьте два винта, удерживающих опору челнока.

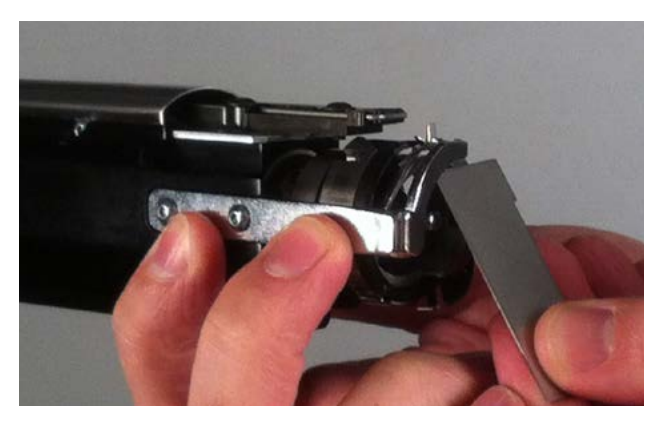

Удерживая опору челнока за ту сторону, на которой находятся регулировочные винты, отрегулируйте положение опоры в соответствии с требованиями, изложенными при описании процедуры осмотра выше.

4. Remove the gauge while holding the position of the hook support. Make sure that the tip of the hook support is no higher than the hook basket.

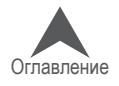

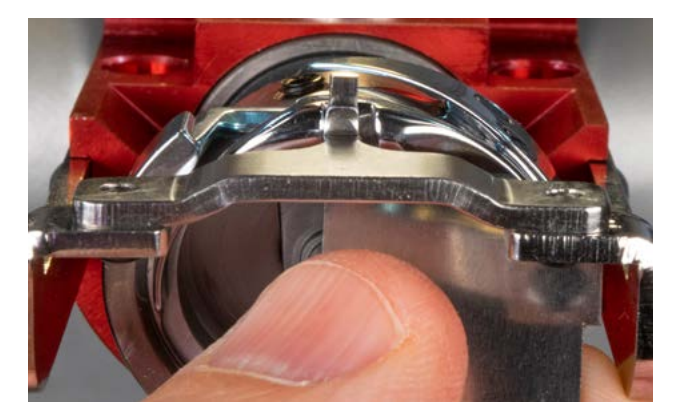

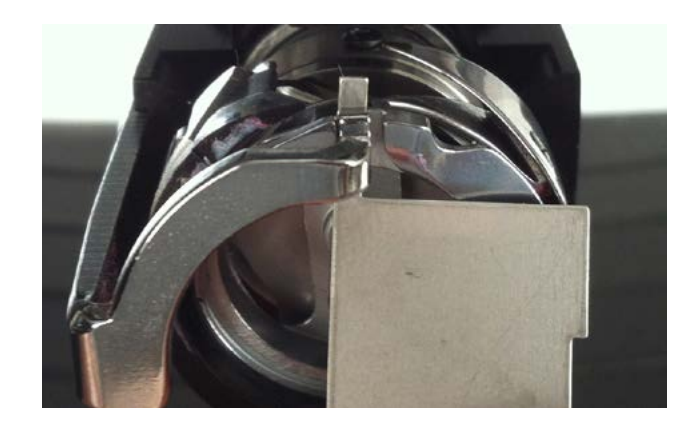

- 5. Затяните два винта, удерживающих опору челнока.
- 6. Убедитесь, что толщиномер по-прежнему свободно входит в зазор между корзиной и опорой челнока.
- 7. Установите на место защиту вращающегося челнок.
- 8. Установите на место игольную пластинк.

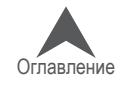

#### **Возврат машины к заводским настройкам**

Иногда проблему можно решить, полностью перезагрузив машину. Удалив несколько папок на компьютере, вы можете вернуть машину к заводским настройкам. Чтобы выполнить откат к заводским настройкам:

- Удалите папку заданий и папку машин
- Включите питание машины в режиме принудительной загрузки

#### **Удаление папки заданий и папки машин**

Удаляя с компьютера папки «Jobs (Задания)» и «Machines (Машины)», вы удалите все настройки машины. После того, как эти папки будут удалены, машину можно перезагрузить. Чтобы удалить папки:

- 11. Убедитесь, что питание машины отключено и на компьютере выключена ОС Melco.
- 12. С помощью Windows Explorer перейдите по следующему адресу:
	- для 32-битных систем C:\Program Files\Melco\Melco OS vXX
	- для 64-битных систем C:\Program Files (x86)\Melco\Melco OS vXX
- 13. Удалите папки «Jobs (Задания)» и «Machines (Машины)».

#### **Включение питания машины в режиме принудительной загрузки**

При включении питания машины с использованием «Force Download (Принудительная загрузка)», в машину будет загружен новый пакет файлов.

- 14. Проверьте, чтобы все машины были выключены.
- 15. Запустите ОС Melco и дождитесь появления серого экрана.
- 16. Откройте меню «Tools (Инструменты)», выберите «Options (Опции)», щелкните по вкладке «Ethernet». Данный шаг необходим только при первом запуске.
	- a. Убедитесь, что в программе выбран именно тот Ethernet-адаптер/сетевая карта, к которому подключена(ы) машина(ы) (чтобы выбрать, щелкните нужный адаптер/карту левой кнопкой мыши).
	- b. Включите «Force Download (Принудительная загрузка)», установив флажок в соответствующем поле.
	- c. Щелкните «ОК».
- 17. Проверьте, чтобы кнопка «Аварийная остановка» была отпущена.
- 18. Включите питание машины с помощью выключателя на корпусе.
- 19. Программа загрузит в машину файлы CSA и RSA.
- 20. Машина инициализируется и отобразится на экране.

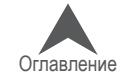

### **Диагностирование и устранение прочих неисправностей**

### **Сбои при запуске**

Как правило, сбой при запуске происходит, если в начале вышивания машина не может захватить шпульную нить. Для диагностирования сбоев запуска смотрите таблицу ниже.

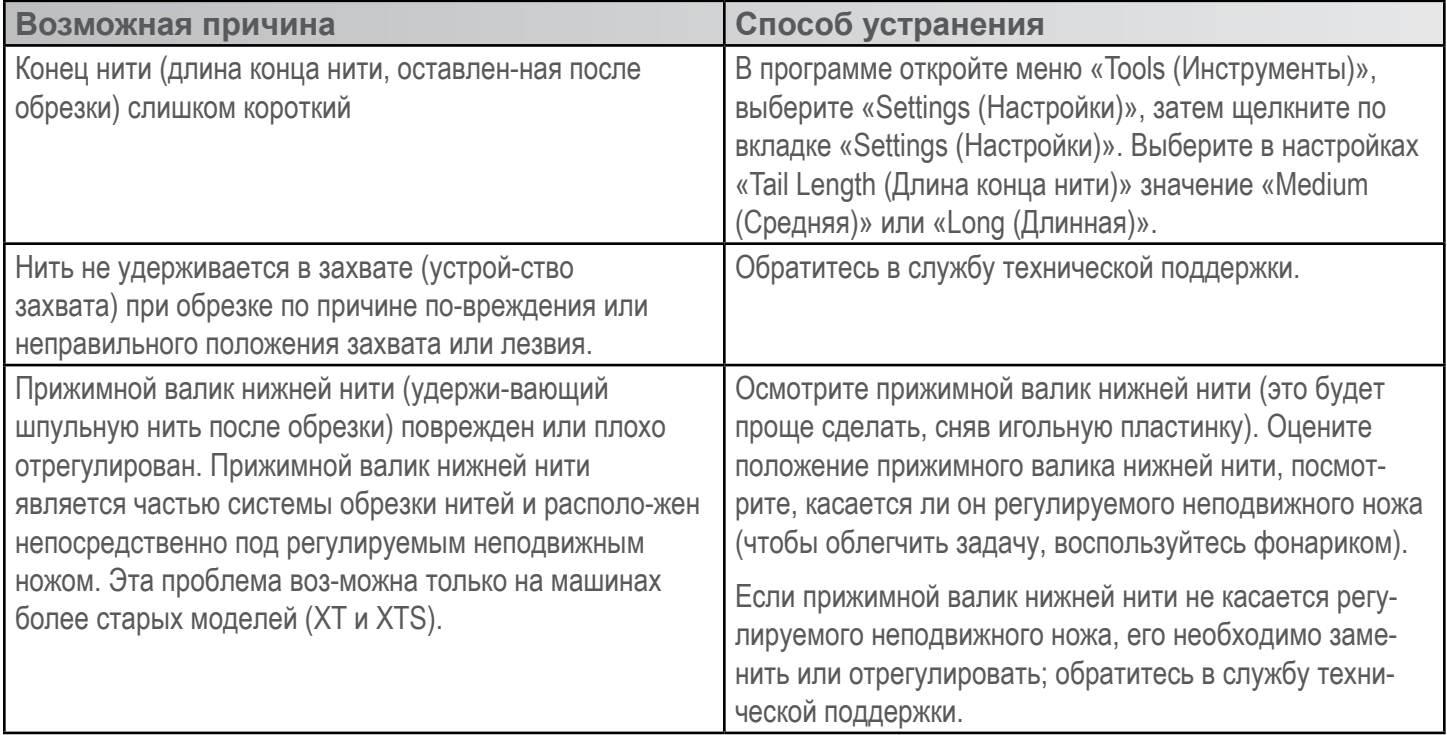

#### **Пропуски стежков**

Если при вышивании машина пропускает стежки, для диагностирования неисправности воспользуйтесь таблицей ниже.

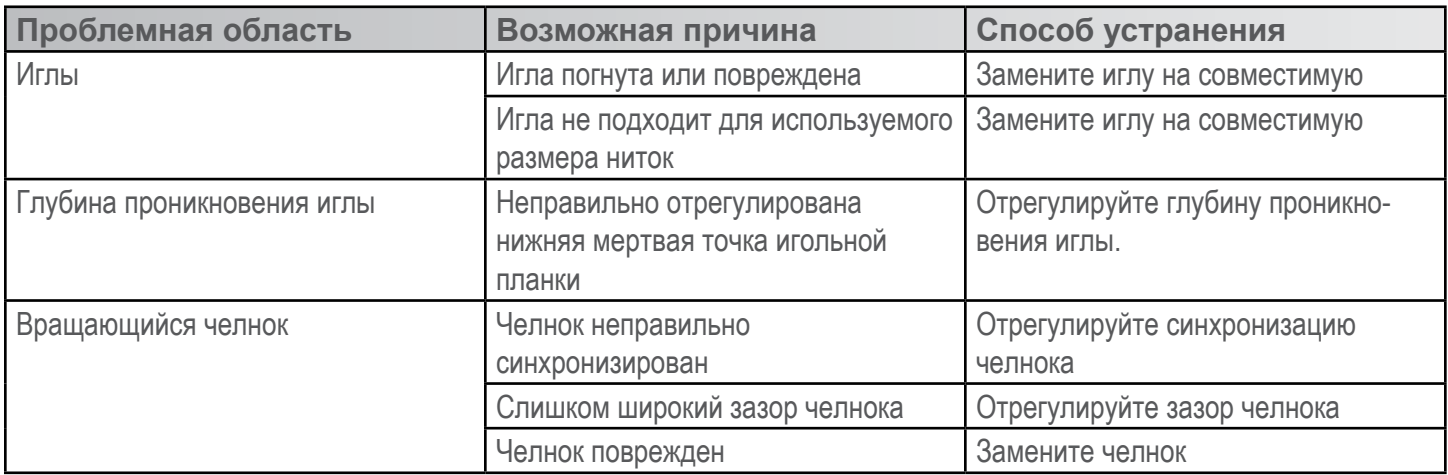

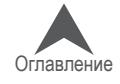

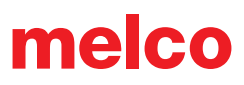

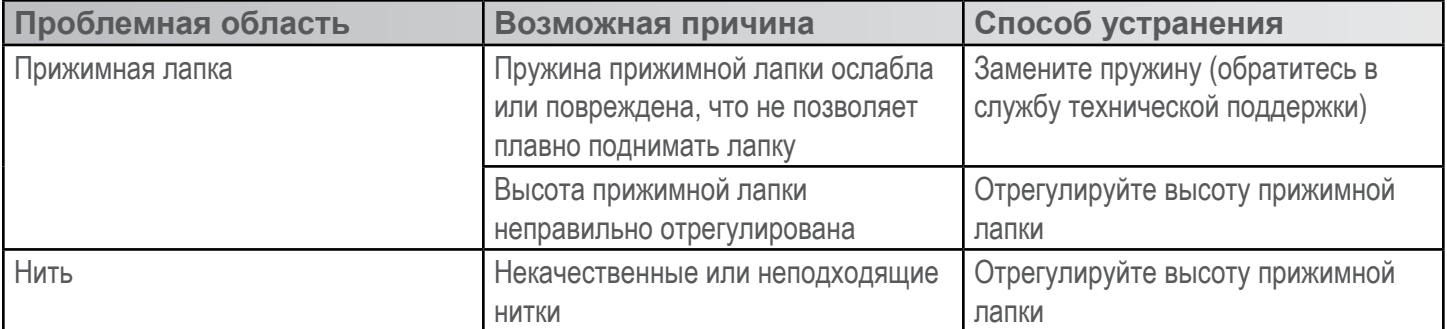

#### **Слабые стежки / петли на стежках**

Если при вышивании стежки получаются слишком слабыми или на стежках образуются петли, для диагностирования неисправности воспользуйтесь таблицей ниже.

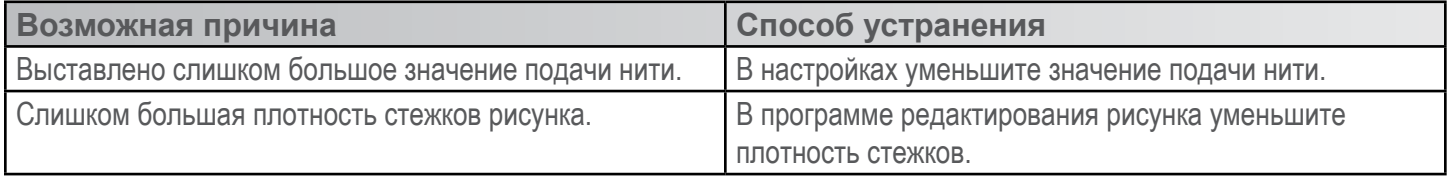

#### **Поломка иглы**

Если при вышивании часто ломаются иглы, для диагностирования неисправности воспользуйтесь таблицей ниже.

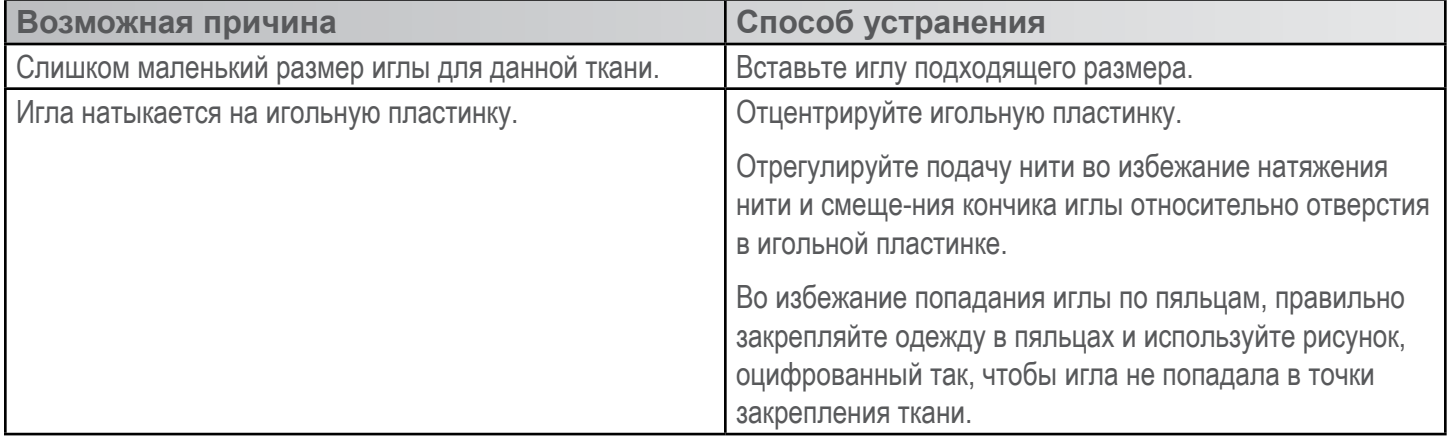

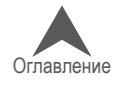

#### **Плохое совмещение элементов рисунка**

Как правило, причиной проблем с совмещением элементов рисунка является неправильное закре-пление одежды в пяльцах или неподходящая подкладка. Тем не менее, существует возможность провести проверку на совмещение элементов рисунка, которая позволит определить, является ли плохое совмещение результатом проблем с машиной. Инструкции по проведению данной проверки смотрите в Техническом руководстве в разделе «Проверка на совмещение элементов рисунка». Для диагностирования проблем с совмещением элементов рисунка воспользуйтесь таблицей ниже.

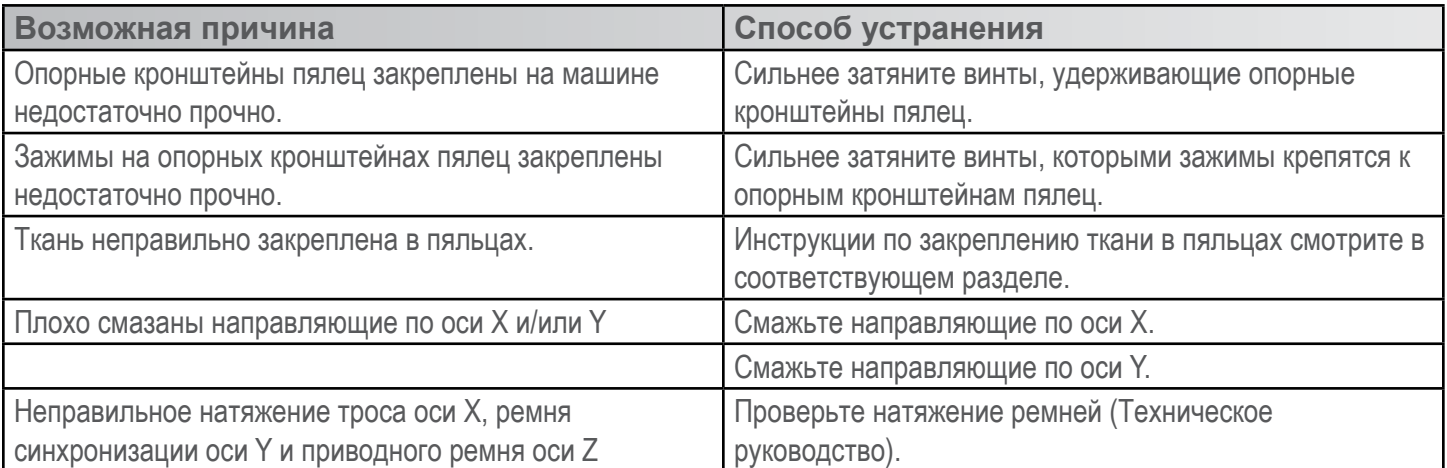

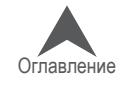

#### **Анализ тестового рисунка**

Если после проверки и устранения всех возможных причин, описанных в разделах выше, проблема обрыва нити не устранена, вы можете выполнить более углубленный анализ. Для проведения такого анализа необходимо вышить тестовый рисунок, AMPASS или BRAVOPASS.

В программе щелкните по значку «Load Design (Загрузить рисунок)» или откройте мастер загрузки рисунков и найдите файл AMPASSXXX или BRAVOPASXXX (где XXX соответствует номеру версии файла) по адресу C:\ Program Files\Melco\Melco OS\Test Designs\AMPASSXXX.exp (или BRAVOPASSXXX.exp). Задайте толщину ткани 3 точки и максимальную скорость строчки 1000-1200 стежков в мин.

Вышейте рисунок AMPASS или BRAVOPASS на плотной хлопчатобумажной ткани с одним слоем стандартного отрезного подкладочного материала (2,0 у).

С самого начала теста, при условии выполнения приведенных ниже инструкций, частота обрывов нити должна снижаться по мере выполнения тестового рисунка (Примечание: наиболее проблемным элементом являются мелкие буквы; довольно часто устранение проблемы обрывов нити на этих элементах приводит к полному устранению проблемы обрывов нити). В процессе вышивания тестового рисунка AMPASS или BRAVOPASS для диагностирования проблемных областей используйте следующую таблицу.

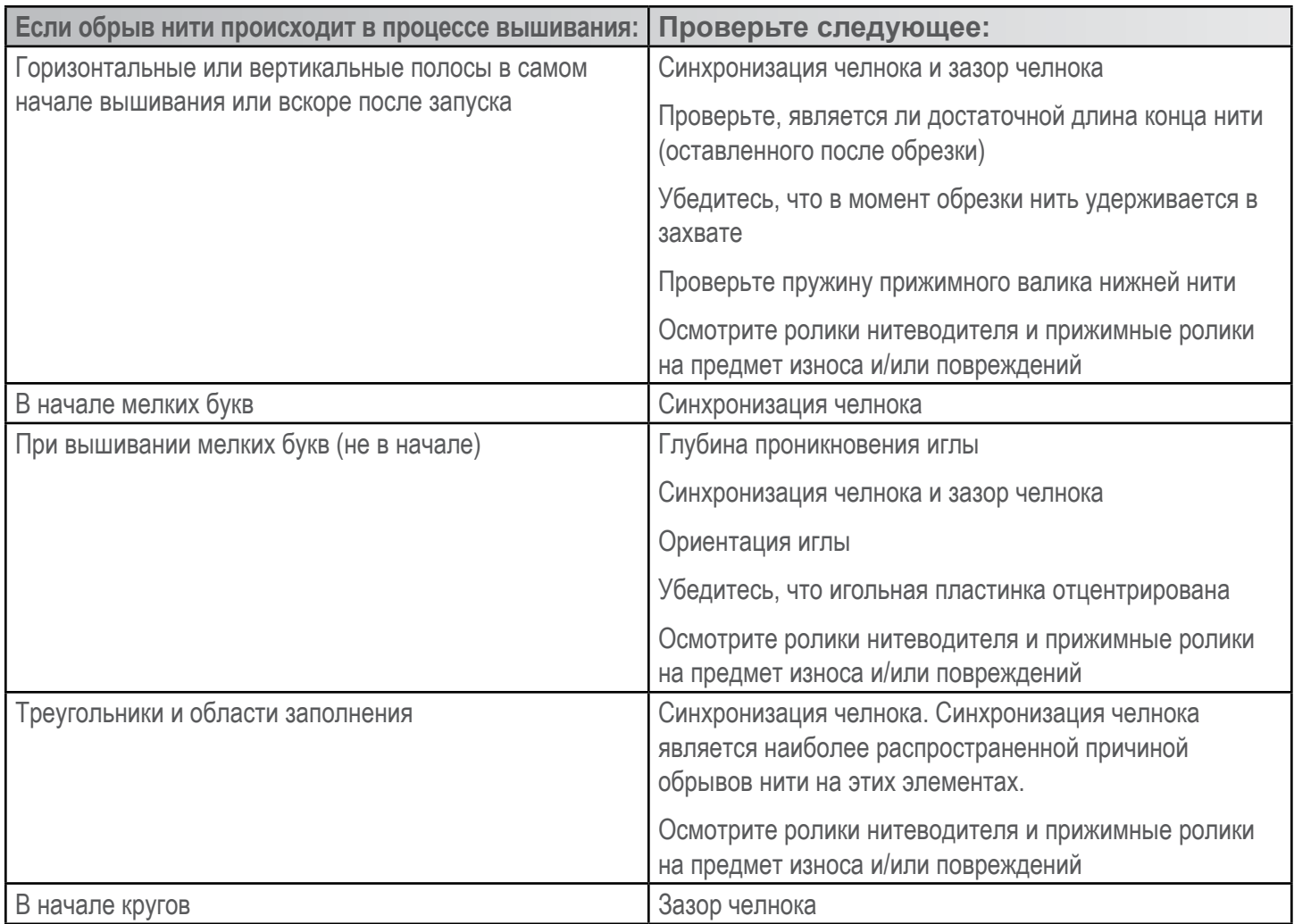

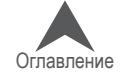

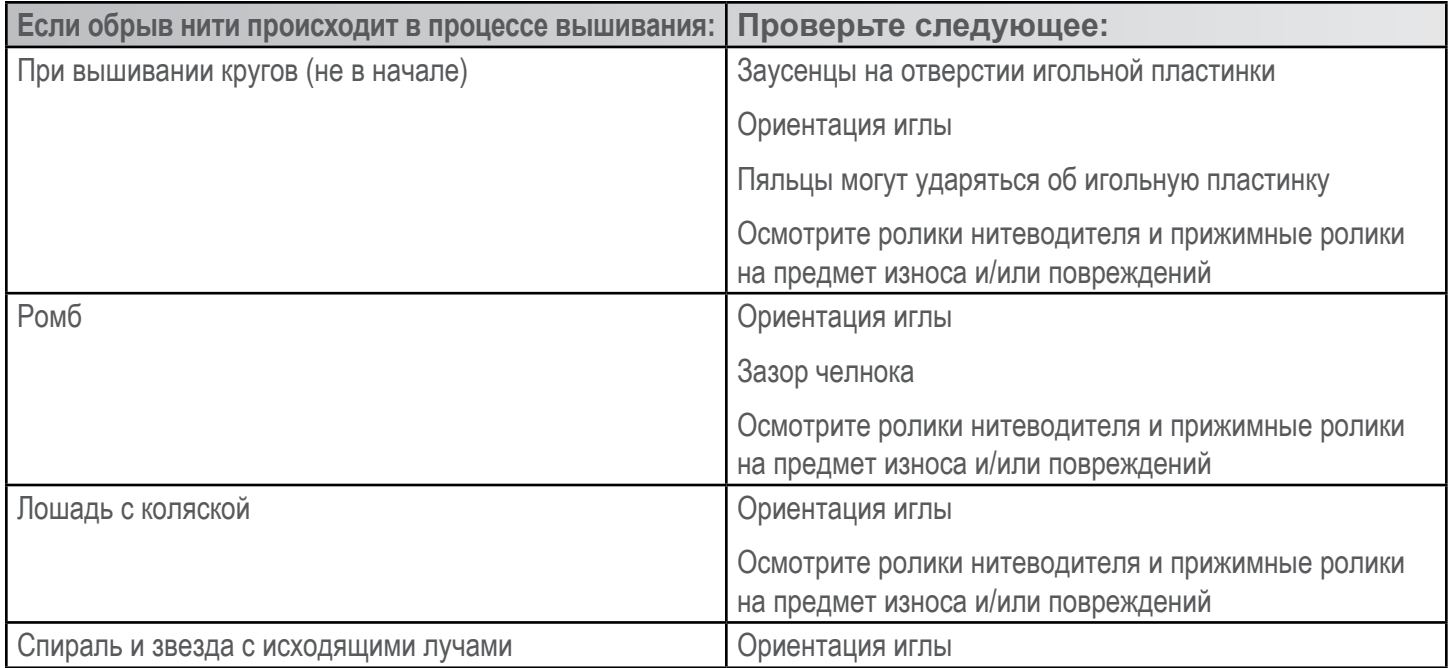

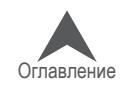

### **Сообщения операционной системы**

ОС Melco выводит на экран любые сообщения, как сообщения об изменении состояния, так и сообщения об ошибках. Сообщения отображаются в строке состояния машины.

#### **Сообщения об ошибках**

Ниже представлен перечень сообщений об ошибках ОС Melco в алфавитном порядке с рекомендуемыми действиями пользователя в случае получения каждого из сообщений.

Если программа выведет на экран сообщение об ошибке, отсутствующее в данном перечне или в Технического руководства, или если вы не знаете, что делать при получении одного из сообщений из данного перечня, обратитесь за помощью в службу технической поддержки.

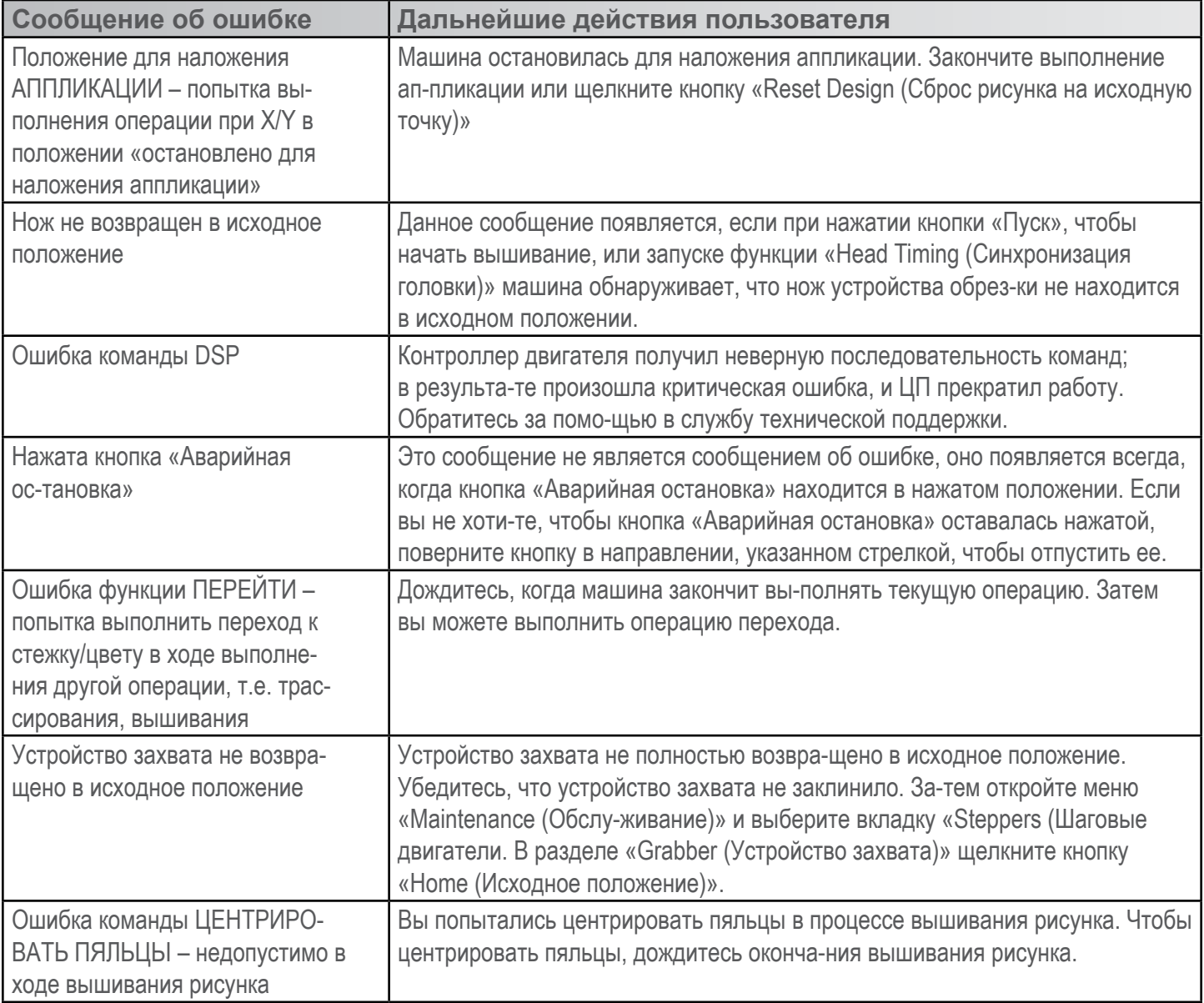

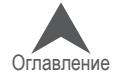

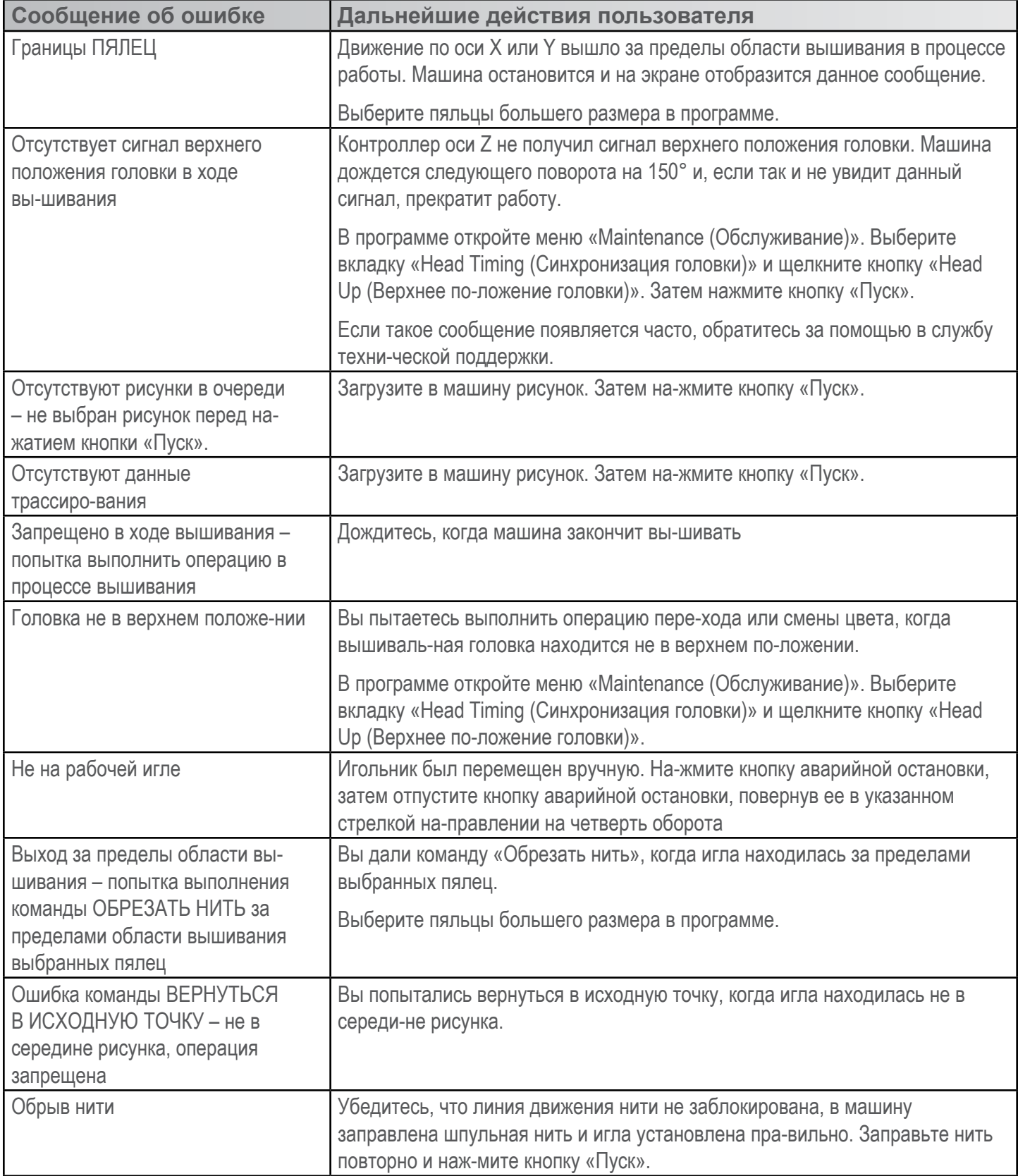

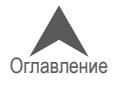